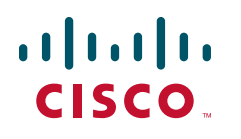

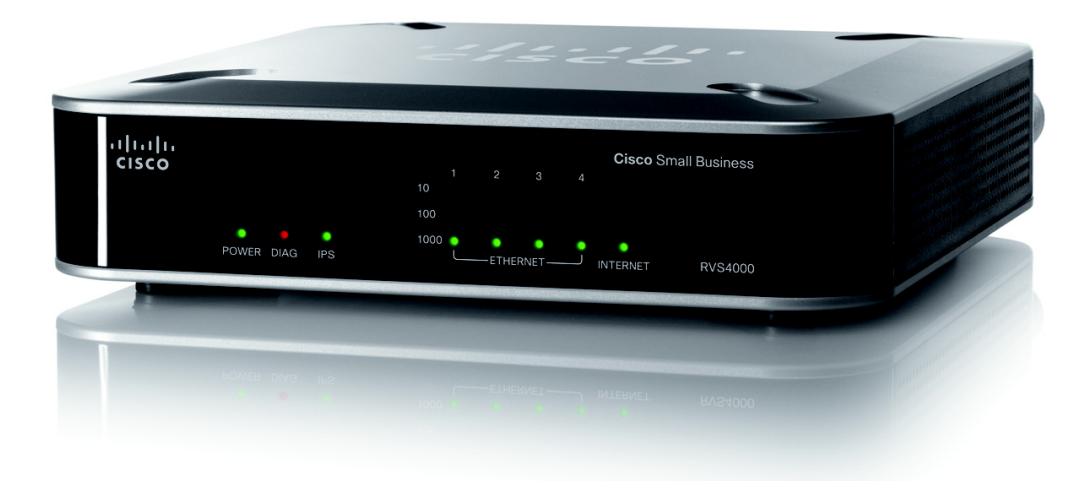

**ADMINISTRATION GUIDE**

## **Cisco Small Business**

RVS4000 4-Port Gigabit Security Router with VPN

CCDE, CCENT, Cisco Eos, Cisco HealthPresence, the Cisco logo, Cisco Lumin, Cisco Nexus, Cisco StadiumVision, Cisco TelePresence, Cisco WebEx, DCE, and Welcome to the Human Network are trademarks; Changing the Way We Work, Live, Play, and Learn and Cisco Store are service marks; and Access Registrar, Aironet, AsyncOS, Bringing the Meeting To You, Catalyst, CCDA, CCDP, CCIE, CCIP, CCNA, CCNP, CCSP, CCVP, Cisco, the Cisco Certified Internetwork Expert logo, Cisco IOS, Cisco Press, Cisco Systems, Cisco Systems Capital, the Cisco Systems logo, Cisco Unity, Collaboration Without Limitation, EtherFast, EtherSwitch, Event Center, Fast Step, Follow Me Browsing, FormShare, GigaDrive, HomeLink, Internet Quotient, IOS, iPhone, iQuick Study, IronPort, the IronPort logo, LightStream, Linksys, MediaTone, MeetingPlace, MeetingPlace Chime Sound, MGX, Networkers, Networking Academy, Network Registrar, PCNow, PIX, PowerPanels, ProConnect, ScriptShare, SenderBase, SMARTnet, Spectrum Expert, StackWise, The Fastest Way to Increase Your Internet Quotient, TransPath, WebEx, and the WebEx logo are registered trademarks of Cisco Systems, Inc. and/or its affiliates in the United States and certain other countries.

All other trademarks mentioned in this document or website are the property of their respective owners. The use of the word partner does not imply a partnership relationship between Cisco and any other company. (0812R)

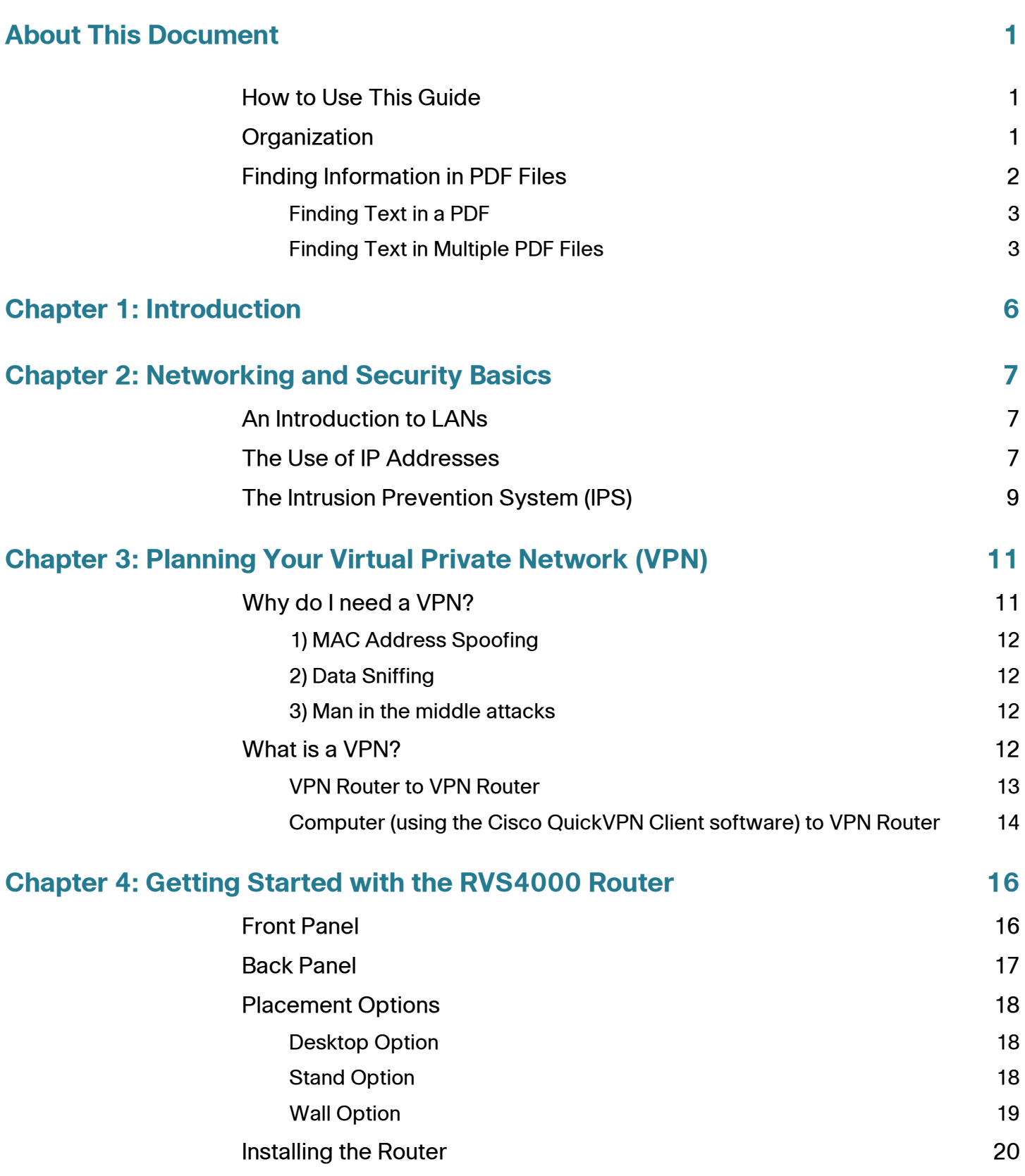

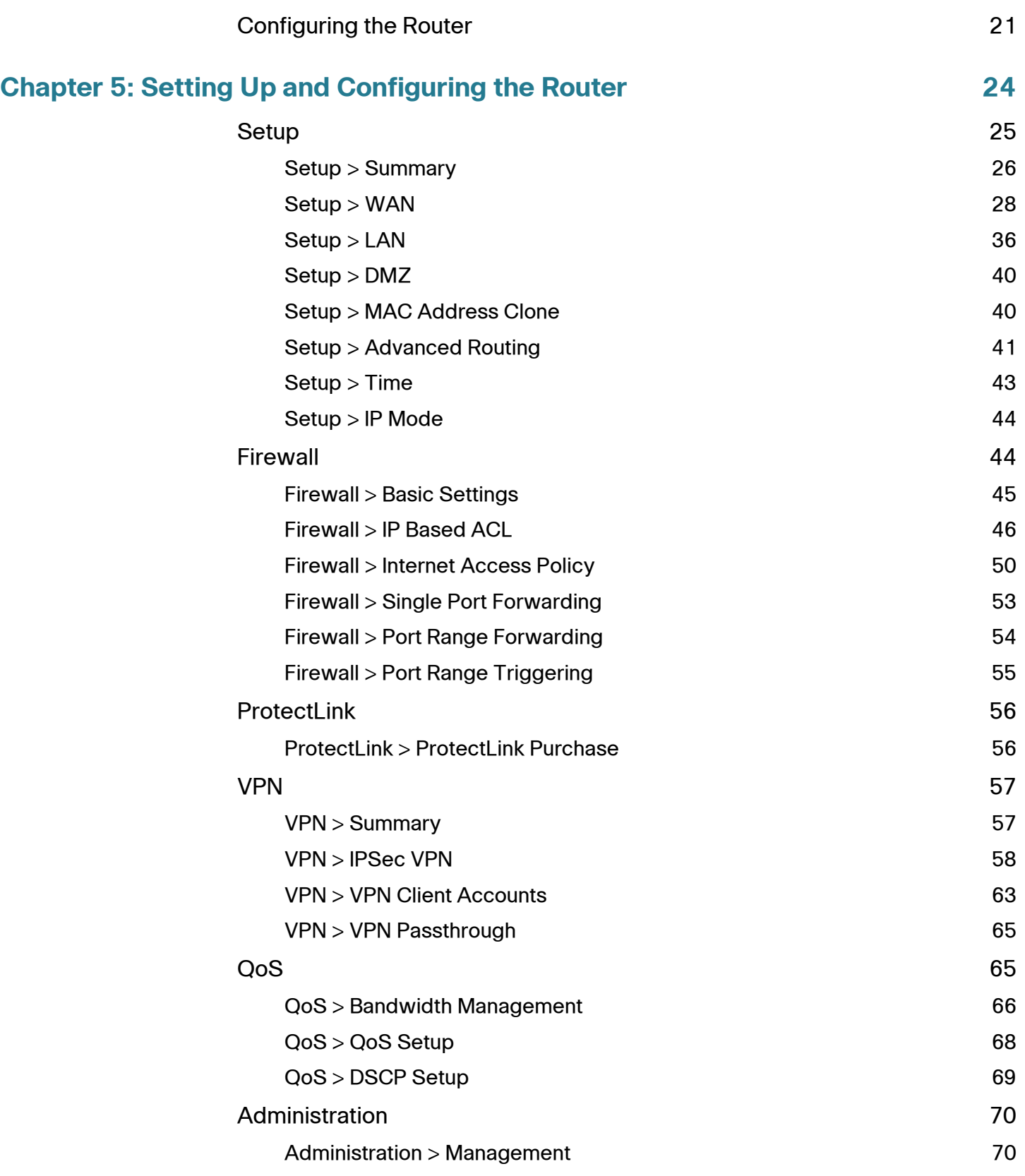

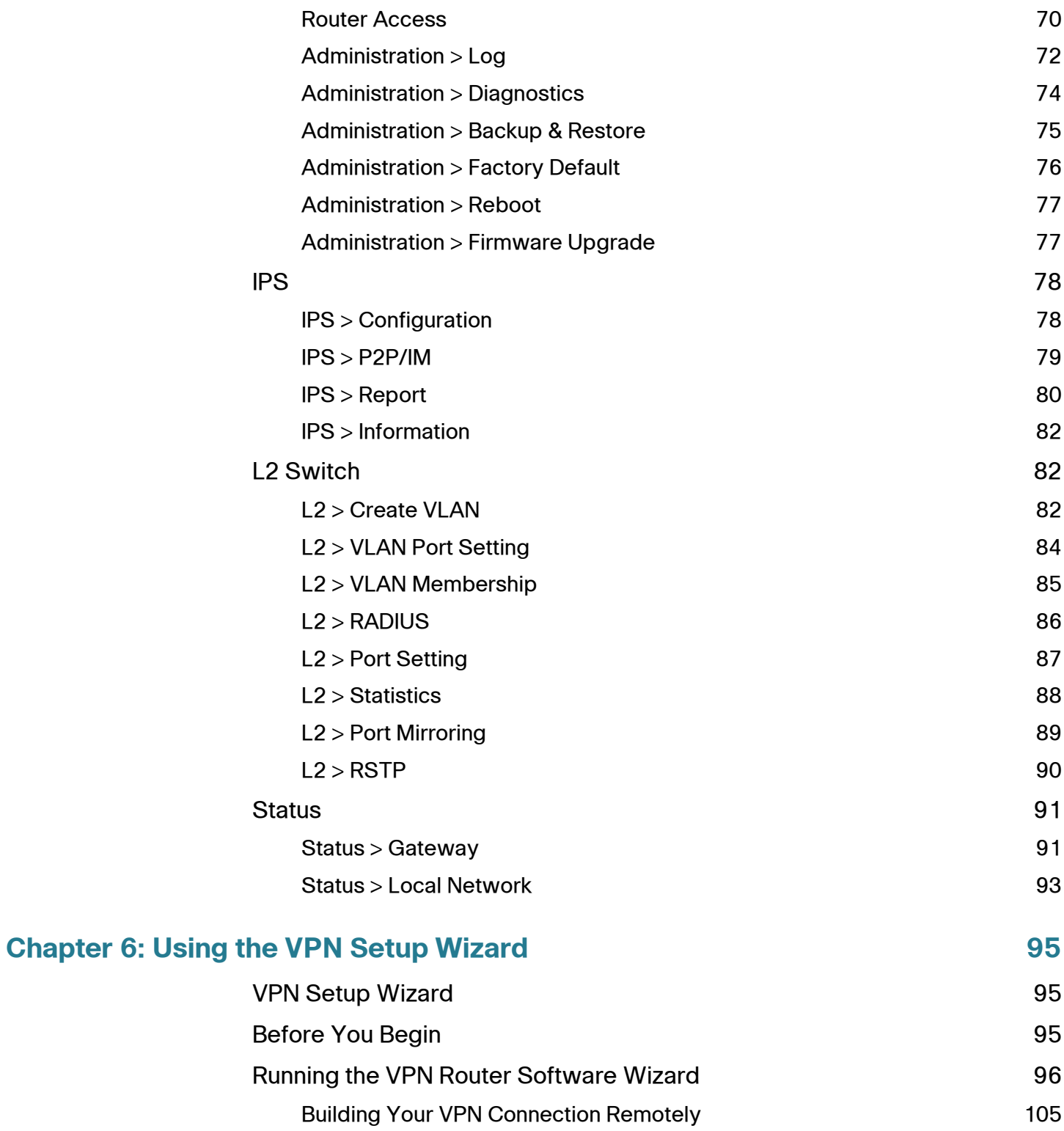

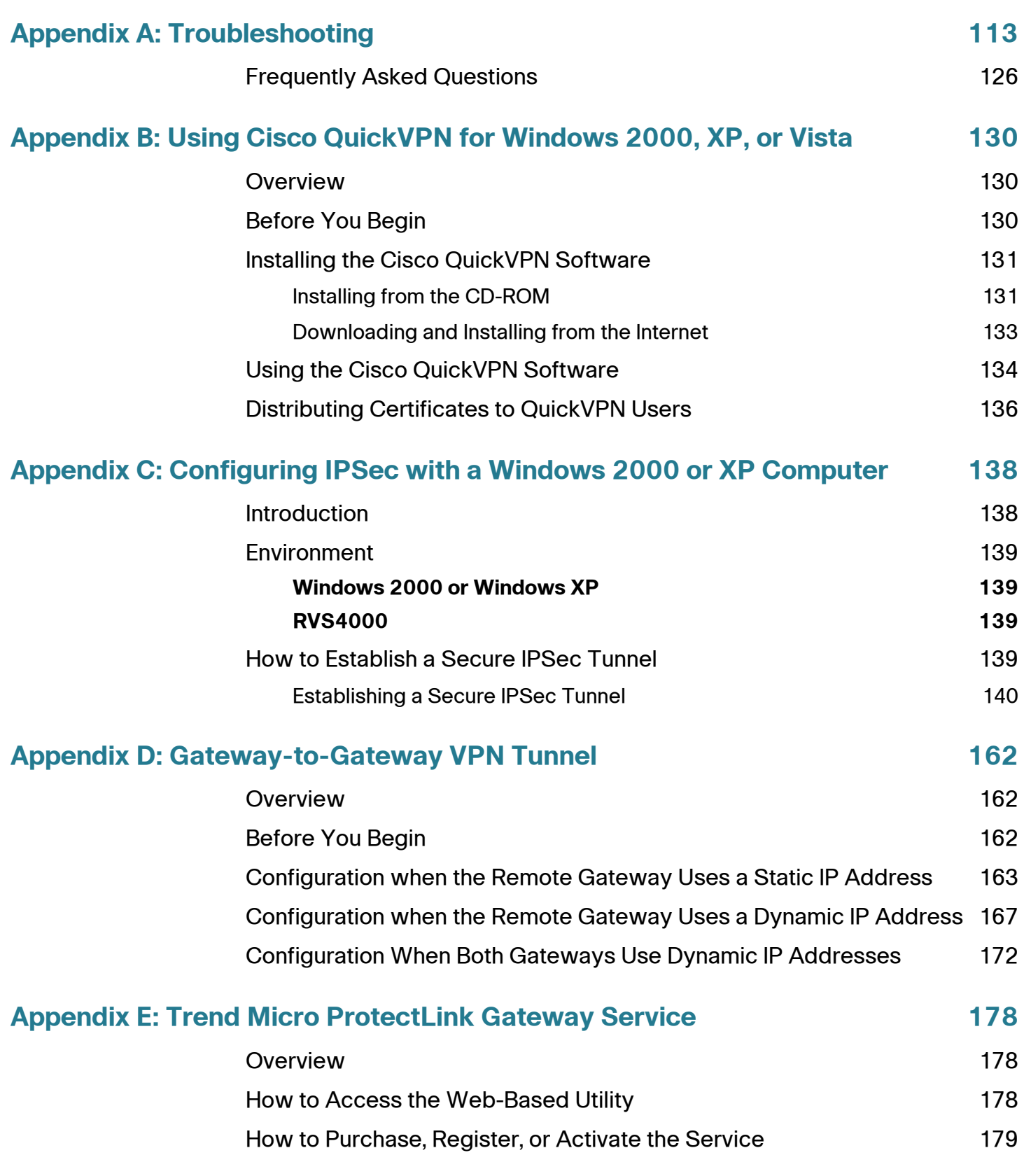

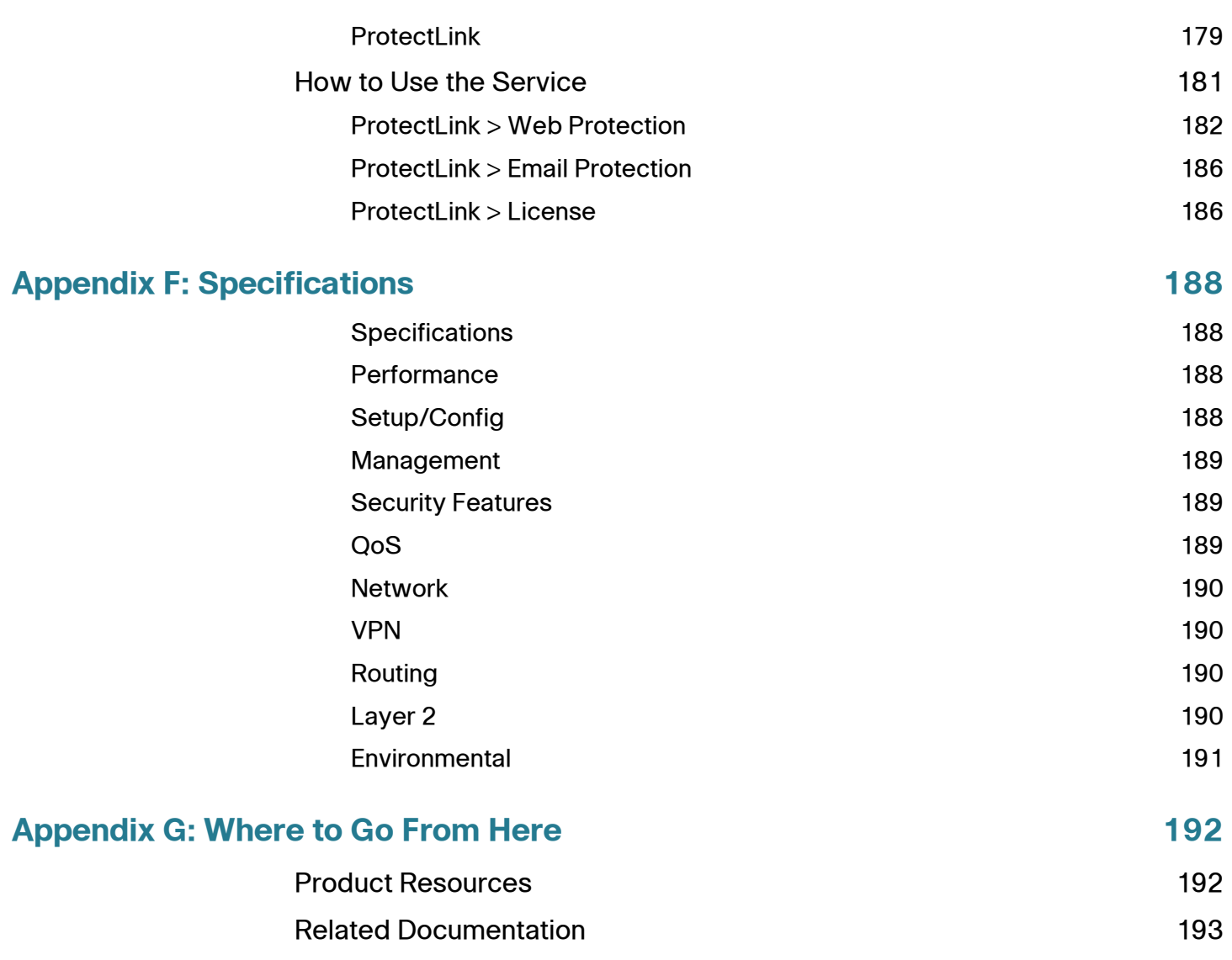

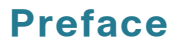

## <span id="page-7-0"></span>**About This Document**

The focus of this guide is on the hardware and software features found on the Cisco Small Business RVS4000 4-Port Gigabit Security Router with VPN. Advanced configuration settings and security options are covered in this administration guide.

## <span id="page-7-1"></span>**How to Use This Guide**

This administration guide has been designed to make understanding the router easier. Look for the following items when reading this guide:

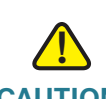

**CAUTION** This exclamation point indicates that caution should be used when performing a step or a serious error may occur.

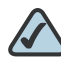

**NOTE** This checkmark indicates there is a note of interest and is something you should pay special attention to while using the router.

## <span id="page-7-2"></span>**Organization**

This table describes the contents of each chapter in this document.

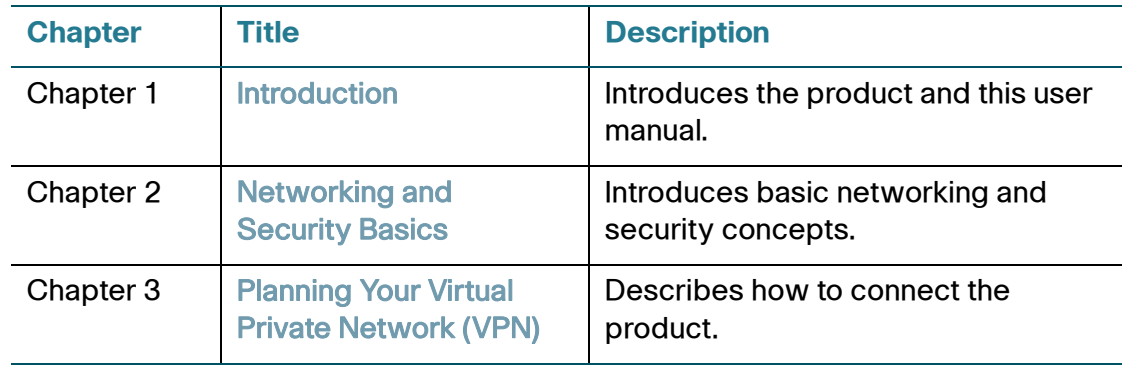

## **Preface**

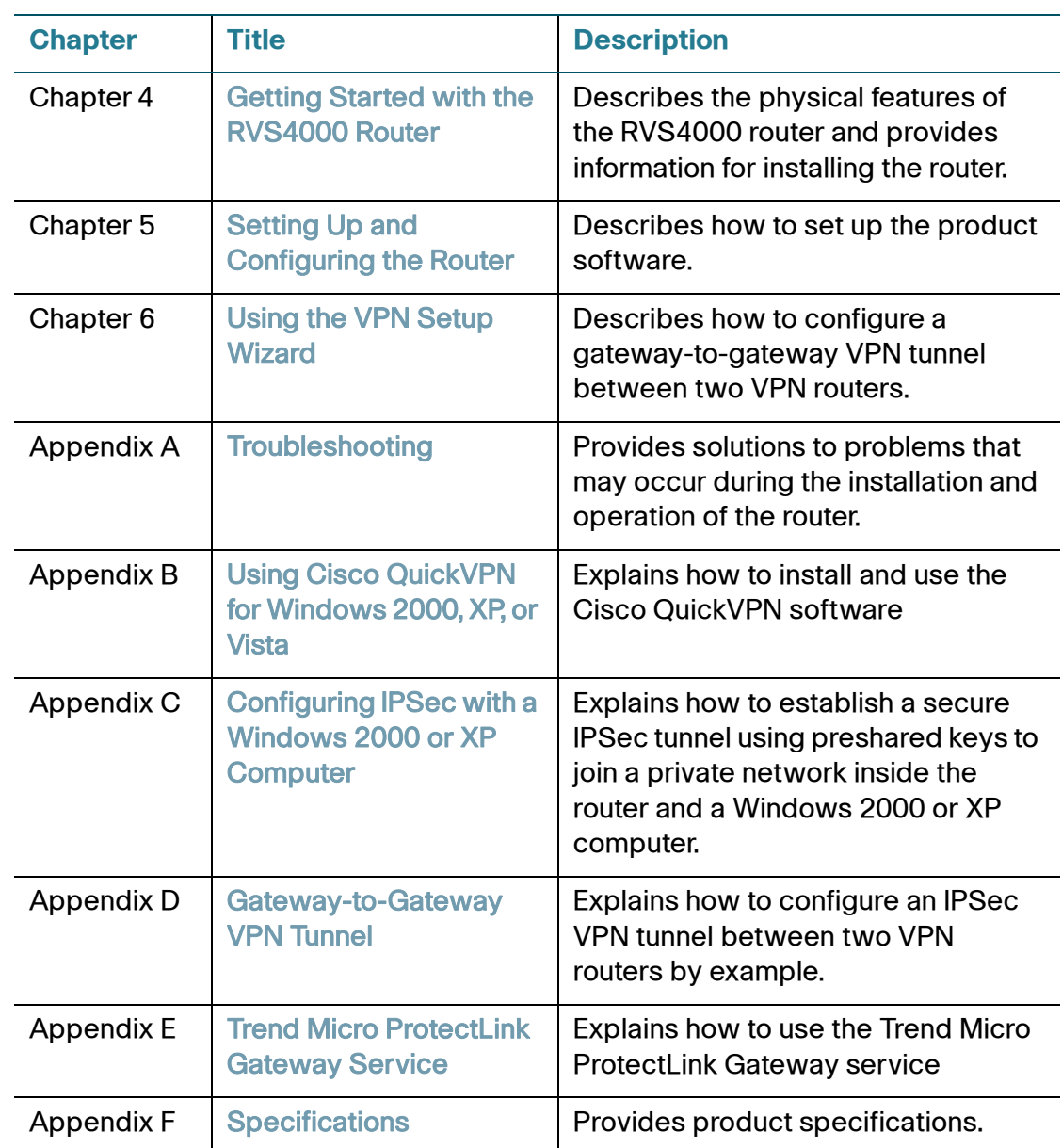

## <span id="page-8-0"></span>**Finding Information in PDF Files**

The Cisco RVS4000 router documents are published as PDF files. The PDF Find/ Search tool within Adobe® Reader® lets you find information quickly and easily online. You can perform the following tasks:

- Search an individual PDF file.
- Search multiple PDF files at once (for example, all PDFs in a specific folder or disk drive).

#### **Preface**

• Perform advanced searches.

#### <span id="page-9-0"></span>**Finding Text in a PDF**

Follow this procedure to find text in a PDF file.

**STEP 1** Enter your search terms in the Find text box on the toolbar.

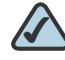

**NOTE** By default, the Find tool is available at the right end of the Acrobat toolbar. If the Find tool does not appear, choose Edit > Find.

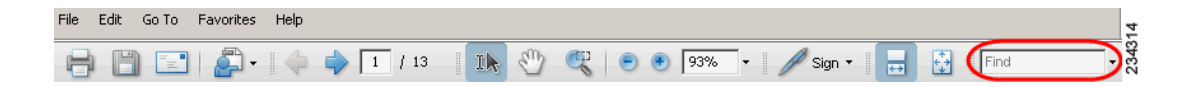

- **STEP 2** Optionally, click the arrow next to the Find text box to refine your search by choosing special options such as Whole Words Only.
- **STEP 3** Press Enter.
- **STEP 4** Acrobat displays the first instance of the search term.
- **STEP 5** Press **Enter** again to continue to more instances of the term.

#### <span id="page-9-1"></span>**Finding Text in Multiple PDF Files**

The *Search* window lets you search for terms in multiple PDF files that are stored on your computer or local network. The PDF files do not need to be open.

- **STEP 1** Start Acrobat Professional or Adobe Reader.
- **STEP 2** Choose Edit > Search, or click the arrow next to the *Find* box and then choose **Open Full Acrobat Search**.

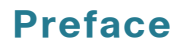

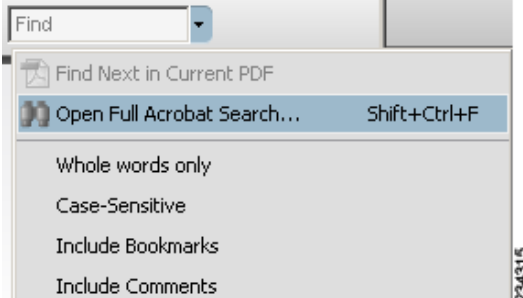

- **STEP 3** In the *Search* window, complete the following steps:
	- a. Enter the text that you want to find.
	- b. Choose All PDF Documents in.

From the drop-down box, choose Browse for Location. Then choose the location on your computer or local network, and click OK.

- c. If you want to specify additional search criteria, click **U**se Advanced Search Options, and choose the options you want.
- d. Click Search.

## **Preface**

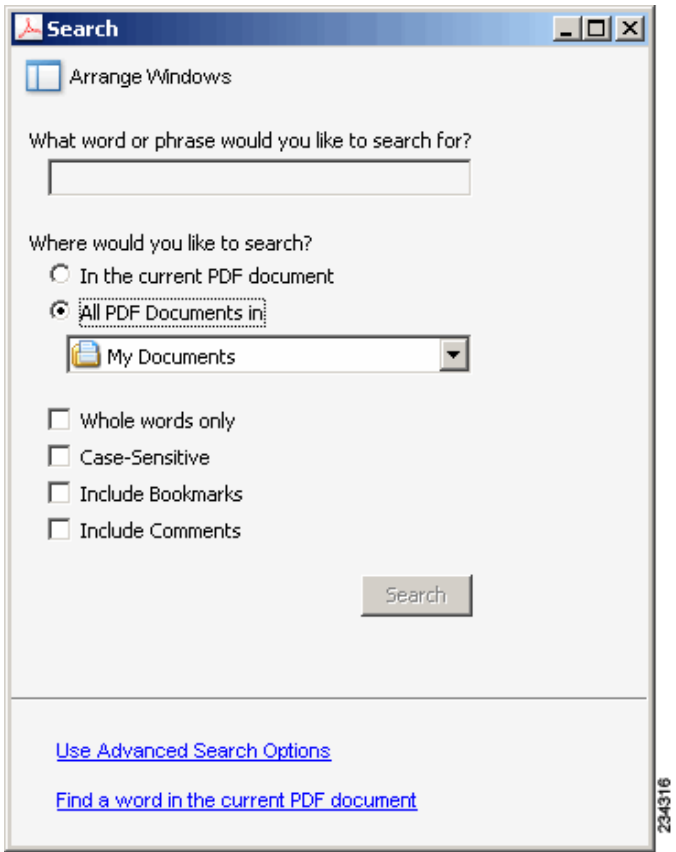

**STEP 4** When the Results appear, click + to open a folder, and then click any link to open the file where the search terms appear.

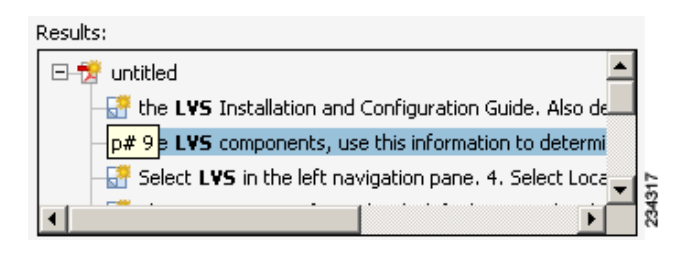

For more information about the Find and Search functions, see the Adobe Acrobat online help.

# 1

## <span id="page-12-1"></span><span id="page-12-0"></span>**Introduction**

Thank you for choosing the Cisco RVS4000 4-Port Gigabit Security Router with VPN. The 4-Port Gigabit Security Router with VPN is an advanced Internet-sharing network solution for your small business needs. Like any router, it lets multiple computers in your office share an Internet connection.

The 4-Port Gigabit Security Router with VPN also features a built-in 4-Port fullduplex 10/100/1000 Ethernet switch to connect four PCs directly, or you can connect more hubs and switches to create as big a network as you need.

The Virtual Private Network (VPN) capability creates encrypted "tunnels" through the Internet, allowing up to 5 remote offices and 5 traveling users to securely connect into your office network from off-site. Users connecting through a VPN tunnel are attached to your company's network — with secure access to files, email, and your intranet — just as if they were in the building. You can also use the VPN capability to allow users on your small office network to securely connect out to a corporate network. The QoS features provide consistent voice and video quality throughout your business.

The 4-Port Gigabit Security Router with VPN can serve as a DHCP Server, and has a powerful SPI firewall and Intrusion Prevention System (IPS) to protect your PCs against intruders and most known Internet attacks. It can be configured to filter internal users' access to the Internet, and has IP and MAC address filtering so you can specify exactly who has access to your network. Configuration is a snap with the web browser-based configuration utility.

This administration guide will give you all the information you need to connect, set up, and configure your router.

# 2

# <span id="page-13-3"></span><span id="page-13-0"></span>**Networking and Security Basics**

This chapter describes networking and security basics. It includes the following sections:

- [An Introduction to LANs, page 7](#page-13-1)
- [The Use of IP Addresses, page 7](#page-13-2)
- [The Intrusion Prevention System \(IPS\), page 9](#page-15-0)

## <span id="page-13-1"></span>**An Introduction to LANs**

A router is a network device that connects two networks together.

The router connects your local area network (LAN), or the group of PCs in your home or office, to the Internet. The router processes and regulates the data that travels between these two networks.

The router's Network Address Translation (NAT) technology protects your network of PCs so users on the Internet cannot "see" your PCs. This is how your LAN remains private. The router protects your network by inspecting the first packet coming in through the Internet port before delivery to the final destination on one of the Ethernet ports. The router inspects Internet port services like the web server, ftp server, or other Internet applications, and, if allowed, it will forward the packet to the appropriate PC on the LAN side.

## <span id="page-13-2"></span>**The Use of IP Addresses**

IP stands for Internet Protocol. Every device in an IP-based network, including PCs, print servers, and routers, requires an IP address to identify its location, or address, on the network. This applies to both the Internet and LAN connections.

There are two ways of assigning IP addresses to your network devices.

A static IP address is a fixed IP address that you assign manually to a PC or other device on the network. Since a static IP address remains valid until you disable it, static IP addressing ensures that the device assigned it will always have that same IP address until you change it. Static IP addresses are commonly used with network devices such as server PCs or print servers.

If you use the router to share your cable or DSL Internet connection, contact your ISP to find out if they have assigned a static IP address to your account. If so, you will need that static IP address when configuring the router. You can get the information from your ISP.

A dynamic IP address is automatically assigned to a device on the network. These IP addresses are called dynamic because they are only temporarily assigned to the PC or other device. After a certain time period, they expire and may change. If a PC logs onto the network (or the Internet) and its dynamic IP address has expired, the DHCP server will assign it a new dynamic IP address.

A DHCP server can either be a designated PC on the network or another network device, such as the router. By default, the router's Internet Connection Type is **Obtain an IP automatically** (DHCP).

The PC or network device obtaining an IP address is called the DHCP client. DHCP frees you from having to assign IP addresses manually every time a new user is added to your network.

For DSL users, many ISPs may require you to log on with a user name and password to gain access to the Internet. This is a dedicated, high-speed connection type called Point to Point Protocol over Ethernet (PPPoE). PPPoE is similar to a dial-up connection, but PPPoE does not dial a phone number when establishing a connection. It also will provide the router with a dynamic IP address to establish a connection to the Internet.

By default, a DHCP server (on the LAN side) is enabled on the router. If you already have a DHCP server running on your network, you MUST disable one of the two DHCP servers. If you run more than one DHCP server on your network, you will experience network errors, such as conflicting IP addresses. To disable DHCP on the router, see the Basic Setup section in [Chapter 5, "Setting Up and Configuring](#page-30-1)  [the Router."](#page-30-1)

**NOTE** Since the router is a device that connects two networks, it needs two IP addresses—one for the LAN, and one for the Internet. In this Administration Guide, you'll see references to the "Internet IP address" and the "LAN IP address".

Since the router uses NAT technology, the only IP address that can be seen from the Internet for your network is the router's Internet IP address. However, even this Internet IP address can be blocked so the router and network seem invisible to the Internet.

## <span id="page-15-0"></span>**The Intrusion Prevention System (IPS)**

IPS is an advanced technology to protect your network from malicious attacks. IPS works together with your SPI Firewall, IP Based Access Control List (ACL), Network Address Port Translation (NAPT), and Virtual Private Network (VPN) to achieve the highest level of security. IPS works by providing real-time detection and prevention as an in-line module in a router.

The RVS4000 has hardware-based acceleration for real-time pattern matching for detecting malicious attacks. It actively filters and drops malicious TCP/UDP/ICMP/ IGMP packets and can reset TCP connections. This protects your client PCs and servers running various operating systems including Windows, Linux, and Solaris from network worm attacks. However, this system does not prevent viruses contained in e-mail attachments.

The P2P (Peer-to-Peer) and IM (Instant Messaging) control allows the system administrator to prevent network users from using those protocols to communicate with people over the Internet. This helps the administrators to set up company policies on how to use the Internet bandwidth wisely.

The signature file is the heart of the IPS system. It is similar to the Virus definition file on your PC's Anti-Virus software. IPS uses this file to match against packets coming into the router and performs actions accordingly. The RVS4000 is shipped with a signature file containing 1000+ rules, which cover the following categories: DDoS, Buffer Overflow, Access Control, Scan, Trojan Horse, Misc., P2P, IM, Virus, Worm, and Web Attacks.

Customers are encouraged to update their IPS signature file regularly to prevent any new types of attacks on the Internet.

#### **Networking and Security Basics**

The Intrusion Prevention System (IPS)

#### **IPS Scenarios**

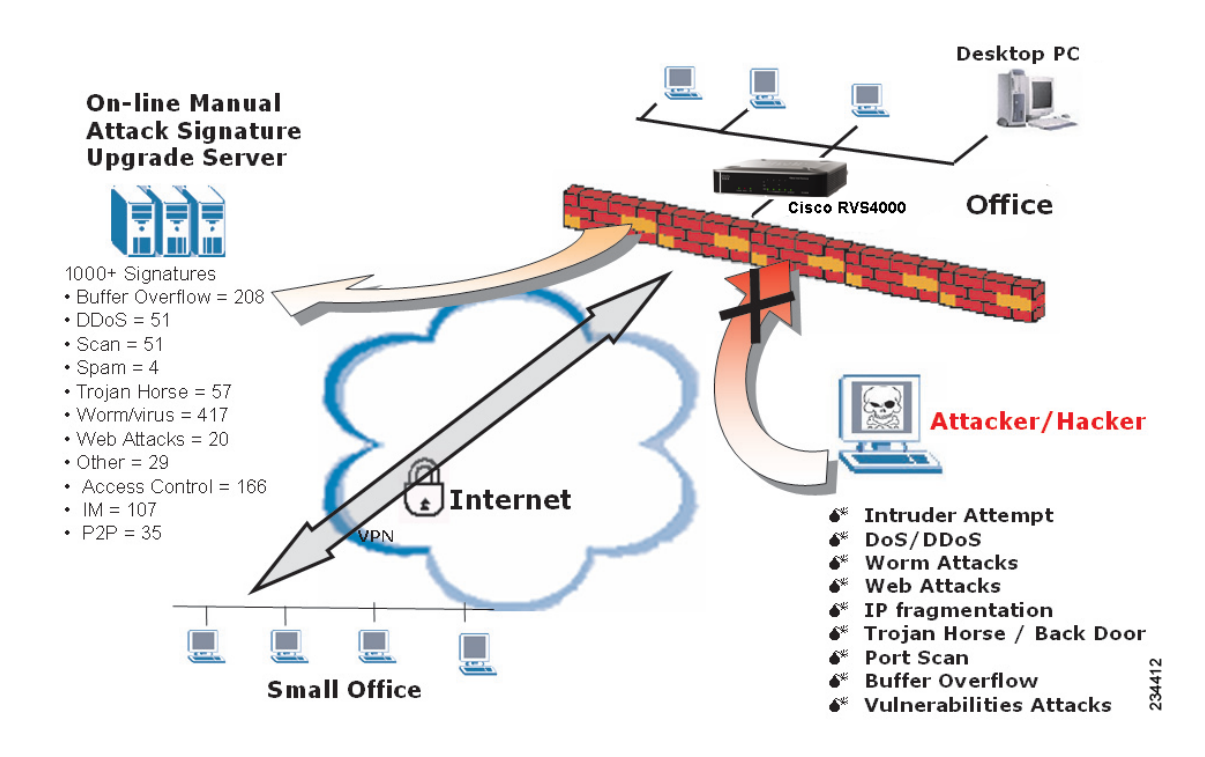

3

# <span id="page-17-2"></span><span id="page-17-0"></span>**Planning Your Virtual Private Network (VPN)**

This chapter provides information for planning your VPN and includes the following sections:

- [Why do I need a VPN?, page11](#page-17-1)
- What is a VPN?, page 12

## <span id="page-17-1"></span>**Why do I need a VPN?**

Computer networking provides a flexibility not available when using an archaic, paper-based system. With this flexibility, however, comes an increased risk in security. This is why firewalls were first introduced. Firewalls help to protect data inside of a local network. But what do you do once information is sent outside of your local network, when e-mails are sent to their destination, or when you have to connect to your company's network when you are out on the road? How is your data protected?

That is when a VPN can help. VPNs are called Virtual Private Networks because they secure data moving outside of your network as if it were still within that network.

When data is sent out across the Internet from your computer, it is always open to attacks. You may already have a firewall, which will help protect data moving around or held within your network from being corrupted or intercepted by entities outside of your network, but once data moves outside of your network—when you send data to someone via e-mail or communicate with an individual over the Internet—the firewall will no longer protect that data.

At this point, your data becomes open to hackers using a variety of methods to steal not only the data you are transmitting but also your network login and security data. Some of the most common methods are as follows:

## <span id="page-18-0"></span>**1) MAC Address Spoofing**

Packets transmitted over a network, either your local network or the Internet, are preceded by a packet header. These packet headers contain both the source and destination information for that packet to transmit efficiently. A hacker can use this information to spoof (or fake) a MAC address allowed on the network. With this spoofed MAC address, the hacker can also intercept information meant for another user.

## <span id="page-18-1"></span>**2) Data Sniffing**

Data "sniffing" is a method used by hackers to obtain network data as it travels through unsecured networks, such as the Internet. Tools for just this kind of activity, such as protocol analyzers and network diagnostic tools, are often built into operating systems and allow the data to be viewed in clear text.

## <span id="page-18-2"></span>**3) Man in the middle attacks**

Once the hacker has either sniffed or spoofed enough information, he can now perform a "man in the middle" attack. This attack is performed, when data is being transmitted from one network to another, by rerouting the data to a new destination. Even though the data is not received by its intended recipient, it appears that way to the person sending the data.

These are only a few of the methods hackers use and they are always developing more. Without the security of your VPN, your data is constantly open to such attacks as it travels over the Internet. Data travelling over the Internet will often pass through many different servers around the world before reaching its final destination. That's a long way to go for unsecured data and this is when a VPN serves its purpose.

## <span id="page-18-3"></span>**What is a VPN?**

A VPN, or Virtual Private Network, is a connection between two endpoints—a VPN router, for instance—in different networks that allows private data to be sent securely over a shared or public network, such as the Internet. This establishes a private network that can send data securely between these two locations or networks.

This is done by creating a "tunnel". A VPN tunnel connects the two PCs or networks and allows data to be transmitted over the Internet as if it were still within those networks. Not a literal tunnel, it is a connection secured by encrypting the data sent between the two networks.

VPN was created as a cost-effective alternative to using a private, dedicated, leased line for a private network. Using industry standard encryption and authentication techniques—IPSec, short for IP Security—VPN creates a secure connection that, in effect, operates as if you were directly connected to your local network. VPN can be used to create secure networks linking a central office with branch offices, telecommuters, and/or professionals on the road (travelers can connect to a VPN router using any computer with the Cisco QuickVPN Client software.)

There are two basic ways to create a VPN connection:

- **VPN router to VPN router**
- Computer (using the Cisco QuickVPN Client software) to VPN router

The VPN router creates a "tunnel" or channel between two endpoints, so that data transmissions between them are secure. A computer with the Cisco QuickVPN Client software can be one of the two endpoints (refer to [Appendix B, "Using](#page-136-3)  [Cisco QuickVPN for Windows 2000, XP, or Vista"](#page-136-3)). If you choose not to run the VPN client software, any computer with the built-in IPSec Security Manager (Microsoft 2000 and XP) allows the VPN router to create a VPN tunnel using IPSec (refer to [Appendix C, "Configuring IPSec with a Windows 2000 or XP Computer"](#page-144-2)). Other versions of Microsoft operating systems require additional, third-party VPN client software applications that support IPSec to be installed.

### <span id="page-19-0"></span>**VPN Router to VPN Router**

An example of a VPN router-to-VPN router VPN would be as follows. At home, a telecommuter uses his VPN router for his always-on Internet connection. His router is configured with his office's VPN settings. When he connects to his office's router, the two routers create a VPN tunnel, encrypting and decrypting data. As VPNs utilize the Internet, distance is not a factor. Using the VPN, the telecommuter now has a secure connection to the central office's network, as if he were physically connected. For more information, refer to [Appendix D, "Gateway-to-Gateway VPN](#page-168-3)  [Tunnel."](#page-168-3)

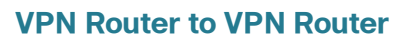

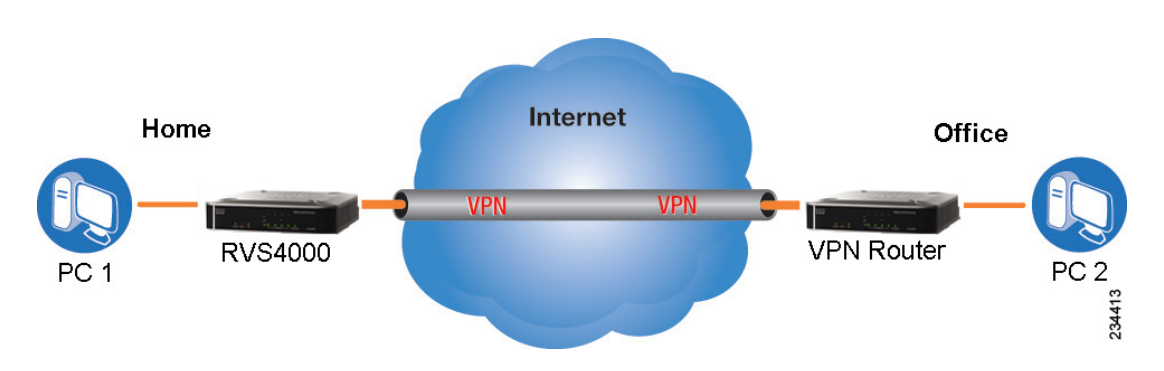

## <span id="page-20-0"></span>**Computer (using the Cisco QuickVPN Client software) to VPN Router**

The following is an example of a computer-to-VPN router VPN. In her hotel room, a traveling businesswoman connects to her ISP. Her notebook computer has the Cisco QuickVPN Client software, which is configured with her office's IP address. She accesses the Cisco QuickVPN Client software and connects to the VPN router at the central office. As VPNs utilize the Internet, distance is not a factor. Using the VPN, she now has a secure connection to the central office's network, as if she were physically connected.

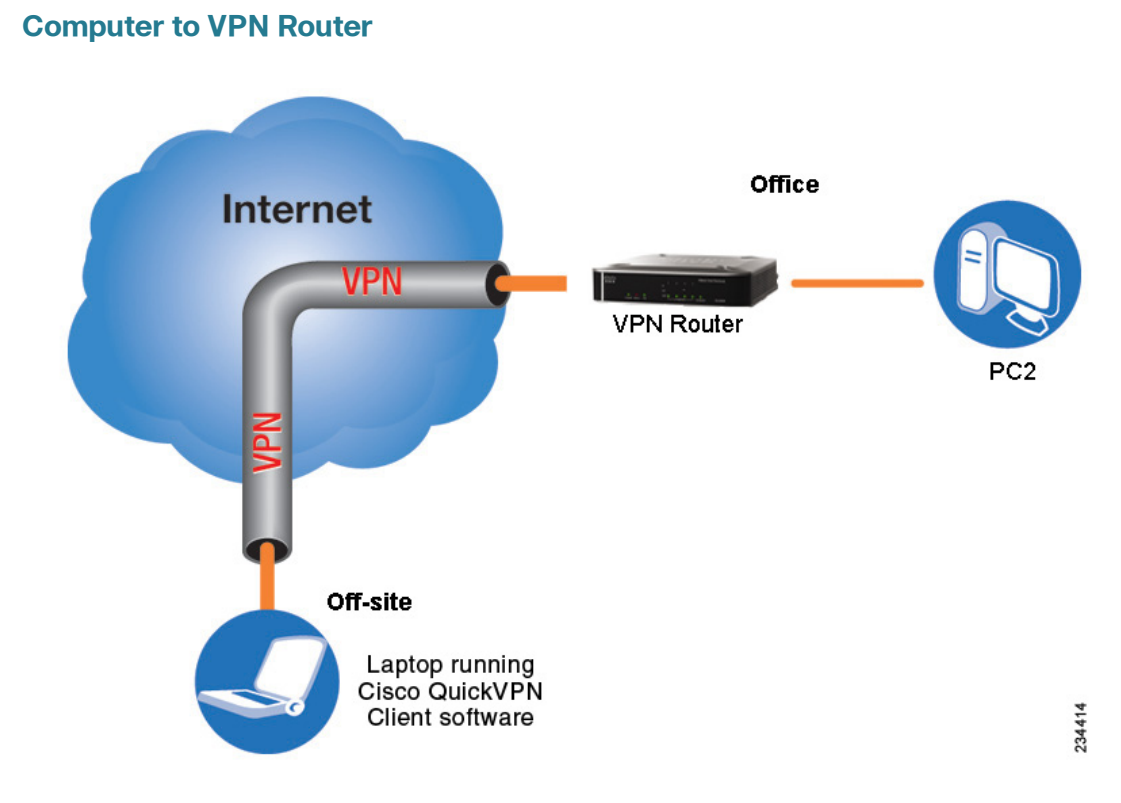

For additional information and instructions about creating your own VPN, please visit <www.cisco.com>. You can also refer to [Appendix B, "Using Cisco QuickVPN for](#page-136-3)  [Windows 2000, XP, or Vista"](#page-136-3), [Appendix C, "Configuring IPSec with a Windows](#page-144-2)  [2000 or XP Computer"](#page-144-2) and [Appendix D, "Gateway-to-Gateway VPN Tunnel."](#page-168-3)

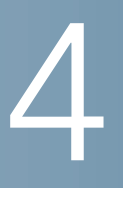

# <span id="page-22-2"></span><span id="page-22-0"></span>**Getting Started with the RVS4000 Router**

This chapter describes the physical features of the RVS4000 router and provides information for installing the router. The following sections are included:

- **Front Panel, page 16**
- **Back Panel, page 17**
- Placement Options, page 18
- [Installing the Router, page 20](#page-26-0)
- [Configuring the Router, page 21](#page-27-0)

## <span id="page-22-1"></span>**Front Panel**

The LEDs are located on the front panel of the router.

#### **Front Panel**

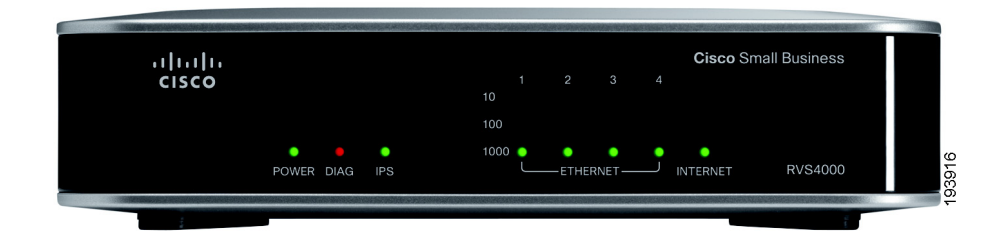

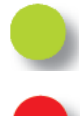

**POWER LED**—Lights up green to indicate the router is powered on. The LED flashes when the router is running a diagnostic test.

**DIAG LED**—If this light is off, the system is ready. The Diag LED blinks red during firmware upgrades.

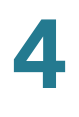

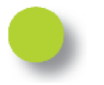

**IPS LED**—The IPS LED lights up when the Intrusion Prevention System (IPS) function is enabled. If the LED is off, then IPS functions are disabled. The IPS LED flashes green when an external attack is detected. It flashes red when an internal attack is detected.

**Ethernet Port LEDs 1-4**—For each LAN port, there are three LEDs. If a port LED is continuously lit green, the router is connected to a device at the speed indicated through the corresponding port (1, 2, 3, or 4). The LED flashes green when a router is actively sending or receiving data on that port.

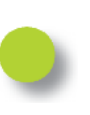

**INTERNET LED**—The Internet LED lights up green to indicate the line speed of the device attached to the Internet port. If the router is connected to a cable or DSL modem, typically the 100 LED will be the only LED lit up, indicating 100 Mbps. Flashing indicates activity.

## <span id="page-23-0"></span>**Back Panel**

The Ethernet ports, Internet port, Reset button, and Power port are on the back panel of the router.

#### **Back Panel**

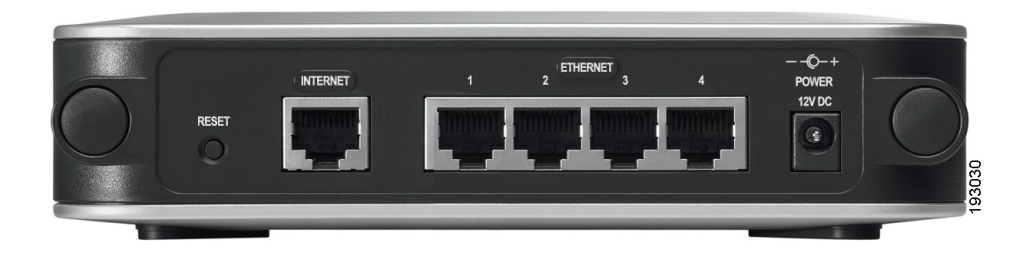

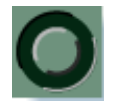

**RESET Button**—The Reset button can be used in two ways:

- **•** If the router is having problems connecting to the Internet, press the Reset button for just a second with a paper clip or a pencil tip. This is similar to pressing the reset button on your PC to reboot it.
- **If you are experiencing extreme problems with the router and** have tried all other troubleshooting measures, press and hold in the Reset button for 10 seconds. This will restore the factory defaults and clear all of the router settings, such as port forwarding or a new password.

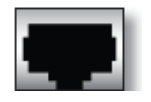

**INTERNET Port**—Provides a WAN connection to a cable modem or DSL modem.

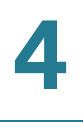

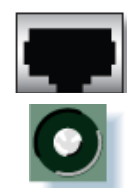

**ETHERNET Ports 1-4**—Provide a LAN connection to network devices, such as PCs, print servers, or additional switches.

**POWER Port**—Connects the router to power via the supplied AC power adapter.

## <span id="page-24-0"></span>**Placement Options**

You can place the router horizontally on the rubber feet, mount it in the stand, or mount it on the wall.

## <span id="page-24-1"></span>**Desktop Option**

For desktop placement, place the Cisco RVS4000 router horizontally on a surface so it sits on its four rubber feet.

## <span id="page-24-2"></span>**Stand Option**

To install the router vertically in the supplied stands, follow the steps below.

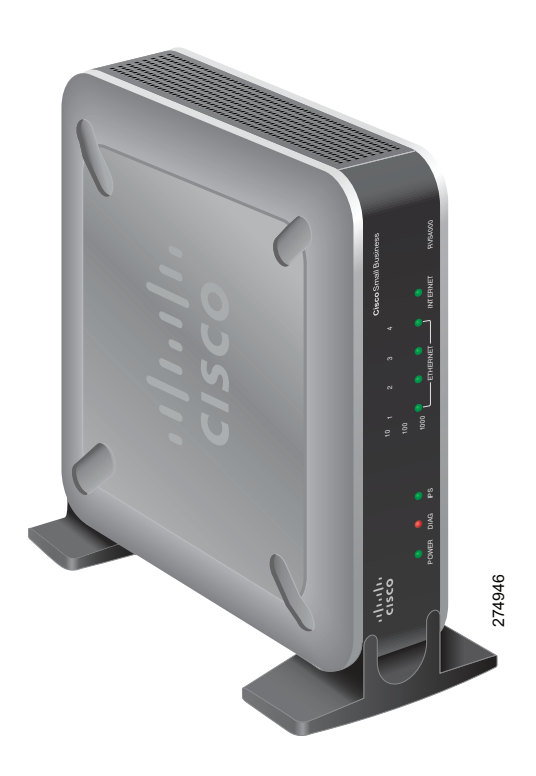

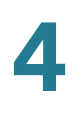

To place the router vertically, follow these steps.

- **STEP 1** Locate the left side panel of the router.
- **STEP 2** With the two large prongs of one of the stands facing outward, insert the short prongs into the little slots in the router and push the stand upward until the stand snaps into place.

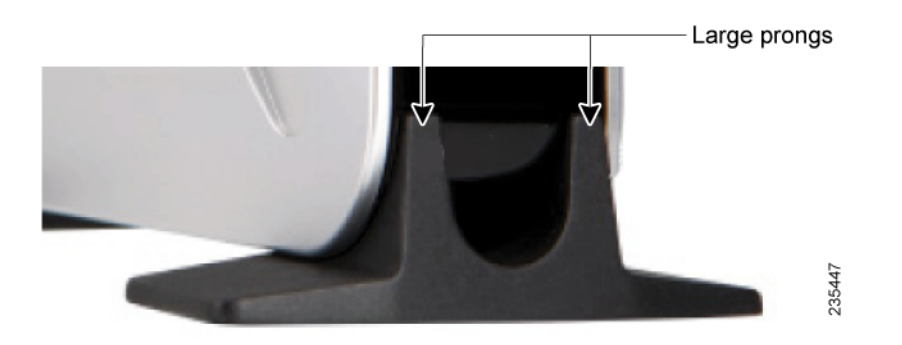

**STEP 3** Repeat step 2 with the other stand.

#### <span id="page-25-0"></span>**Wall Option**

To mount the Cisco RVS4000 router on the wall, follow these steps.

- **STEP 1** Determine where you want to mount the router and install two screws (not supplied) that are 2-9/16 in. apart (approximately 64.5 mm).
- **STEP 2** With the back panel pointing up (if installing vertically), line up the router so that the wall-mount crisscross slots on the bottom of the access point line up with the two screws.

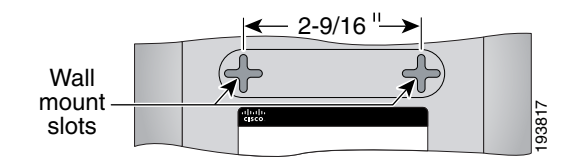

**STEP 3** Place the wall-mount slots over the screws and slide the router down until the slots<br>Place the wall-mount slots over the screws<br>screws fit snugly into the wall-mount slots.

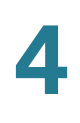

## <span id="page-26-0"></span>**Installing the Router**

To prepare the router for installation do the following:

- Obtain the setup information for your specific type of Internet connection from your Internet Service Provider (ISP).
- Power off all of your network hardware, including the router, PCs, and cable modem or DSL modem.

Perform the steps in this section to install the hardware.

**STEP 1** Connect one end of an Ethernet network cable to one of the LAN ports (labeled 1-4) on the back of the router. Connect the other end to an Ethernet port on a PC.

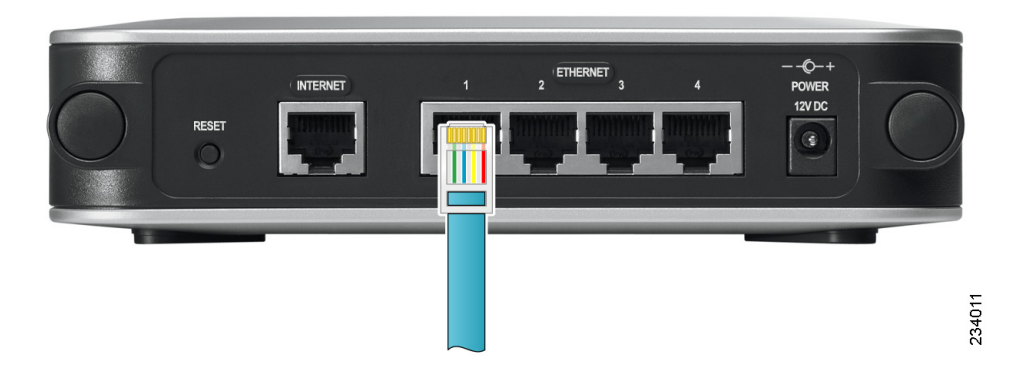

- **STEP 2** Repeat step 1 to connect up to four PCs, switches, or other network devices to the router.
- **STEP 3** Connect an Ethernet network cable from your cable modem or DSL modem to the Internet port on the back panel of the router.

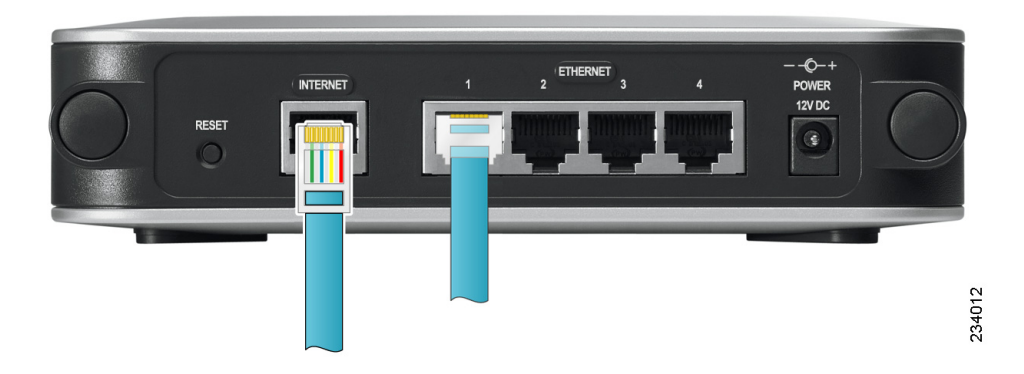

- **STEP 4** Power on the cable or DSL modem.
- **STEP 5** Connect the power adapter to the router's Power port and plug the other end into an electrical outlet.

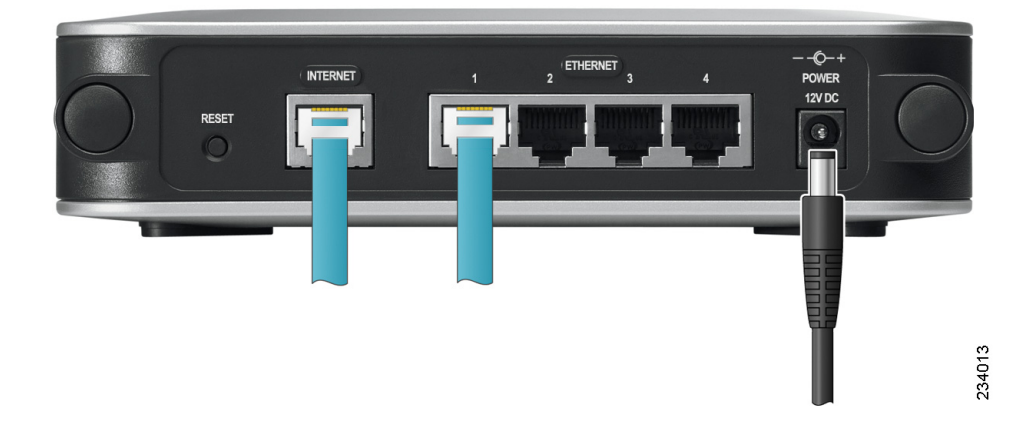

- **STEP 6** The Power and Internet LEDs on the front panel will light up green as soon as the power adapter is connected.
- **STEP 7** Power on the PCs.

The router hardware installation is now complete.

## <span id="page-27-0"></span>**Configuring the Router**

To configure the RVS4000, plug a PC into the router and launch the web-based configuration utility.

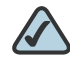

**NOTE** Before setting up the router, make sure your PCs are configured to obtain an IP (or TCP/IP) address automatically from the router.

- **STEP 1** Launch a web browser, such as Internet Explorer or Mozilla Firefox.
- **STEP 2** In the Address field enter **http://192.168.1.1** and press **Enter**.
- **STEP 3** In the User Name and Password fields, enter admin.

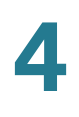

The default user name and password is **admin**.

#### **STEP 4** Click OK.

For added security, you should later set a new password using the Administration > Management window of the web-based utility.

- **STEP 5** The web-based utility will appear with the Setup menu and Summary selected. Click WAN under the Setup menu.
- **STEP 6** If requested by your ISP (usually cable ISPs), complete the Host Name and Domain Name fields, and the MTU and MTU Size fields. Otherwise, leave the defaults.
- **STEP 7** In the WAN screen, choose an Internet Connection Type from the drop-down menu. Depending on which Internet connection type you select, addtional setup may be required.

The Internet Connection Types are:

Automatic Configuration - DHCP: If you are connecting through DHCP or a dynamic IP address from your ISP, keep this default setting.

Static IP: If your ISP assigns you a static IP address, select Static IP from the drop-down menu. Complete the Internet IP Address, Subnet Mask, Default Gateway, and DNS fields. Enter at least one DNS address.

PPPoE: If you are connecting through PPPoE, select PPPoE from the drop-down menu. Complete the User Name and Password fields.

PPTP: PPTP is a service used in Europe only. If you are using a PPTP connection, check with your ISP for the necessary setup information.

Heartbeat Signal: Heartbeat Signal is used primarily in Australia. Check with your ISP for the necessary setup information.

L2TP: L2TP is used mostly in Europe. Check with your ISP for the necessary setup information.

- **STEP 8** When you are finished entering your Internet connection settings, click Save.
- **STEP 9** Restart or power on your PC to obtain the new router setting.
- **STEP 10** [Test the setup by opening your web browser from any computer and entering](http://www.cisco.com/smb)  http://www.cisco.com/smb.

Congratulations! The installation of the router is complete.

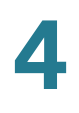

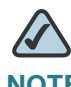

**NOTE** For more information about advanced settings and security options, refer to [Chapter 5, "Setting Up and Configuring the Router."](#page-30-1)

5

# <span id="page-30-1"></span><span id="page-30-0"></span>**Setting Up and Configuring the Router**

This chapter includes information for configuring the following router functions:

- [Setup, page 25](#page-31-0)
- **•** [Firewall, page 44](#page-50-1)
- [ProtectLink, page 56](#page-62-0)
- [VPN, page 57](#page-63-0)
- [QoS, page 65](#page-71-1)
- [Administration, page 70](#page-76-0)
- [IPS, page 78](#page-84-0)
- **[L2 Switch, page 82](#page-88-1)**
- [Status, page 91](#page-97-0)

The router is configured using the built-in web-based configuration utility. To access the web-based configuration utility of the router, open your web browser and enter **http://192.168.1.1** into the Address field. Press the **Enter** key and the Login window will appear.

#### **Address Bar of Web Browser**

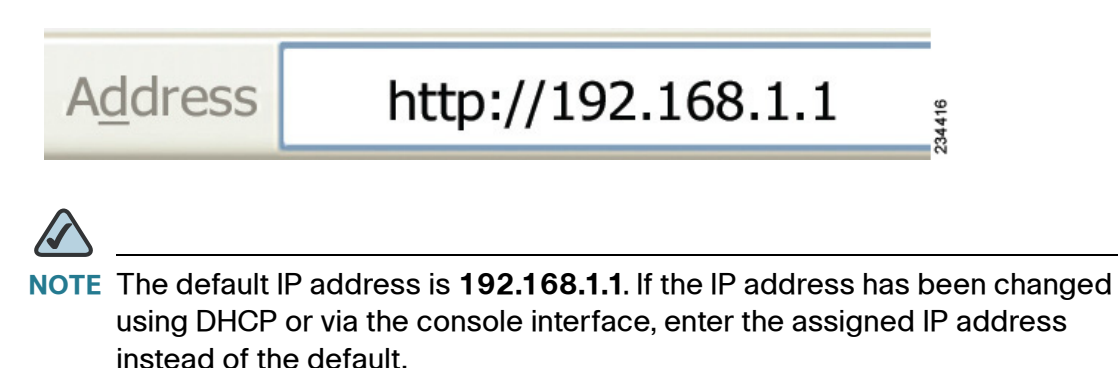

The first time you open the web-based utility, enter **admin (**the default username) in the Username field and enter **admin** in the Password field. Click the **OK** button. You can change the password later from the Administration > Management window.

#### **Login Window**

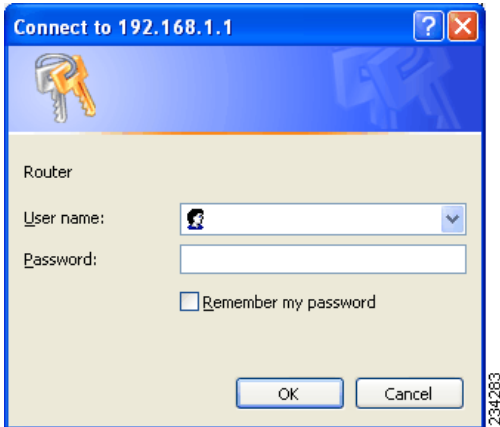

After you log in, the web-based utility starts. The utility's main functions are indicated by nine menu items that appear in the left panel: **Setup**, **Firewall**, **ProtectLink**, **VPN**, **QoS**, **Administration**, **IPS**, **L2 Switch**, and **Status**. After you select a menu, a list of windows is displayed below the menu bar. To perform a specific function, you select a menu, then select the appropriate window. By default, the Setup menu's Summary window is displayed following login.

The utility's menus and windows are described below. For brevity, window names are listed using the notation: MenuName > WindowName.

## <span id="page-31-0"></span>**Setup**

The Setup menu is used to access all of the router's basic setup functions. The device can be used in most network settings without changing any of the default values. Some users may need to enter additional information in order to connect to the Internet through an ISP (Internet Service Provider) or broadband (DSL, cable modem) carrier

#### <span id="page-32-0"></span>**Setup > Summary**

The Setup > Summary window displays a read-only summary of the router's basic information. Clicking on a hyperlink (underlined text) takes you directly to the related page where you can update the information.

#### **Setup > Summary**

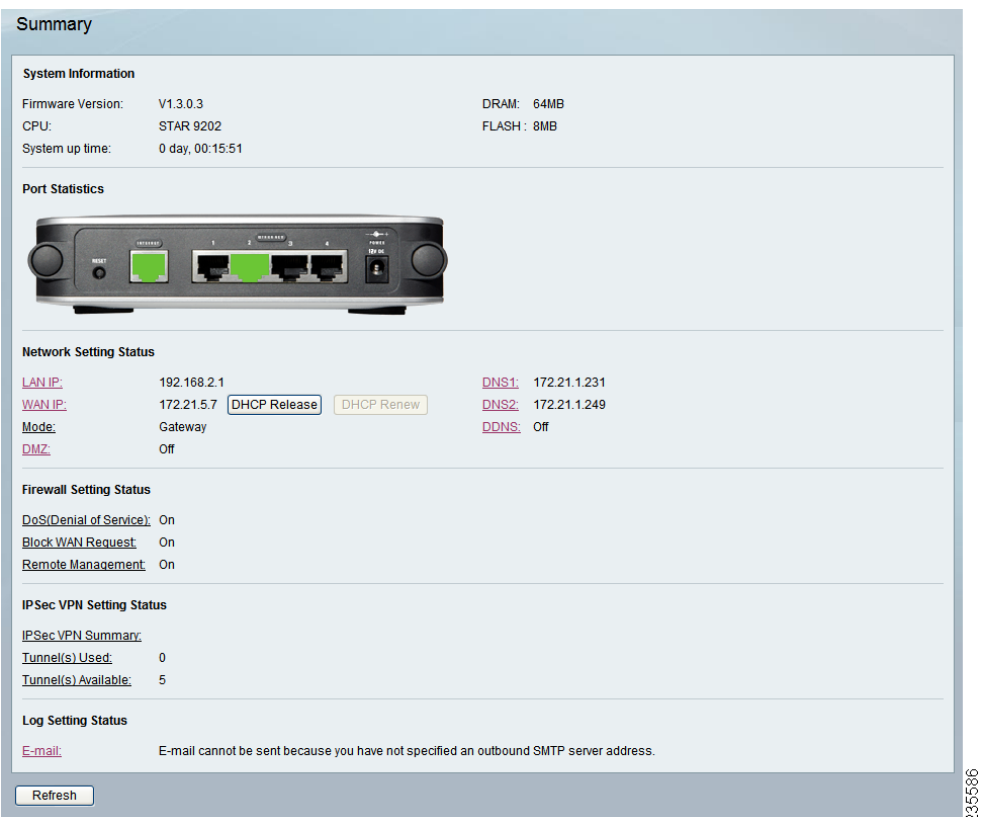

#### **System Information**

**Firmware version** Displays the router's current firmware version.

**CPU** Displays the router's CPU type.

**System up time** Displays the length of time that has elapsed since the router was last reset.

**DRAM** Displays the amount of DRAM installed in the router.

**Flash** Displays the amount of flash memory installed in the router.

#### **Port Statistics**

This section displays the following color-coded status information on the router's Ethernet ports:

- **Green** Indicates that the port has a connection.
- **Black** Indicates that the port has no connection.

#### **Network Setting Status**

**LAN IP** Displays the IP address of the router's LAN interface.

**WAN IP** Displays the IP address of the router's WAN interface. If this address was assigned using DHCP, click **DHCP > Release** to release the address, or click **DHCP > Renew** to renew the address.

**Mode** Displays the operating mode, **Gateway** or **Router**.

**Gateway** Displays the Gateway address, which is the IP address of your ISP's server.

**DNS 1-2** The IP addresses of the Domain Name System (DNS) server(s) that the router is using.

**DDNS** Indicates whether the Dynamic Domain Name System (DDNS) feature is enabled.

**DMZ** Host Indicates whether the DMZ Hosting feature is enabled.

#### **Firewall Setting Status**

**DoS (Denial of Service)** Indicates whether the DoS Protection feature is enabled to block DoS attacks.

**Block WAN Request** Indicates whether the Block WAN Request feature is enabled.

**Remote Management** Indicates whether the Remote Management feature is enabled.

#### **IPSec VPN Setting Status**

**IPSec VPN Summary** Click the **IPSec VPN Summary** hyperlink to display the VPN > Summary window.

**Tunnel(s) Used** Displays the number of VPN tunnels currently being used.

**Tunnel(s) Available** Displays the number of VPN tunnels that are available.

#### **Log Setting Status**

**E-mail** If this displays Email cannot be sent because you have not specified an outbound SMTP server address, then you have not set up the mail server. Click the **E-mail** hyperlink to display the Administration > Log window where you can configure the SMTP mail server.

### <span id="page-34-0"></span>**Setup > WAN**

#### **Internet Connection Type**

The router supports six types of connections. Each Setup > WAN window and available features will differ depending on what kind of connection type you select.

#### Automatic Configuration - DHCP

By default, the router's Configuration Type is set to **Automatic Configuration - DHCP**, and it should be kept only if your ISP supports DHCP or you are connecting through a dynamic IP address.

#### **Automatic Configuration - DHCP**

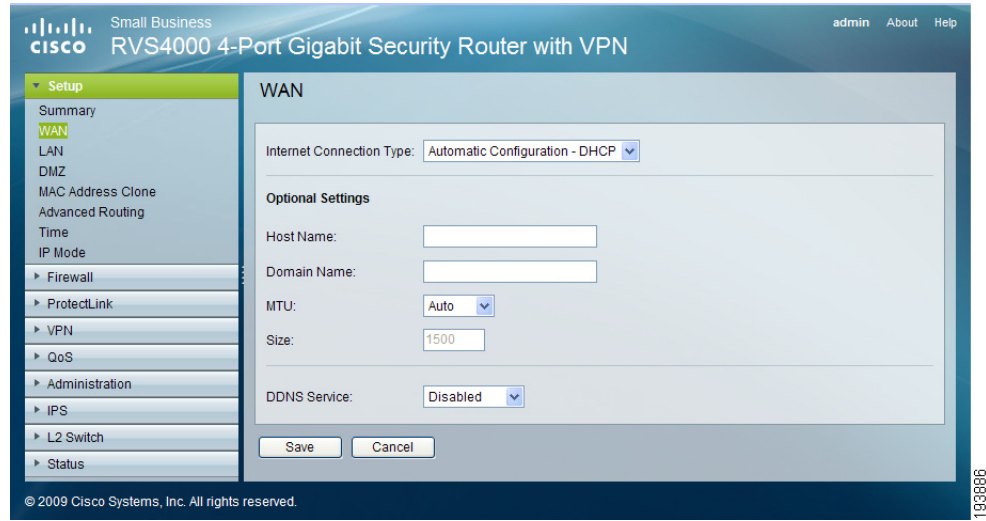

#### Static IP

If your connection uses a permanent IP address to connect to the Internet, then select **Static IP.**

#### **Static IP**

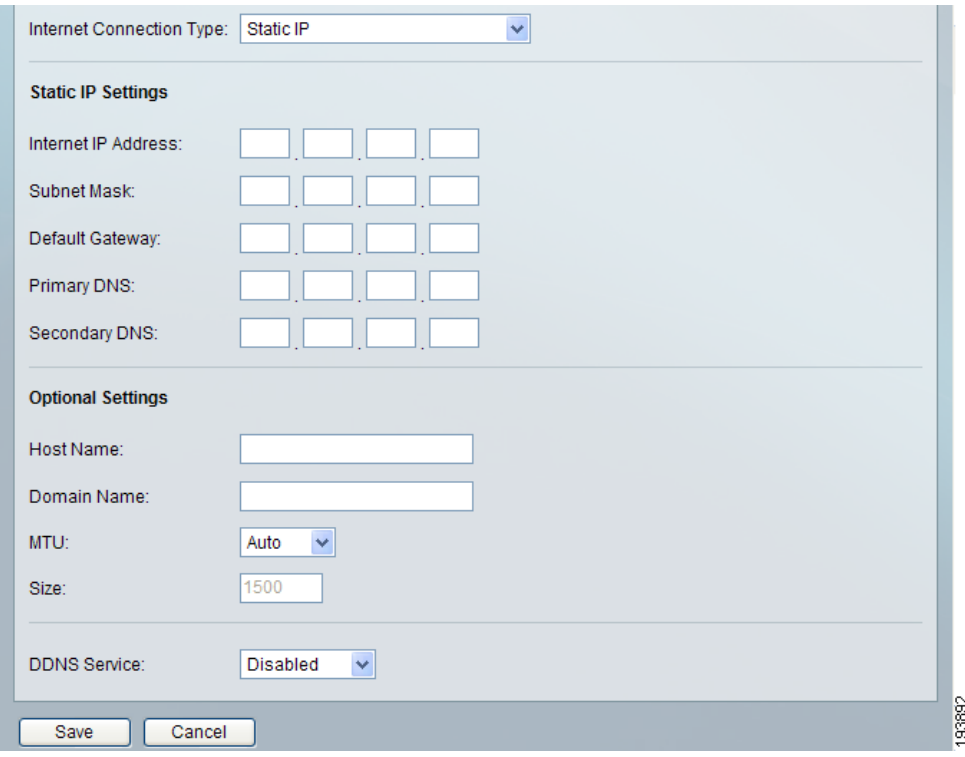

**Internet IP Address** This is the router's IP address, when seen from the WAN, or the Internet. Your ISP will provide you with the IP Address you need to specify here.

**Subnet Mask** This is the router's Subnet Mask, as seen by external users on the Internet (including your ISP). Your ISP will provide you with the Subnet Mask.

**Default Gateway** Your ISP will provide you with the Default Gateway Address, which is the ISP server's IP address.

**Primary DNS (Required) and Secondary DNS (Optional)** Your ISP will provide you with at least one DNS (Domain Name System) Server IP Address.

When you have finished making changes, click **Save Settings** to save the changes, or click **Cancel Changes** to undo your changes.

#### PPPoE

Some DSL-based ISPs use PPPoE (Point-to-Point Protocol over Ethernet) to establish Internet connections. If you are connected to the Internet through a DSL line, check with your ISP to see if they use PPPoE. If they do, you will have to enable PPPoE.
#### **PPPoE**

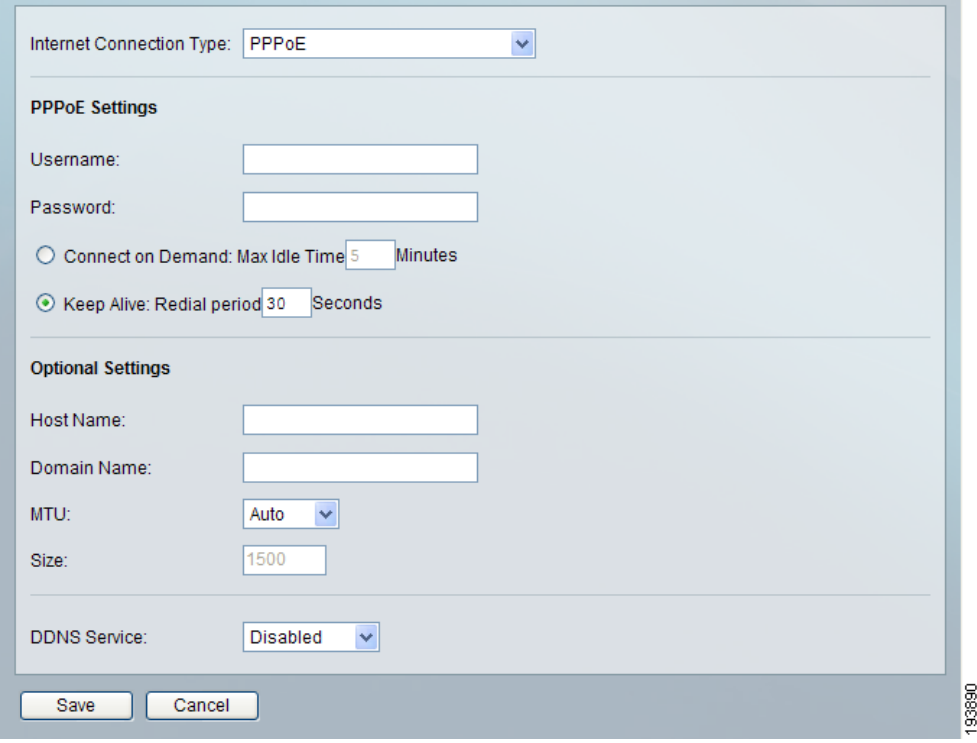

**User Name and Password** Enter the User Name and Password provided by your ISP.

**Connect on Demand: Max Idle Time** You can configure the router to cut the Internet connection after it has been inactive for a specified period of time (Max Idle Time), and then automatically re-establish the connection as soon as you attempt to access the Internet again. To activate Connect on Demand, select the **Connect on Demand** option and enter in the Max Idle Time field the number of minutes of inactivity that must elapse before your Internet connection is terminated automatically.

**Keep Alive: Redial period** If you select this option, the router will periodically check your Internet connection. If you are disconnected, then the router will automatically re-establish your connection. To use this option, click the radio button next to **Keep Alive**. In the Redial Period field, specify how often you want the router to check the Internet connection. The default Redial Period is **30** seconds.

When you have finished making changes, click **Save Settings** to save the changes, or click **Cancel Changes** to undo your changes.

### PPTP

**Point-to-Point Tunneling Protocol (PPTP)** is a service that applies to connections in Europe and Israel only.

### **PPTP**

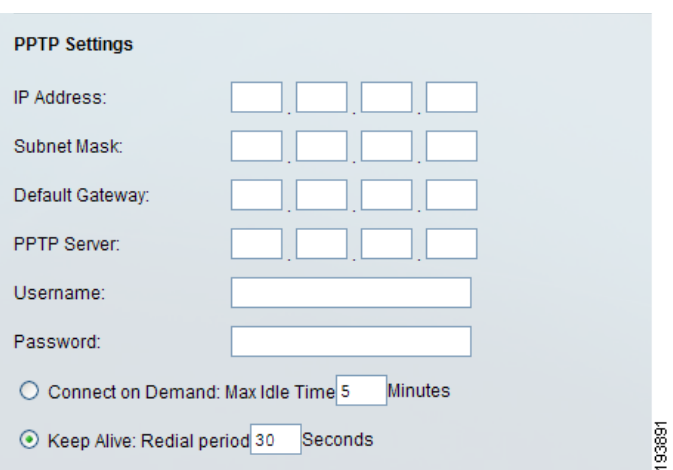

**IP Address** This is the router's IP address, when seen from the WAN, or the Internet. Your ISP will provide you with the IP Address you need to specify here.

**Subnet Mask** This is the router's Subnet Mask, as seen by external users on the Internet (including your ISP). Your ISP will provide you with the Subnet Mask.

**Default Gateway** Your ISP will provide you with the Default Gateway Address.

**PPTP Server Enter the IP address of the PPTP server.** 

**User Name and Password** Enter the User Name and Password provided by your ISP.

**Connect on Demand: Max Idle Time** You can configure the router to cut the Internet connection after it has been inactive for a specified period of time (Max Idle Time), and then automatically re-establish the connection as soon as you attempt to access the Internet again. To activate Connect on Demand, select the **Connect on Demand** option and enter in the Max Idle Time field the number of minutes of inactivity that must elapse before your Internet connection is terminated automatically.

**Keep Alive: Redial period** If you select this option, the router will periodically check your Internet connection. If you are disconnected, then the router will automatically re-establish your connection. To use this option, click the radio button next to **Keep Alive**. In the Redial Period field, specify how often you want the router to check the Internet connection. The default Redial Period is **30** seconds.

When you have finished making changes, click **Save Settings** to save the changes, or click **Cancel Changes** to undo your changes.

### Heart Beat Signal

**Heart Beat Signal** is a service used in Australia. Check with your ISP for the necessary setup information.

### **Heart Beat Signal**

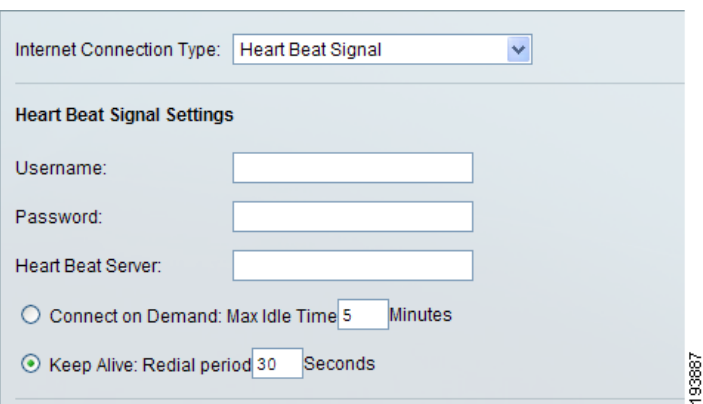

**User Name and Password** Enter the User Name and Password provided by your ISP.

**Heart Beat Server** Enter the IP address of the Heart Beat server.

**Connect on Demand: Max Idle Time** You can configure the router to cut the Internet connection after it has been inactive for a specified period of time (Max Idle Time), and then automatically re-establish the connection as soon as you attempt to access the Internet again. To activate Connect on Demand, select the **Connect on Demand** option and enter in the Max Idle Time field the number of minutes of inactivity that must elapse before your Internet connection is terminated automatically.

**Keep Alive: Redial period** If you select this option, the router will periodically check your Internet connection. If you are disconnected, then the router will automatically re-establish your connection. To use this option, click the radio button next to **Keep Alive**. In the Redial Period field, specify how often you want the router to check the Internet connection. The default Redial Period is **30** seconds.

When you have finished making changes, click **Save Settings** to save the changes, or click **Cancel Changes** to undo your changes.

# L2TP

**Layer 2 Tunneling Protocol (L2TP)** is a service that tunnels Point-to-Point Protocol (PPP) across the Internet. It is used mostly in European countries. Check with your ISP for the necessary setup information.

### **L2TP**

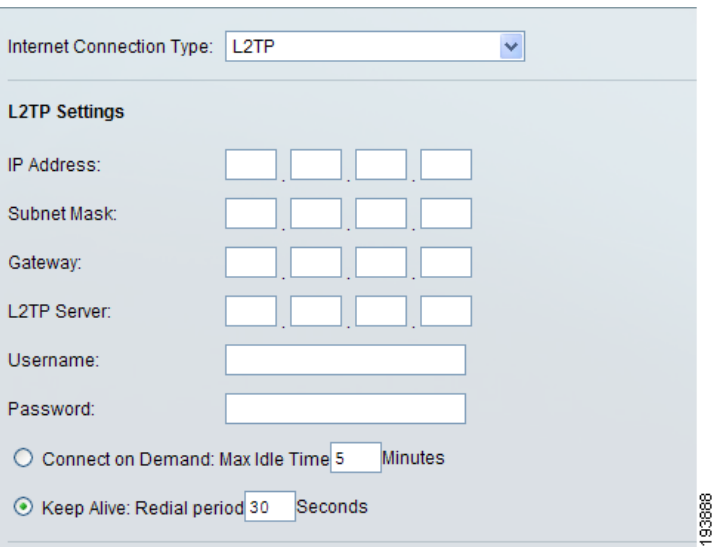

**IP Address** This is the router's IP address, when seen from the WAN, or the Internet. Your ISP will provide you with the IP Address you need to specify here.

**Subnet Mask** This is the router's Subnet Mask, as seen by external users on the Internet (including your ISP). Your ISP will provide you with the Subnet Mask.

**Gateway** Your ISP will provide you with the Default Gateway Address.

**L2TP Server** Enter the IP address of the L2TP server.

**User Name and Password** Enter the User Name and Password provided by your ISP.

**Connect on Demand: Max Idle Time** You can configure the router to cut the Internet connection after it has been inactive for a specified period of time (Max Idle Time), and then automatically re-establish the connection as soon as you attempt to access the Internet again. To activate Connect on Demand, select the **Connect on Demand** option and enter in the Max Idle Time field the number of minutes of inactivity that must elapse before your Internet connection is terminated automatically.

**Keep Alive: Redial period** If you select this option, the router will periodically check your Internet connection. If you are disconnected, then the router will automatically re-establish your connection. To use this option, click the radio button next to **Keep Alive**. In the Redial Period field, you specify how often you want the router to check the Internet connection. The default Redial Period is **30**  seconds.

When you have finished making changes, click **Save Settings** to save the changes, or click **Cancel Changes** to undo your changes.

## **Optional Settings (Required by some ISPs)**

Some of these settings may be required by your ISP. Verify with your ISP before making any changes.

### **Optional Settings**

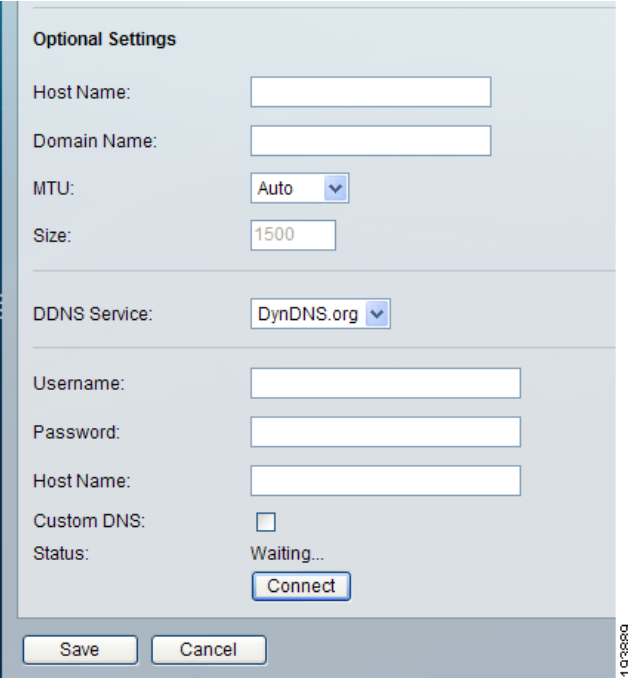

**Host Name** Some ISPs, usually cable ISPs, require a host name as identification. You may have to check with your ISP to see if your broadband Internet service has been configured with a host name. In most cases, leaving this field blank will work.

**Domain Name** Some ISPs, usually cable ISPs, require a domain name as identification. You may have to check with your ISP to see if your broadband Internet service has been configured with a domain name. In most cases, leaving this field blank will work.

**MTU** MTU is the Maximum Transmission Unit. It specifies the largest packet size permitted for Internet transmission. Select Manual if you want to manually enter the largest packet size that will be transmitted. To have the router select the best MTU for your Internet connection, keep the default setting, **Auto**.

**Size** When Manual is selected in the MTU field, this option is enabled. It is recommended that you set this value within the range of 1200 to 1500, but the value can be defined between 128 and 1500.

**DDNS Service** DDNS Service is disabled by default. To enable DDNS Service, follow these instructions:

- **STEP 1** Sign up for DDNS Service
	- [DynDNS Sign up for DDNS service at](www.dyndns.org) www.dyndns.org and write down your User Name, Password, and Host Name information.
	- [TZO Sign up for DDNS service at](www.tzo.com) www.tzo.com and write down your Email Address, Password and Domain Name information.
- **STEP 2** Select the DDNS service provider whose service you are using.
- **STEP 3** Configure the following fields:
	- User Name (DynDNS) or E-mail address (TZO).
	- Password
	- Host Name (DynDNS) or Domain name (TZO)
	- Custom DNS (DynDNS)

#### **STEP 4** Click **Save Settings**.

The router will now advise the DDNS Service of your current WAN (Internet) IP address whenever this address changes. If using TZO, you should NOT use the TZO software to perform this "IP address update".

**Connect** The **Connect** button is displayed when DDNS is enabled. This button is used to contact the DDNS server to manually update your IP address information. The Status area on this window is also updated.

# **Setup > LAN**

The Setup > LAN window allows you to change the router's local network settings.

**Setup > LAN**

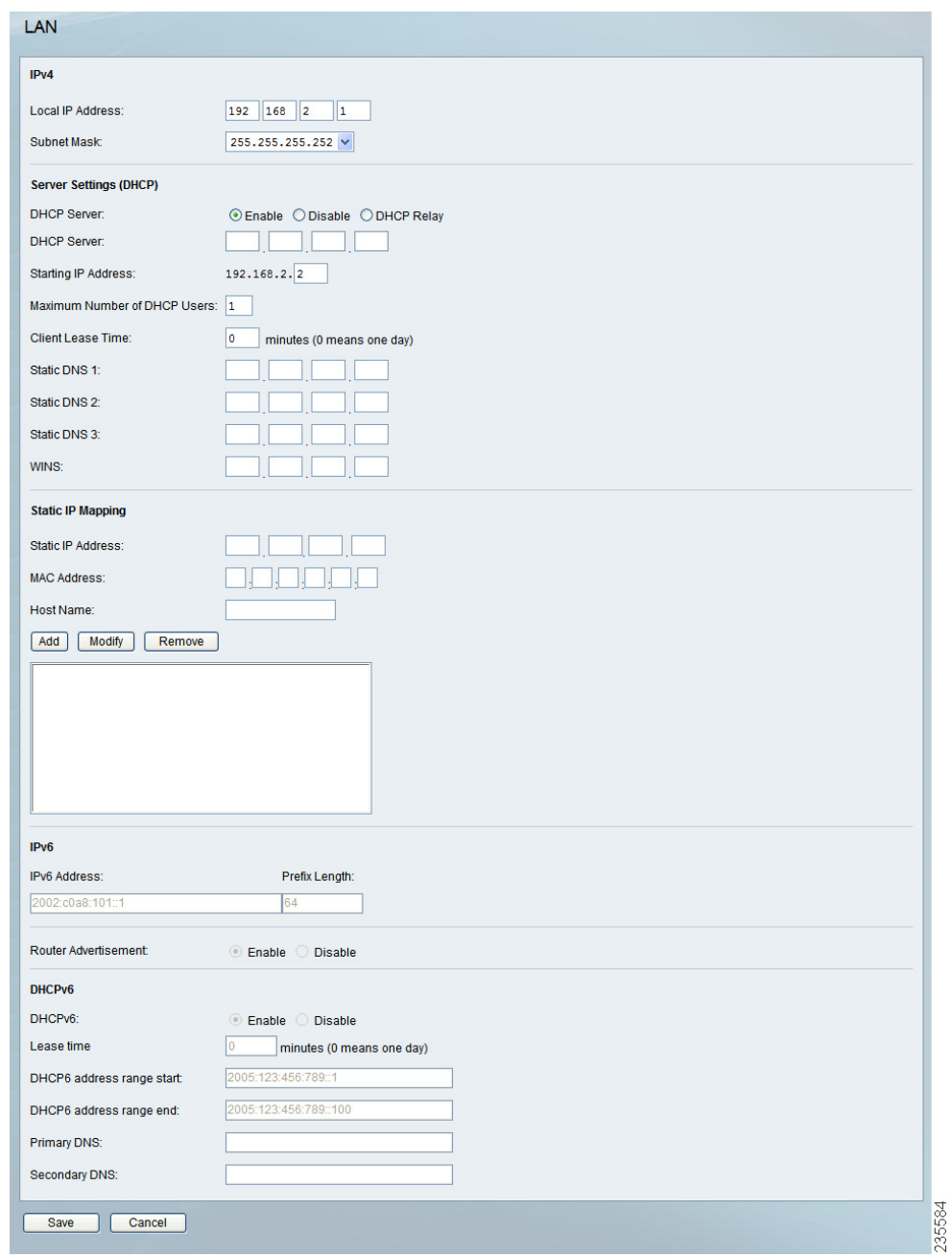

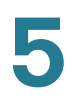

**VLAN** Select the VLAN for the DHCP server from the drop-down menu.

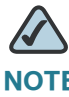

**NOTE** This option appears only if you have created at least one VLAN from the L2 Switch > Create VLAN window.

### IPv4

The router's Local IP Address and Subnet Mask are shown here. In most cases, you can keep the defaults.

**Local IP Address** The default value is 192.168.1.1.

**Subnet Mask** The default value is 255.255.255.0.

### **Server Settings (DHCP)**

The router can be used as your network's DHCP (Dynamic Host Configuration Protocol) server, which automatically assigns an IP address to each PC on your network. Unless you already have one, it is highly recommended that you leave the router enabled as a DHCP server.

**DHCP Server** DHCP is already enabled by factory default. If you already have a DHCP server on your network, or if you don't want a DHCP server, then select **Disabled** (no other DHCP features will be available). If you already have a DHCP server on your network, and you want this router to act as a Relay for that DHCP Server, select **DHCP Relay**, then enter the DHCP Server IP Address. If you disable DHCP, assign a static IP address to the router.

**Starting IP Address** Enter a value for the DHCP server to start with when issuing IP addresses. This value must be 192.168.1.2 or greater, but smaller than 192.168.1.254, because the default IP address for the router is 192.168.1.1, and 192.168.1.255 is the broadcast IP address.

**Maximum Number of DHCP Users** Enter the maximum number of PCs that you want the DHCP server to assign IP addresses to. This number cannot be greater than 253. In order to determine the DHCP IP Address range, add the starting IP address (e.g., 100) to the number of DHCP users.

**Client Lease Time** This is the amount of time a DHCP client can keep the assigned IP address before it sends a renewal request to the DHCP server.

**Static DNS 1-3** If applicable, enter the IP address(es) of your DNS server(s).

**WINS** The Windows Internet Naming Service (WINS) provides name resolution service (similar to DNS) in Windows networks. If you use a WINS server, enter that server's IP Address here. Otherwise, leave this blank.

### **Static IP Mapping**

Static IP Mapping is used to bind a specific IP address to a specific MAC address. This helps external (WAN) users to access LAN servers that are advertised through NAPT port forwarding. You can define up to 50 entries.

**Static IP Address** Enter the IP address to be mapped.

**MAC Address** Enter the MAC address to be mapped.

**Host Name** Enter the host name to be mapped.

Click **Add** to create the entry and add it to the list. To modify an existing entry, select it from the list, edit the appropriate field(s), and then click **Modify**. To delete an entry, select it and click **Remove**.

## **IPv6**

**IPv6 Address** If your network has implemented IPv6, enter the proper IPv6 address in this field.

**Prefix Length** Enter the appropriate IPv6 prefix length.

**Router Advertisement** Enabling this option allows IPv6 hosts to configure their IP addresses automatically using the IPv6 prefix broadcast by the router.

# **DHCPv6**

To enable the DHCP v6 feature, select **Enable**. To disable DHCP v6, select **Disable**.

**Lease time** Enter the lease time in minutes.

**DHCP6 address range start** Enter the starting DHCP v6 IP address.

**DHCP6 address range end** Enter the ending DHCP v6 IP address.

**Primary DNS** Enter the Primary DHCP v6 DNS server address.

**Secondary DNS** Enter the Secondary DHCP v6 DNS server address.

Click **Save Settings** to save your changes, or click **Cancel Changes** to undo your changes.

# **Setup > DMZ**

The DMZ window allows one local PC to be exposed to the Internet for use of a special-purpose service such as Internet gaming and videoconferencing. Whereas Port Range Forwarding can only forward a maximum of 10 ranges of ports, DMZ hosting forwards all the ports for one PC at the same time.

### **Setup > DMZ**

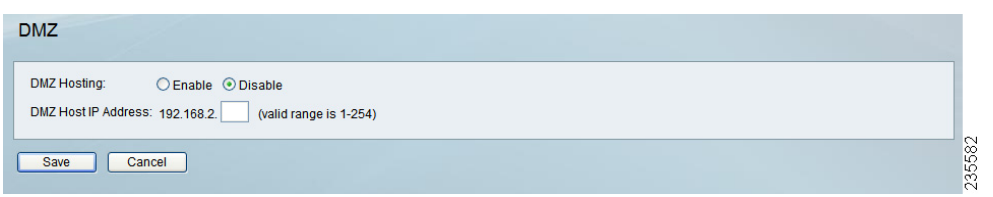

**DMZ Hosting** This feature allows one local PC to be exposed to the Internet for use of a special-purpose service such as Internet gaming and videoconferencing. To use this feature, select **Enable**. To disable the DMZ feature, select **Disable**.

**DMZ Host IP Address** To expose one PC, enter the computer's IP address.

Click **Save Settings** to save your changes, or click **Cancel Changes** to undo your changes.

# **Setup > MAC Address Clone**

Some ISPs require that you register a MAC address. This feature "clones" your network adapter's MAC address onto the router, and prevents you from having to call your ISP to change the registered MAC address to the router's MAC address. The router's MAC address is a 12-digit code assigned to a unique piece of hardware for identification.

### **Setup > MAC Address Clone**

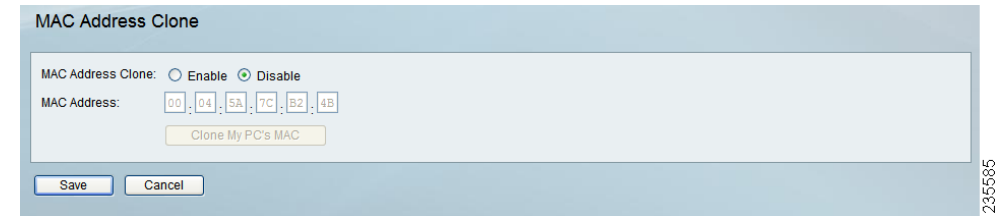

**MAC Address Clone** Select **Enabled** or **Disabled** from the drop-down menu.

**MAC Address** Enter the MAC Address registered with your ISP in this field.

**Clone My PC's MAC** When MAC Address Clone is enabled, click this button to copy the MAC address of the network adapter in the computer that you are using to connect to the Web interface.

Click **Save Settings** to save the MAC Cloning settings or click **Cancel Changes** to undo your changes.

# **Setup > Advanced Routing**

### **Setup > Advanced Routing**

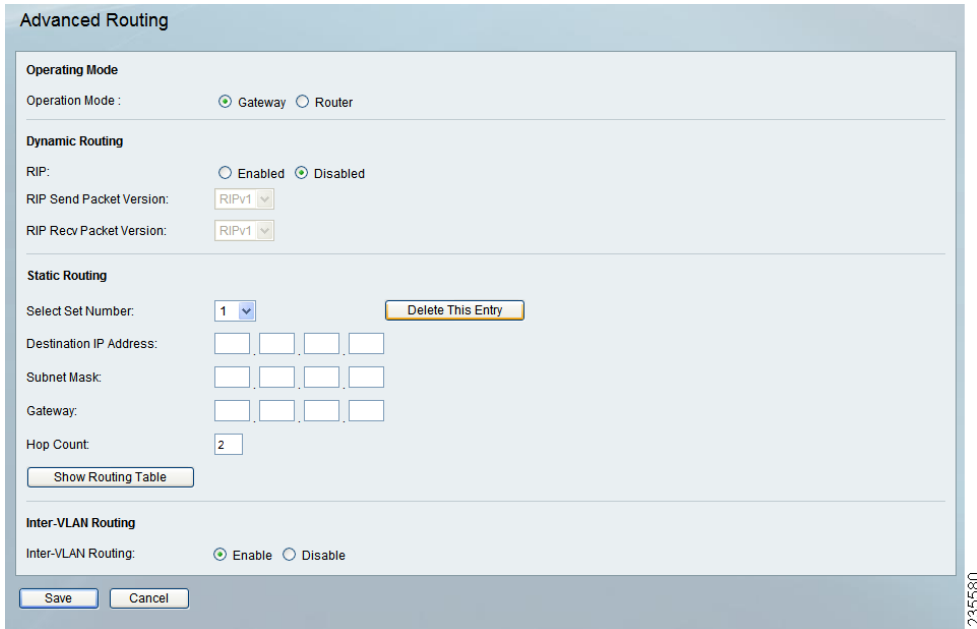

# **Operating Mode**

Operation Mode Select the Operating mode in which this router will function.:

- **Gateway** This is the normal mode of operation. This allows all devices on your LAN to share the same WAN (Internet) IP address. In Gateway mode, the NAT (Network Address Translation) mechanism is enabled.
- **Router** You either need another router to act as the Internet Gateway, or all PCs on your LAN must be assigned (fixed) Internet IP addresses. In Router mode, the NAT mechanism is disabled.

### **Dynamic Routing**

The router's dynamic routing feature can be used to automatically adjust to physical changes in the network's layout. The router can use the dynamic RIP protocol to calculate the most efficient route for the network's data packets to travel between the source and the destination, based upon the shortest paths. The RIP protocol regularly broadcasts routing information to other routers on the network.

**RIP (Routing Information Protocol)** If you want the router to use the RIP protocol, select **Enabled**; otherwise, keep the default setting, **Disabled**.

**RIP Send Packet Version** Choose the TX protocol you want for transmitting data on the network: **RIPv1** or **RIPv2**. This should match the version supported by other routers on your LAN.

**RIP Recv Packet Version** Choose the RX protocol you want for receiving data from the network: **RIPv1** or **RIPv2**. This should match the version supported by other routers on your LAN.

### **Static Routing**

Sometimes you will prefer to use static routes to build your routing table instead of using dynamic routing protocols. Static routes do not require CPU resources to exchange routing information with a peer router. You can also use static routes to reach peer routers that do not support dynamic routing protocols. Static routes can be used together with dynamic routes. Be careful not to introduce routing loops in your network.

To set up static routing, you should add route entries in the routing table that tell the router where to forward packets to specific IP destinations.

Enter the following data to create a static route entry:

**Select Set Number** Select the set number (routing table entry number) that you wish to view or configure. If necessary, click **Delete This Entry** to clear the entry.

**Destination IP Address** Enter the network address of the remote LAN segment. For a standard Class C IP domain, the network address is the first three fields of the Destination LAN IP, while the last field should be zero.

**Subnet Mask** Enter the Subnet Mask used on the destination LAN IP domain. For Class C IP domains, the Subnet Mask is **255.255.255.0**.

**Gateway** If this router is used to connect your network to the Internet, then your gateway IP is the router's IP Address. If you have another router handling your network's Internet connection, enter the IP Address of that router instead.

**Hop Count** This value gives the number of nodes that a data packet passes through before reaching its destination. A node is any device on the network, such as switches, PCs, etc. The maximum hop count value is 16.

**Show Routing Table** Click this button to show the routing table established either through dynamic or static routing methods.

### **Inter-VLAN Routing**

Inter-VLAN Routing Select **Enable** to allow packets to be routed between VLANs that are in different subnets. The default is **Enable**.

Click **Save Settings** to save the Routing settings or click **Cancel Changes** to undo your changes.

# **Setup > Time**

#### **Setup > Time**

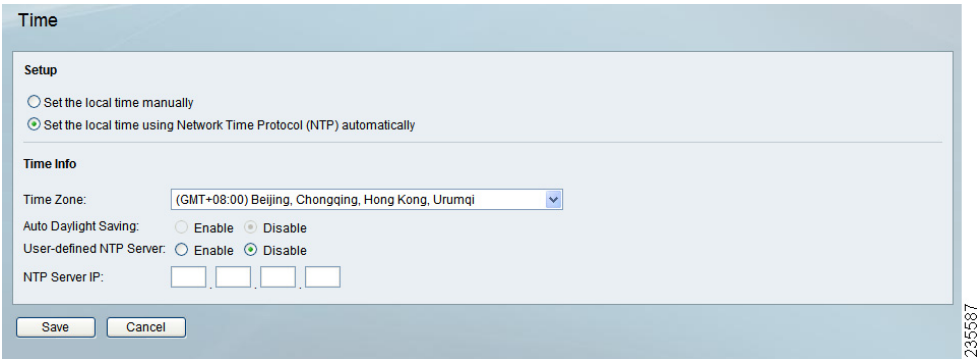

**Set the local time Manually** If you wish to enter the time and date manually, select this option, then select the Date from the drop-down fields and enter the hour, minutes, and seconds in the Time fields using 24-hour format. For example, for 10:00 pm, enter **22** in the hours field, **0** in the minutes field, and **0** in the seconds field.

**Set the local time using Network Time Protocol (NTP) Automatically** If you wish to use a Network Time Protocol server to set the time and date, select this option, then complete the following fields.

**Time Zone** Select the time zone for your location and your time setting is synchronized over the Internet.

**Auto Daylight Saving** If your location observes daylight savings time, select the **Enable** option.

User-defined NTP Server To specify a user-defined NTP server, select the Enable option, then enter the NTP Server's IP address in the NTP Server IP field.

**NTP Server IP** If the User-defined NTP Server option is set to **Enable**, enter the IP address of the NTP server.

Click **Save Settings** to save your settings or click **Cancel Changes** to undo your changes.

# **Setup > IP Mode**

#### **Setup > IP Mode**

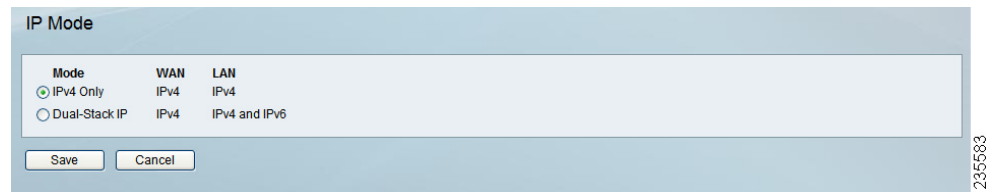

**IPv4 Only** Select this option to use IPv4 on the Internet and local network.

**Dual-Stack IP** Select this option to use IPv4 on the Internet and IPv4 and IPv6 on the local network. IPv6 hosts in the LAN are connected to remote IPv6 islands over 6to4 tunnels (per RFC3056).

Click **Save Settings** to save your settings or click **Cancel Changes** to undo your changes.

# **Firewall**

From the Firewall menu, you can configure the router to deny or allow specific internal users from accessing the Internet. You can also configure the router to deny or allow specific Internet users from accessing the internal servers. You can set up different packet filters for different users that are located on internal (LAN) side or external (WAN) side based on their IP addresses or their network Port number.

# **Firewall > Basic Settings**

### **Firewall > Basic Settings**

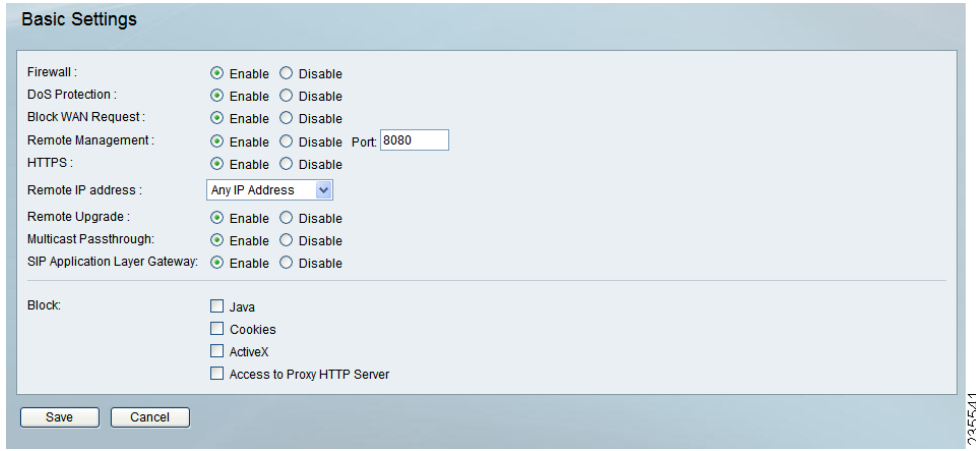

**Firewall** When this feature is enabled, the router's NAT firewall feature is enabled.

**DoS Protection** When this feature is enabled, the router will block DoS (Denial of Service) attacks. A DoS attack does not attempt to steal data or damage your PCs, but overloads your Internet connection so you can not use it.

**Block WAN Request** When this feature is enabled, the router filters out anonymous requests from the WAN.

**Remote Management** This feature allows you to use an http or https port to remotely manage the router. To enable this feature, select **Enable** and enter the port number in the Port field, then configure the HTTPS and Remote IP address settings that appear below.

**HTTPS** This option limits access to the web-based utility from the WAN to https sessions only. An https session uses SSL encryption, providing better protection for your remote session than http. The default is **Enable**.

- **Remote IP address** Select the appropriate value to specify which external IP address(es) can access the router.
- **Any IP Address** Allows access from any external IP address.
- **Single IP Address** Allows access from the single IP address that you enter in the field provided.
- **IP Range** Allows access from a range of IP addresses that you enter in the field provided.

• **Subnet** Allows access from the Subnet that you enter in the field provided.

**Remote Upgrade** This option allows you to upgrade the router remotely. To allow remote upgrade, select Enable. The Remote Management feature must be set to Enable as well. The default is **Disable**.

**Multicast Passthrough** If an IGMP Proxy running on the router, set this to Enable to cause the router to allow IP Multicast traffic to come in from the Internet. The default is **Disable**.

**SIP Application Layer Gateway** When this feature is enabled, the SIP Application Layer Gateway (ALG) allows Session Initiation Protocol (SIP) packets (used for Voice over IP) to traverse the NAT firewall. This feature can be disabled if the VoIP service provider is using other NAT traversal solutions such as STUN, TURN, and ICE.

**Block** Place a checkmark next to the Web features that you wish to restrict.

- **Java** Java is a programming language for websites. If you deny Java, you run the risk of not having access to Internet sites created using this programming language.
- **Cookies** A cookie is data stored on your PC and used by Internet sites when you interact with them, so you may not want to deny cookies.
- **ActiveX** ActiveX is a Microsoft (Internet Explorer) programming language for websites. If you deny ActiveX, you run the risk of not having access to Internet sites using this programming language. Also, Windows Update uses ActiveX, so if this is blocked, Windows update will not work.
- **Access to Proxy HTTP Server** If local users have access to WAN proxy servers, they may be able to circumvent the router's content filters and access Internet sites blocked by the router. Denying Proxy will block access to any WAN proxy servers.

# **Firewall > IP Based ACL**

The IP-Based ACL window allows you to create an Access Control List (ACL) with up to 50 rules. Each ACL rule denies or allows access to the network based on various criteria including priority, service type, interface, source IP address, destination IP address, day of the week, and time of day.

### **Firewall > IP Based ACL**

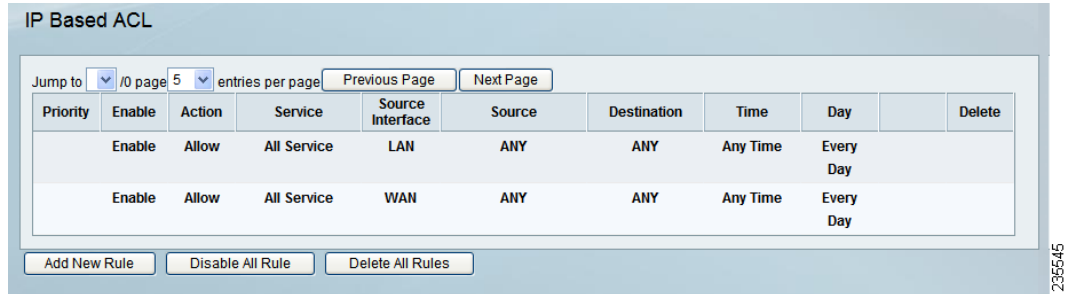

**Priority** This is the rule's priority.

**Enable** This indicates whether the rule is enabled or disabled.

**Action** This is the rule's action, either Allow or Deny.

**Service** This is the service(s) to which the rule applies.

**Source Interface** This is the source interface, either WAN, LAN, or ANY.

**Source** This is the source IP address, which can be one specific IP address, ANY (all IP addresses), a range of IP addresses, or a specific IP subnet.

**Destination** This is the destination IP address, which can be one specific IP address, ANY (all IP addresses), a range of IP addresses, or a specific IP subnet.

**Time** The time of day when the rule is in effect, either Any Time (24 hours) or a specific start and end time.

**Day** The day(s) of the week when the rule is in effect. This may be Any Day or a user-specified set of days.

**Edit button** Click **Edit** at the end of a row to edit the associated rule.

**Delete button** Click **Delete** at the end of a row to delete the associated rule.

To add a new rule to the ACL rule table, click **Add New Rule** and the Edit IP ACL Rule window appears. Follow the instructions in the section below to create a new ACL rule. To disable all the rules without deleting them, click **Disable All Rules**. To delete all the rules from the table, click **Delete All Rules**.

#### **Editing IP ACL Rules**

#### **Editing IP ACL Rules**

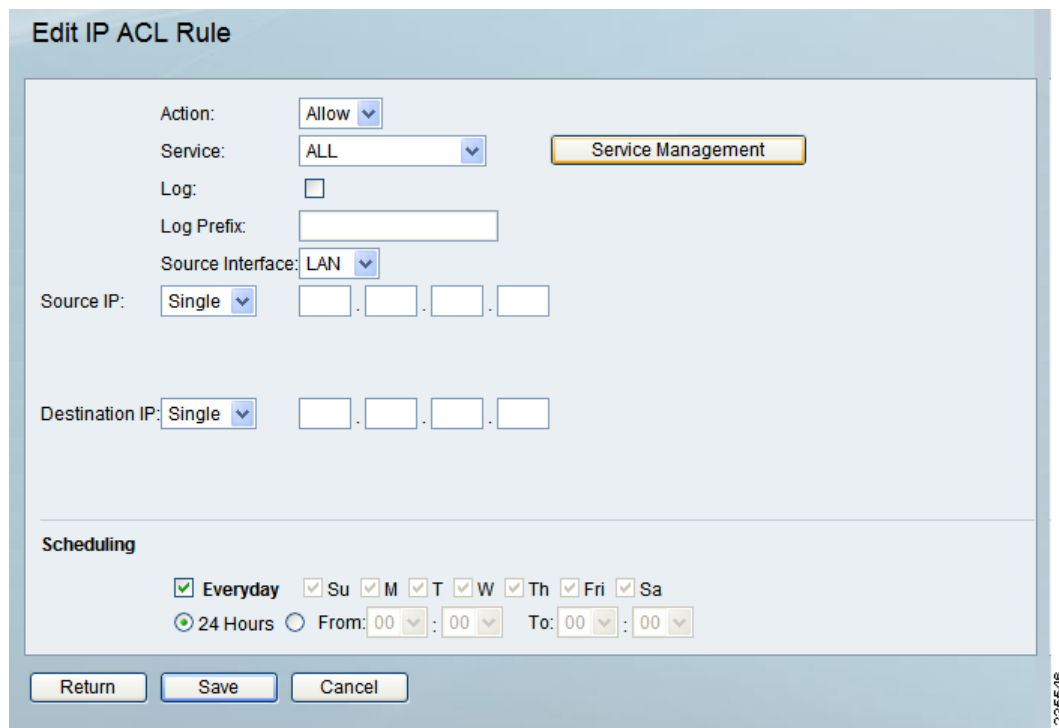

**Action** Select the desired action, **Allow** or **Deny**, from the drop-down menu.

**Service** Select the service types to which the rule will apply. You can either select one of the predefined services in the drop-down menu; select **ALL** to allow or deny all types of IP traffic; or define a new service by clicking **Service Management** to bring up the Service Management window, then the new service's Name, select the Type (TCP, UDP, or TCP/UDP), enter the Start Port and Finish Port, then click **Save**. The new service will then appear in the drop-down menu on the Edit IP ACL Rule window.

**Log** Select this option to log all traffic that is filtered by this rule.

**Log Prefix** Enter a text string that will be prepended to each matched event in the log.

**Source Interface** Select the source interface, **WAN**, **LAN**, or **ANY**, from the dropdown menu.

**Source IP** To apply the rule to one source IP address, select **Single** from the dropdown menu, then enter the address in the field. To apply the rule to all source IP addresses, select **ANY** from the drop-down menu. To apply the rule to a range of IP addresses, select **Range** and enter the starting and ending IP addresses. To apply the rule to a subnet, select **Net** and enter the IP address and subnet mask.

**Destination IP** To apply the rule to one destination IP address, select **Single** from the drop-down menu, then enter the address in the field. To apply the rule to all destination IP addresses, select **ANY** from the drop-down menu. To apply the rule to a range of IP addresses, select **Range** and enter the starting and ending IP addresses. To apply the rule to a subnet, select **Net** and enter the IP address and subnet mask.

**Days** To make the rule apply on a daily basis, select **Everyday**. To make the rule apply on specific days of the week only, select the desired days.

**Time** To make the rule apply for an entire day, select **24 Hours**. To make the rule apply only during a specific period of the day, enter the starting time in the From field and the ending time in the To field.

Click **Save Settings** to save your settings. Click **Cancel Changes** to cancel your changes. Click **Return** to return to the IP-Based ACL window.

# **Firewall > Internet Access Policy**

### **Firewall > Internet Access Policy**

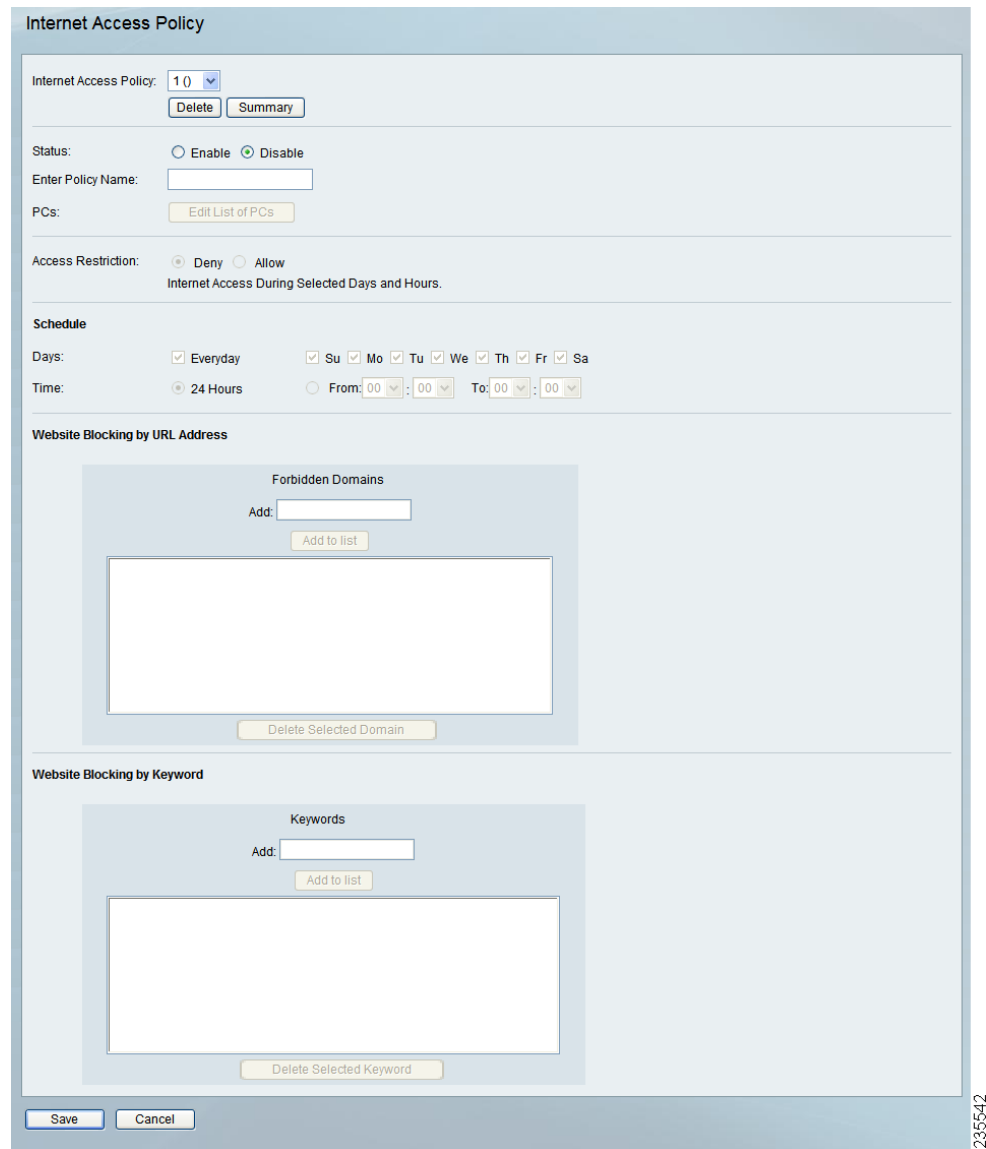

Access can be managed by a policy. Use the settings on this window to establish an access policy. Selecting a policy from the drop-down menu will display that policy's settings. You can then perform the following operations:

- Create a Policy—see instructions below.
- Delete the current policy—click Delete.
- View all policies—click Summary to display the Internet Policy Summary popup which lists all of the Internet access policies and includes the following information: No., Policy Name, Days, Time, and a checkbox to delete (clear) the policy. To delete a policy, check the checkbox in the Delete column, and click Delete.
- View or change the PCs covered by the current policy—click Edit List of PCs to display the List of PCs popup.

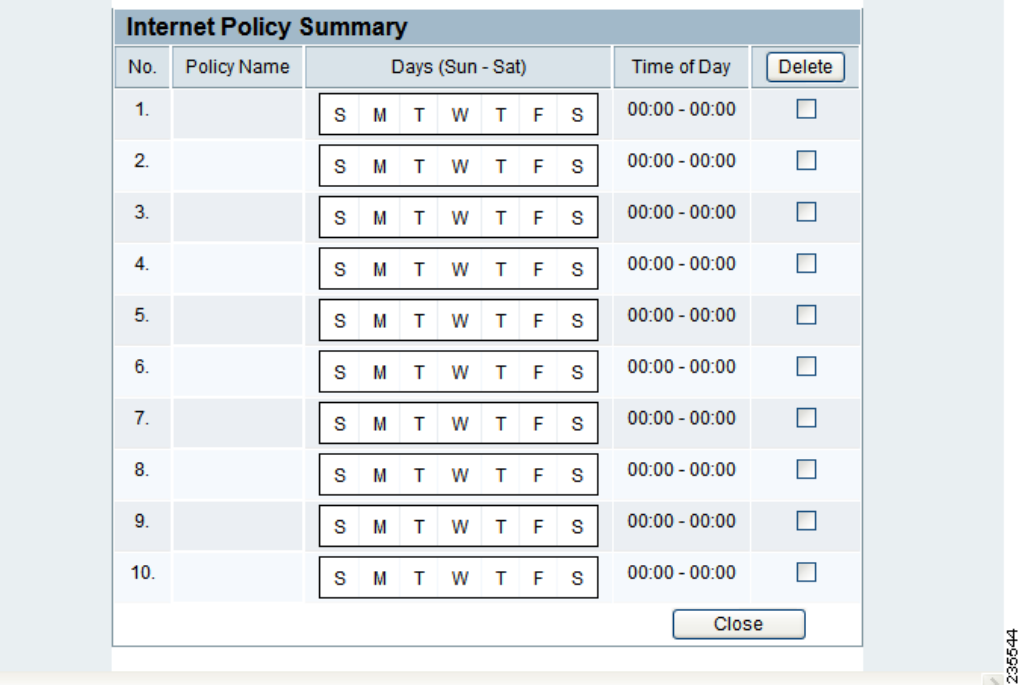

#### **Internet Policy Summary**

### **List of PCs**

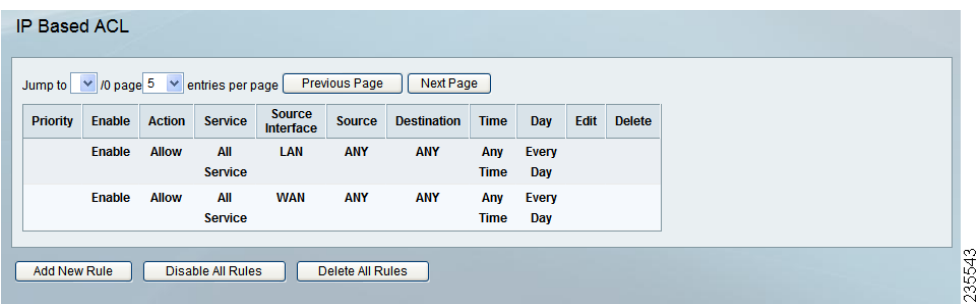

**5**

On the List of PCs popup, you can define PCs by MAC Address or IP Address. You can also enter a range of IP Addresses if you want this policy to affect a group of PCs.

To create an Internet Access policy:

- **STEP 1** Select the desired policy number from the Internet Access Policy drop-down menu.
- **STEP 2** Enter a Policy Name in the field provided.
- **STEP 3** To enable this policy, set the Status option to **Enable**.
- **STEP 4** Click **Edit List of PCs** to select which PCs will be affected by the policy. The List of PCs popup will appear. You can select a PC by MAC Address or IP Address. You can also enter a range of IP Addresses if you want this policy to affect a group of PCs. After making your changes, click **Save Settings** to apply your changes.
- **STEP 5** Click the appropriate option, **Deny** or **Allow**, depending on whether you want to block or allow Internet access for the PCs you listed on the List of PCs popup.
- **STEP 6** Decide which Days and what Times you want this policy to be enforced. Select the individual days during which the policy will be in effect, or select **Everyday**. Enter a range of hours and minutes during which the policy will be in effect, or select **24 Hours**.
- **STEP 7** If you wish to block access to websites, use the **Website Blocking by URL Address** or **Website Blocking by Keyword** feature.
	- **Website Blocking by URL Address**. Enter the URL or Domain Name of the websites you wish to block.
	- **Website Blocking by Keyword**. Enter the keywords you wish to block in the fields provided. If any of these Keywords appears in the URL of a website, access to the site will be blocked. Note that only the URL is checked, not the content of each Web page.

Click **Save Settings** to save the policy settings you have entered. Click **Cancel Changes** to cancel any changes you have entered.

# **Firewall > Single Port Forwarding**

### **Firewall > Single Port Forwarding**

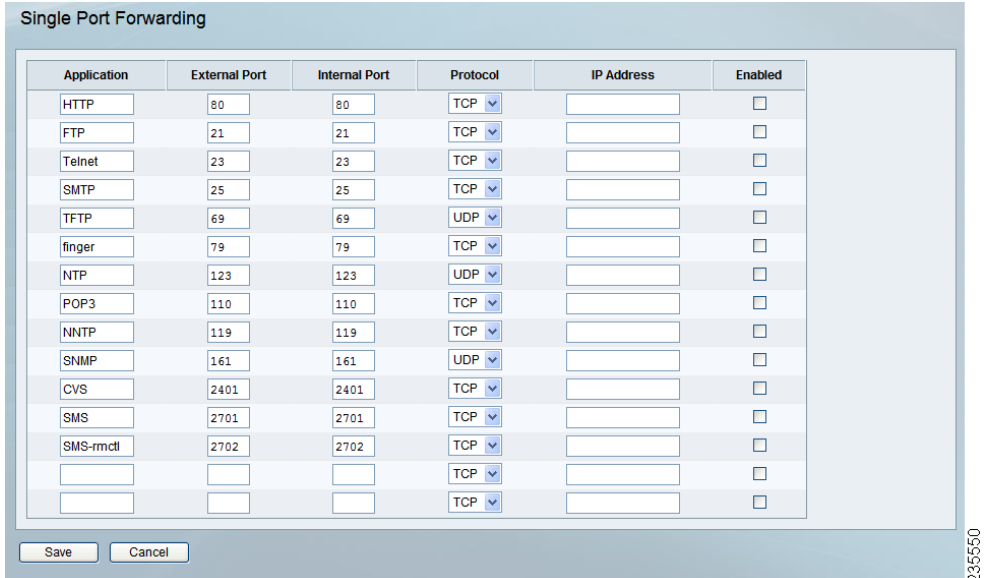

**Application** Enter the name of the application you wish to configure.

**External Port** This is the port number used by the server or Internet application. Internet users must connect using this port number. Check with the software documentation of the Internet application for more information.

**Internal Port** This is the port number used by the router when forwarding Internet traffic to the PC or server on your LAN. Normally, this is the same as the External Port number. If it is different, the router performs a "Port Translation", so that the port number used by Internet users is different from the port number used by the server or Internet application.

For example, you could configure your Web Server to accept connections on both port 80 (standard) and port 8080. Then enable Port Forwarding, and set the External Port to 80, and the Internal Port to 8080. Now, any traffic from the Internet to your Web server will be using port 8080, even though the Internet users used the standard port, 80. (Users on the local LAN can and should connect to your Web Server using the standard port 80.)

**Protocol** Select the protocol used for this application, TCP and/or UDP.

**IP Address** For each application, enter the IP address of the PC running the specific application.

**5**

**Enabled** Click the **Enabled** checkbox to enable port forwarding for the relevant application.

Click **Save Settings** to save the settings you have entered. Click **Cancel Changes** to cancel any changes you have entered.

# **Firewall > Port Range Forwarding**

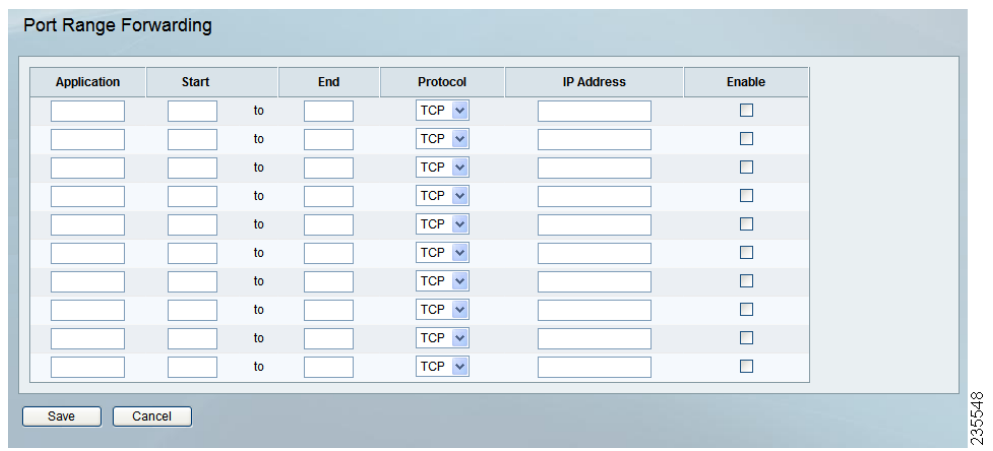

#### **Firewall > Port Range Forwarding**

**Application** Enter the name of the application you wish to configure.

**Start** This is the beginning of the port range. Enter the beginning of the range of port numbers (external ports) used by the server or Internet application. Check with the software documentation of the Internet application for more information if necessary.

**End** This is the end of the port range. Enter the end of the range of port numbers (external ports) used by the server or Internet application. Check with the software documentation of the Internet application for more information if necessary.

**Protocol** Select the protocol(s) used for this application, TCP and/or UDP.

**IP Address** For each application, enter the IP address of the PC running the specific application.

**Enabled** Click the **Enabled** checkbox to enable port range forwarding for the relevant application.

Click **Save Settings** to save the settings you have entered. Click **Cancel Changes** to cancel any changes you have entered.

# **Firewall > Port Range Triggering**

### **Firewall > Port Range Triggering**

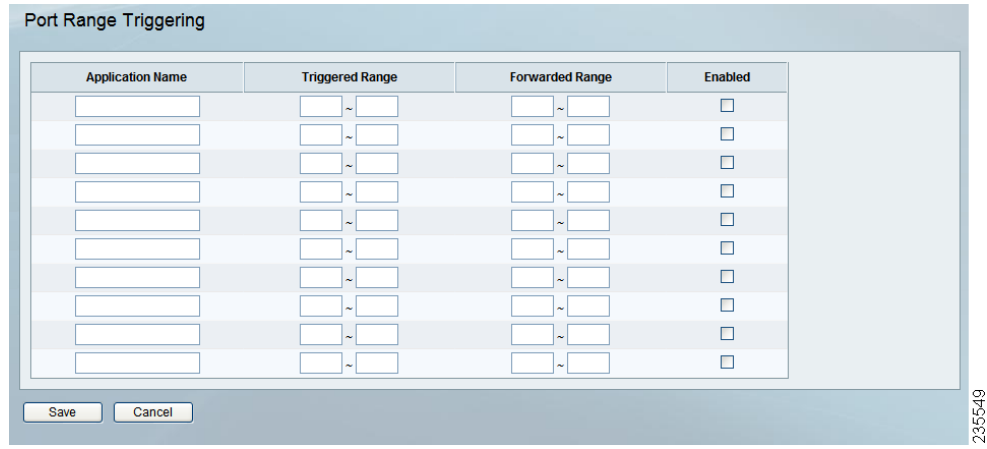

**Application Name** Enter the name of the application you wish to configure.

**Triggered Range** For each application, list the triggered port number range. These are the ports used by outgoing traffic. Check with the Internet application documentation for the port number(s) needed. In the first field, enter the starting port number of the Triggered Range. In the second field, enter the ending port number of the Triggered Range.

**Forwarded Range** For each application, list the forwarded port number range. These are the ports used by incoming traffic. Check with the Internet application documentation for the port number(s) needed. In the first field, enter the starting port number of the Forwarded Range. In the second field, enter the ending port number of the Forwarded Range.

**Enabled** Click the **Enabled** checkbox to enable port range triggering for the relevant application.

Click **Save Settings** to save the settings you have entered. Click **Cancel Changes** to cancel any changes you have entered.

# **ProtectLink**

# **ProtectLink > ProtectLink Purchase**

### **ProtectLink > ProtectLink Purchase**

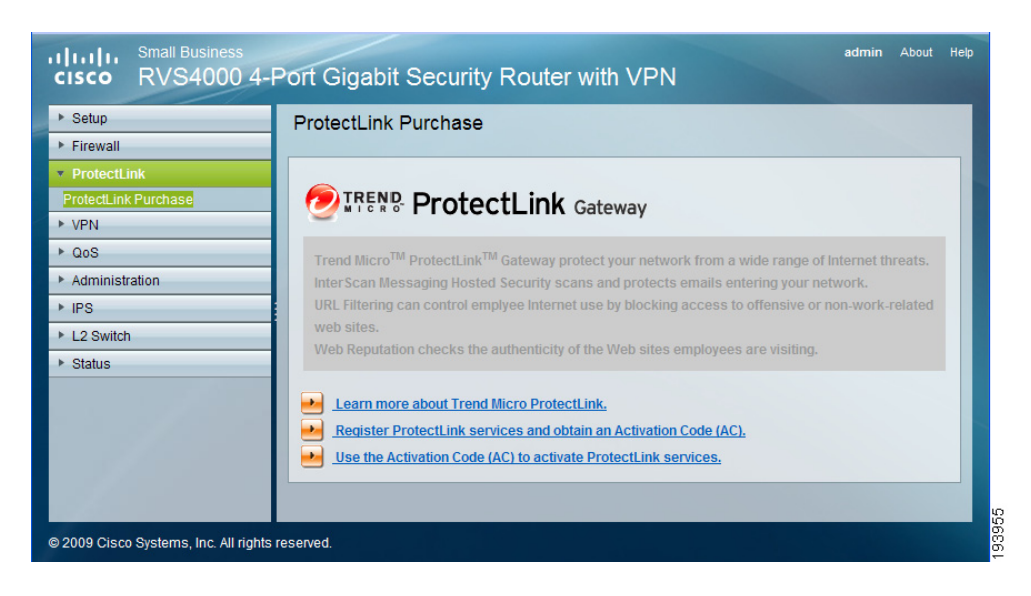

The optional Trend Micro ProtectLink Gateway service provides security for your network. For more information, see [Appendix E, "Trend Micro ProtectLink Gateway](#page-184-0)  [Service."](#page-184-0)

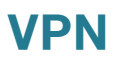

# **VPN > Summary**

#### **VPN > Summary**

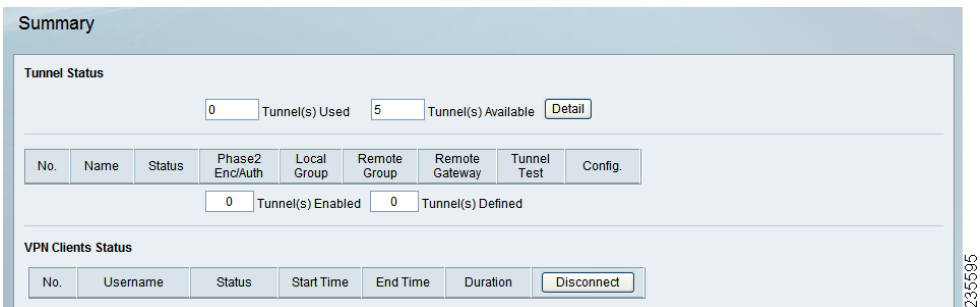

**Tunnels Used** Displays the number of tunnels used.

**Tunnel(s) Available** Displays the number of available tunnels.

**Detail button** Click **Detail** to display more tunnel information.

#### **Tunnel Status**

**No.** Displays the number of the tunnel.

**Name** Displays the name of the tunnel, as defined by the Tunnel Name field on the VPN > IPSec VPN window.

**Status** Displays the tunnel's status: Connected, Hostname Resolution Failed, Resolving Hostname, or Waiting for Connection.

**Phase2 Enc/Auth.** Displays the Phase 2 Encryption type (3DES), Authentication type (MD5 or SHA1), and Group (768-bit, 1024-bit, or 1536-bit) that you chose in the VPN > IPSec VPN window.

**Local Group** Displays the IP address and subnet of the local group.

**Remote Group** Displays the IP address and subnet of the remote group.

**Remote Gateway** Displays the IP address of the remote gateway.

**Tunnel Test** Click **Connect** to verify the tunnel status; the test result is updated in the Status column. If the tunnel is connected, you can disconnect the IPSec VPN connection by clicking **Disconnect**.

**5**

**Config** Click **Edit** to change the tunnel's settings. Click **Trash** to delete all of the tunnel's settings.

**Tunnel(s) Enabled** Displays the total number of currently enabled tunnels.

**Tunnel(s) Defined** Displays the number of tunnels currently defined. This number will be greater than the Tunnels Enabled field if any defined tunnels have been disabled.

### **VPN Clients Status**

**No.** Displays the user number from 1 to 5.

**Username.** Displays the username of the VPN Client.

**Status** Displays the connection status of the VPN Client.

**Start Time** Displays the start time of the most recent VPN session for the specified VPN Client.

**End Time** Displays the end time of a VPN session if the VPN Client has disconnected.

**Duration** Displays the total connection time of the latest VPN session.

**Disconnect** Check the Disconnect checkbox at the end of each row in the VPN Clients Table and click the **Disconnect** button to disconnect a VPN Client session.

# **VPN > IPSec VPN**

The VPN > IPSec VPN window is used to create and configure a Virtual Private Network (VPN) tunnel.

## **VPN > IPSec VPN**

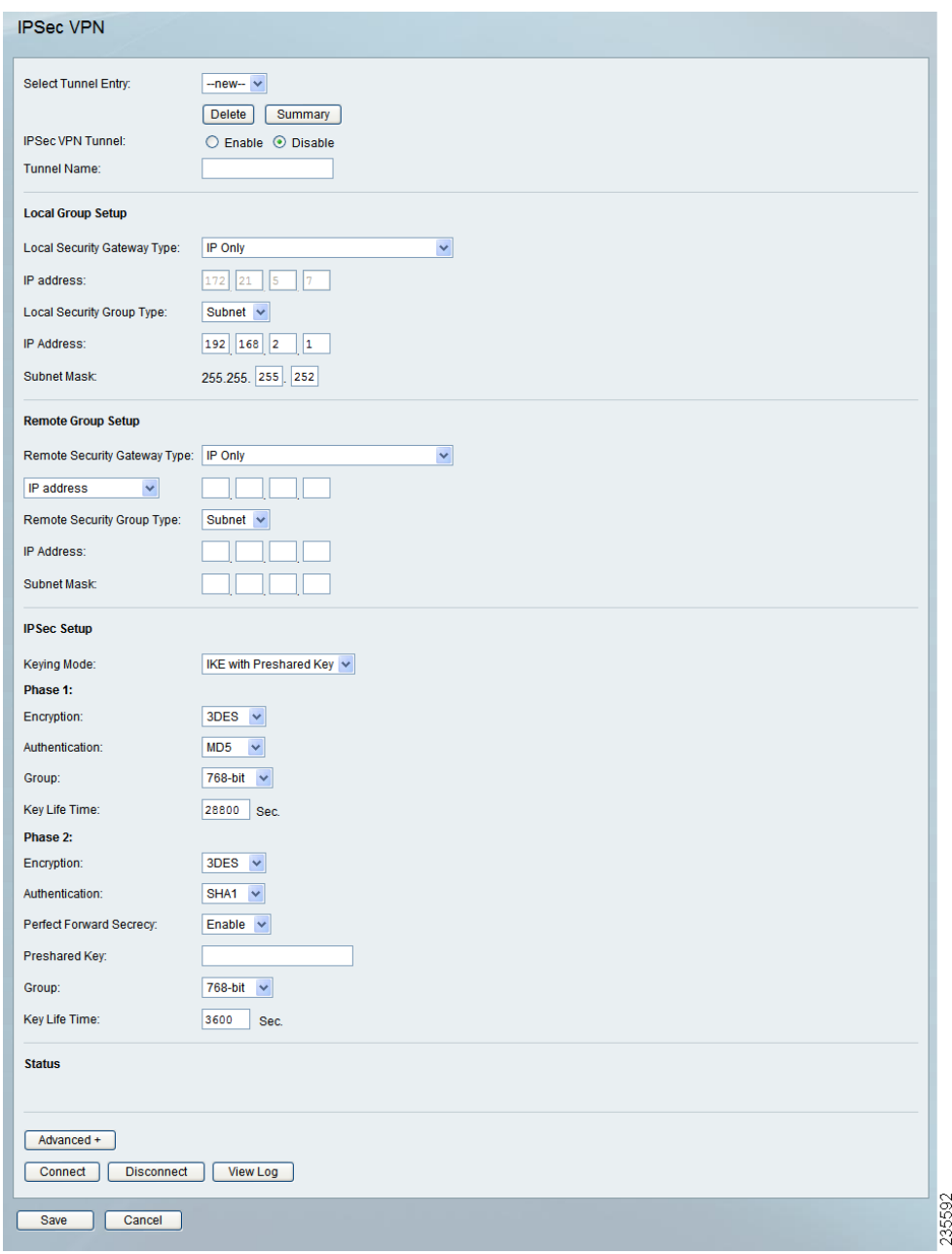

**Select Tunnel Entry** To create a new tunnel, select **new.** To configure an existing tunnel, select it from the drop-down menu.

**Delete** Click this button to delete all settings for the selected tunnel.

**Summary** Clicking this button shows the settings and status of all enabled tunnels.

**IPSec VPN Tunnel** Check the **Enable** option to enable this tunnel.

**Tunnel Name** Enter a name for this tunnel, such as "Anaheim Office".

### **Local Group Setup**

**Local Security Gateway Type** This has two settings, **IP Only** and **IP + Domain Name (FQDN) Authentication**.

- IP Only If this is selected, the RVS4000's WAN IP address automatically appears in the IP Address field.
- IP + Domain Name (FQDN) Authentication This is the same as **IP Only**, but includes a domain name for greater security. Enter an arbitrary domain name in the Domain Name field. The router's WAN IP address automatically appears in the IP Address field.

**Local Security Group Type** Select the local LAN user(s) behind the router that can use this VPN tunnel. This may be a single IP address or Sub-network. Notice that the Local Security Group Type must match the other router's Remote Security Group Type.

**IP Address** Enter the IP address on the local network.

**Subnet Mask** If the Local Security Group Type is set to **Subnet**, enter the mask to determine the IP addresses on the local network.

### **Remote Group Setup**

Remote Security Gateway Type Select either **IP Only** or **IP + Domain Name (FQDN) Authentication**. The setting should match the Local Security Gateway Type for the VPN device at the other end of the tunnel.

- IP Only Select this to specify the remote device that will have access to the tunnel. Then either select **IP Address** from the drop-down menu and enter the remote gateway's WAN IP address in the IP Address field, or select **IP by DNS Resolved** from the drop-down menu and enter the remote gateway's domain name in the Domain Name field.
- IP + Domain Name (FQDN) Authentication This is the same as **IP Only** but includes a domain name for greater security. Enter an arbitrary domain name in the Domain Name field. Then select either **IP Address** or **IP by DNS Resolved** from the drop-down menu, and fill in the IP Address field or Domain Name field.

**Remote Security Group Type** Select the remote LAN user(s) behind the remote gateway who can use this VPN tunnel. This may be a single IP address or a Subnetwork. Note that the Remote Security Group Type must match the other router's Local Security Group Type.

**IP Address** Enter the IP address on the remote network.

**Subnet Mask** If the Remote Security Group Type is set to **Subnet**, enter the mask to determine the IP addresses on the remote network.

### **IPSec Setup**

**Keying Mode** The router supports both automatic and manual key management. When choosing automatic key management, IKE (Internet Key Exchange) protocols are used to negotiate key material for SA (Security Association). If manual key management is selected, no key negotiation is needed. Basically, manual key management is used in small static environments or for troubleshooting purposes. Note that both sides must use the same Key Management method.

#### **Phase 1**

- **Encryption** The Encryption method determines the length of the key used to encrypt/decrypt ESP packets. Only 3DES is supported. Notice that both sides must use the same Encryption method.
- **Authentication** Authentication determines a method to authenticate the ESP packets. Either MD5 or SHA1 may be selected. Notice that both sides (VPN endpoints) must use the same Authentication method.
- **MD5** A one-way hashing algorithm that produces a 128-bit digest.
- **SHA1** A one-way hashing algorithm that produces a 160-bit digest.
- **Group** The Diffie-Hellman (DH) group to be used for key exchange. Select the 768-bit (Group 1), 1024-bit (Group 2), or 1536-bit (Group 5) algorithm. Group 5 provides the most security, Group 1 the least.
- **Key Life Time** This specifies the lifetime of the IKE-generated key. If the time expires, a new key will be renegotiated automatically. Enter a value from 300 to 100,000,000 seconds. The default is **28800** seconds.

#### **Phase 2**

• **Encryption** The Encryption method determines the length of the key used to encrypt/decrypt ESP packets. Only 3DES is supported. Note that both sides must use the same Encryption method.

- **Authentication** Authentication determines a method to authenticate the ESP packets. Either MD5 or SHA1 may be selected. Note that both sides (VPN endpoints) must use the same Authentication method.
- **MD5** A one-way hashing algorithm that produces a 128-bit digest.
- **SHA1** A one-way hashing algorithm that produces a 160-bit digest.
- **Perfect Forward Secrecy** If PFS is enabled, IKE Phase 2 negotiation will generate a new key material for IP traffic encryption and authentication. Note that both sides must have this selected.
- **Preshared Key** IKE uses the Preshared Key field to authenticate the remote IKE peer. Both character and hexadecimal values are acceptable in this field; e.g., "My\_@123" or "0x4d795f40313233". Note that both sides must use the same Preshared Key.
- **Group** The Diffie-Hellman (DH) group to be used for key exchange. Select the 768-bit (Group 1), 1024-bit (Group 2), or 1536-bit (Group 5) algorithm. Group 5 provides the most security, Group 1 the least.
- **Key Life Time** This specifies the lifetime of the IKE-generated key. If the time expires, a new key will be renegotiated automatically. Enter a value from 300 to 100,000,000 seconds. The default is **3600** seconds.

### **Status**

**Status** Displays the connection status for the selected tunnel. The state is either connected or disconnected.

**Connect** Click this button to establish a connection for the current VPN tunnel. If you have made any changes, click Save Settings first to apply your changes.

**Disconnect** Click this button to break a connection for the current VPN tunnel.

**View Log** Click this button to view the VPN log, which shows details of each tunnel established.

**Advanced** Click this button to display the following additional settings.

**Aggressive Mode** This is used to specify the type of Phase 1 exchange, Main mode or Aggressive mode. Check the box to select Aggressive Mode or leave the box unchecked (default) to select Main mode. Aggressive mode requires half of the main mode messages to be exchanged in Phase 1 of the SA exchange. If network security is preferred, select Main mode.

**NetBios Broadcasts** Check the box to enable NetBIOS traffic to pass through the VPN tunnel. By default, the RVS4000 blocks these broadcasts.

Click **Save Settings** to save the settings you have entered. Click **Cancel Changes** to cancel any changes you have entered.

# **VPN > VPN Client Accounts**

[Use this window to administer your VPN Client users. Enter the information at the](www.cisco.com)  top of the window and the users you've entered will appear in the list at the bottom, showing their status. This will work with the Cisco QuickVPN client only. (The router supports up to five Cisco QuickVPN Clients by default. Additional [QuickVPN Client licenses can be purchased separately. See](www.cisco.com) www.cisco.com for more information.)

### **VPN > VPN Client Accounts**

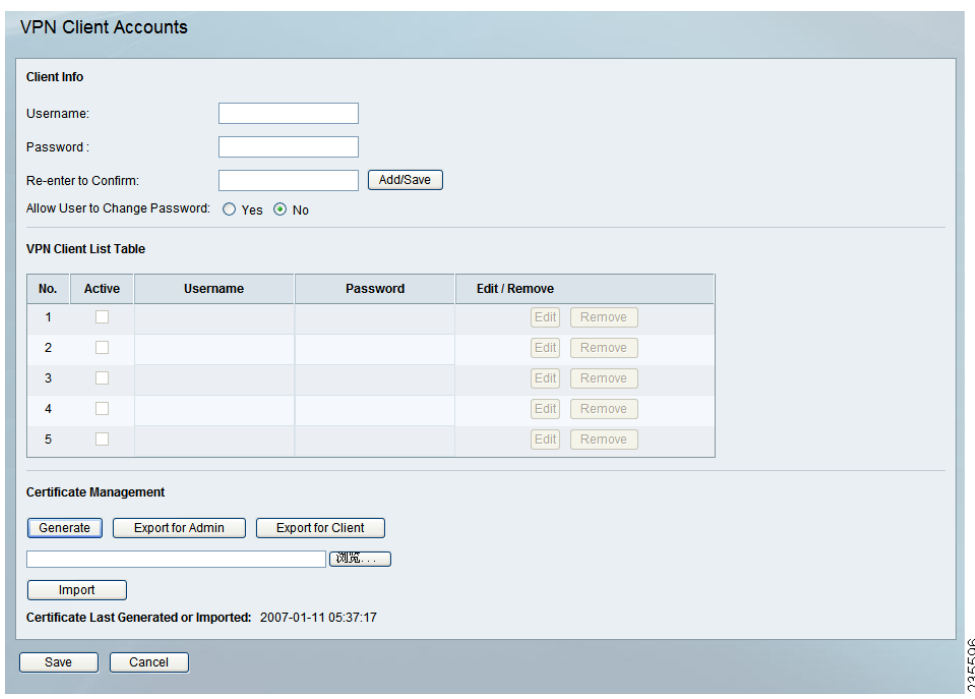

**Username** Enter the username using any combination of keyboard characters.

**Password** Enter the password you would like to assign to this user.

**Re-enter to Confirm** Retype the password to ensure it has been entered correctly.

**Allow User to Change Password** This option determines whether the user is allowed to change their password.

### **VPN Client List Table**

**No.** Displays the user number.

**Active** When checked, the designated user can connect, otherwise the VPN client account is disabled.

**Username** Displays the username.

**Edit** This button is used to modify the username or password, and to allow/deny the user permission to change their password.

**Remove** This button is used to delete a user account.

### **Certificate Management**

This section allows you to manage the certificate used for securing the communication between the router and QuickVPN clients.

Generate Click this button to generate a new certificate to replace the existing certificate on the router.

**Export for Admin** Click this button to export the certificate for administrator. A dialog will ask you to specify where you want to store your certificate. The default file name is "RVS4000\_Admin.pem" but you can use another name. The certificate for administrator contains the private key and needs to be stored in a safe place as a backup. If the router's configuration is reset to the factory default, this certificate can be imported and restored on the router.

**Export for Client** Click this button to export the certificate for client. A dialog will ask you where you want to store your certificate. The default file name is "RVS4000\_Client.pem" but you can use another name. For QuickVPN users to securely connect to the router, this certificate needs to be placed in the install directory of the QuickVPN client.

**Import** Click this button to import a certificate previously saved to a file using **Export for Admin** or **Export for Client**. Enter the file name in the field or click **Browse** to locate the file on your computer, then click **Import**.

**Certificate Last Generated or Imported** This displays the date and time when a certificate was last generated or imported.

Click **Save Settings** to save your settings. Click **Cancel Changes** to cancel any changes you have entered.

# **VPN > VPN Passthrough**

### **VPN > VPN Passthrough**

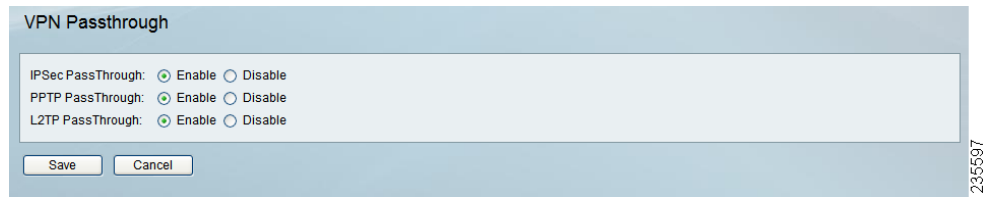

**IPSec PassThrough** Internet Protocol Security (IPSec) is a suite of protocols used to implement secure exchange of packets at the IP layer. IPSec Passthrough is enabled by default to allow IPSec tunnels to pass through the router. To disable IPSec Passthrough, select **Disabled**.

**PPTP PassThrough** Point-to-Point Tunneling Protocol (PPTP) allows the Point-to-Point Protocol (PPP) to be tunneled through an IP network. PPTP Passthrough is enabled by default. To disable it, select **Disabled**.

**L2TP PassThrough** Layer 2 Tunneling Protocol is the method used to enable Point-to-Point sessions via the Internet on the Layer 2 level. L2TP Passthrough is enabled by default. To disable L2TP Passthrough, select **Disabled**.

Click **Save Settings** to save your settings. Click **Cancel Changes** to cancel any changes you have entered.

# **QoS**

QoS (Quality of Service) allows you to perform Bandwidth Management, by either **Rate Control** or **Priority**. You can also configure QoS Trust Mode and the DSCP settings.
# **QoS > Bandwidth Management**

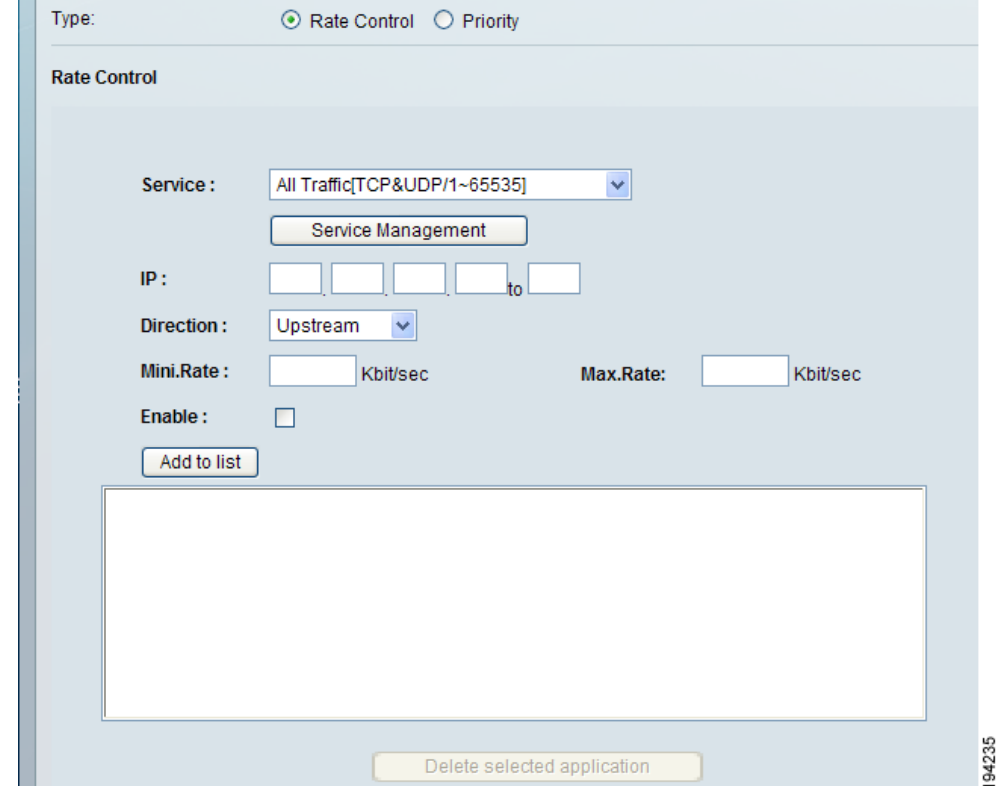

### **QoS > Bandwidth Management - Rate Control**

### **Bandwidth**

This section lets you specify the maximum bandwidth provided by the ISP on the WAN interface, for both the upstream and downstream directions.

### **Bandwidth Management Type**

**Type** The desired type of bandwidth management, either **Rate Control** or **Priority**  (default). Depending on your selection, the lower portion of the window displays either the Rate Control section or the Priority section.

### **Rate Control**

**Service** Select the service from the drop-down menu. If it does not contain the service you need, click **Service Management** to add the service.

**IP** Enter the IP address or IP range you need to control. The default is zero which includes all internal IP addresses.

**Direction** Select **Upstream** for outbound traffic or **Downstream** for inbound traffic.

**Mini. Rate** Enter the minimum rate for the guaranteed bandwidth.

**Max. Rate** Enter the maximum rate for the guaranteed bandwidth.

**Enable** Check this box to enable this Rate Control Rule.

**Add to list** After a rule is set up, click this button to add it to the list. The list can contain a maximum of 15 entries.

**Delete selected application** Click this button to delete a rule from the list.

### **Priority**

### **QoS > Bandwidth Management - Priority**

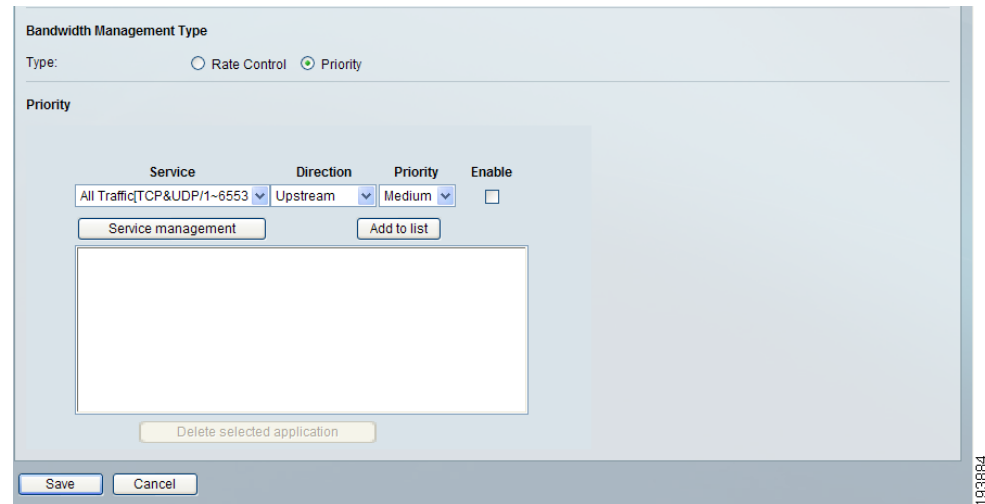

**Service** Select the service from the drop-down menu. If it does not contain the service you need, click **Service Management** to add the service.

**Direction** Select **Upstream** for outbound traffic or **Downstream** for inbound traffic from the drop-down menu.

**Priority** Select **High**, **Medium**, **Normal**, or **Low** priority for the service. The default is **Medium**.

**Enable** Check this box to enable this Priority Rule.

**Add to list** After a rule is set up, click this button to add it to the list. The list can contain a maximum of 15 entries.

**Delete selected application** Click this button to delete a rule from the list.

Click **Save Settings** to save your settings. Click **Cancel Changes** to cancel any changes you have entered.

# **QoS > QoS Setup**

The QoS Setup window allows users to configure QoS Trust Mode for each LAN port.

### **QoS > QoS Setup**

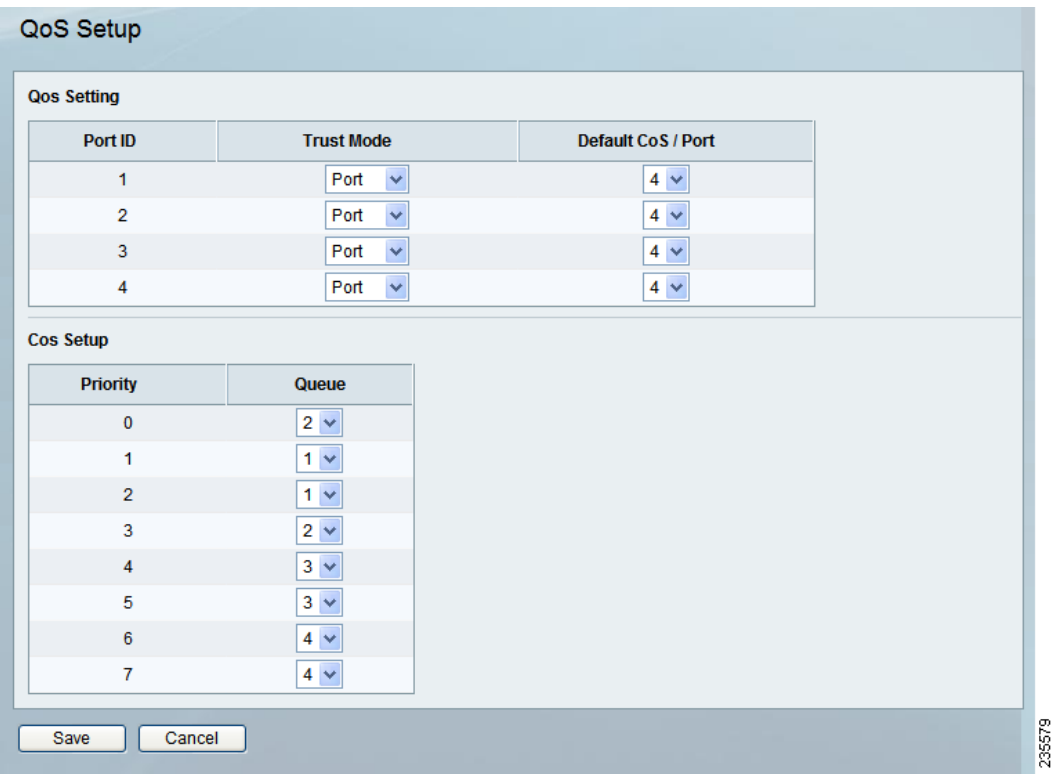

**Port ID** The number of the LAN port.

**Trust Mode** Select either **Port**, **CoS**, or **DSCP.** The default is **Port**.

**Default CoS/Port Priority** If Trust Mode is set to **Port**, select the port priority from **1** to **4** from the drop-down menu, where **4** is the highest priority. If Trust Mode is set to **CoS**, select the default CoS priority from **0** to **7** from the drop-down menu.

### **CoS Setup**

**Priority** The CoS priority from **0** to **7**.

**Queue** Select the traffic forwarding queue, **1** to **4**, to which the CoS priority is mapped. Queue **4** has the highest priority.

Click **Save Settings** to save your settings. Click **Cancel Changes** to cancel any changes you have entered.

# **QoS > DSCP Setup**

### **QoS > DSCP Setup**

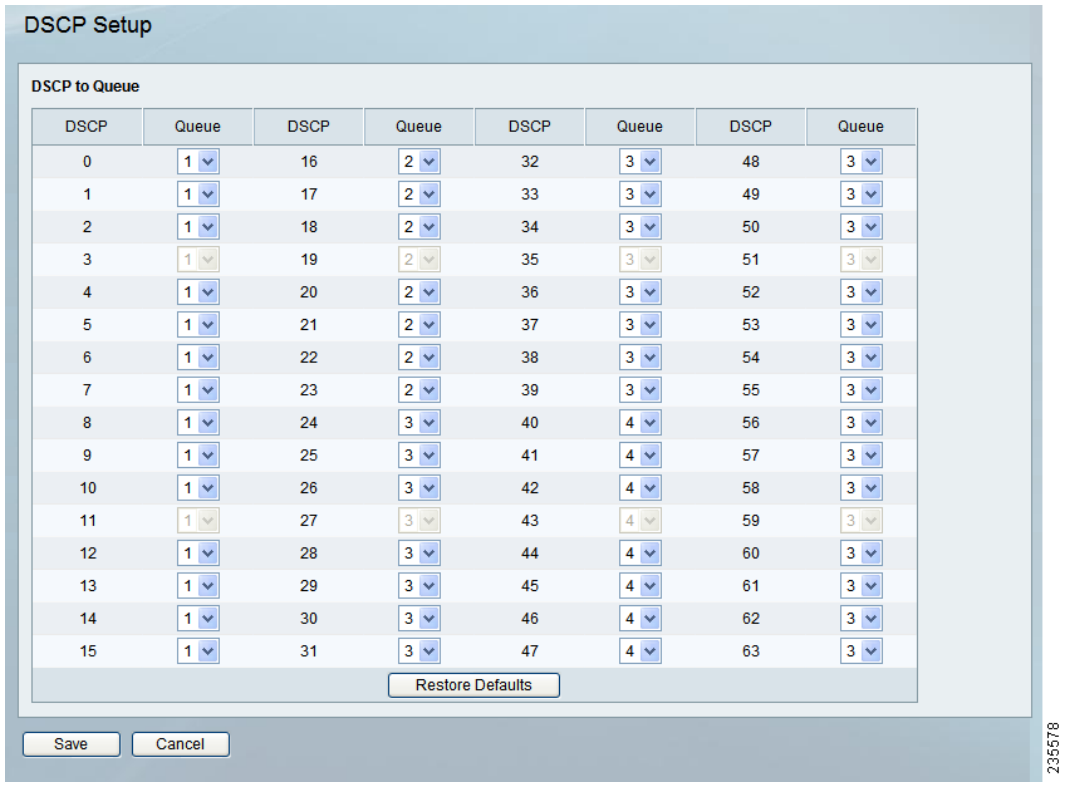

**DSCP** The Differentiated Services Code Point value in the incoming packet.

**Queue** Select the traffic forwarding queue, **1** to **4**, to which the DSCP priority is mapped. Queue **4** has the highest priority.

**Restore Defaults** Click this button to restore the default DSCP values.

Click **Save Settings** to save your settings. Click **Cancel Changes** to cancel any changes you have entered.

# **Administration**

The Administration menu provides access to system administration settings and tools. It includes the following windows:

# **Administration > Management**

### **Administration > Management**

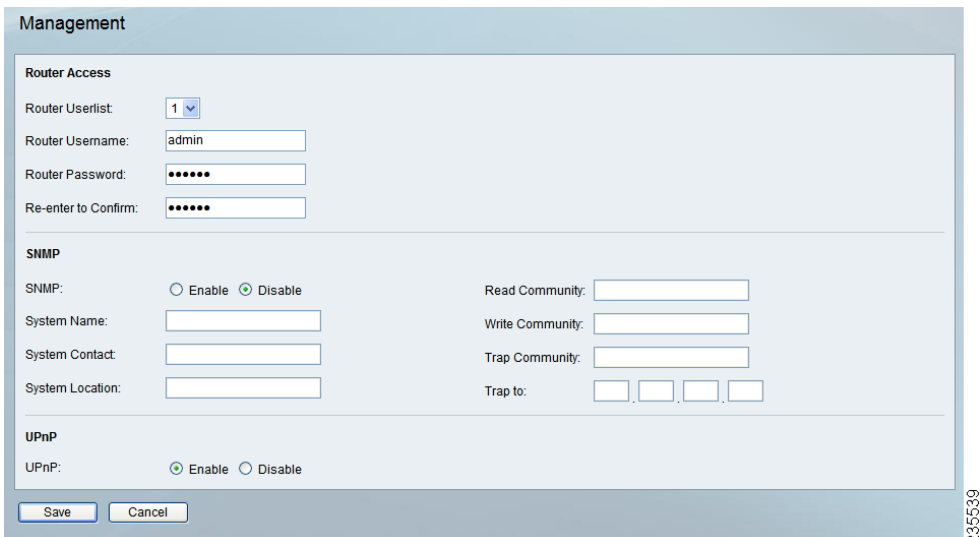

# **Router Access**

**Router Userlist** Select the desired router user list.

**Router Username** Enter the user name here.

**Router Password** Enter the password.

**Re-enter to Confirm** Retype the password in this field.

### **SNMP**

**SNMP** Select Enable if you wish to use SNMP. To use SNMP, you need SNMP software on your PC.

**System Name** Enter a suitable name. This name will be used to identify this device, and will be displayed by your SNMP software.

**System Contact** Enter contact information for the system.

**System Location** Enter the location of the system.

**Read Community** Enter the SNMP community name for SNMP "Get" commands.

**Write Community** Enter the SNMP community name for SNMP "Set" commands.

**Trap Community** Enter the SNMP community name for SNMP "Trap" commands.

**Trap To** Enter the IP Address of the SNMP Manager to which traps will be sent. If desired, this may be left blank.

### **UPnP**

Universal Plug and Play (UPnP) can be used to set up public services on your network. When the UPnP function is enabled, Windows XP can add or delete entries to the underlined UPnP Forwarding Table. Some Internet games require enabling UPnP.

**UPnP** If you want to use UPnP, keep the default setting, **Enable**. Otherwise, select **Disable**.

# **Administration > Log**

### **Administration > Log**

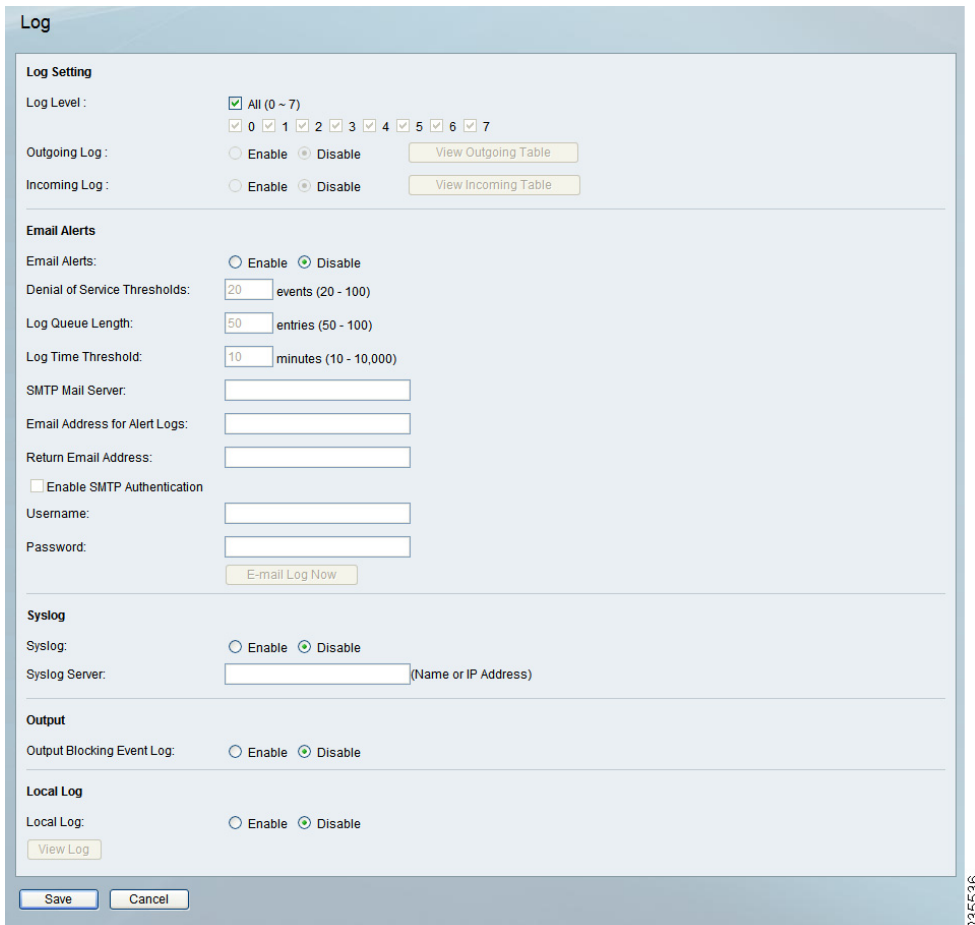

# **Log Setting**

**Log Level** Select the log level(s) that the router should record. Log levels and their meanings are:

### **Log Levels**

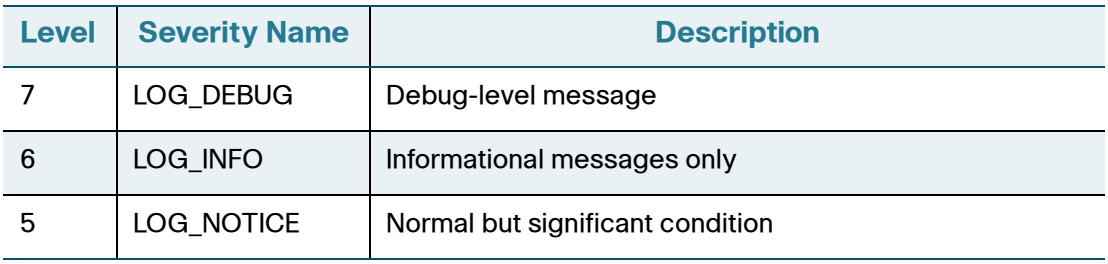

### **Log Levels**

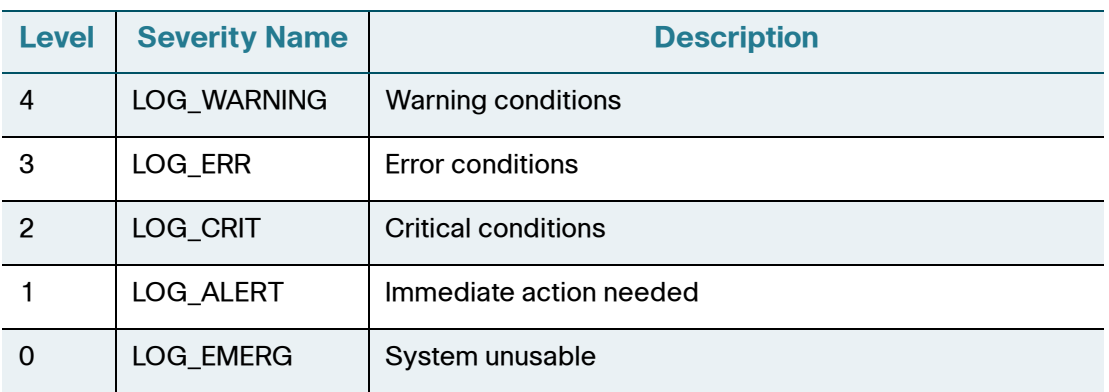

**Outgoing Log** Select **Enable** to cause all outgoing packets to be logged. You can then click **View Outgoing Table** to display information on the outgoing packets including Source IP, Destination IP, and Service/Port number.

**Incoming Log** Select **Enable** to cause all incoming packets to be logged. You can then click **View Incoming Table** to display information on incoming packets including Source IP, Destination IP, and Service/Port number.

### Email Alerts

**Email Alerts** Select **Enable** to cause an e-mail to be sent immediately if a DoS (Denial of Service) attack is detected. If enabled, fill in the e-mail address information in the remaining fields in this section.

**Denial of Service Thresholds** Enter the number of DoS (Denial of Service) attacks which need to be blocked by the built-in Firewall before an e-mail alert is sent. The minimum value is 20, the maximum value is 100.

**Log Queue Length** The default is **50** entries (Router will e-mail the log if there are more than 50 entries).

**Log Time Threshold** The default is **10** minutes (Router will e-mail the log every 10 minutes).

**SMTP Mail Server** Enter the address (domain name) or IP address of the SMTP (Simple Mail Transport Protocol) Server you use for outgoing e-mail.

**Email Address for Alert Logs** Enter the e-mail address the Log is to be sent to.

**Return Email Address** The e-mail will show this address as the Sender's address.

**Enable SMTP Authentication** If your SMTP server requires Authentication, you can enable it here, and enter the Username and Password.

**E-mail Log Now** Press this button to cause the log to be e-mailed immediately.

### **Syslog**

**Enable Syslog** Select the checkbox if you want to use this feature.

**Syslog Server** Enter the IP Address in this field when **Enable Syslog** is checked.

### **Local Log**

**Local Log** Enable this if you want to see a log of all incoming and outgoing URLs or IP addresses.

**View Log** Click this button when you wish to view the logs. A new window will appear with the log data.

# **Administration > Diagnostics**

### **Administration > Diagnostics**

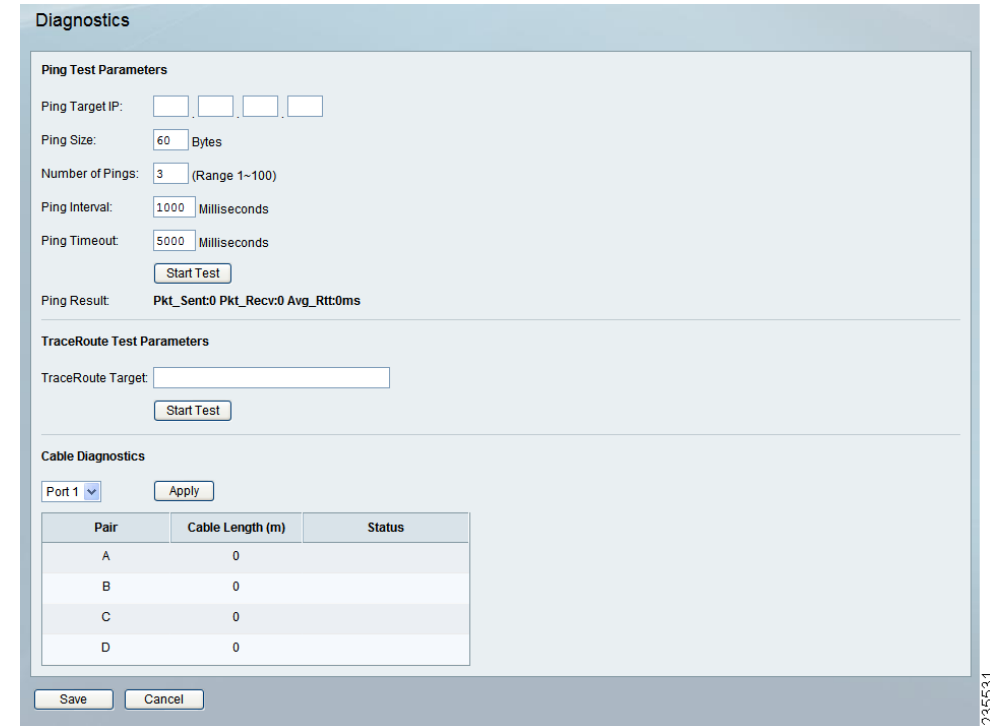

### **Ping Test Parameters**

**Ping Target IP** Enter the IP address or URL that you want to ping.

**Ping Size** Enter the size of the packet you want to use.

**Number of Pings** Enter the number of times you wish to ping the target device.

**Ping Interval** Enter the time period (milliseconds) between each ping.

**Ping Timeout** Enter the desired time period (milliseconds). If a response is not received within the defined ping period, the ping is considered to have failed.

**Start Test** Click this button to begin the test. A new window will appear and display the test results.

**Ping Result** Displays the Ping status.

### **Traceroute Test Parameters**

**Traceroute Target** Enter the target IP address for the traceroute test.

**Start Test** Click this button to begin the test. A new window will appear and display the test results.

### **Cable Diagnostics**

**Port** Select the port number from the drop-down menu.

**Pair** Identifies a specific pair (A, B, C, or D) in the cable. Each cable consists of 8 pins (4 pairs).

**Cable Length** Displays the length of the cable in meters.

**Status** Displays the status of the pair.

### **Administration > Backup & Restore**

### **Administration > Backup & Restore**

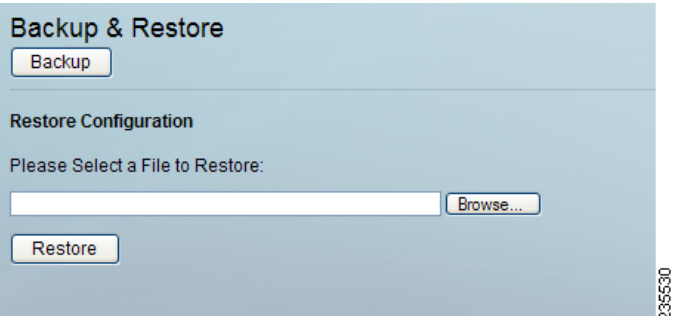

To download a copy of the current configuration and store the file on your PC, click **Backup** to start the download.

### **Restore Configuration**

To restore a previously saved config file back to the router, enter the file name in the field or click **Browse** to select the config file, then click **Restore** to upload the config file.

# **Administration > Factory Default**

**Administration > Factory Default**

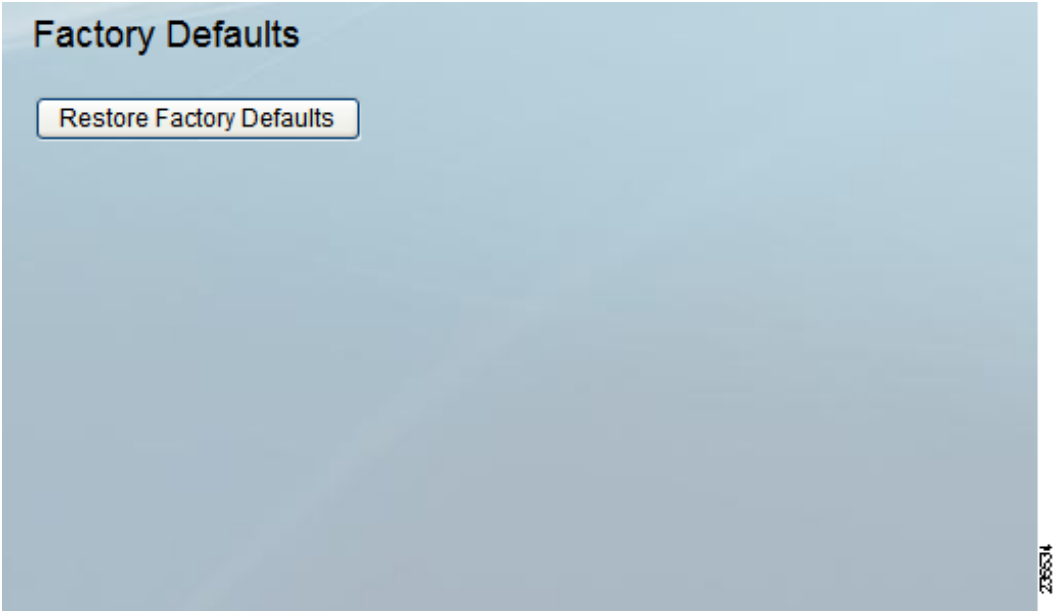

**Restore Factory Defaults** Click this button to reset all configuration settings to their factory default values. Any settings that have been saved will be lost when the default settings are restored. After clicking the button, another window will appear. Click **OK** to continue. Another window will appear while the system reboots.

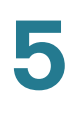

# **Administration > Reboot**

### **Administration > Reboot**

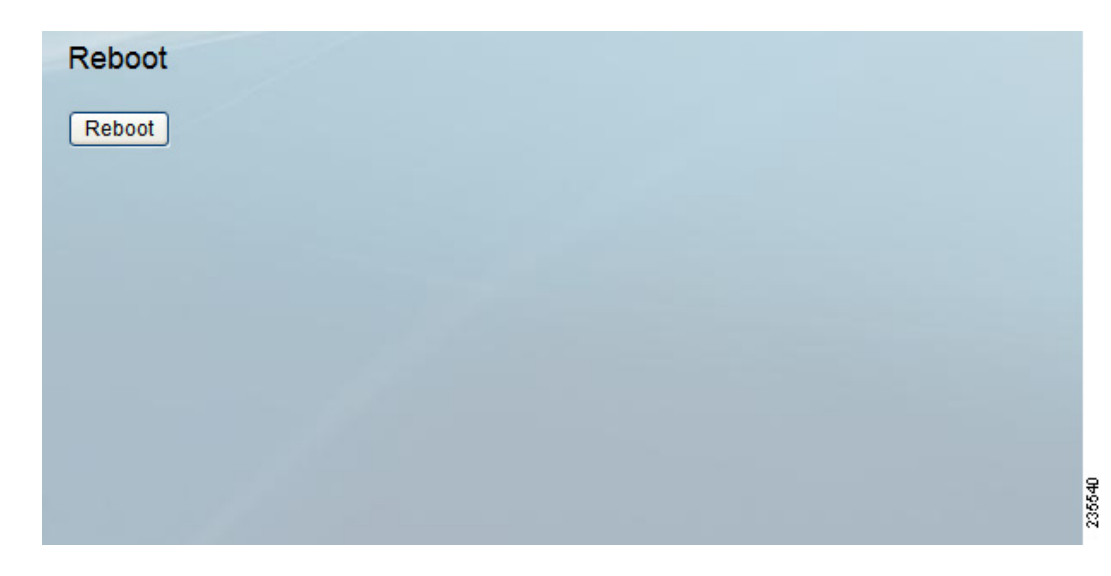

**Reboot** Click this button to reboot the router. This operation will not cause the router to lose any of its stored settings.

# **Administration > Firmware Upgrade**

### **Administration > Firmware Upgrade**

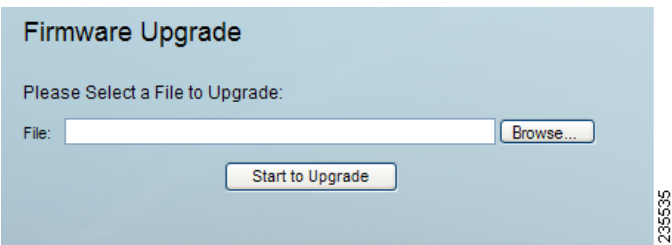

To upgrade firmware, download the latest firmware for the product. For the firmware download link, see [Appendix G, "Where to Go From Here."](#page-198-0) Extract the firmware to your computer and perform the steps below.

**File** Type in the name of the extracted firmware upgrade file or click **Browse** to locate the file.

**Start to Upgrade** Once you have selected the appropriate file, click **Start to Upgrade** and follow the on-screen instructions to upgrade your firmware.

# **IPS**

# **IPS > Configuration**

### **IPS > Configuration**

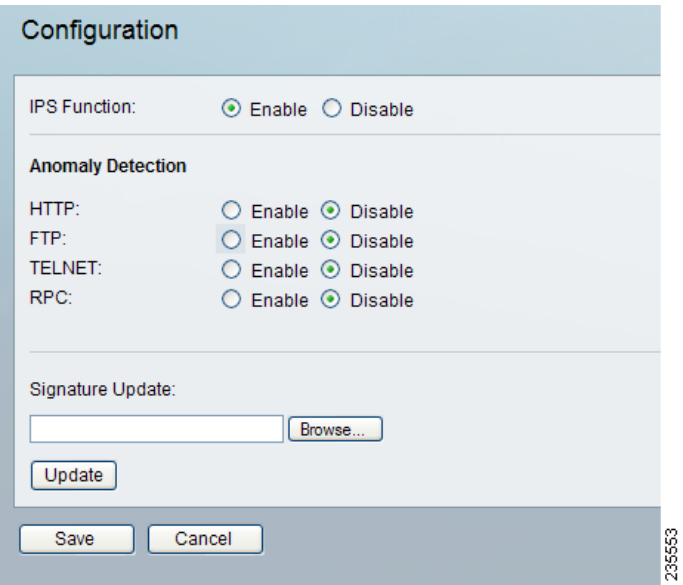

### **Figure 1 IPS > Configuration**

IPS Function Select **Enable** to enable or **Disable** to disable the IPS Function.

### **Anomaly Detection**

**HTTP** Web attack signature is matched. HTTP request decoder will decode UTF-8 (1, 2, and 3 byte) code and normalize URI (according to those evasion methods mentioned in whisker) before pattern match.

**FTP** FTP Bounce Detection and Inserting telnet opcodes into FTP command stream Detection.

**TELNET** Normalization of Telnet negotiation strings.

**RPC** RPC record fragging detection.

**5**

**Signature Update** Before upgrading the firmware, download and extract the router firmware upgrade file from the Cisco website. For the firmware download link, see [Appendix G, "Where to Go From Here."](#page-198-0) Enter the firmware upgrade file name in the Signature Update field, or click **Browse** to find the file. Then click **Update** and follow the on-screen instructions.

# **IPS > P2P/IM**

### **Peer To Peer**

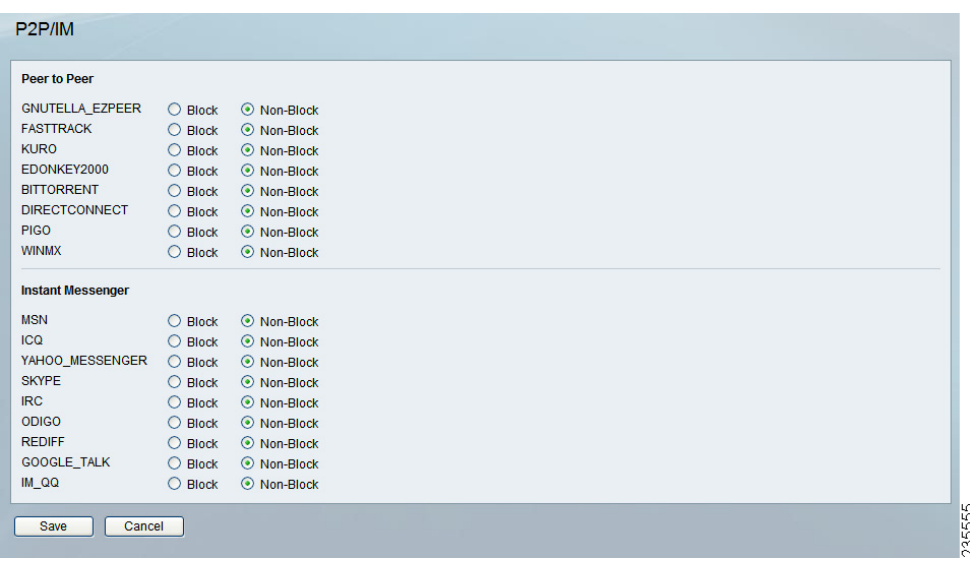

### **Peer to Peer**

Peer-to-peer file sharing applications can be blocked (**Block**) or allowed (**Non-Block**). The preconfigured file sharing networks are GNUTELLA (EZPEER), FASTTRACK, KURO, EDONKEY2000, BITTORRENT, DIRECTCONNECT, PIGO, and WINMX.

### **Instant Messenger**

Instant messaging applications can be blocked (**Block**) or allowed (**Non-Block**). The preconfigured instant messaging applications are MSN, ICQ, YAHOO\_MESSENGER, SKYPE, IRC, ODIGO, REDIFF, GOOGLE\_TALK, and IM\_QQ.

# **IPS > Report**

Provides a graphical representation of the level of network traffic and attacks during the last twenty four hours.

### **Attacker**

Displays the IP Address of attackers and the frequency (number of times) of the attacks.

## **Attack Category**

Displays the category (type) of attack and the frequency (number of times) of the attacks.

### **IPS > Report**

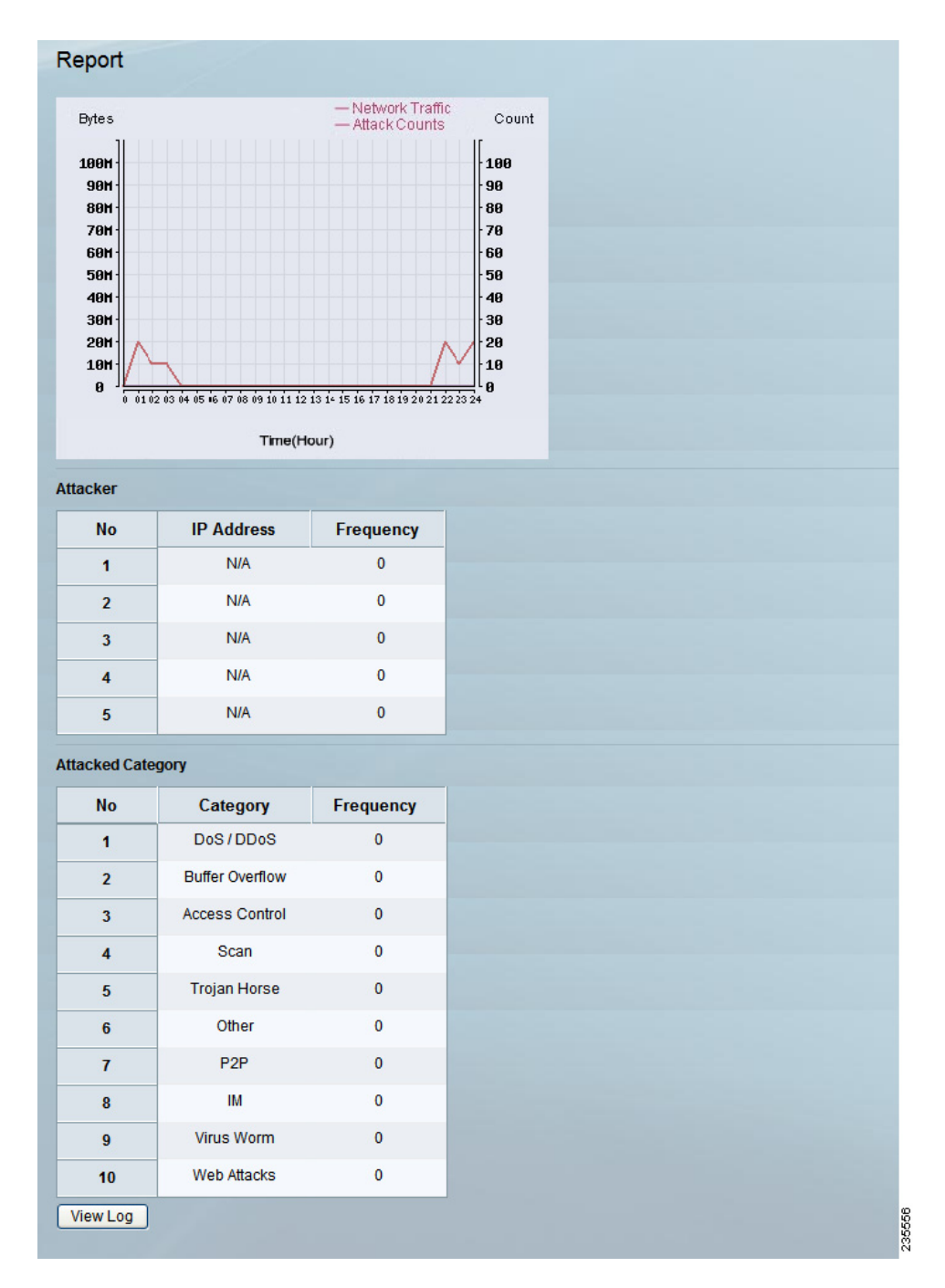

# **IPS > Information**

### **IPS > Information**

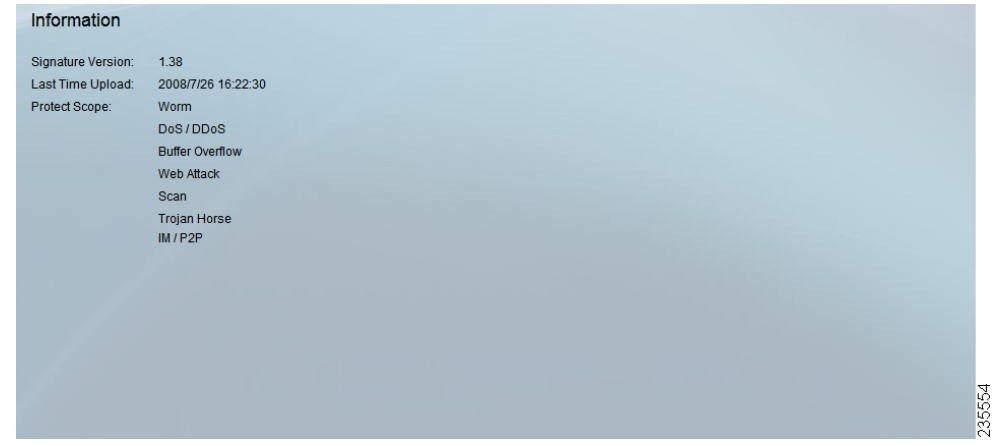

**Signature Version** Displays the version of the signature patterns in the router that protects against malicious threats.

**Last Time Upload** This displays when the signature patterns in the router were last updated.

**Protect Scope** Lists the types of attacks that the router's IPS feature protects against.

# **L2 Switch**

# **L2 > Create VLAN**

VLANs are logical subgroups of a Local Area Network (LAN) created via software rather than defining a hardware solution. VLANs combine user stations and network devices into a single domain regardless of the physical LAN segment to which they are attached. VLANs allow network traffic to flow more efficiently within subgroups. VLANs managed through software reduce the amount of time in which network changes are implemented.

VLANs have no minimum number of ports, and can be created per unit, per device, per stack, or any other logical connection combination, as VLANs are software based and not defined by physical attributes.

VLANs function at layer 2. Since VLANs isolate traffic within the VLAN, a Layer 3 router is needed to allow traffic flow between VLANs. Layer 3 routers identify segments and coordinate with VLANs.

VLANs are broadcast and multicast domains. Broadcast and multicast traffic is transmitted only in the VLAN in which the traffic is generated.

The RVS4000 supports up to 4 VLANs, including the default VLAN.

### **L2 Switch > Create VLAN**

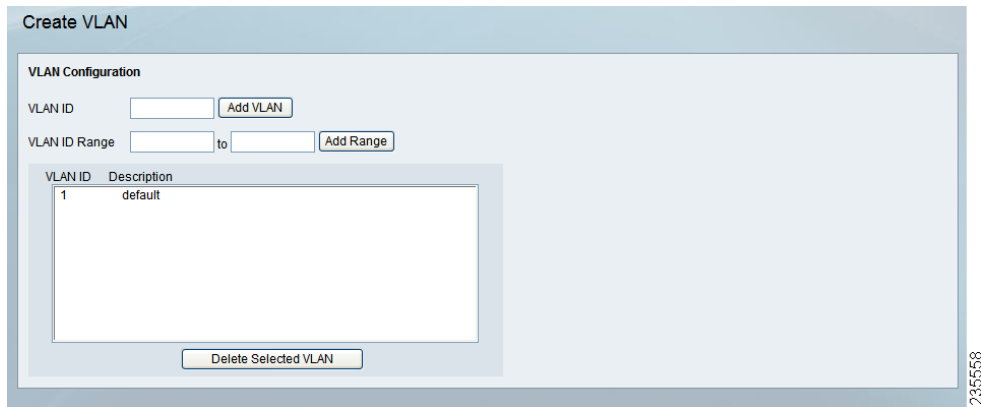

**VLAN ID** The VLAN ID number. This can be any number from 2 to 3290, or from 3293 to 4094. (VLAN ID 1 is reserved for the default VLAN, which is used for untagged frames received on the interface. VLAN IDs 3291-3292 are reserved and cannot be used.) To create a VLAN, enter the ID number and click **Add VLAN**.

**VLAN ID Range** To create multiple VLANs with a range of ID numbers, enter the starting and ending ID numbers and click **Add Range**.

**Delete Selected VLAN** To delete a VLAN, select it form the VLAN list and click **Delete Selected VLAN**.

# **L2 > VLAN Port Setting**

### **L2 Switch > VLAN Port Setting**

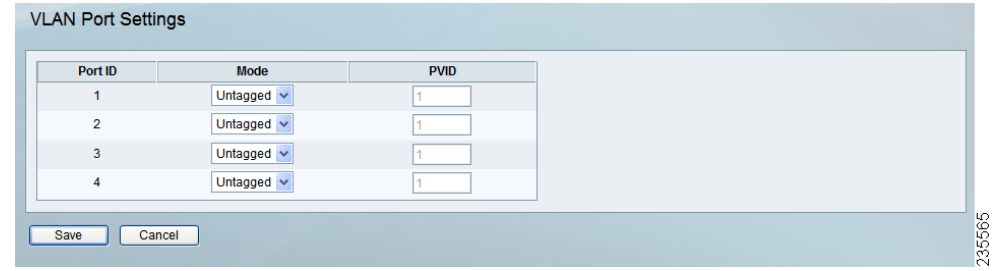

**Port ID** Displays the port number from **1** to **4**.

**Mode** Select the mode of the port, either **Trunk**, **Untagged**, or **Tagged**. The default is **Untagged**. In Trunk mode, incoming and outgoing frames can be either tagged or untagged; incoming untagged frames are tagged with the default PVID (Port VLAN ID). In Untagged mode, all incoming and outgoing frames are untagged. In Tagged mode, all incoming and outgoing frames must be tagged; all untagged frames are dropped.

**PVID** The Port VLAN ID (PVID) assigned to untagged frames received on the interface. The default is **1**. If the Mode is Tagged, the port will receive only tagged frames and so the port will have no PVID.

# **L2 > VLAN Membership**

### **L2 Switch > VLAN Membership**

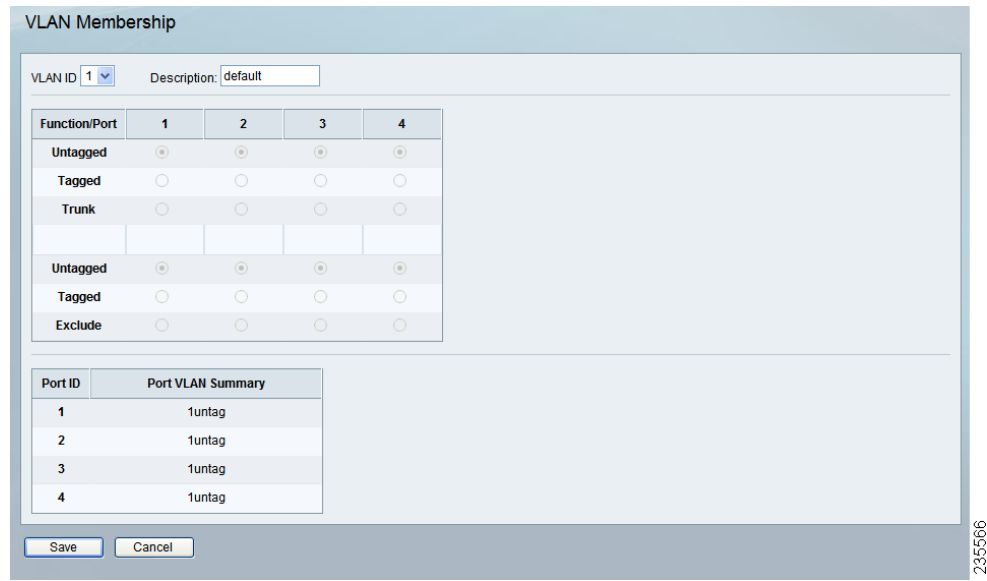

**VLAN ID** Select the VLAN whose membership you want to configure.

**Description** Enter a VLAN group name of up to 50 characters.

**Function/Port table** The top half of the table indicates each port's current mode (Untagged, Tagged, or Trunk). The lower half of the table is used to assign port membership for the selected VLAN. The default for each port is **Exclude** (the port is not a member of the VLAN). To make a port a member of the VLAN, select the applicable mode(s). For example, if the port mode is Untagged, select Untagged; if the mode is Tagged, select Tagged; if the mode is Trunk, select either Tagged or Untagged.

# **L2 > RADIUS**

### **L2 Switch > RADIUS**

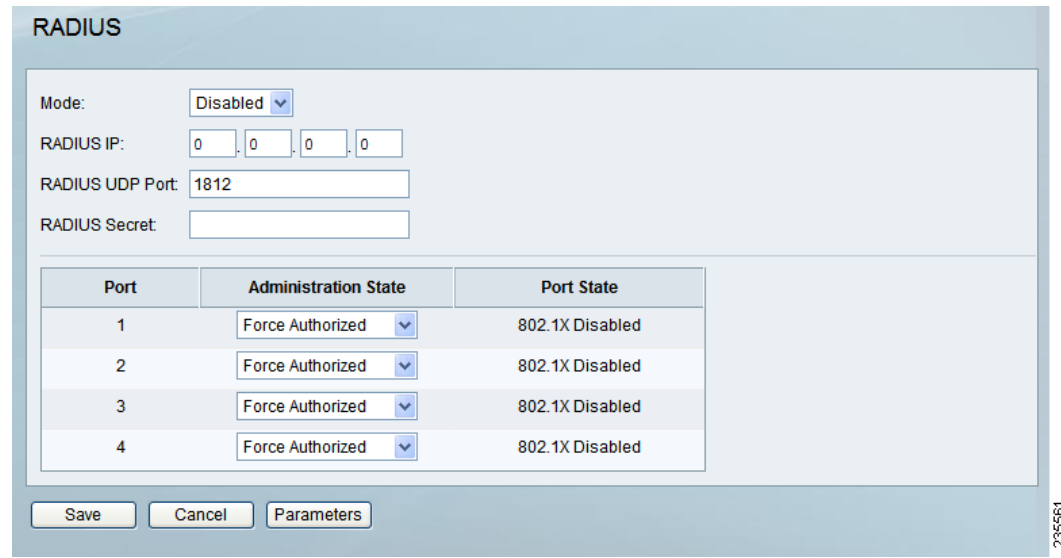

**Mode** Select **Enabled** or **Disabled** from the drop-down menu to enable or disable RADIUS.

**RADIUS IP** Enter the Server IP address.

**RADIUS UDP Port** Enter the UDP port. The UDP port is used to verify the RADIUS server authentication.

**RADIUS Secret** Enter the Key string used for authenticating and encrypting all RADIUS communications between the device and the RADIUS server. This key must match the RADIUS server encryption key. If no host-specific value is specified, the global value applies to each host.

**Administration State** Specifies the port authorization state. The possible field values are:

- **Auto** The controlled port state is set by the Authentication method.
- **Force Authorized** The controlled port state is set to Force-Authorized (forward traffic).
- **Force Unauthorized** The controlled port state is set to Force-Unauthorized (discard traffic).

**Port State** Displays the state of the selected port.

# **L2 > Port Setting**

### **L2 Switch > Port Setting**

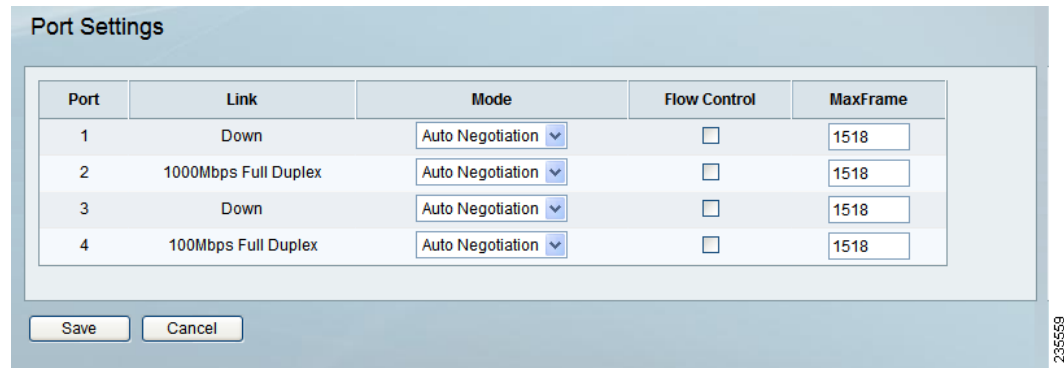

**Port** Displays the physical port number.

**Link** Displays the port duplex mode and speed. **Full Duplex** indicates that the interface supports transmission between the device and its link partner in both directions simultaneously. **Half Duplex** indicates that the interface supports transmission between the device and the client in only one direction at a time.

**Mode** Select the port duplex mode and speed from the drop-down menu. You can also select **Auto Negotiation**, which is a protocol between two link partners that enables a port to advertise its transmission rate, duplex mode and flow control abilities to its partner.

**Flow Control** Displays the flow control status on the port. Operates when port is in Full duplex mode.

**MaxFrame** Displays the maximum frame size the port can receive and send.

# **L2 > Statistics**

### **L2 Switch > Statistics**

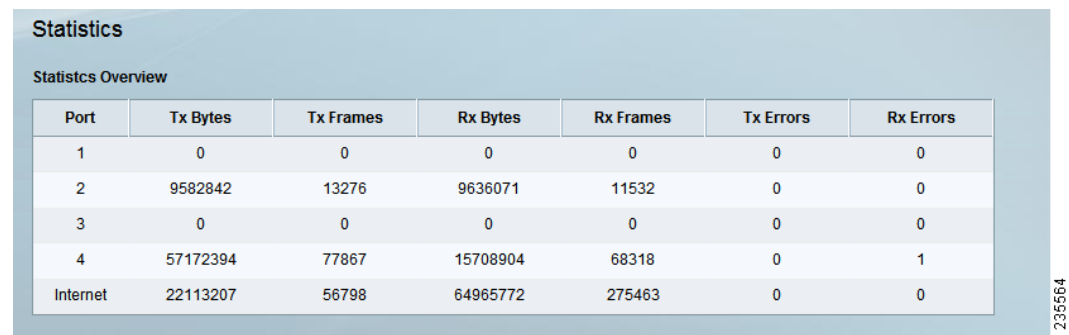

### **Statistics Overview**

**Tx Bytes** Displays the number of Bytes transmitted from the selected port.

**Tx Frames** Displays the number of Frames transmitted from the selected port.

**Rx Bytes** Displays the number of Bytes received on the selected port.

**Rx Frames** Displays the number of Frames received on the selected port.

**Tx Errors** Displays the number of error packets transmitted from the selected port.

**Rx Errors** Displays the number of error packets received from the selected port.

# **L2 > Port Mirroring**

### **L2 Switch > Port Mirroring**

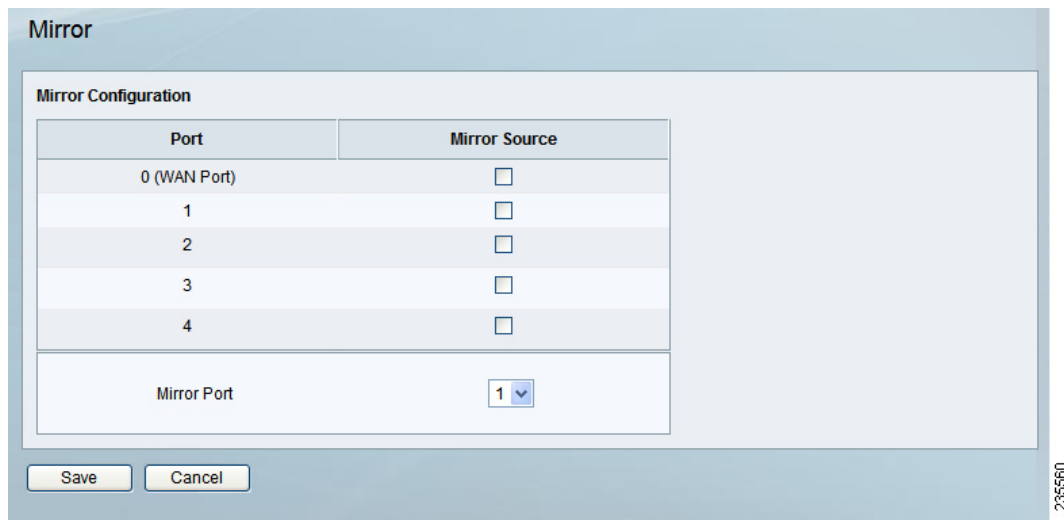

**Mirror Source** Use this to enable or disable source port mirroring for each port on the router. To enable source port mirroring on a port, check the box next to that port. To disable source port mirroring on a port, leave the box unchecked. The default is **disabled**.

**Mirror Port** Select the mirror destination port from the drop-down menu.

# **L2 > RSTP**

### **L2 Switch > RSTP**

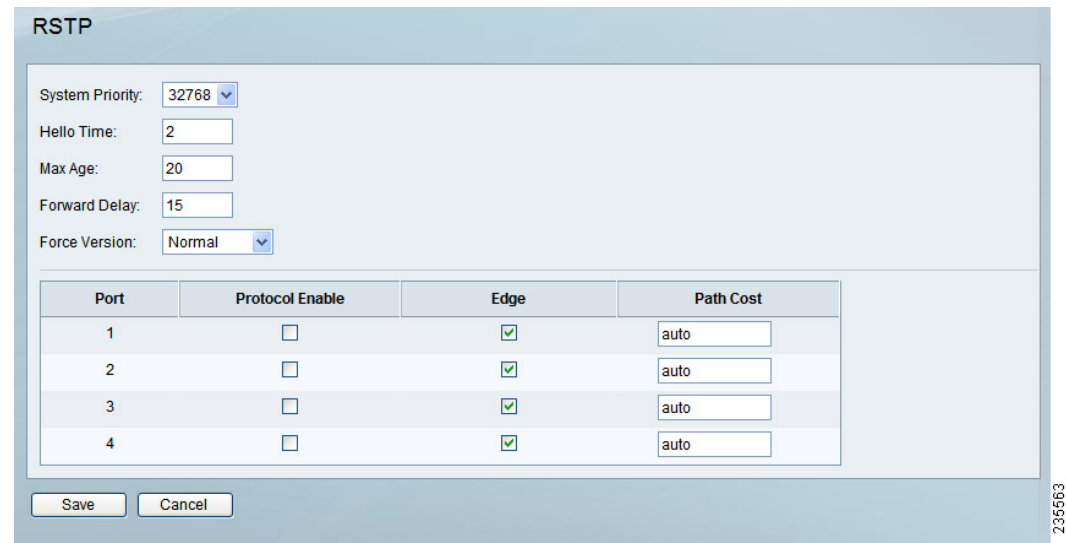

The RSTP (Rapid Spanning Tree Protocol) protocol prevents loops in the network and dynamically reconfigures which physical links in a switch should forward frames.

**System Priority** Enter the system priority from 0 to 61440 in increments of 4096. Valid values are 0, 4096, 8192, 12288, 16384, 20480, 24576, 28672, 32768, 40960, 45056, 49152, 53248, 57344, and 61440. The lower the system priority, the more likely the router is to become the root in the Spanning Tree. The default is **32768**.

**Hello Time** Enter a number from 1 to 10. The default is **2**.

**Max Age** Enter a number from 6 to 40. The default is **20**.

**Forward Delay** Enter a number from 4 to 30. The default is **15**.

**Force Version** This is the default protocol version to use. Select Normal (use RSTP) or Compatible (compatible with old STP). The default is **Normal**.

**Protocol Enable** Check this box to enable RSTP on the associated port. The default is unchecked (**RSTP disabled**).

**Edge** Check this box to specify that the associated port is an edge port (end station). Uncheck the box to specify that the associated port is a link (bridge) to another STP device. The default is checked (**edge port**).

**Path Cost** This is the RSTP path cost for the designated ports. Enter a number from 1 to 200000000, or auto (autogenerated path cost). The default is **auto**.

# **Status**

# **Status > Gateway**

### **Status > Gateway**

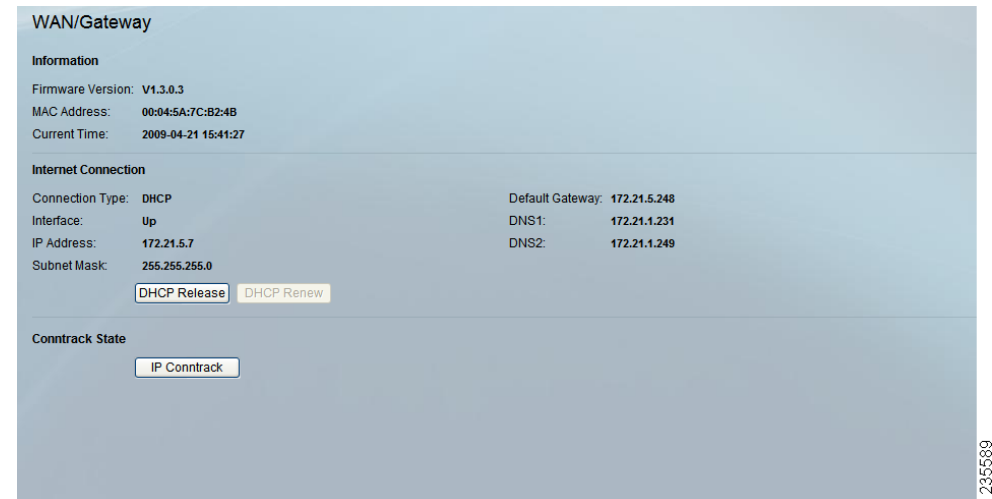

**Firmware Version** Displays the Gateway's current firmware.

**MAC Address** Displays the Gateway MAC Address, as seen by your ISP.

**Current Time** Displays the time, based on the time zone you selected on the Setup menu.

### **Internet Connection**

**Connection Type** Displays the type of the connection.

**Interface** Displays the Gateway Internet Interface.

**IP Address** Displays the Gateway Internet IP Address.

**Subnet Mask** Displays the Subnet Mask that is associated with the IP address above.

**Default Gateway** Displays your ISP's Gateway.

**DNS 1-2** Displays the DNS (Domain Name System) IP addresses currently used by this Gateway.

**IP Conntrack** Click this button to display the IP Conntrack window.

### **IP Conntrack**

The IP Conntrack (Connection Tracking) window displays information about TCP/ UDP connections, such as source and destination IP address and port number pairs (known as socket pairs), protocol types (TCP/UDP/ICMP), connection state and timeouts. To see more information, click **Next Page** or **Previous Page**, or select the page from the Goto Page drop-down menu. To see the latest information, click **Refresh**. Click **Close** to return to the Status > Gateway window.

### **Status > Gateway > IP Conntrack**

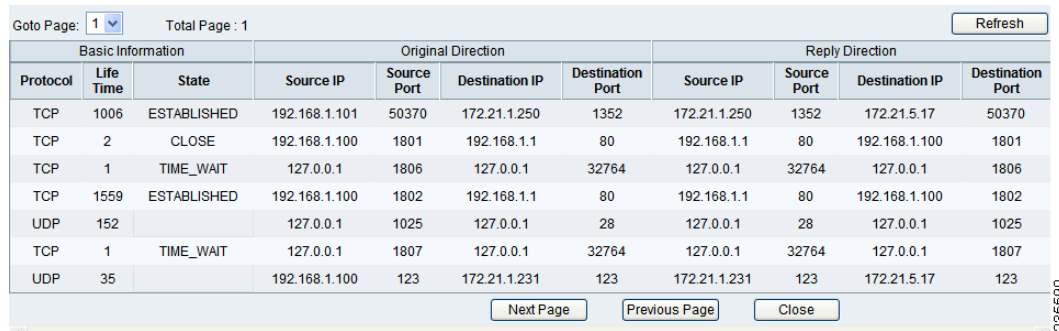

# **Status > Local Network**

### **Status > Local Network**

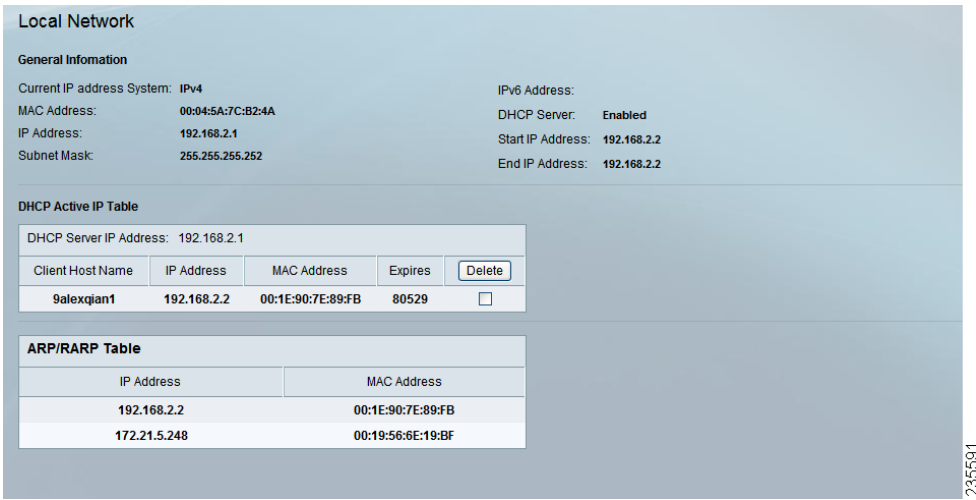

**Current IP address System** This shows the current system.

**MAC Address** This is the router MAC Address, as seen on your local, Ethernet network.

**IP Address** The Internet IP Address is displayed here.

**Subnet Mask** This Subnet Mask is associated with the IP address above.

**IPv6 Address** This shows the IPv6 IP address, if applicable.

**DHCP Server** The status of the router's DHCP server function is displayed here.

**Start IP Address** This shows the beginning of the range of IP addresses used by the DHCP Server.

**End IP Address** This shows the end of the range of IP addresses used by the DHCP Server.

**DHCP Client Table** Clicking this button will open a window showing you which PCs are utilizing the router as a DHCP server. On the DHCP Client Table window, you will see a list of DHCP clients (PCs and other network devices) with the following information: Client Names, Interfaces, IP Addresses, MAC Addresses, and the length of time before their assigned IP addresses expire.

**ARP/RARP Table** Clicking this button will open a window showing you which PCs are utilizing the router as an ARP/RARP server. On the ARP/RARP Table window, you will see a list of ARPs/RARPs (PCs and other network devices) with the following information: IP Addresses and MAC Addresses.

# 6

# **Using the VPN Setup Wizard**

This chapter describes using the VPN Setup Wizard and includes these sections:

- [VPN Setup Wizard, page 95](#page-101-0)
- [Before You Begin, page 95](#page-101-1)
- [Running the VPN Router Software Wizard, page 96](#page-102-0)

# <span id="page-101-0"></span>**VPN Setup Wizard**

Now you can configure a gateway-to-gateway VPN tunnel between two VPN routers in a fast and efficient way by using the VPN Setup Wizard. The VPN Setup Wizard works with users running Microsoft Windows 2000, XP, and Vista. This document describes how to run the VPN Setup Wizard.

# <span id="page-101-1"></span>**Before You Begin**

The VPN Setup Wizard works with the following routers:

- Cisco RVS4000 4-Port Gigabit Security Router with VPN
- Cisco WRVS4400N v1.1 Wireless-N 4-Port Gigabit Security Router with VPN
- Cisco WRVS4400N v2 Wireless-N 4-Port Gigabit Security Router with VPN

Use the following instructions to configure required data using the Web Administrator Interface. For instructions on the Web Administrator Interface, see the Administration Guide for your router.

- **STEP 1** Click **Firewall > Basic Settings**.
- **STEP 2** Enable Remote Management and enter **8080** in the Port field. Please note that you cannot enter any other value if you want to use the VPN Wizard. Also, make sure that HTTPS has been selected.
- **STEP 3** Click **Save Settings**.
- **STEP 4** Click **VPN > Summary** and make sure the **Tunnel(s) available** are not zero.
- **STEP 5** Ensure that the LAN IP addresses of routers with VPN are in different subnets in order for the VPN connection to work.

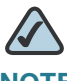

**NOTE** The VPN Setup Wizard assumes that no firewall/NAT device sits in front of the VPN router.

# <span id="page-102-0"></span>**Running the VPN Router Software Wizard**

**STEP 1** Access the VPN Setup Wizard in one of two ways:

- If you have an RVS4000, WRVS4400N v1.1, or WRVS4400N v2 Installation CD-ROM, insert it into your CD-ROM drive.
- Download the VPN Setup Wizard from the Cisco Support site for your router.
- **STEP 2** Go to the Start menu and click **Run**. In the field provided, enter

D:\VPN Setup Wizard.exe

**STEP 3** The Welcome window appears. Click the **Click Here to Start** button.

### **Welcome Window**

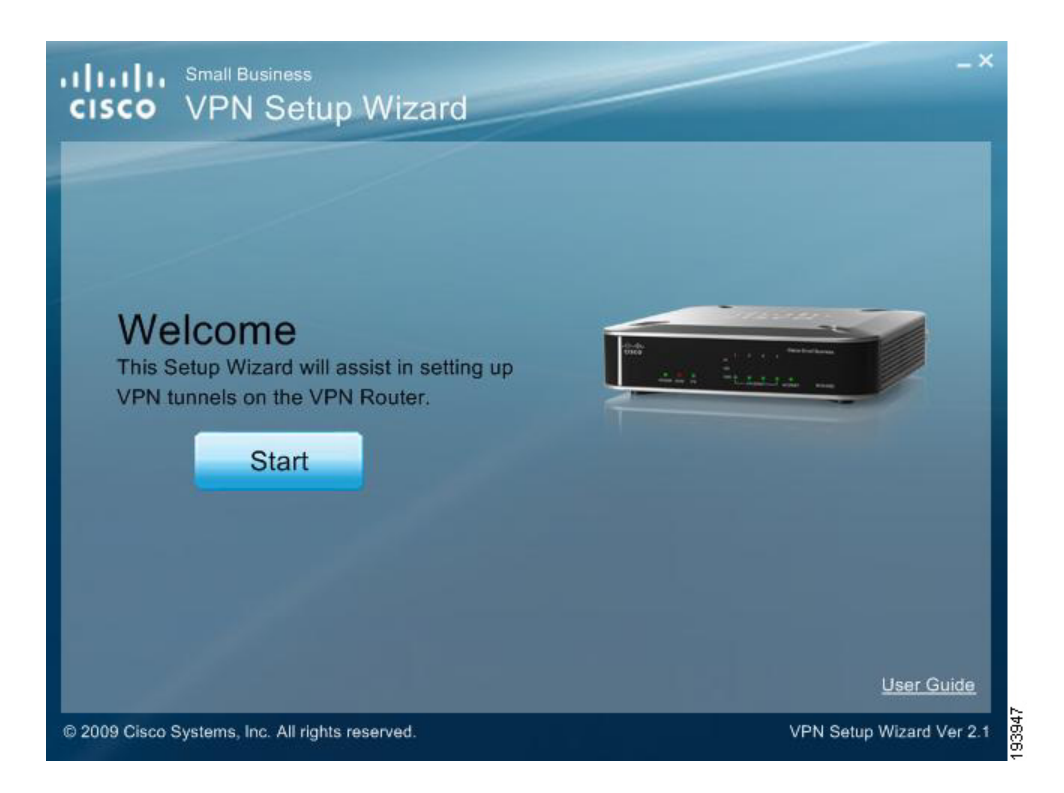

**STEP 4** An informational window discussing the VPN Wizard appears. When you are ready, click **Next** to proceed.

### **Informational Window**

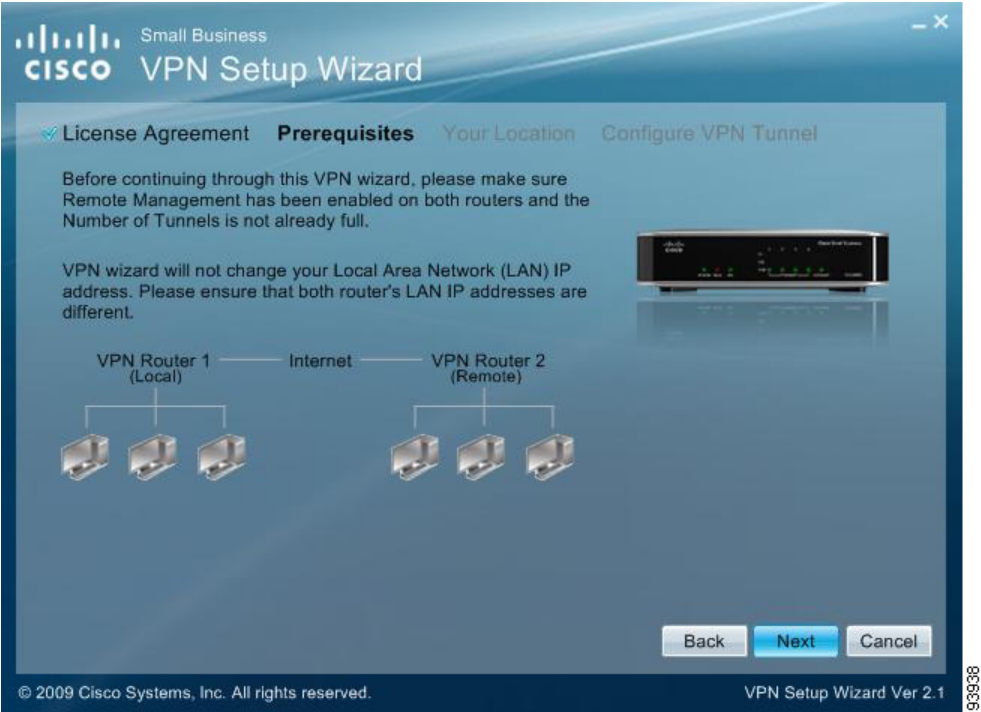

### **STEP 5** The **Choose a way to build VPN** window appears.

- If your PC is local to one of the two routers, choose **Build VPN connection from Local LAN port of one router**, click **Next**, and continue with these instructions.
- If your PC is remote to the routers, choose **Build VPN connection from Internet remotely**, and see the["Building Your VPN Connection Remotely,"](#page-111-0)  [on page105](#page-111-0) for instructions on this type of installation.

### **Build VPN Connection Remotely**

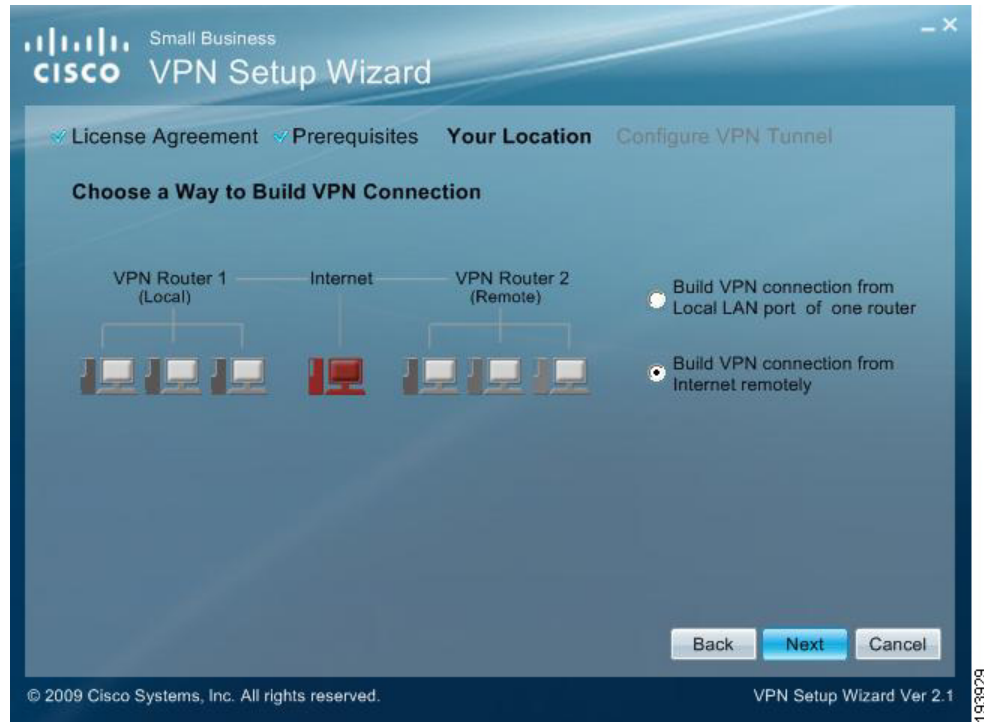

**STEP 6** If you picked **Build VPN connection from Local LAN port of one router**, enter the required data in the Configure VPN Tunnel window and click **Next** to continue.

### **Configure VPN Tunnel**

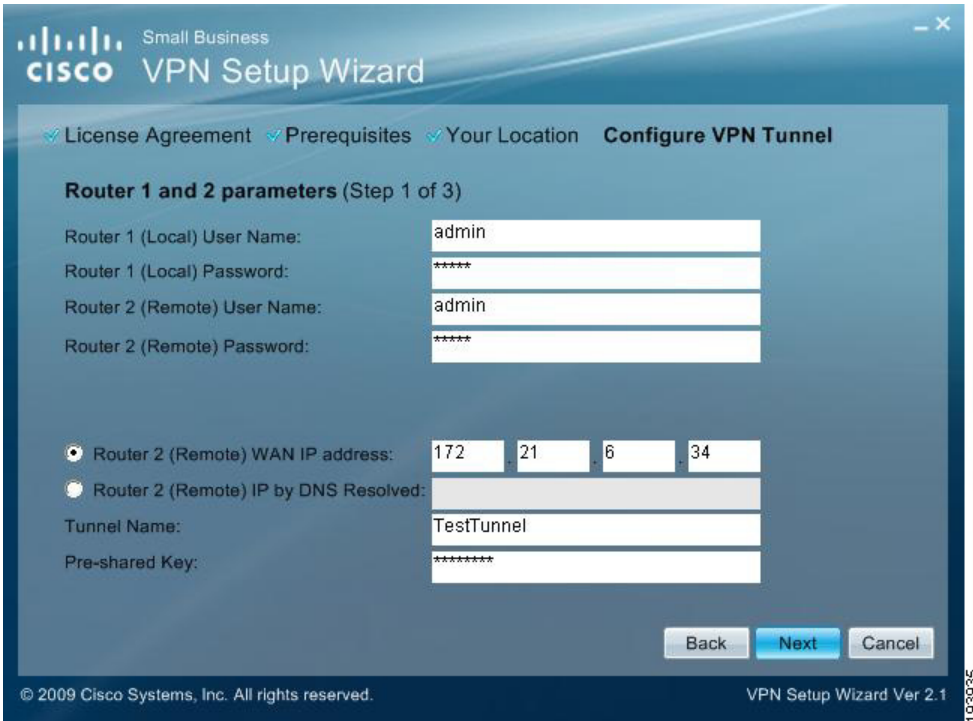

- **Router 1 User Name**: Enter the user name of the Router 1.
- **Router 1 Password**: Enter the password of the Router 1.
- **Router 2 User Name**: Enter the user name of the Router 2.
- **Router 2 Password**: Enter the password of the Router 2.
- **Tunnel Name**: Enter a name for this tunnel.
- **Pre-shared Key: IKE uses the Pre-shared Key field to authenticate the** remote IKE peer. Both character and hexadecimal values are acceptable in this field; e.g.,"My\_@123" or "0x4d795f40313233". Note that both sides must use the same Pre-shared Key.
- **Router 2 WAN IP address**: Enter the WAN IP address of Router 2.
- **Router 2 IP by DNS Resolved**: Enter the DDNS Domain Name of Router 2 if it does not have a static IP address for its internet connection.
- **STEP 7** The router configuration is checked.

### **Check Router Configuration**

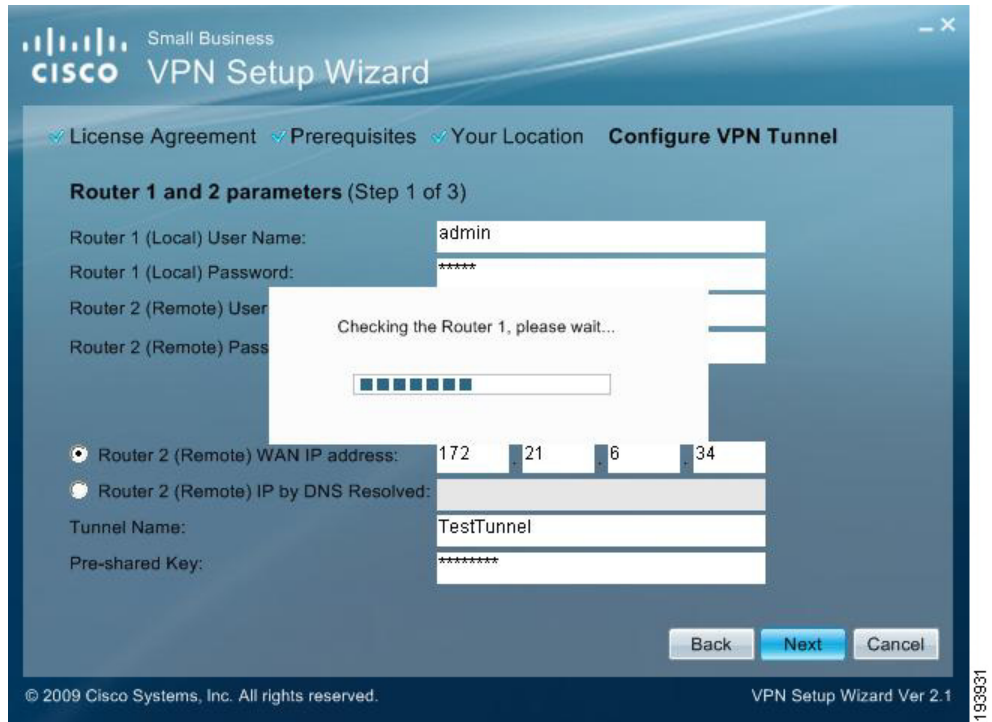

**STEP 8** The Summary window appears. Use the **Click** box to view the VPNC Summary window.
#### **Summary Window**

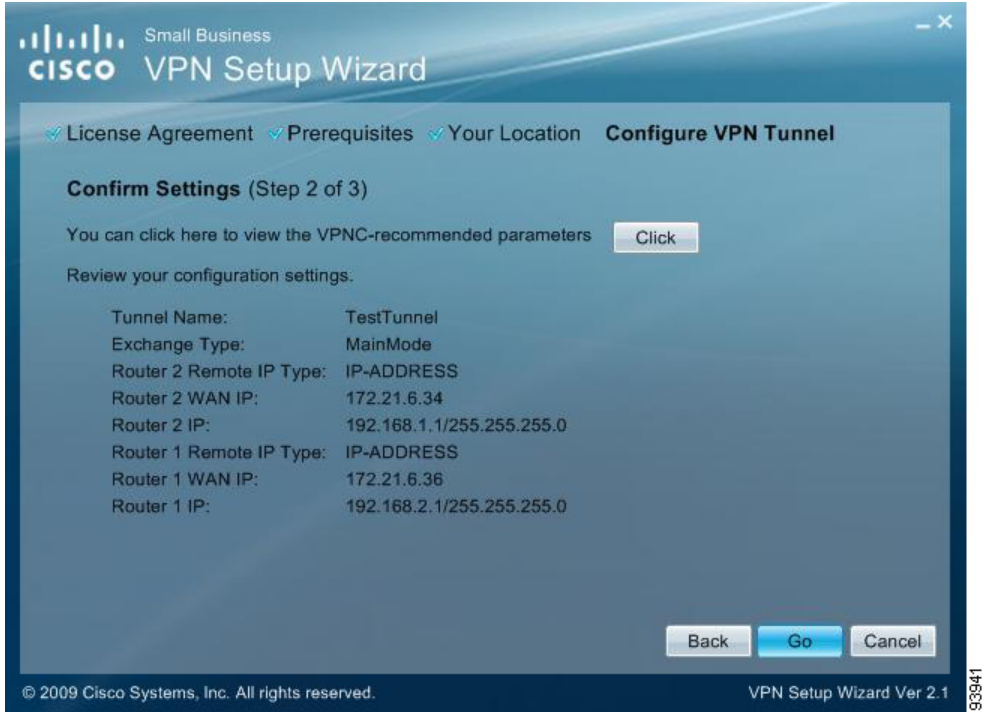

**STEP 9** The VPNC Summary window appears showing the settings that were made to industry standards. Click **Close** when you are ready to continue.

#### **VPNC Summary Window**

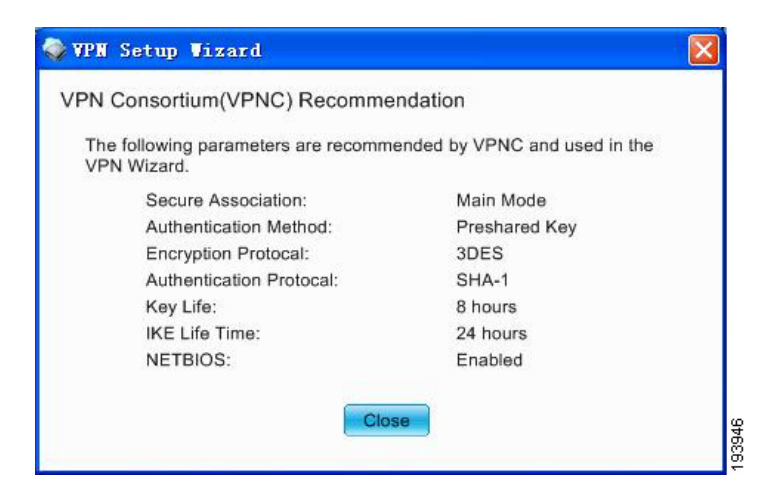

**STEP 10** In the Summary window, if all your entries appear correct, click **Go**. Otherwise click **Back** to go back and make any corrections.

#### **Configure the Router**

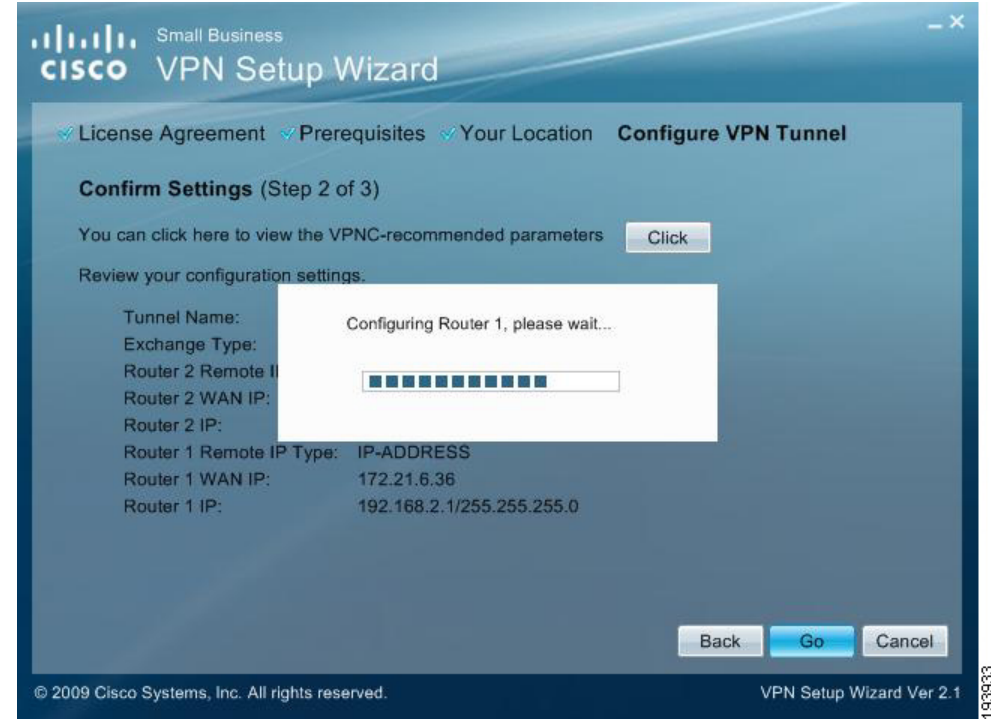

**STEP 11** Click **Testing** to make sure the connection is successfully established.

#### **Test the Connection**

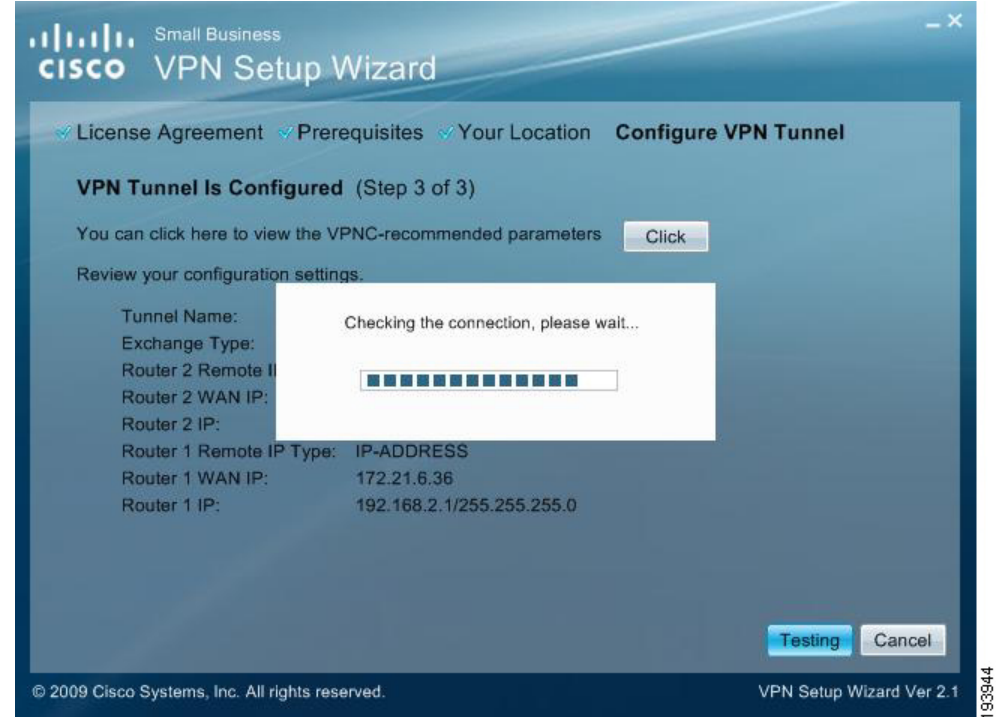

**STEP 12** When testing is done, click **Exit** to end the Wizard.

#### **Exit the Wizard**

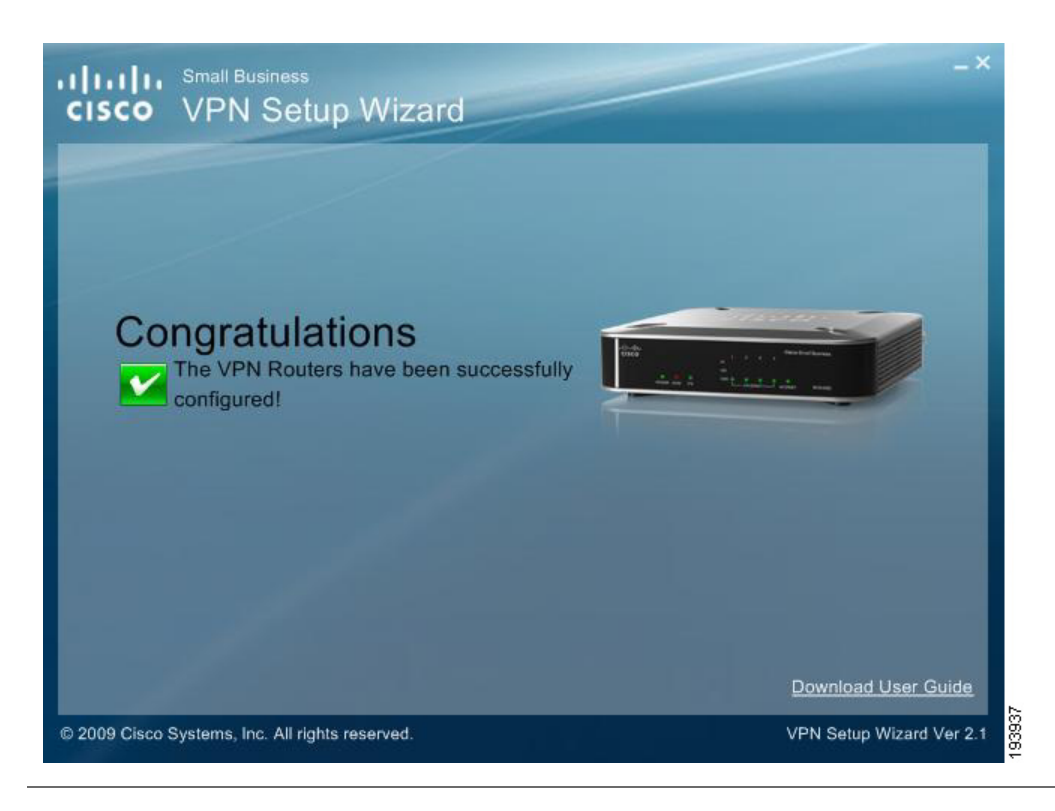

Congratulations! Setup is now complete. You may now log into the Web Administrator Interface and see the results.

#### **Test Results**

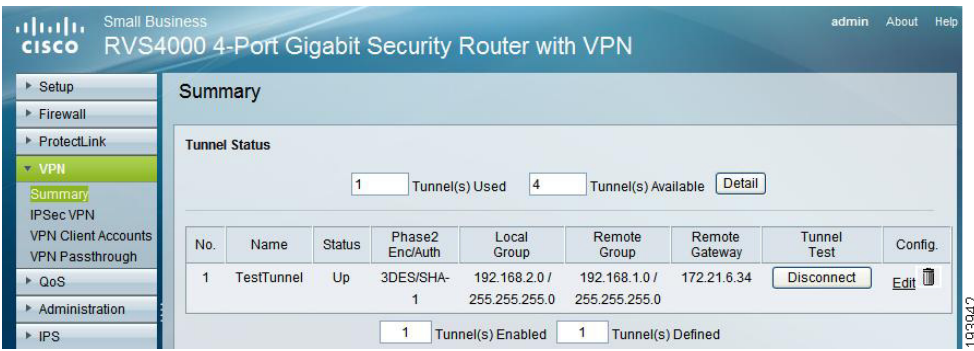

#### **Building Your VPN Connection Remotely**

This procedure continues from [Step 5 on page 98](#page-104-0). Use this procedure to build your VPN connection from a remote PC.

#### **STEP 1** Choose **Build VPN connection from Internet remotely**. Click **Next** to continue.

#### **Build VPN Connection Remotely**

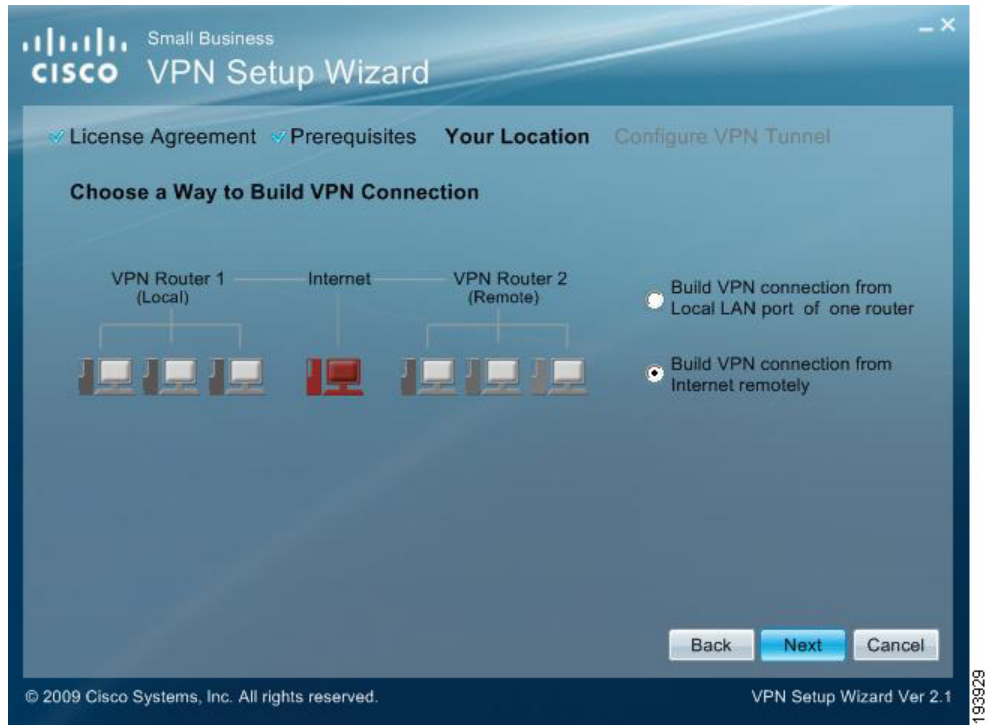

**STEP 2** Enter the required data in the Configure VPN Tunnel window and then click **Next** to continue.

#### **Configure VPN Tunnel Window**

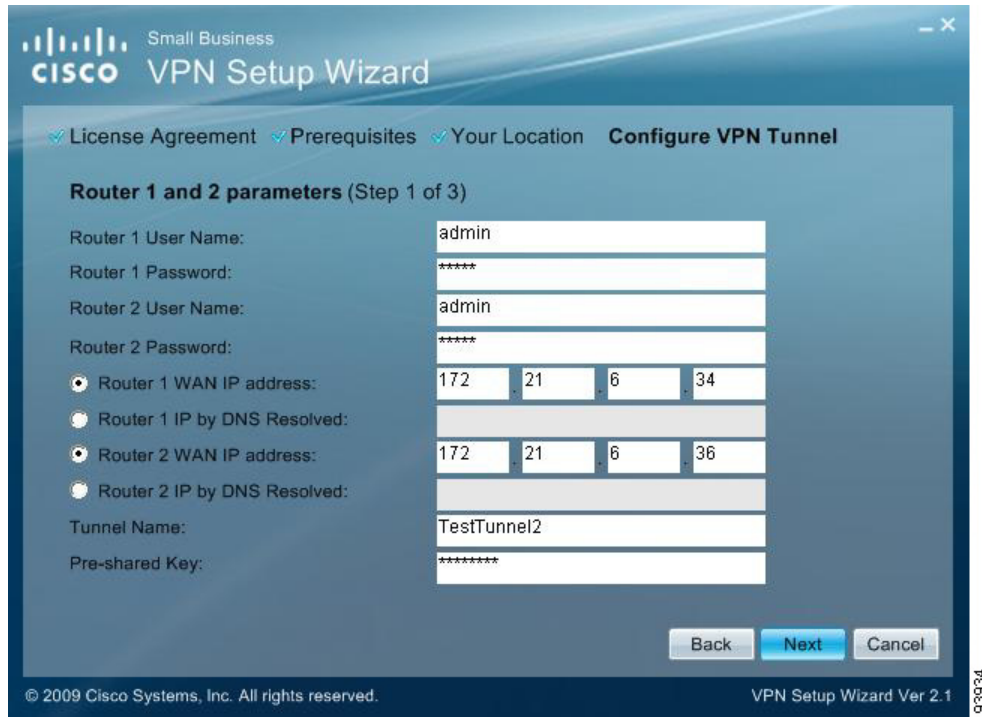

- **Router 1 User Name**: Enter the user name of the Router 1.
- **Router 1 Password**: Enter the password of the Router 1.
- **Router 2 User Name**: Enter the user name of the Router 2.
- **Router 2 Password**: Enter the password of the Router 2.
- **Tunnel Name:** Enter a name for this tunnel.
- **Pre-shared Key: IKE uses the Pre-shared Key field to authenticate the** remote IKE peer. Both character and hexadecimal values are acceptable in this field; e.g.,"My\_@123" or "0x4d795f40313233". Note that both sides must use the same Pre-shared Key.
- **Router 1 WAN IP address**: Enter the WAN IP address of the Router 1.
- **Router 1 IP by DNS Resolved**: Enter the DDNS Domain Name of Router 1 if it does not have a static IP address for its internet connection.
- **Router 2 WAN IP address**: Enter the WAN IP address of the Router 2.
- **Router 2 IP by DNS Resolved**: Enter the DDNS Domain Name of Router 2 if it does not have a static IP address for its internet connection.

#### **STEP 3** The router configuration is checked.

#### **Check Router Configuration**

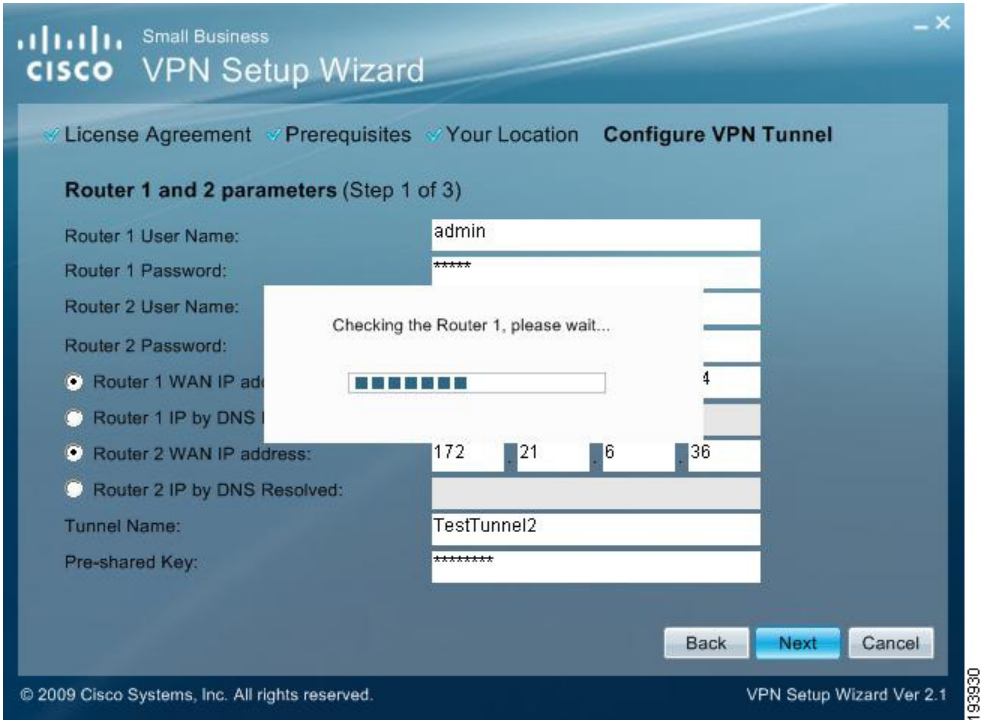

**STEP 4** The Summary window appears. Use the **Click** box to view the VPNC Summary window.

#### **Summary Window**

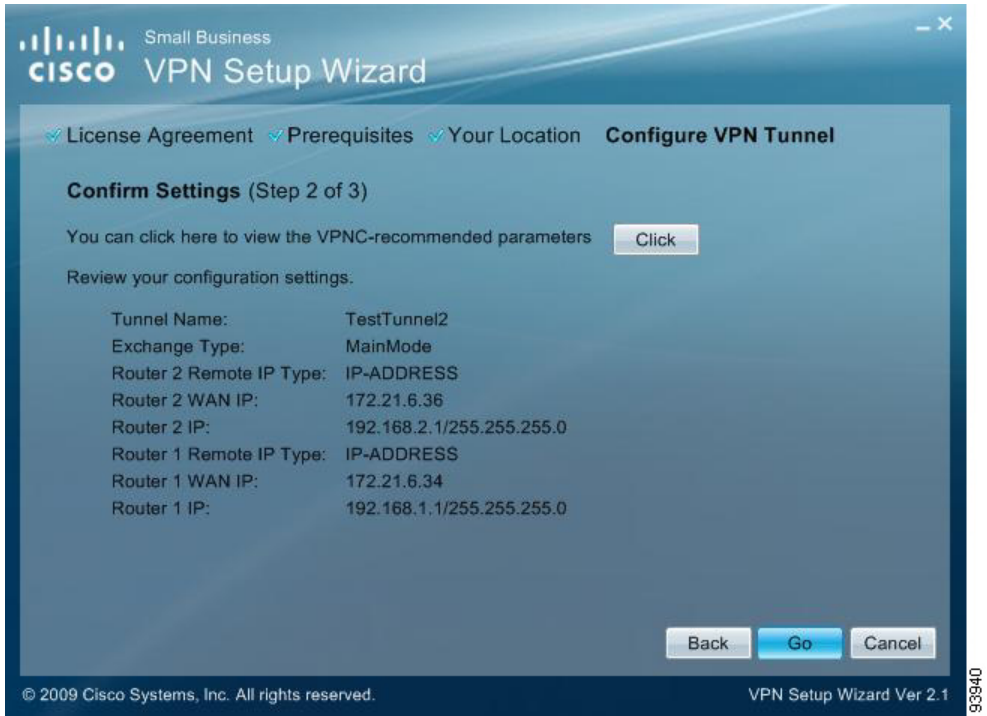

**STEP 5** The VPNC Summary window appears showing the settings that were made to industry standards. Click **Close** when you are ready to continue.

#### **VPNC Summary Window**

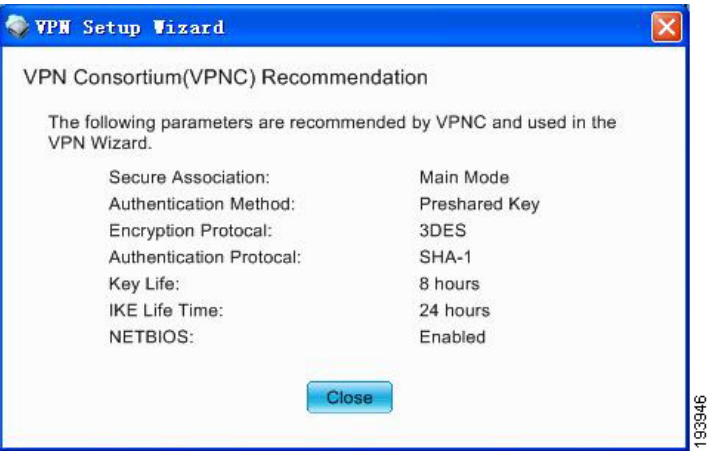

**STEP 6** In the Summary window, if all your entries appear correct, click **Go**. Otherwise click **Back** to go back and make any corrections.

#### **Configure the Router**

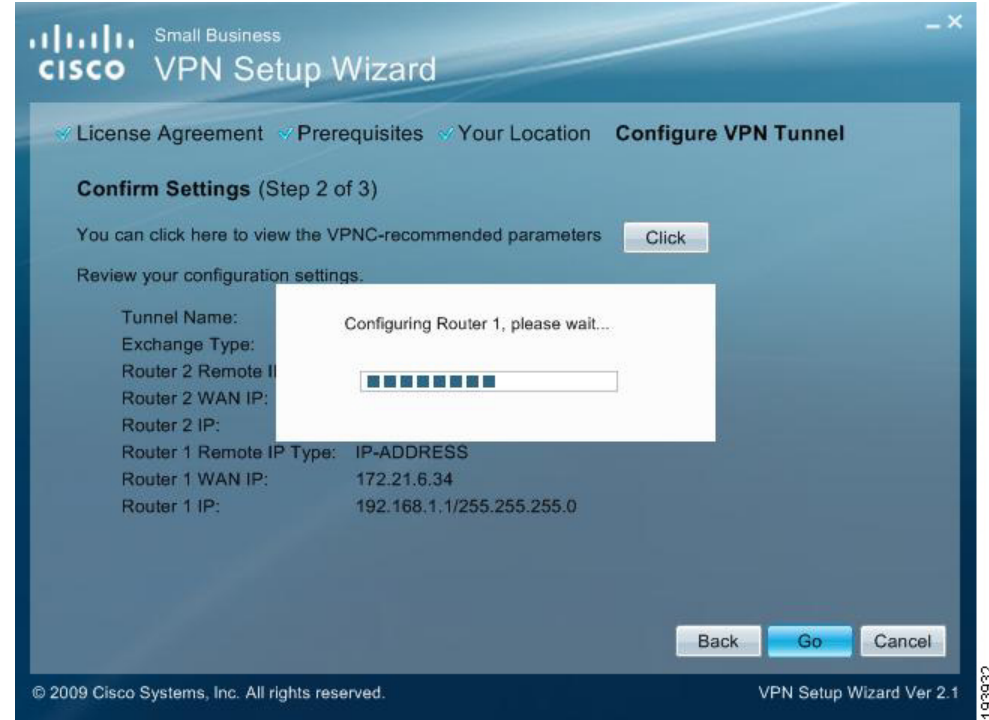

**STEP 7** Click **Testing** to make sure the connection is successfully established.

#### **Test the Connection**

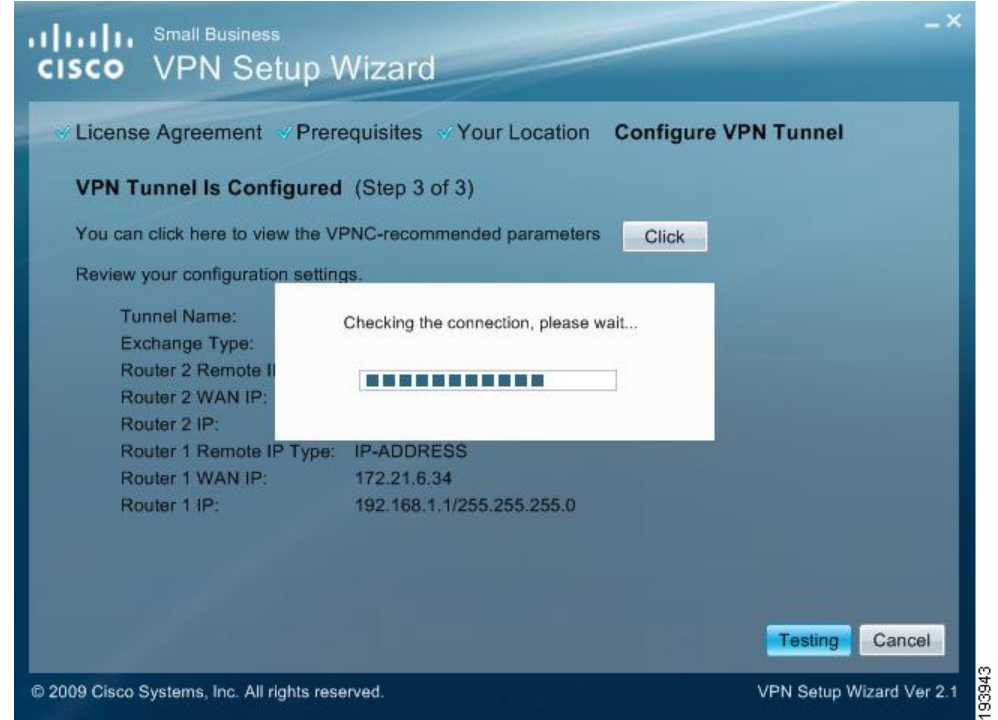

**STEP 8** When testing is done, click **Exit** to end the Wizard.

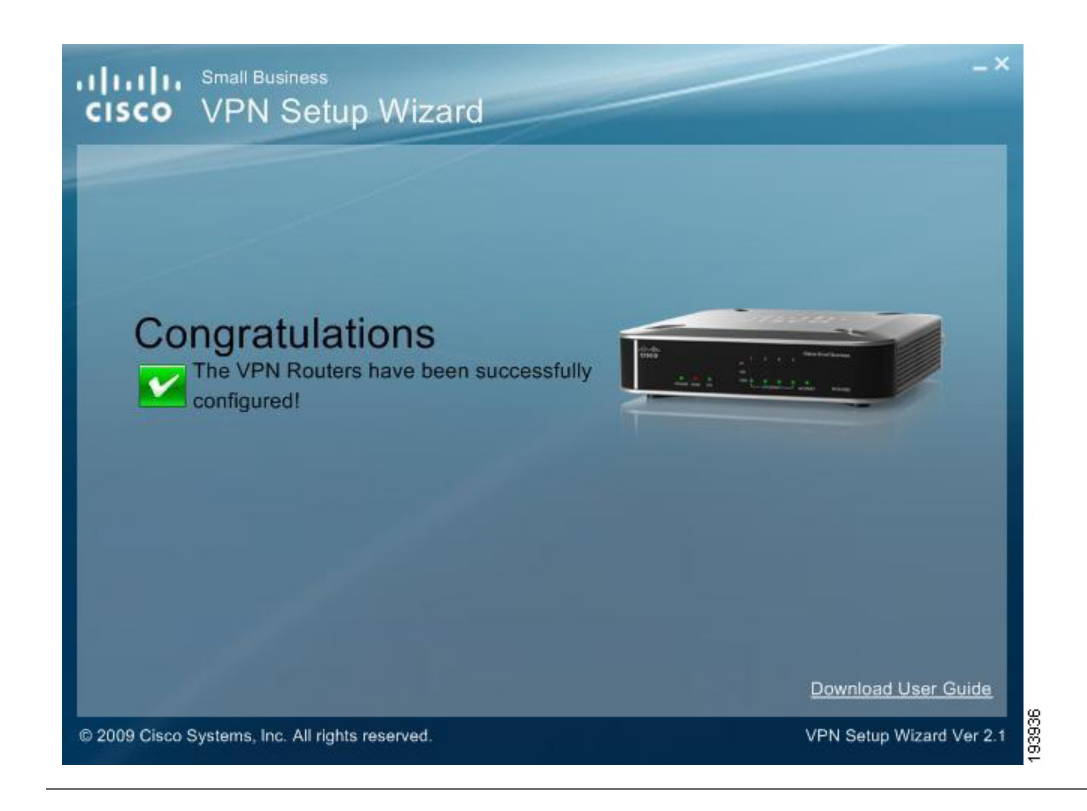

Congratulations! Setup is now complete. You may now log into the Web Administrator Interface and see the results.

#### **View Test Results**

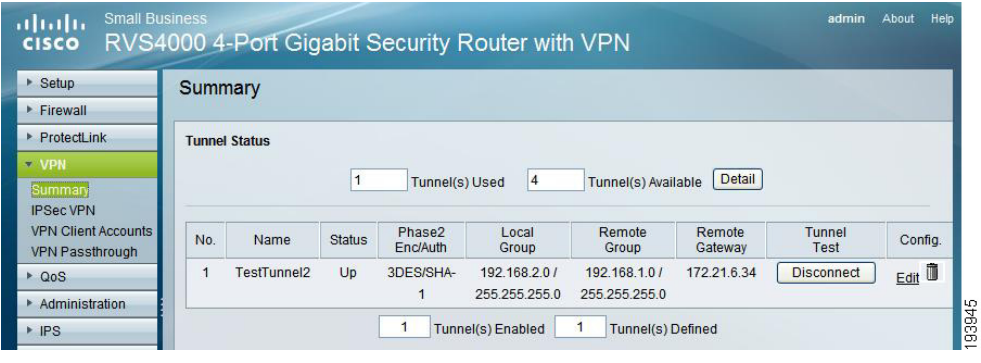

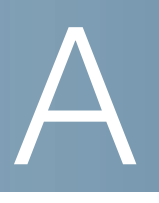

## **Troubleshooting**

This appendix provides solutions to problems that may occur during the [installation and operation of the router. Read the descriptions below to help solve](www.cisco.com)  your problems. If you can't find an answer here, check the Cisco website at www.cisco.com.

#### <span id="page-119-0"></span>**I need to set a static IP address on a PC.**

The router, by default, assigns an IP address range of 192.168.1.100 to 192.168.1.149 using the DHCP server on the router. To set a static IP address, you can only use the ranges 192.168.1.2 to 192.168.1.99 and 192.168.1.150 to 192.168.1.254. Each PC or network device that uses TCP/IP must have a unique address to identify itself in a network. If the IP address is not unique to a network, Windows will generate an IP conflict error message. You can assign a static IP address to a PC by performing the following steps:

#### **Windows 2000**

- **STEP 1** Click **Start**, **Settings**, and **Control Panel**. Double-click **Network and Dial-Up Connections**.
- **STEP 2** Right-click the **Local Area Connection** that is associated with the Ethernet adapter you are using, and click **Properties**.
- **STEP 3** In the Components checked are used by this connection box, select **Internet Protocol (TCP/IP**), and click **Properties**. Select **Use the following IP address**.
- **STEP 4** Enter a unique IP address that is not used by any other computer on the network connected to the router. You can only use an IP address in the ranges 192.168.1.2 to 192.168.1.99 and 192.168.1.151 to 192.168.1.254.
- **STEP 5** Enter the Subnet Mask, **255.255.255.0**.
- **STEP 6** Enter the Default Gateway, **192.168.1.1** (Router's default IP address).

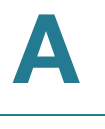

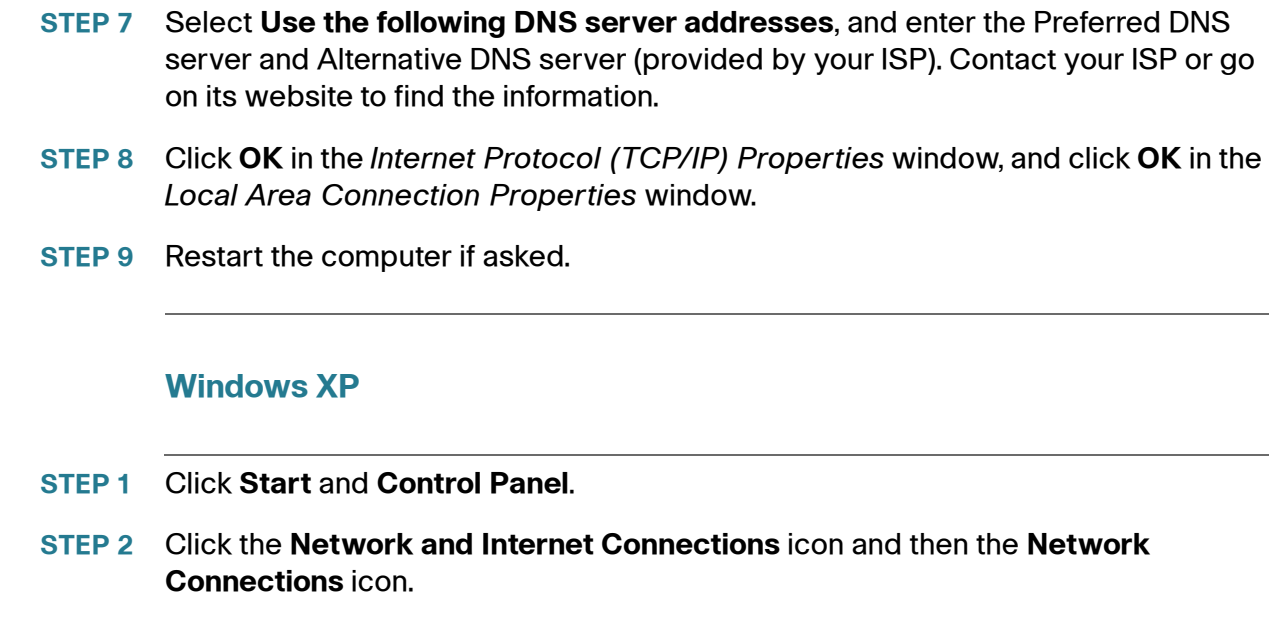

- **STEP 3** Right-click the **Local Area Connection** associated with your Ethernet adapter, and click **Properties**.
- **STEP 4** In the This connection uses the following items box, select **Internet Protocol (TCP/IP)**. Click **Properties**.
- **STEP 5** Select **Use the following IP address**, and enter a unique IP address that is not used by any other computer on the network connected to the router. You can only use an IP address in the ranges 192.168.1.2 to 192.168.1.99 and 192.168.1.151 to 192.168.1.254.
- **STEP 6** Enter the Subnet Mask, **255.255.255.0**.
- **STEP 7** Enter the Default Gateway, **192.168.1.1** (Router's default IP address).
- **STEP 8** Select **Use the following DNS server addresses**, and enter the Preferred DNS server and Alternative DNS server (provided by your ISP). Contact your ISP or go on its website to find the information.
- **STEP 9** Click **OK** in the Internet Protocol (TCP/IP) Properties window. Click **OK** in the Local Area Connection Properties window.

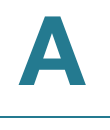

#### <span id="page-121-0"></span>**I want to test my Internet connection.**

**STEP 1** Check your TCP/IP settings.

#### **Windows 2000**

- a. Click **Start**, **Settings**, and **Control Panel**. Double-click **Network and Dial-Up Connections**.
- b. Right-click the **Local Area Connection** that is associated with the Ethernet adapter you are using, and click **Properties**.
- c. In the Components checked are used by this connection box, select **Internet Protocol (TCP/IP)**, and click **Properties**. Make sure that **Obtain an IP address automatically** and **Obtain DNS server address automatically** are selected.
- d. Click **OK** in the Internet Protocol (TCP/IP) Properties window, and click **OK** in the Local Area Connection Properties window.
- e. Restart the computer if asked.

#### **Windows XP**

The following instructions are for the default interface of Windows XP. If you are using the Classic interface (the icons and menus look like previous Windows versions), please follow the instructions for Windows 2000.

- a. Click **Start** and **Control Panel**.
- b. Click the **Network and Internet Connections** icon and then the **Network Connections** icon.
- c. Right-click the **Local Area Connection** associated with your Ethernet adapter, and click **Properties**.
- d. In the This connection uses the following items box, select **Internet Protocol (TCP/IP)** and click **Properties**. Make sure that **Obtain an IP address automatically** and **Obtain DNS server address automatically** are selected.
- **STEP 2** Open a command prompt:
	- a. Windows 98 and Millennium: Click **Start** and **Run**. In the Open field, type **command**. Press **Enter** or click **OK**.
	- b. Windows 2000 and XP: Click **Start** and **Run**. In the Open field, type **cmd**. Press **Enter** or click **OK**.
- **STEP 3** At the command prompt, type **ping 192.168.1.1** and press **Enter**.

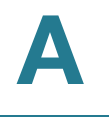

- If you get a reply, the computer is communicating with the router.
- If you do NOT get a reply, check the cable, and make sure **Obtain an IP address automatically** is selected in the TCP/IP settings for your Ethernet adapter.
- **STEP 4** At the command prompt, type **ping** followed by your Internet IP address and press **Enter**. The Internet IP Address can be found in the web interface of the router. For example, if your Internet IP address is 1.2.3.4, you would enter **ping 1.2.3.4** and press **Enter**.
	- If you get a reply, the computer is connected to the router.
	- If you do NOT get a reply, try the ping command from a different computer to verify that your original computer is not the cause of the problem.
- **STEP 5** At the command prompt, type **ping www.cisco.com** and press **Enter**.
	- If you get a reply, the computer is connected to the Internet. If you cannot open a web page, try the ping command from a different computer to verify that your original computer is not the cause of the problem.
	- If you do NOT get a reply, there may be a problem with the connection. Try the ping command from a different computer to verify that your original computer is not the cause of the problem.

#### **I am not getting an IP address on the Internet with my Internet connection.**

- **STEP 1** Refer to ["I want to test my Internet connection." on page 115](#page-121-0) above to verify that you have connectivity.
- **STEP 2** If you need to clone the MAC address of your Ethernet adapter onto the router, see the MAC Address Clone section of [Chapter 5, "Setting Up and Configuring the](#page-30-0)  [Router"](#page-30-0) for details.
- **STEP 3** Make sure you are using the right Internet settings. Contact your ISP to see if your Internet connection type is DHCP, Static IP Address, or PPPoE (commonly used by DSL consumers). Please refer to the Basic Setup section of [Chapter 5, "Setting Up](#page-30-0)  [and Configuring the Router"](#page-30-0) for details on Internet Connection Type settings.
- **STEP 4** Make sure you use the right cable. Check to see if the Internet LED is solidly lit.

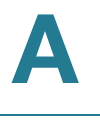

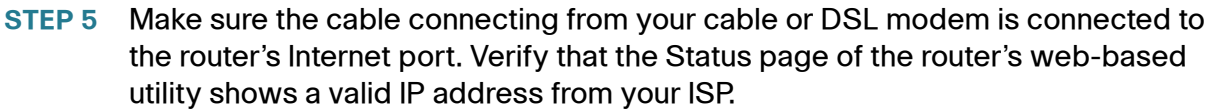

**STEP 6** Turn off the computer, router, and cable/DSL modem. Wait 30 seconds, and then turn on the router, cable/DSL modem, and computer. Check System > Summary from the router's web-based utility to see if you get an IP address.

#### **I am not able to access the router's web-based utility Setup window.**

- **STEP 1** Refer to ["I want to test my Internet connection.," on page115](#page-121-0) to verify that your computer is properly connected to the router.
- **STEP 2** Verify that your computer has an IP Address, Subnet Mask, Gateway, and DNS.
- **STEP 3** Set a static IP address on your system; refer to ["I need to set a static IP address on](#page-119-0)  [a PC." on page 113](#page-119-0) above.
- **STEP 4** Refer to ["I am a PPPoE user and I need to remove the proxy settings or the dial-up](#page-127-0)  [pop-up window.," on page121.](#page-127-0)

#### **I can't get my Virtual Private Network (VPN) to work through the router.**

Access the router's web interface by going to **http://192.168.1.1** or the IP address of the router, and go to **VPN > VPN Pass Through**. Make sure you have IPSec passthrough and/or PPTP passthrough enabled.

VPNs that use IPSec with the ESP (Encapsulation Security Payload known as protocol 50) authentication will work fine. At least one IPSec session will work through the router; however, simultaneous IPSec sessions may be possible, depending on the specifics of your VPNs.

VPNs that use IPSec and AH (Authentication Header known as protocol 51) are incompatible with the router. AH has limitations due to occasional incompatibility with the NAT standard.

Change the IP address for the router to another subnet to avoid a conflict between the VPN IP address and your local IP address. For example, if your VPN server assigns an IP address 192.168.1.X (X is a number from 1 to 254) and your local LAN IP address is 192.168.1.X (X is the same number used in the VPN IP address), the router will have difficulties routing information to the right location. If you change the router's IP address to 192.168.2.1, that should solve the problem. Change the

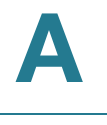

router's IP address through the Setup menu of the web-based utility. If you assigned a static IP address to any computer or network device on the network, you need to change its IP address accordingly to 192.168.2.Y (Y being any number from 1 to 254). Note that each IP address must be unique within the network.

Your VPN may require port 500/UDP packets to be passed to the computer that is connecting to the IPSec server.

[Check the Cisco website at](www.cisco.com) www.cisco.com for more information.

#### **I need to set up a server behind my router.**

To use a server like a web, ftp, or mail server, you need to know the respective port numbers they are using. For example, port 80 (HTTP) is used for web; port 21 (FTP) is used for FTP, and port 25 (SMTP outgoing) and port 110 (POP3 incoming) are used for the mail server. You can get more information by viewing the documentation provided with the server you installed. Follow these steps to set up port forwarding through the router's web-based utility. We will be setting up web, ftp, and mail servers.

- **STEP 1** Access the router's web-based utility by going to **http://192.168.1.1** or the IP address of the router. Go to **Firewall > Single Port Forwarding**.
- **STEP 2** Select the Service from the Application column.
- **STEP 3** Enter the IP Address of the server that you want the Internet users to access. For example, if the web server's Ethernet adapter IP address is 192.168.1.100, you would enter 100 in the field provided. Then check the Enable checkbox for the entry. Consider the examples below:

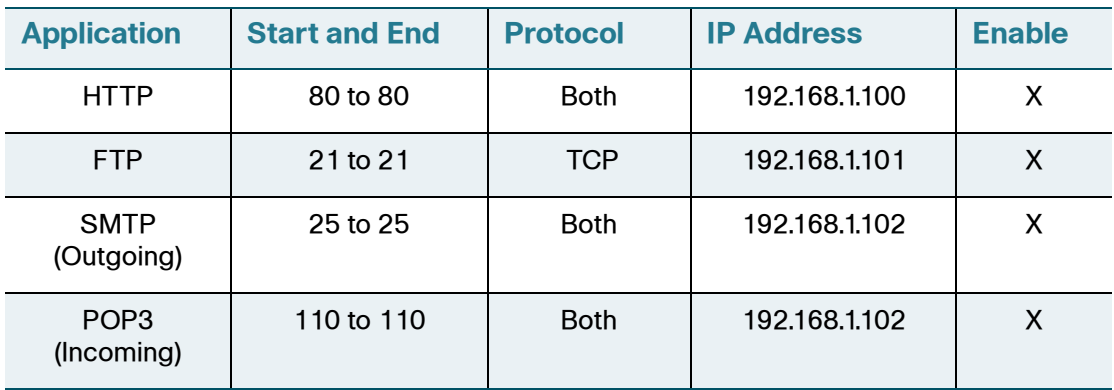

**STEP 4** Configure as many entries as you like.

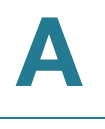

#### **STEP 5** When you have completed the configuration, click **Save Settings**.

#### **I need to set up online game hosting or use other Internet applications.**

If you want to play online games or use Internet applications, most will work without doing any port forwarding or DMZ hosting. There may be cases when you want to host an online game or Internet application. This would require you to set up the router to deliver incoming packets or data to a specific computer. This also applies to the Internet applications you are using. The best way to get the information on what port services to use is to go to the website of the online game or application you want to use. Follow these steps to set up online game hosting or use a certain Internet application:

- **STEP 1** Access the router's web-based utility by going to **http://192.168.1.1** or the IP address of the router. Go to **Firewall > Single Port Forwarding**.
- **STEP 2** Select the Service from the Application column.
- **STEP 3** Enter the IP Address of the server that you want the Internet users to access. For example, if the web server's Ethernet adapter IP address is 192.168.1.100, you would enter 100 in the field provided. Then check the **Enable** checkbox for the entry. Consider the examples below:

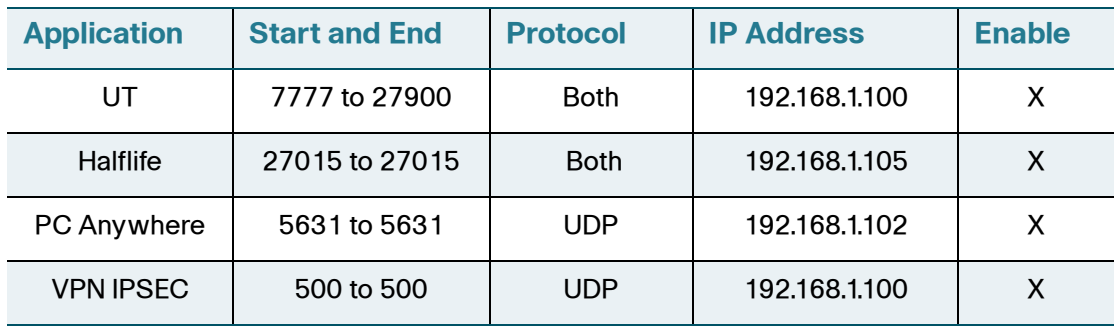

- **STEP 4** Configure as many entries as you like.
- **STEP 5** When you have completed the configuration, click **Save Settings**.

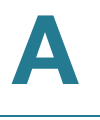

#### **I can't get an Internet game, server, or application to work.**

If you are having difficulties getting any Internet game, server, or application to function properly, consider exposing one PC to the Internet using DeMilitarized Zone (DMZ) hosting. This option is available when an application requires too many ports or when you are not sure which port services to use. Make sure you disable all the forwarding entries if you want to successfully use DMZ hosting, since forwarding has priority over DMZ hosting. (In other words, data that enters the router will be checked first by the forwarding settings. If the port number that the data enters from does not have port forwarding, then the router will send the data to whichever PC or network device you set for DMZ hosting.) Follow these steps to set DMZ hosting:

- **STEP 1** Access the router's web-based utility by going to **http://192.168.1.1** or the IP address of the router. Go to the **Firewall > Single Port Forwarding**.
- **STEP 2** Disable the entries you have entered for forwarding.
- **STEP 3** Go to **Setup > DMZ**.
- **STEP 4** Enter the Ethernet adapter's IP address of the computer you want exposed to the Internet. This will bypass the NAT security for that computer.
- **STEP 5** Select **Enable** to enable DMZ Hosting.
- **STEP 6** When you have completed the configuration, click **Save Settings**.

#### **I forgot my password or the password prompt always appears when saving settings to the router.**

Reset the router to factory defaults by pressing the Reset button for ten seconds and then releasing it. If you are still getting prompted for a password when saving settings, then perform the following steps:

- **STEP 1** Access the router's web interface by going to http://192.168.1.1 or the IP address of the router. Enter the default password **admin**, and click **Administration > Management**.
- **STEP 2** Enter the old password in the Old Password field.
- **STEP 3** Enter a different password in the New Password field, and enter the new password in the Confirm New Password field to confirm the password.

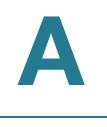

#### **STEP 4** Click **Save Settings**.

#### <span id="page-127-0"></span>**I am a PPPoE user and I need to remove the proxy settings or the dialup pop-up window.**

If you have proxy settings, you need to disable these on your computer. Because the router is the gateway for the Internet connection, the computer does not need any proxy settings to gain access. Please follow these directions to verify that you do not have any proxy settings and that the browser you use is set to connect directly to the LAN.

#### **For Microsoft Internet Explorer 5.0 or higher:**

- **STEP 1** Click **Start**, **Settings**, and **Control Panel**. Double-click **Internet Options**.
- **STEP 2** Click the **Connections** tab.
- **STEP 3** Click **LAN settings** and remove anything that is checked.
- **STEP 4** Click **OK** to go back to the previous window.
- **STEP 5** Click the option **Never dial a connection**. This will remove any dial-up pop-ups for PPPoE users.

#### **For Netscape 4.7 or higher:**

- **STEP 1** Start **Netscape Navigator**, and click **Edit**, **Preferences**, **Advanced**, and **Proxies**.
- **STEP 2** Make sure you have **Direct connection to the Internet** selected on this window.
- **STEP 3** Close all the windows to finish.

#### **To start over, I need to set the router to factory default.**

Hold the Reset button for up to 30 seconds and then release it. This will return the password, forwarding, and other settings on the router to the factory default settings. In other words, the router will revert to its original factory configuration.

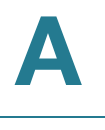

#### **I need to upgrade the firmware.**

In order to upgrade the firmware with the latest features, you need to go to the Cisco website and download the latest firmware. For the firmware download link, see [Appendix G, "Where to Go From Here."](#page-198-0) Follow these steps:

- **STEP 1** Go to the Cisco website and download the latest firmware. For the firmware download link, see [Appendix G, "Where to Go From Here."](#page-198-0) From the firmware download link, click **Download Software**. Select the router from the menu and choose the firmware from the options.
- **STEP 2** Extract the firmware file on your computer.
- **STEP 3** To upgrade the firmware, follow the steps in the Upgrade section found in [Chapter 5, "Setting Up and Configuring the Router."](#page-30-0)

#### **The firmware upgrade failed.**

The upgrade could have failed for a number of reasons. Use the RVS4000 Firmware Upgrade Utility to upgrade the firmware. Follow these steps to upgrade the firmware:

- **STEP 1** [Go to the Cisco website at](www.cisco.com) www.cisco.com and download RVS4000 Firmware Upgrade Utility v1.3, which will be listed with the firmware. Save the zip file to your computer.
- **STEP 2** Extract the file **setup.exe** from the zip file, then run **setup.exe** to install the utility on your computer.
- **STEP 3** Disconnect the network cables from **all** of the router's LAN and WAN ports, **except** the network cable to the computer that has the firmware upgrade utility.
- **STEP 4** Run the utility by clicking **Start**, **All Programs**, **Cisco Small Business**, **RVS4000 Upgrade Utility**, **RVS4000 Upgrade Utility**, or by double-clicking the icon on your desktop.
- **STEP 5** Follow the on-screen instructions to perform the upgrade.

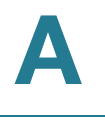

#### **My DSL service's PPPoE is always disconnecting.**

PPPoE is not actually a dedicated or always-on connection. The DSL ISP can disconnect the service after a period of inactivity, just like a normal phone dial-up connection to the Internet. There is a setup option to "keep alive" the connection. This may not always work, so you may need to re-establish connection periodically.

- **STEP 1** To connect to the router, go to the web browser, and enter **http://192.168.1.1** or the IP address of the router.
- **STEP 2** Enter the password, if asked (default password is **admin**).
- **STEP 3** On the **Setup > WAN** menu, select the option **Keep Alive**, and set the Redial Period option at **20** (seconds).
- **STEP 4** Click **Save Settings**.

If the connection is lost again, follow steps 1 and 2 to re-establish connection.

#### **I can't access my e-mail, web, or VPN, or I am getting corrupted data from the Internet.**

The Maximum Transmission Unit (MTU) setting may need to be adjusted. By default, the MTU is set at 1500. For most DSL users, it is strongly recommended to use MTU 1492. If you are having difficulties, perform the following steps:

- **STEP 1** To connect to the router, go to the web browser, and enter **http://192.168.1.1** or the IP address of the router.
- **STEP 2** Enter the password, if asked (the default password is **admin**).
- **STEP 3** Go to the **Setup > WAN** menu.
- **STEP 4** Look for the MTU option, and select **Manual**. In the Size field, enter **1492**.
- **STEP 5** Click **Save Settings** to continue.

If your difficulties continue, change the Size to different values. Try this list of values, one value at a time, in this order, until your problem is solved:

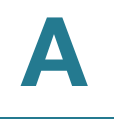

#### **I need to use port triggering.**

Port triggering looks at the outgoing port services used and will trigger the router to open a specific port, depending on which port an Internet application uses. Follow these steps:

- **STEP 1** To connect to the router, go to the web browser, and enter **http://192.168.1.1** or the IP address of the router.
- **STEP 2** Enter the password, if asked (the default password is **admin**).
- **STEP 3** Click **Firewall > Port Range Triggering**.
- **STEP 4** Enter any name you want to use for the Application Name.
- **STEP 5** Enter the Start and End Ports of the Triggered Range. Check with your Internet application provider for more information on which outgoing port services it is using.
- **STEP 6** Enter the Start and End Ports of the Forwarded Range. Check with your Internet application provider for more information on which incoming port services are required by the Internet application.
- **STEP 7** Check the **Enabled** checkbox for the entry.
- **STEP 8** When you have completed the configuration, click **Save Settings**.

#### **When I enter a URL or IP address, I get a time-out error or am prompted to retry.**

- Check if other PCs work. If they do, ensure that your workstation's IP settings are correct (IP Address, Subnet Mask, Default Gateway, and DNS). Restart the computer that is having a problem.
- If the PCs are configured correctly, but still not working, check the router. Ensure that it is connected and powered on. Connect to it and check its settings. (If you cannot connect to it, check the LAN and power connections.)

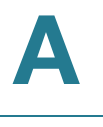

- If the router is configured correctly, check your Internet connection (DSL/ cable modem, etc.) to see if it is working correctly. You can remove the router to verify a direct connection.
- Manually configure the TCP/IP with a DNS address provided by your ISP.
- Make sure that your browser is set to connect directly and that any dial-up is disabled. For Internet Explorer, click **Tools**, **Internet Options**, and then the **Connection** tab. Make sure that Internet Explorer is set to **Never dial a connection**. For Netscape Navigator, click **Edit**, **Preferences**, **Advanced**, and **Proxy**. Make sure that Netscape Navigator is set to **Direct connection to the Internet**.

#### **I'm trying to access the router's web-based utility but I do not see the login window. Instead, I see a window saying, "404 Forbidden."**

If you are using Windows Explorer, perform the following steps until you see the web-based utility's login window (Netscape Navigator will require similar steps):

- **STEP 1** Click **File**. Make sure **Work Offline** is NOT checked.
- **STEP 2** Press **CTRL + F5**. This is a hard refresh, which will force Windows Explorer to load new web pages, not cached ones.
- **STEP 3** Click **Tools**. Click **Internet Options**. Click the **Security** tab. Click the **Default level** button. Make sure the security level is Medium or lower. Then click the **OK** button.

#### **I have QuickVPN tunnel connected to my RVS4000 but I cannot see the computers in the remote network from Windows Explorer.**

QuickVPN tunneling does not support NetBIOS Broadcast. To access the computers or shared drives on the remote network, users are advised to use the IP address to identify the resource.

#### **I have a Gateway-to-Gateway IPSec VPN tunnel connected between two RVS4000 routers. The users in one network cannot see the computers in the remote network from Windows Explorer.**

The RVS4000 supports NetBIOS Broadcast over a Gateway-to-Gateway IPSec VPN tunnel. However, the administrator needs to enable this feature in the Advanced section of the VPN > IPSec VPN window.

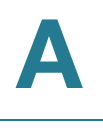

### **Frequently Asked Questions**

**Q.** What is the maximum number of IP addresses that the router will support?

The router will support up to 253 IP addresses.

**Q.** Is IPSec Passthrough supported by the router?

Yes, enable or disable IPSec Passthrough on the VPN > VPN Pass Through window.

**Q.** Where is the router installed on the network?

In a typical environment, the router is installed between the cable/DSL modem and the LAN. Plug the router into the cable/DSL modem's Ethernet port.

**Q.** Does the router support IPX or AppleTalk?

No. TCP/IP is the only protocol standard for the Internet and has become the global standard for communications. IPX, a NetWare communications protocol used only to route messages from one node to another, and AppleTalk, a communications protocol used on Apple and Macintosh networks, can be used for LAN to LAN connections, but those protocols cannot connect from the Internet to the LAN.

**Q.** What is Network Address Translation and what is it used for?

Network Address Translation (NAT) translates multiple IP addresses on the private LAN to one public address that is sent out to the Internet. This adds a level of security since the address of a PC connected to the private LAN is never transmitted on the Internet. Furthermore, NAT allows the router to be used with low cost Internet accounts, such as DSL or cable modems, when only one TCP/IP address is provided by the ISP. The user may have many private addresses behind this single address provided by the ISP.

**Q.** Does the router support any operating system other than Windows 98, Millennium, 2000, or XP?

Yes, but Cisco does not, at this time, provide technical support for setup, configuration or troubleshooting of any non-Windows operating systems.

**Q.** Does the router support ICQ send file?

Yes, with the following fix: click ICQ menu => preference => connections tab=>, and check I am behind a firewall or proxy. Then set the firewall time-out to 80 seconds in the firewall setting. The Internet user can then send a file to a user behind the router.

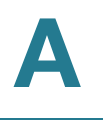

**Q.** I set up an Unreal Tournament Server, but others on the LAN cannot join. What do I need to do?

If you have a dedicated Unreal Tournament server running, you need to create a static IP for each of the LAN computers and forward ports 7777, 7778, 7779, 7780, 7781, and 27900 to the IP address of the server. You can also use a port forwarding range of 7777 to 27900. If you want to use the UT Server Admin, forward another port (8080 usually works well but is used for remote admin; you may have to disable this), and then in the [UWeb.WebServer] section of the server.ini file, set the ListenPort to 8080 (to match the mapped port above) and ServerName to the IP assigned to the router from your ISP.

**Q.** Can multiple gamers on the LAN get on one game server and play simultaneously with just one public IP address?

It depends on which network game or what kind of game server you are using. For example, Unreal Tournament supports multi-login with one public IP.

**Q.** How do I get Half-Life: Team Fortress to work with the router?

The default client port for Half-Life is 27005. The computers on your LAN need to have "+clientport 2700x" added to the HL shortcut command line; the x would be 6, 7, 8, and on up. This lets multiple computers connect to the same server. One problem: Version 1.0.1.6 won't let multiple computers with the same CD key connect at the same time, even if on the same LAN (not a problem with 1.0.1.3). As far as hosting games, the HL server does not need to be in the DMZ. Just forward port 27015 to the local IP address of the server computer.

**Q.** How can I block corrupted FTP downloads?

If you are experiencing corrupted files when you download a file with your FTP client, try using another FTP program.

The web page hangs; downloads are corrupt, or nothing but junk characters are being displayed on the window. What do I need to do?

Force your Ethernet adapter to 10 Mbps or half duplex mode, and turn off the "Auto-negotiate" feature of your Ethernet adapter as a temporary measure. [\(Please look at the Network Control Panel in your Ethernet adapter's Advanced](www.cisco.com)  Properties tab.) Make sure that your proxy setting is disabled in the browser. [Check our website at w](www.cisco.com)ww.cisco.com for more information.

**Q.** If all else fails in the installation, what can I do?

[Reset the router by holding down the Reset button for ten seconds. Reset your](www.cisco.com)  [cable or DSL modem by powering the unit off and then on. Obtain and flash the](www.cisco.com)

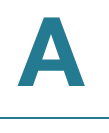

[latest firmware release that is readily available on the Cisco website at](www.cisco.com)  www.cisco.com.

**Q.** How can I be notified of new router firmware upgrades?

[All Cisco firmware upgrades are posted on the Cisco website at w](www.cisco.com)ww.cisco.com, where they can be downloaded for free. The router's firmware can be upgraded using the web-based utility. If the router's Internet connection is working well, there is no need to download a newer firmware version, unless that version contains new features that you would like to use. Downloading a more current version of router firmware will not enhance the quality or speed of your Internet connection, and may disrupt your current connection stability.

**Q.** Will the router function in a Macintosh environment?

Yes, but the router's setup pages are accessible only through Internet Explorer 5.0 or Netscape Navigator 5.0 or higher for Macintosh.

**Q.** I am not able to get the web configuration window for the router. What can I do?

You may have to remove the proxy settings on your Internet browser, e.g., Netscape Navigator or Internet Explorer. Or remove the dial-up settings on your browser. Check with your browser documentation, and make sure that your browser is set to connect directly and that any dial-up is disabled. Make sure that your browser is set to connect directly and that any dial-up is disabled. For Internet Explorer, click Tools, Internet Options, and then the Connection tab. Make sure that Internet Explorer is set to Never dial a connection. For Netscape Navigator, click Edit, Preferences, Advanced, and Proxy. Make sure that Netscape Navigator is set to Direct connection to the Internet.

**Q.** What is DMZ Hosting?

Demilitarized Zone (DMZ) allows one IP address (computer) to be exposed to the Internet. Some applications require multiple TCP/IP ports to be open. It is recommended that you set your computer with a static IP if you want to use DMZ Hosting.

**Q.** If DMZ Hosting is used, does the exposed user share the public IP with the router?

No.

**Q.** Does the router pass PPTP packets or actively route PPTP sessions?

The router allows PPTP packets to pass through.

**Q.** Is the router cross-platform compatible?

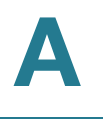

Any platform that supports Ethernet and TCP/IP is compatible with the router.

**Q.** How many ports can be simultaneously forwarded?

Theoretically, the router can establish 2,048 sessions at the same time, but you can only forward 30 ranges of ports.

**Q.** Does the router replace a modem? Is there a cable or DSL modem in the router?

No, this version of the router must work in conjunction with a cable or DSL modem.

**Q.** Which modems are compatible with the router?

The router is compatible with virtually any cable or DSL modem that supports Ethernet.

**Q.** How can I check whether I have static or DHCP IP addresses?

Ask your ISP to find out.

**Q.** How do I get mIRC to work with the router?

From the **Firewall > SIngle Port Forwarding** menu, set port forwarding to 113 for the PC on which you are using mIRC.

B

# **Using Cisco QuickVPN for Windows 2000, XP, or Vista**

### **Overview**

[This appendix explains how to install and use the Cisco QuickVPN software that](www.cisco.com)  [can be downloaded from](www.cisco.com) www.cisco.com. QuickVPN works with computers running Windows 2000, XP, or Vista. (Computers using other operating systems will have to use third-party VPN software.) For Windows Vista, QuickVPN Client version 1.2.5 or later is required.

This appendix includes the following sections:

- **Before You Begin, page 130**
- **E** Installing the Cisco QuickVPN Software, page 131
- **Using the Cisco QuickVPN Software, page 134**
- [Distributing Certificates to QuickVPN Users, page136](#page-142-0)

### <span id="page-136-0"></span>**Before You Begin**

The QuickVPN program only works with a Cisco 4-Port Gigabit Security Router with VPN that is properly configured to accept a QuickVPN connection. Follow these instructions to configure the router's VPN client settings:

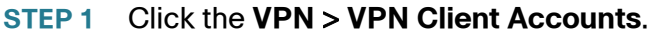

- **STEP 2** Enter the username in the Username field.
- **STEP 3** Enter the password in the Password field, and enter it again in the Re-enter to confirm field.
- **STEP 4** Click **Add/Save**.

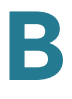

- **STEP 5** Click the **Active** checkbox for VPN Client No. 1.
- **STEP 6** Click **Save Settings**.

#### **VPN Client Accounts Window**

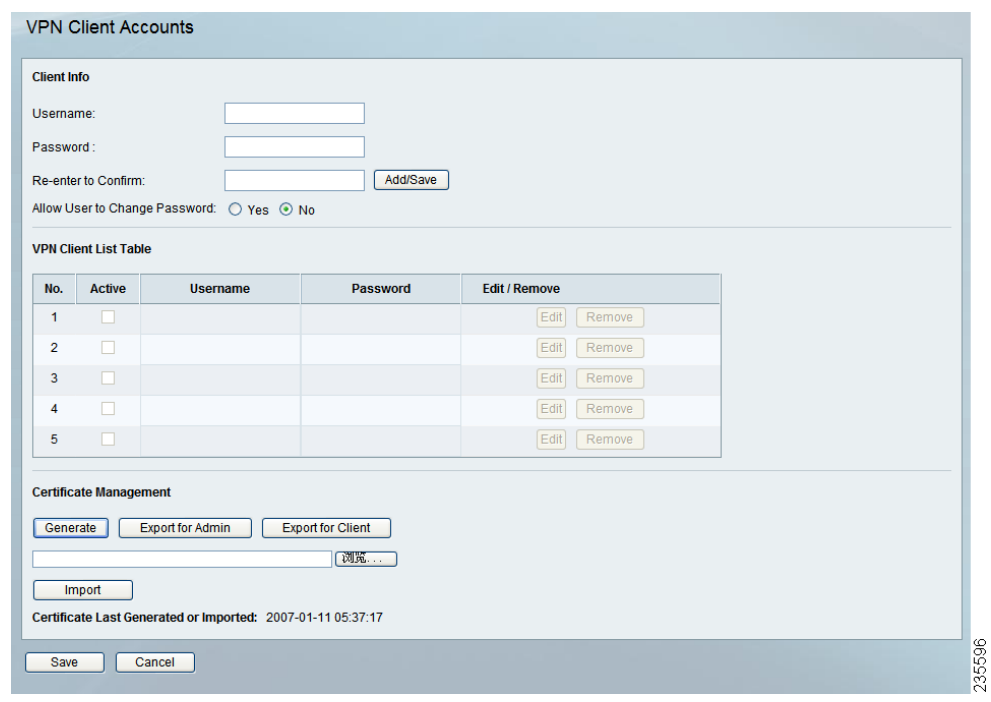

### <span id="page-137-0"></span>**Installing the Cisco QuickVPN Software**

#### **Installing from the CD-ROM**

- **STEP 1** Insert the RVS4000 CD-ROM into your CD-ROM drive. Go to the **Start** menu and then click **Run**. In the field provided, enter **D:\VPN\_Client.exe** (if "**D**" is the letter of your CD-ROM drive).
- **STEP 2** The License Agreement window appears. Click **Yes** to accept the agreement and the appropriate files are copied to the computer.

**B**

#### **License Agreement**

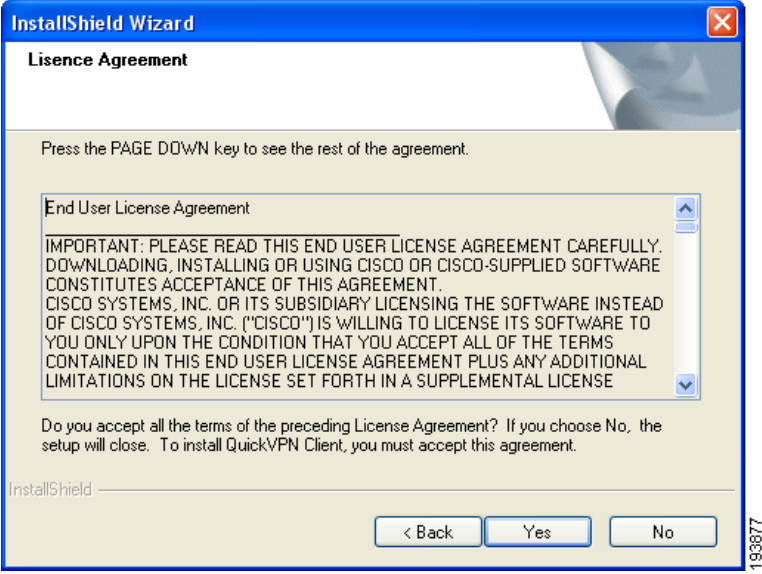

#### **Copying Files**

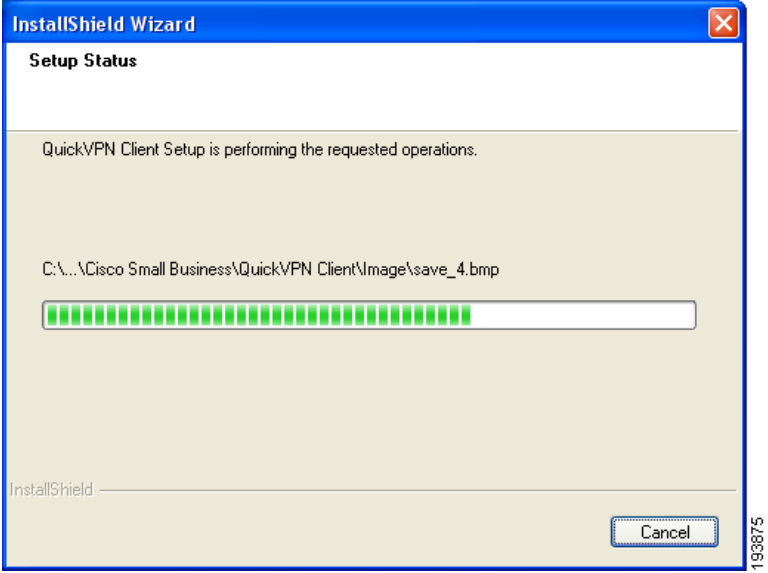

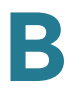

#### **Finished Installing Files**

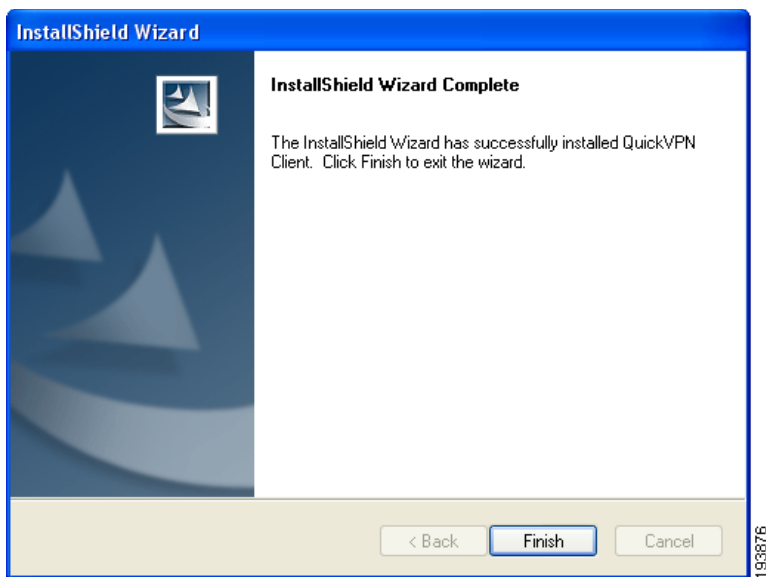

**STEP 3** Click **Finished** to complete the installation. Proceed to ["Using the Cisco QuickVPN](#page-140-0)  Software," on page 134.

#### **Downloading and Installing from the Internet**

- **STEP 1** Go to firmware download link in [Appendix G, "Where to Go From Here."](#page-198-0)
- **STEP 2** From the firmware download link, click **Download Software**.
- **STEP 3** Select Cisco Small Business Routers > **RVS4000** from the menu.
- **STEP 4** Select **QuickVPN Utility**.
- **STEP 5** Save the zip file to your PC, and extract the .exe file.
- **STEP 6** Double-click the .exe file, and follow the on-screen instructions. Proceed to the next section, ["Using the Cisco QuickVPN Software," on page134](#page-140-0).

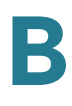

## <span id="page-140-0"></span>**Using the Cisco QuickVPN Software**

**STEP 1** Double-click the Cisco QuickVPN software icon on your desktop or in the system tray.

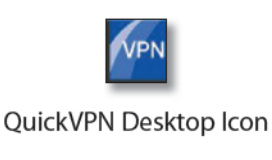

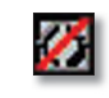

QuickVPN Tray Icon-No Connection

**STEP 2** The QuickVPN Login window will appear. In the Profile Name field, enter a name for your profile. In the User Name and Password fields, enter the User Name and Password that were assigned to you. In the Server Address field, enter the IP address or domain name of the Cisco 4-Port Gigabit Security Router with VPN. In the Port For QuickVPN field, enter the port number that the QuickVPN client will use to communicate with the remote VPN router, or keep the default setting, **Auto**.

#### **QuickVPN Login**

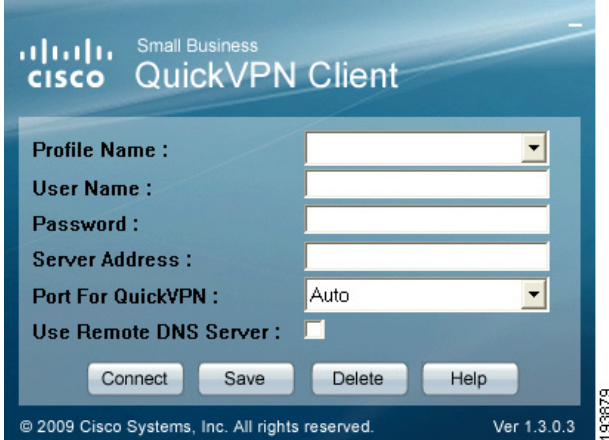

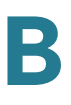

To save this profile, click **Save**. (If there are multiple sites to which you will need to create a tunnel, you can create multiple profiles, but note that only one tunnel can be active at a time.) To delete this profile, click **Delete**. For information, click **Help**.

- **STEP 3** To begin your QuickVPN connection, click **Connect**. The connection's progress is displayed: Connecting, Provisioning, Activating Policy, and Verifying Network.
- **STEP 4** When your QuickVPN connection is established, the QuickVPN tray icon turns green, and the QuickVPN Status window appears. The window displays the IP address of the remote end of the VPN tunnel, the time and date the VPN tunnel began, and the total length of time the VPN tunnel has been active.

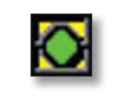

QuickVPN Tray Icon-Connection

#### **QuickVPN Status**

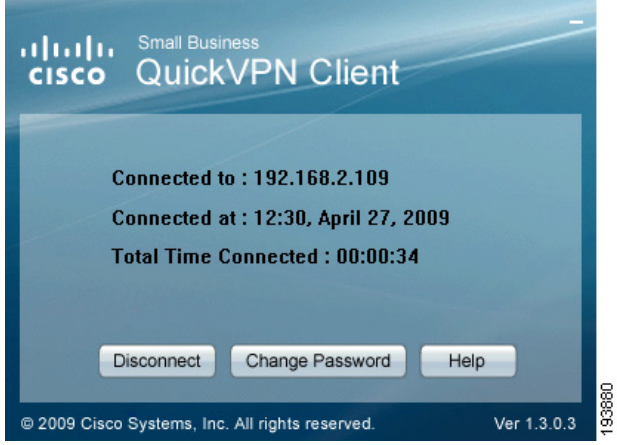

To terminate the VPN tunnel, click **Disconnect**. To change your password, click **Change Password**. For information, click **Help**.

**STEP 5** If you clicked **Change Password** and have permission to change your own password, you will see the Connect Virtual Private Connection window. Enter your password in the Old Password field. Enter your new password in the New Password field. Then enter the new password again in the Confirm New Password field. Click **OK** to save your new password. Click **Cancel** to cancel your change. For information, click **Help**.

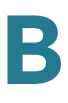

#### **Connect Virtual Private Connection**

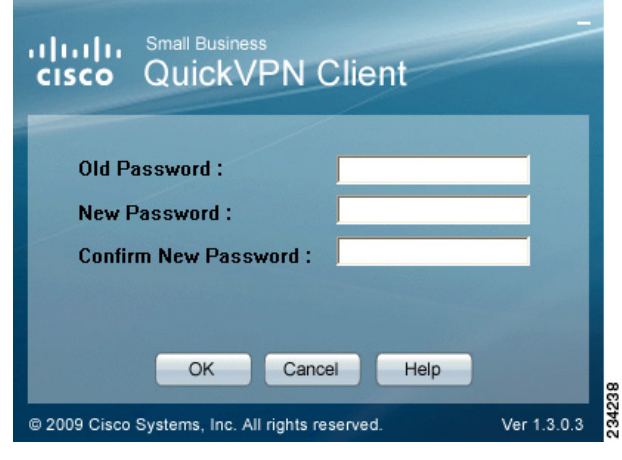

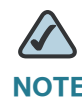

**NOTE** You can change your password only if you have been granted that privilege by your system administrator.

### <span id="page-142-0"></span>**Distributing Certificates to QuickVPN Users**

The following explains how to export a certificate from the RVS4000 for distribution to QuickVPN users, as well as how to install the certificate on the QuickVPN users' PCs.

- **STEP 1** Generate the certificate as follows:
	- a. Log on to the Web-based Utility.
	- b. Select **VPN > VPN Client Accounts**.
	- c. Click **Generate** to generate a new certificate.
	- d. Click **Export for Client** and save the certificate as a **.PEM** file.
- **STEP 2** Distribute the certificate to all QuickVPN users.

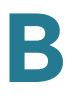

- **STEP 3** Each QuickVPN user must then install the certificate as follows:
	- a. Save the certificate into the directory where the QuickVPN Client is installed. For example: **C:\Program Files\Cisco\QuickVPN Client\**
	- b. Launch the QuickVPN Client and specify the User Name, Password, and Server Address (IP address or domain name).
	- c. Click **Connect**.

For more information on certificate management, go to section ["VPN > VPN Client](#page-69-0)  [Accounts," on page 63](#page-69-0) in [Chapter 5, "Setting Up and Configuring the Router."](#page-30-0)
# **Configuring IPSec with a Windows 2000 or XP Computer**

This appendix describes configuring IPSec with a computer that is using Windows 2000 or Windows XP. It includes the following sections:

- **•** Introduction, page 138
- **Environment, page 139**
- How to Establish a Secure IPSec Tunnel, page 139

## <span id="page-144-0"></span>**Introduction**

This appendix explains how to establish a secure IPSec tunnel using preshared keys to join a private network inside the router and a Windows 2000 or XP computer. You can find detailed information on configuring the Windows 2000 server at the Microsoft website:

[Microsoft KB Q252735—How to Configure IPSec Tunneling in Windows 2000:](http://support.microsoft.com/support/kb/articles/Q252/7/35.asp) http://support.microsoft.com/support/kb/articles/Q252/7/35.asp

[Microsoft KB Q257225—Basic IPSec Troubleshooting in Windows 2000:](http://support.microsoft.com/support/kb/articles/Q257/2/25.asp) http://support.microsoft.com/support/kb/articles/Q257/2/25.asp

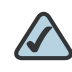

**NOTE** Keep a record of any changes you make. Those changes will be identical in the Windows "secpol" application and the router's Web-based Utility.

C

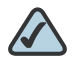

**NOTE** The text on your screen may differ from the text in your instructions regarding the **OK** or **Close** buttons; click the appropriate button on your screen.

# <span id="page-145-0"></span>**Environment**

The IP addresses and other specifics mentioned in this appendix are for illustration purposes only.

### **Windows 2000 or Windows XP**

IP Address: 140.111.1.2 <= User ISP provides IP Address; this is only an example.

Subnet Mask: 255.255.255.0

### **RVS4000**

WAN IP Address: 140.111.1.1 <= User ISP provides IP Address; this is only an example.

Subnet Mask: 255.255.255.0

LAN IP Address: 192.168.1.1

Subnet Mask: 255.255.255.0

# <span id="page-145-1"></span>**How to Establish a Secure IPSec Tunnel**

Establishing a secure IPSec tunnel requires these five steps that are described in the following procedure:

- Step 1: Create an IPSec Policy
- **Step 2: Build Filter Lists**
- Step 3: Configure Individual Tunnel Rules
- **Step 4: Assign New IPSec Policy**
- Step 5: Create a Tunnel Through the Web-Based Utility

### **Establishing a Secure IPSec Tunnel**

- **STEP 1** Create an IPSec policy.
	- a. Click **Start**, select **Run**, and type **secpol.msc** in the Open field. The Local Security Settings window appears.

### **Local Security Settings**

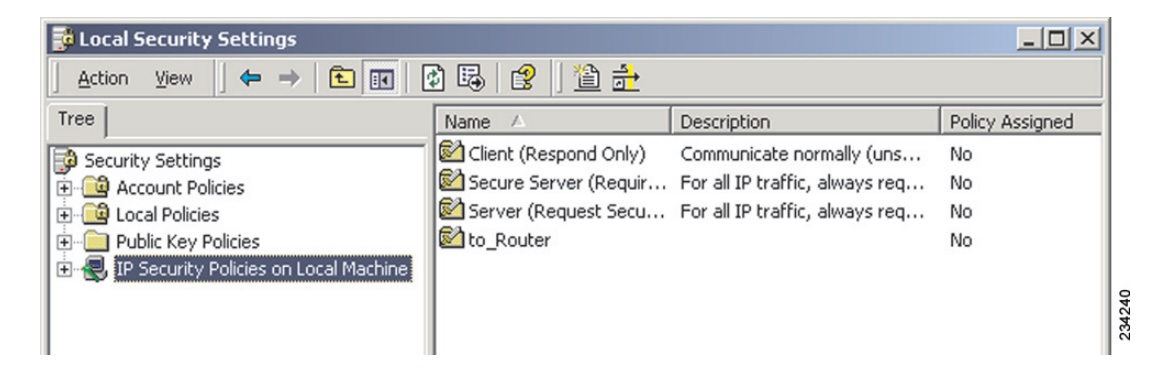

- b. Right-click **IP Security Policies on Local Computer** (Windows XP) or **IP Security Policies on Local Machine** (Windows 2000), and click **Create IP Security Policy**.
- c. Click the **Next** button, and then enter a name for your policy (for example, to\_Router). Then, click **Next**.
- d. Deselect the **Activate the default response rule** check box, and then click **Next**.
- e. Click **Finish**, making sure the **Edit** check box is checked.
- **STEP 2** Build filter lists.

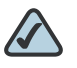

**NOTE** Throughout the following section the term "win" refers to both Windows 2000 and Windows XP.

#### **Filter List 1: win -> router**

a. In the new policy's properties window, verify that the **Rules** tab is selected. Deselect the **Use Add Wizard** check box, and click **Add** to create a new rule.

#### **Rules Tab**

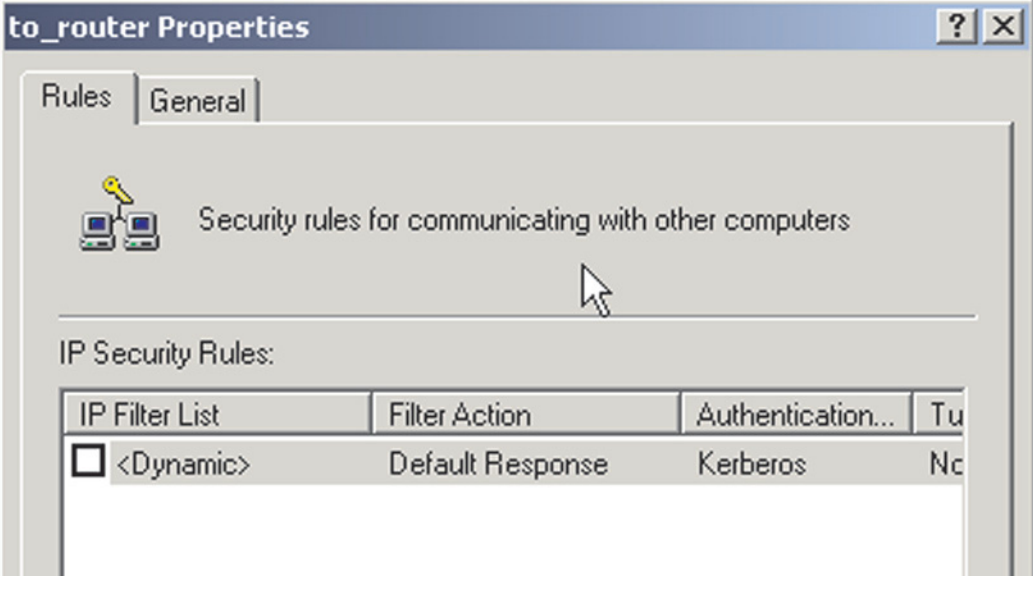

b. Make sure the **IP Filter List** tab is selected. Click **Add**.

234241

#### **IP Filter List Tab**

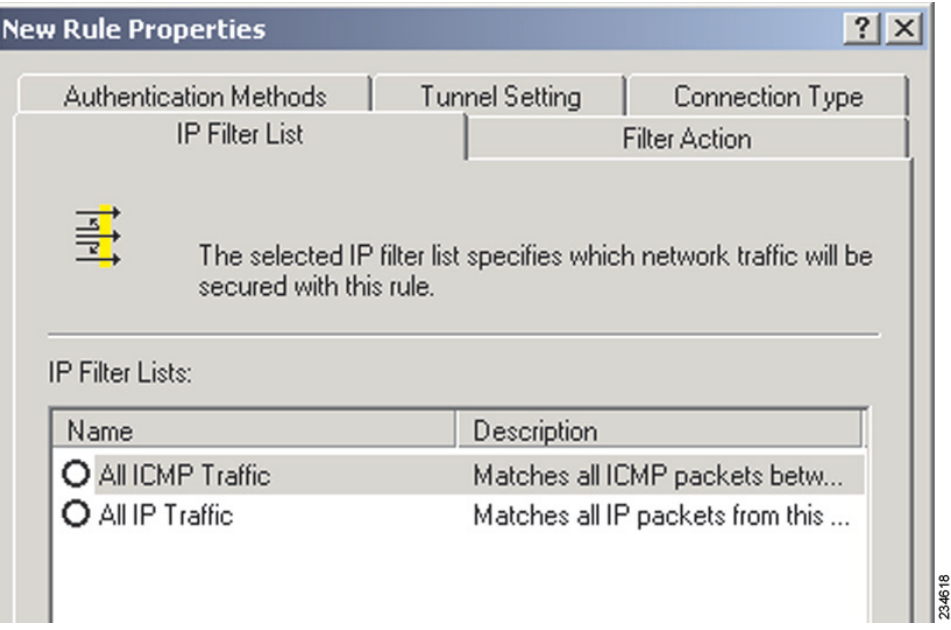

c. The IP Filter List window should appear. Enter an appropriate name, such as win-> Router, for the filter list, and de-select the **Use Add Wizard** check box. Then, click **Add**.

#### **IP Filter List**

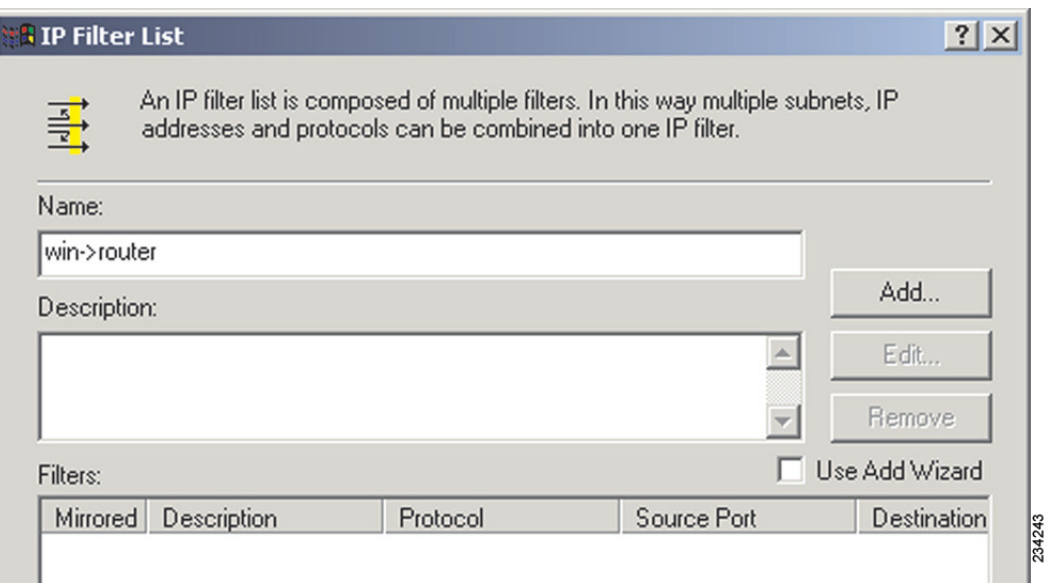

d. The Filters Properties window will appear. Select the **Addressing** tab.

How to Establish a Secure IPSec Tunnel

#### **Filters Properties**

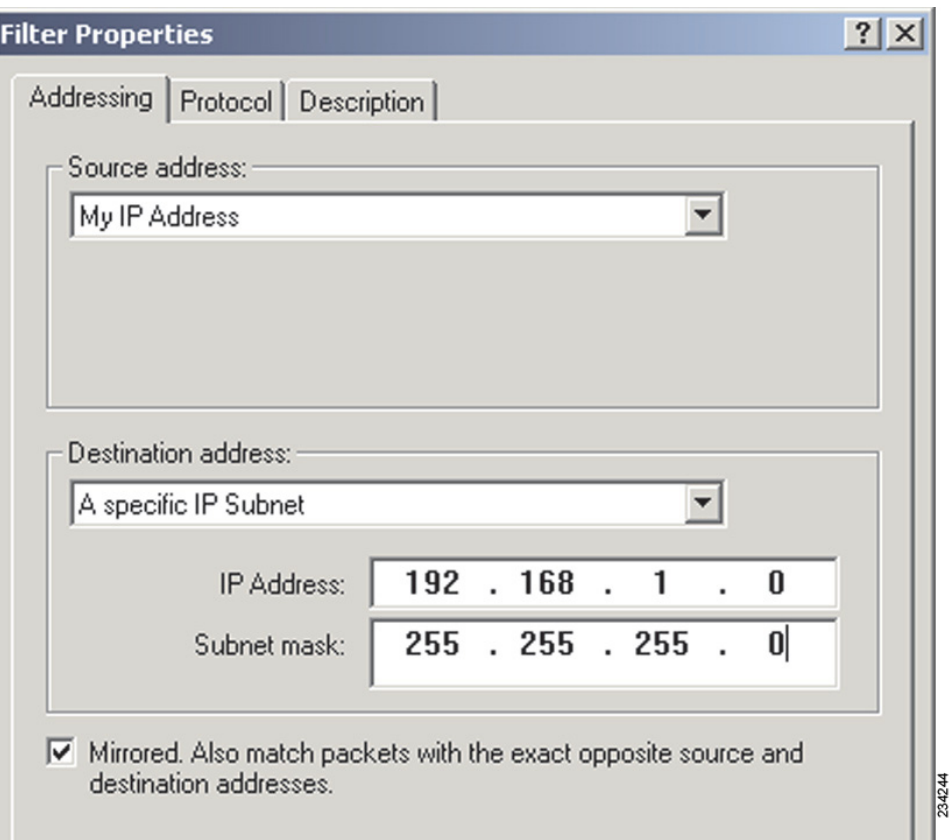

In the Source address field, select **My IP Address**. In the Destination address field, select **A specific IP Subnet**, and enter the IP Address **192.168.1.0** and Subnet mask **255.255.255.0**. (These are the router's default settings. If you have changed these settings, enter your new values.)

- e. If you want to enter a description for your filter, click the **Description** tab and enter the description there.
- f. Click **OK**. Then, click **OK** or **Close** in the IP Filter List window.

#### **Filter List 2: router -> win**

g. The New Rule Properties window will appear. Select the **IP Filter List** tab, and make sure that **win -> Router** is highlighted. Then, click **Add**.

### **New Rules Properties**

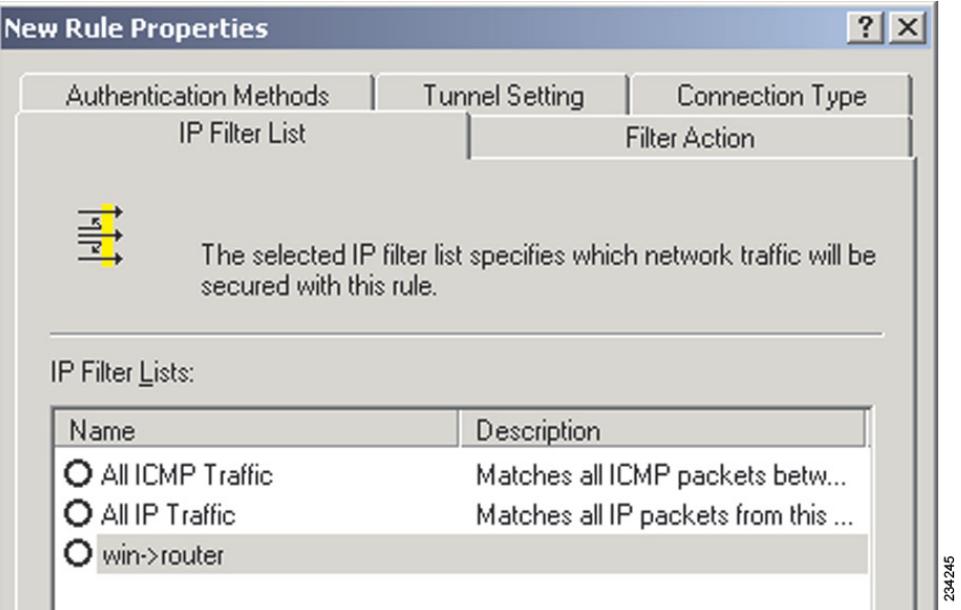

h. The IP Filter List window should appear. Enter an appropriate name, such as **Router->win** for the filter list, and de-select the **Use Add Wizard** check box. Click **Add**.

#### **IP Filter List**

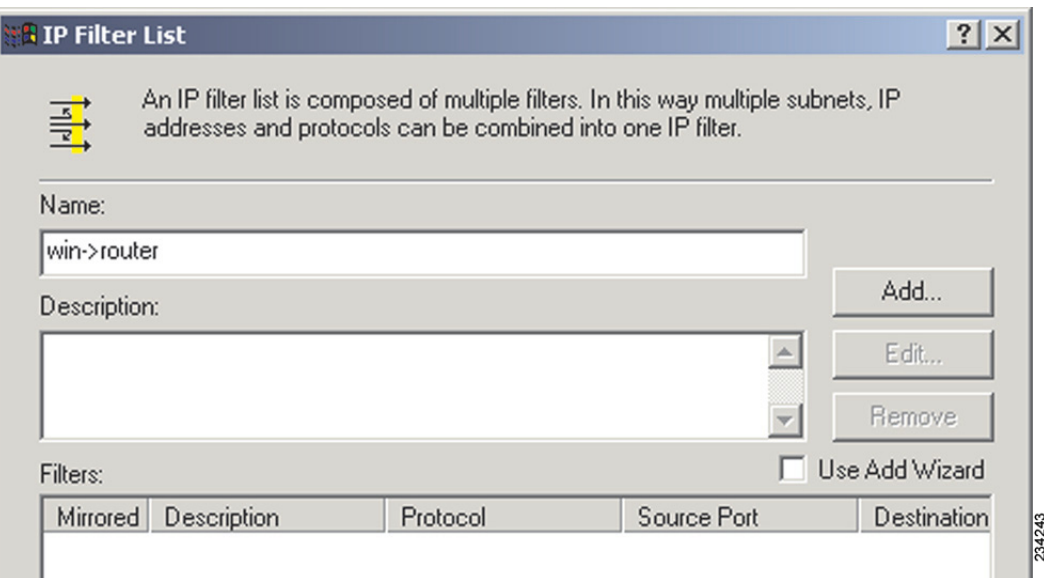

i. The Filters Properties window will appear. Select the **Addressing** tab. In the **Source address** field, select **A specific IP Subnet**, and enter the IP Address

**192.168.1.0** and Subnet mask **255.255.255.0**. (Enter your new values if you have changed the default settings.) In the Destination address field, select **My IP Address**.

#### **Filters Properties**

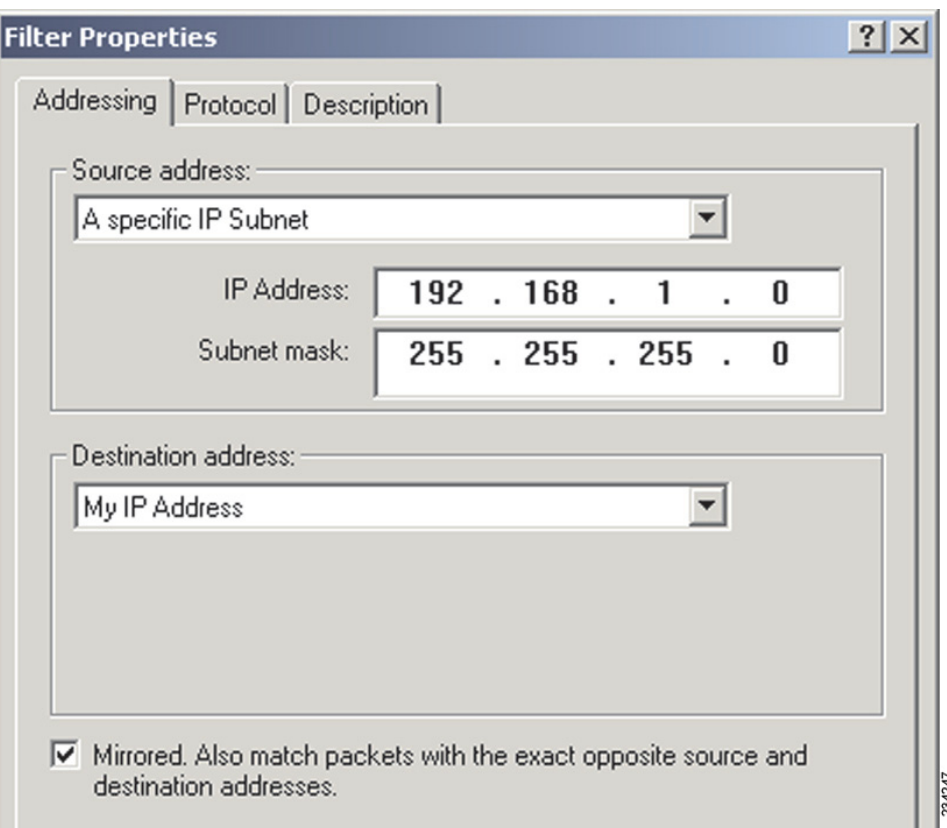

- j. If you want to enter a description for your filter, click the **Description** tab and enter the description there.
- k. Click **OK** or **Close** and the New Rule Properties window appears with the **IP Filter List** tab selected. The window will contain listings for **Router->win** and **win->Router**. Click **OK** (Windows XP) or **Close** (Windows 2000) in the IP Filter List window.

### **New Rule Properties**

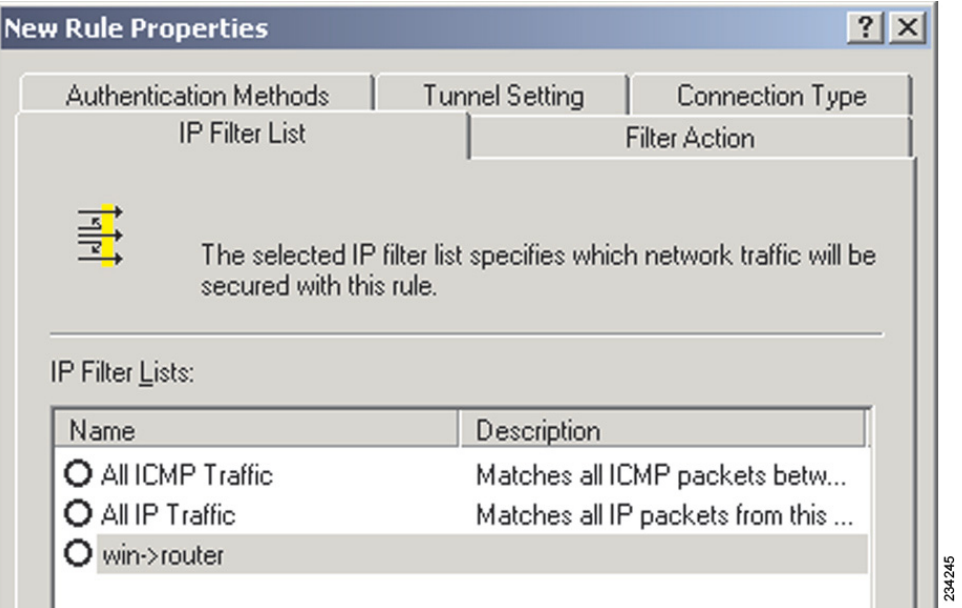

**STEP 3** Configure individual tunnel rules.

#### **Tunnel 1: win->Router**

a. On the **IP Filter List** tab, select filter list **win->Router**.

#### **IP Filter List Tab**

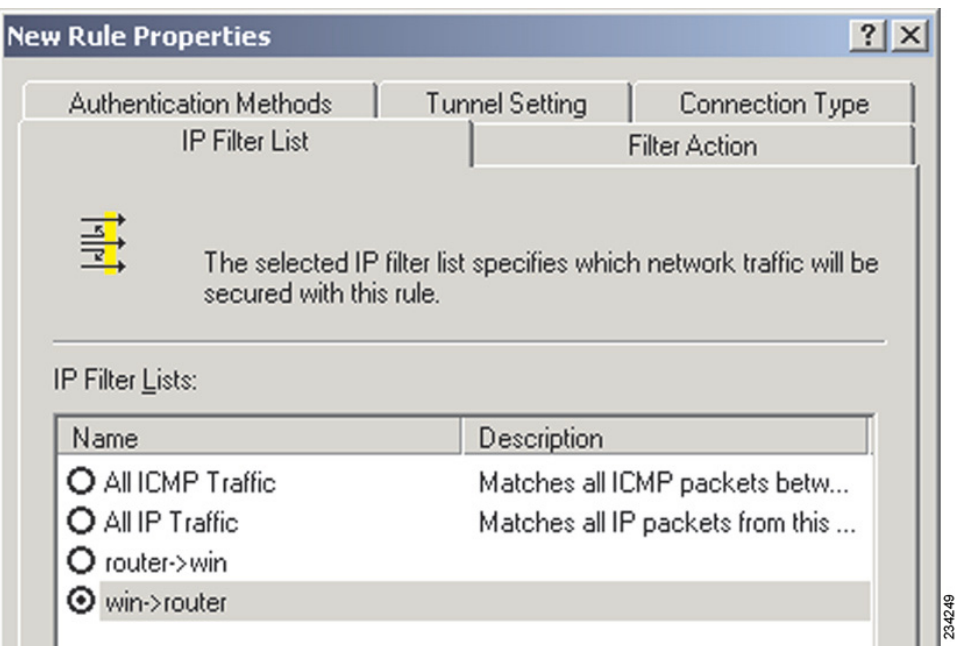

b. Click the Filter Action tab, and click the filter action **Require Security** radio button. Then, click **Edit**.

How to Establish a Secure IPSec Tunnel

#### **Filter Action Tab**

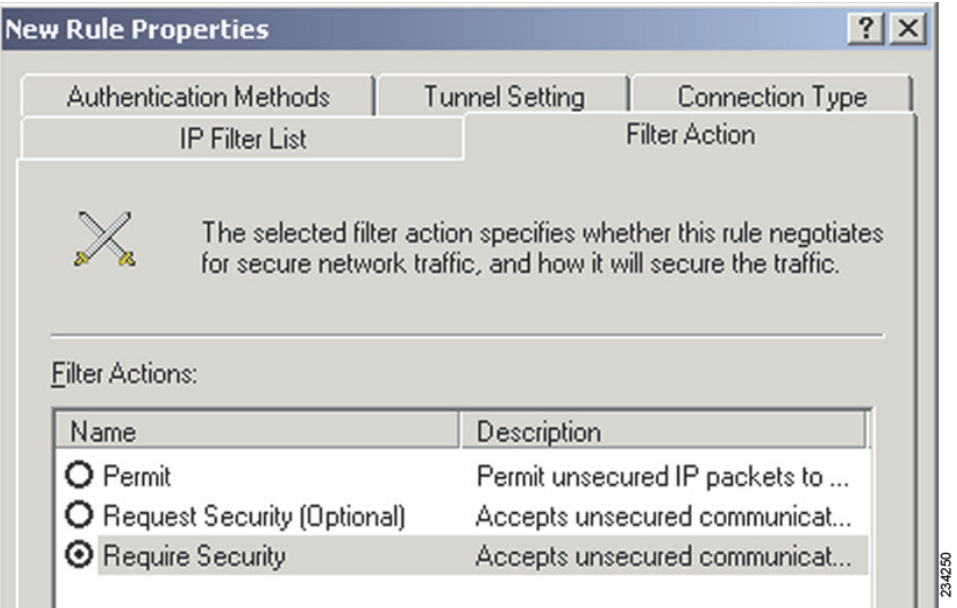

c. On the Security Methods tab, verify that the **Negotiate security** option is enabled, and deselect the **Accept unsecured communication, but always respond using IPSec** check box. Select **Session key Perfect Forward Secrecy**, and click **OK**.

How to Establish a Secure IPSec Tunnel

#### **Security Methods Tab**

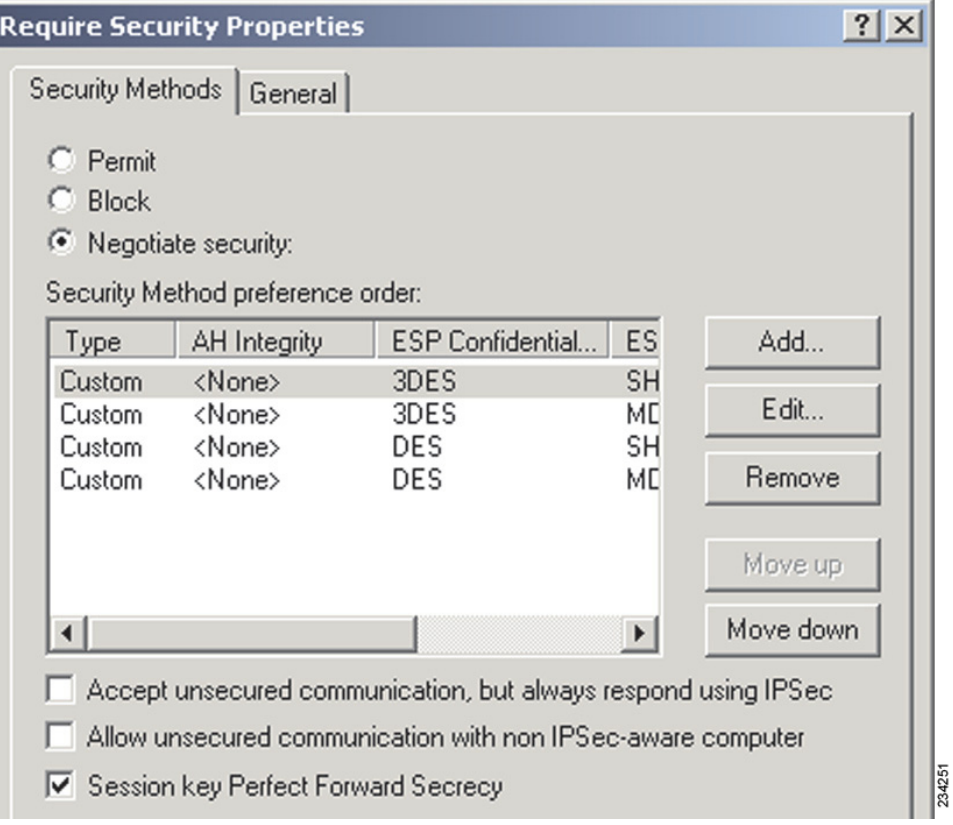

d. Select the **Authentication Methods** tab, and click **Edit**.

#### **Authentication Methods Tab**

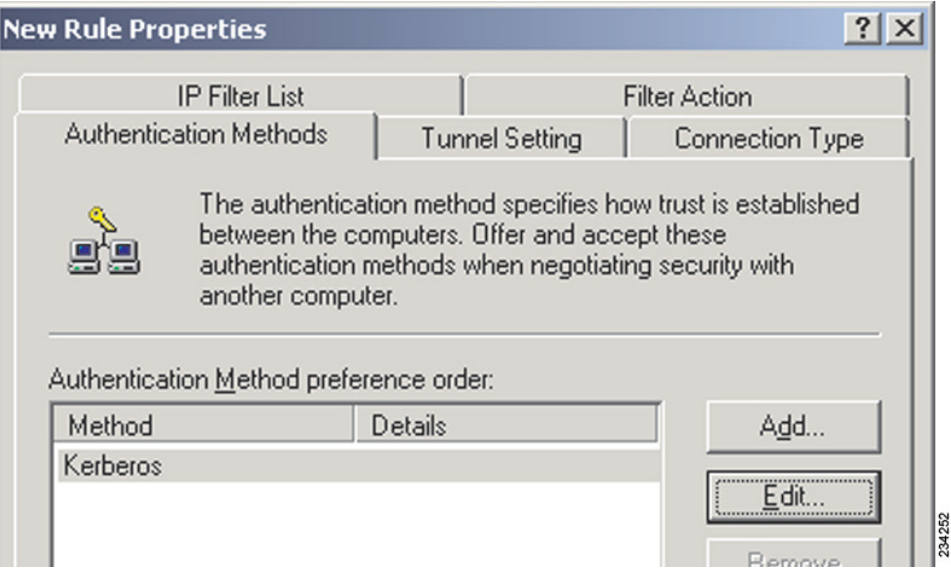

e. Change the authentication method to **Use this string to protect the key exchange (preshared key)**, and enter the preshared key string, such as XYZ12345. Click **OK**.

#### **Preshared Key**

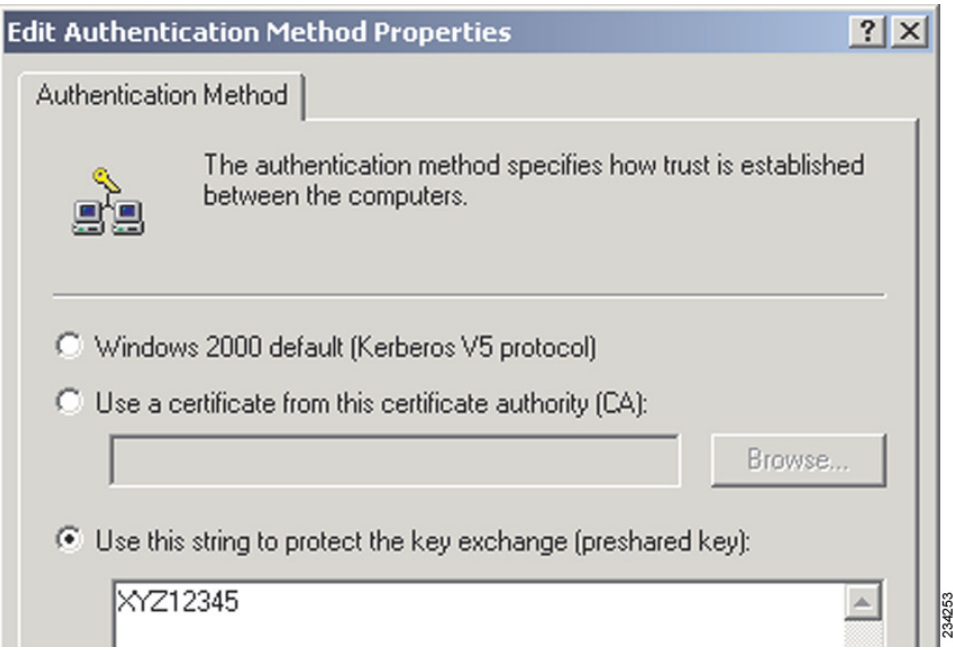

f. This new Preshared key will be displayed. Click the **Apply** button to continue, if it appears on your screen; otherwise, proceed to the next step.

#### **New Preshared Key**

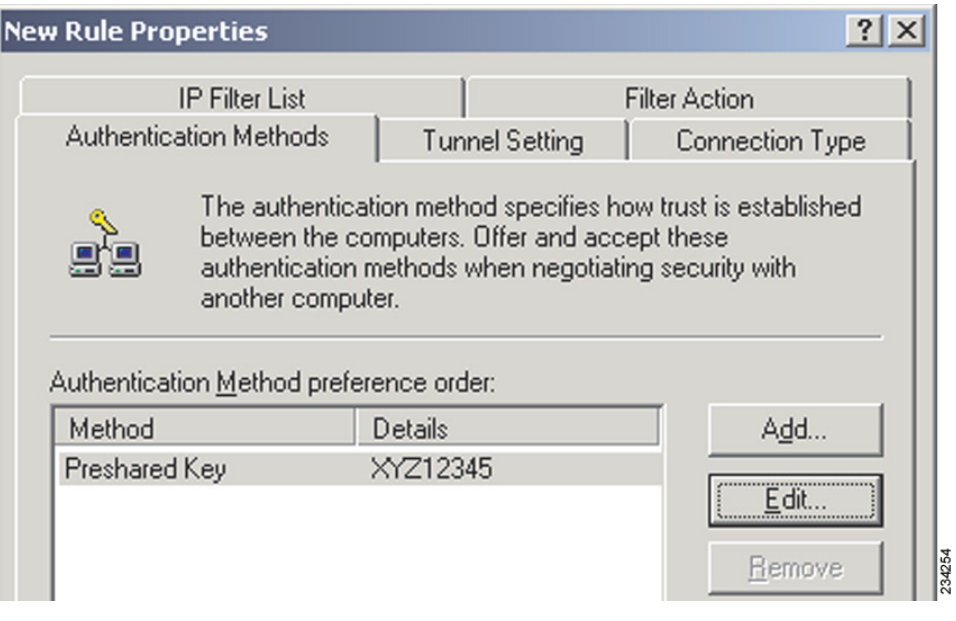

g. Select the **Tunnel Setting** tab, and click **The tunnel endpoint is specified by this IP Address** radio button. Then, enter the router's WAN IP Address.

#### **Tunnel Setting Tab**

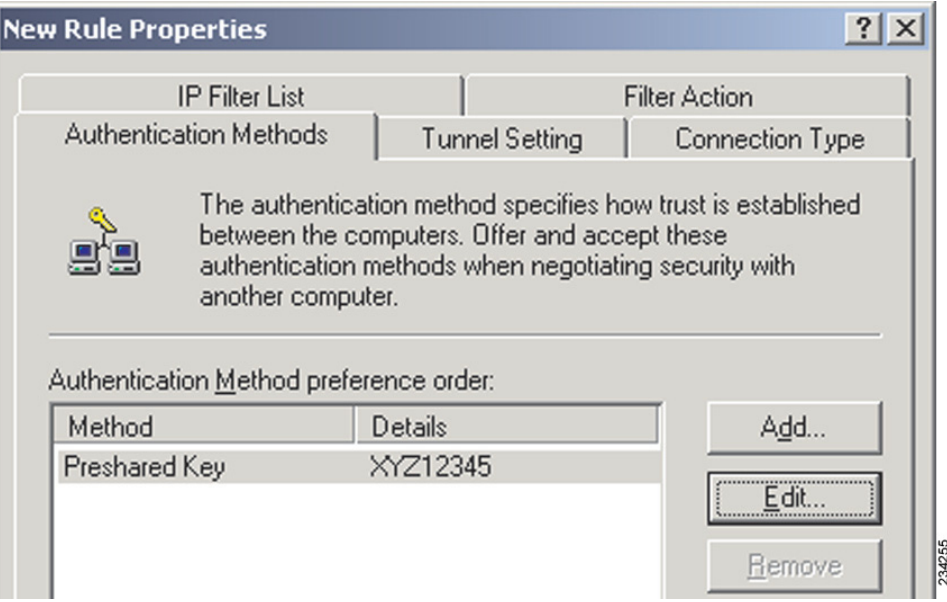

h. Select the **Connection Type** tab, and click **All network connections**. Then, click the **OK** or **Close** button to finish this rule.

#### **Connection Type Tab**

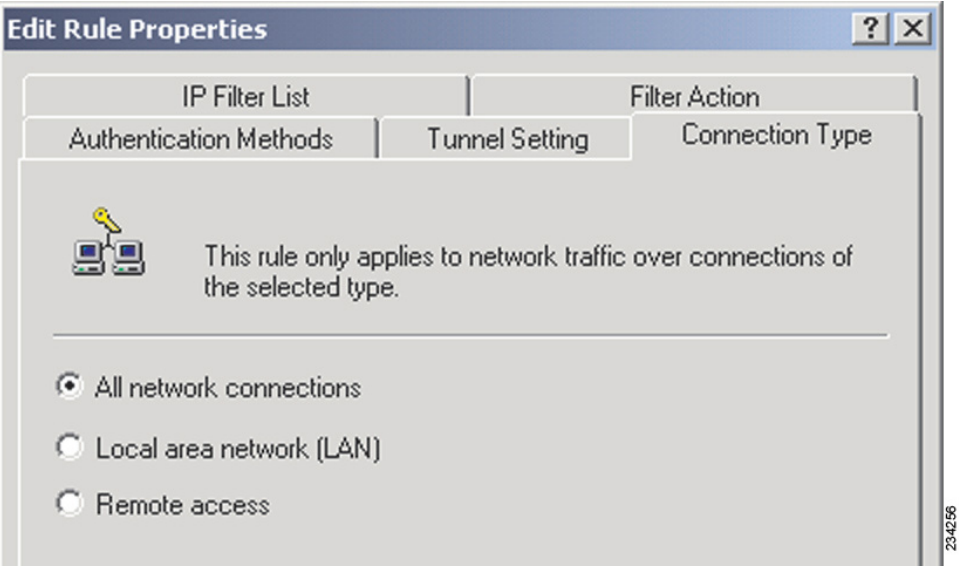

#### **Tunnel 2: Router->win**

i. In the new policy's Properties window, make sure that **win -> Router** is selected and deselect the **Use Add Wizard** check box. Then, click **Add** to create the second IP filter.

How to Establish a Secure IPSec Tunnel

#### **Properties Window**

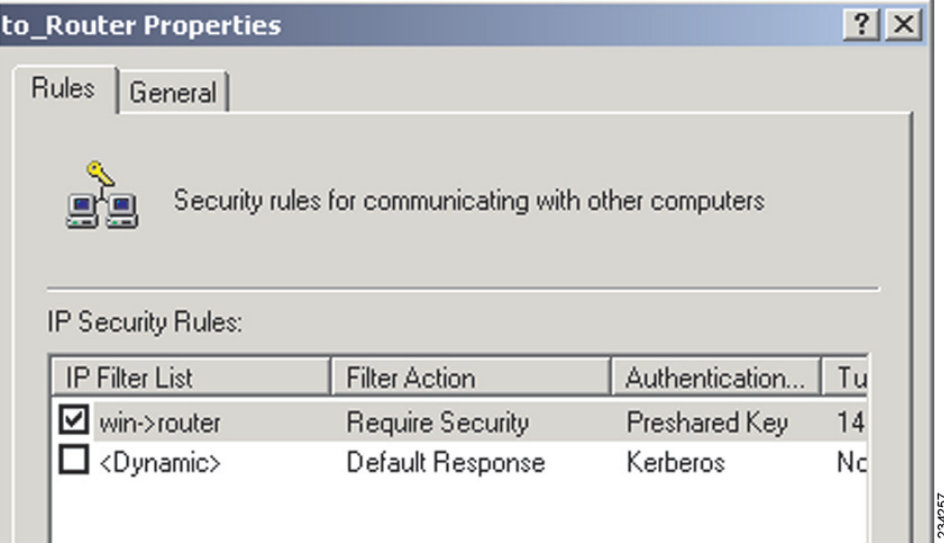

#### j. Go to the **IP Filter List** tab, and click the filter list **Router->win**.

#### **IP Filter List Tab**

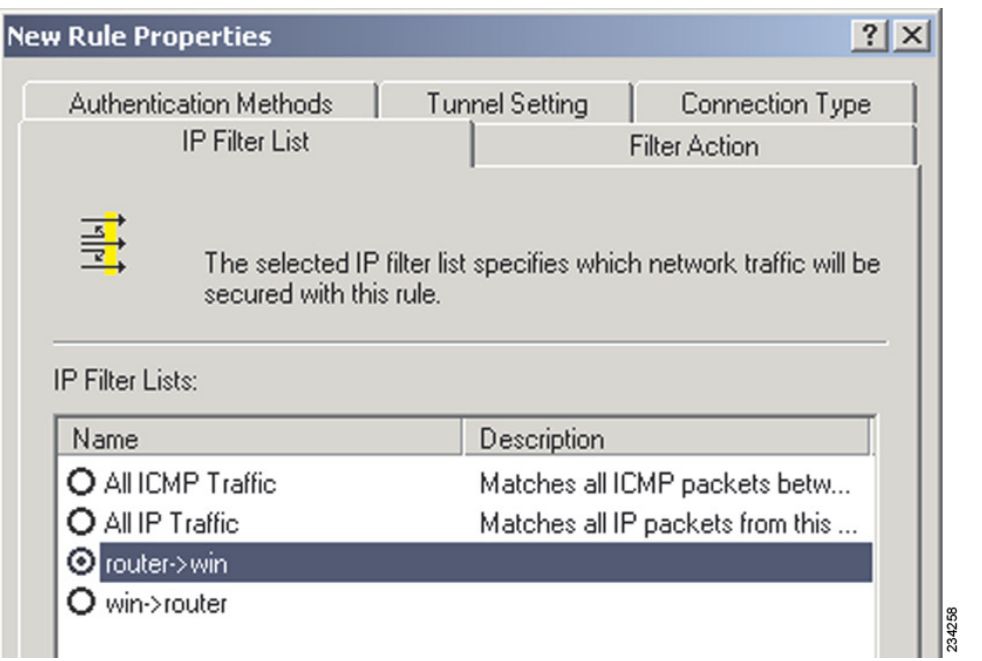

k. Click the **Filter Action** tab, and select the filter action **Require Security**. Then, click **Edit**. On the **Security Methods** tab, verify that the **Negotiate security** option is enabled, and deselect the **Accept unsecured communication, but** 

**always respond using IPSec** check box. Select **Session key Perfect Forward Secrecy**, and click **OK**.

#### **Filter Action Tab**

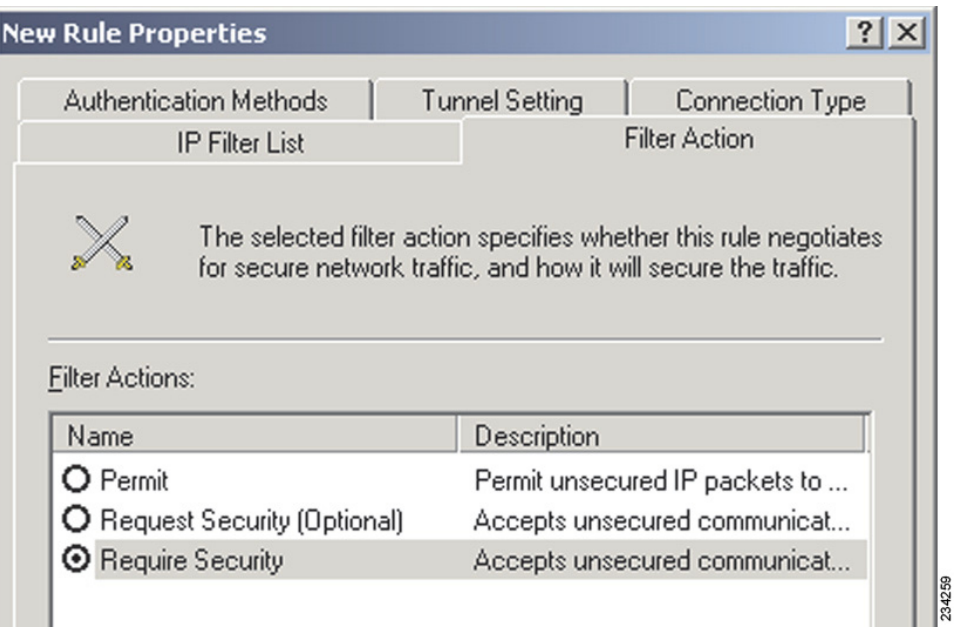

l. Click the **Authentication Methods** tab, and verify that the authentication method **Kerberos** is selected. Then, click **Edit**.

#### **Authentication Methods Tab**

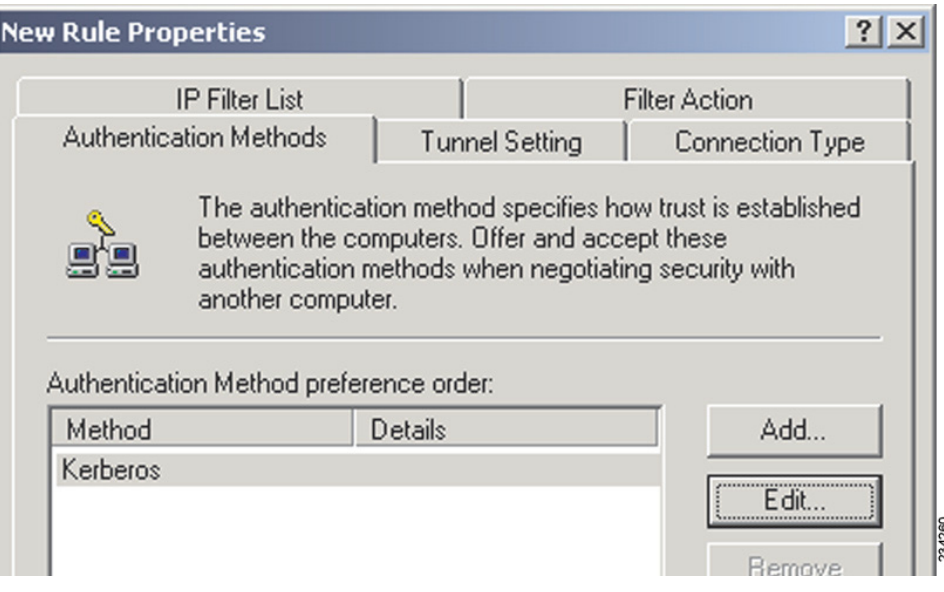

m. Change the authentication method to **Use this string to protect the key exchange (preshared key)**, and enter the preshared key string, such as XYZ12345. (This is a sample key string. Yours should be a key that is unique but easy to remember.) Then click **OK**.

#### **Preshared Key**

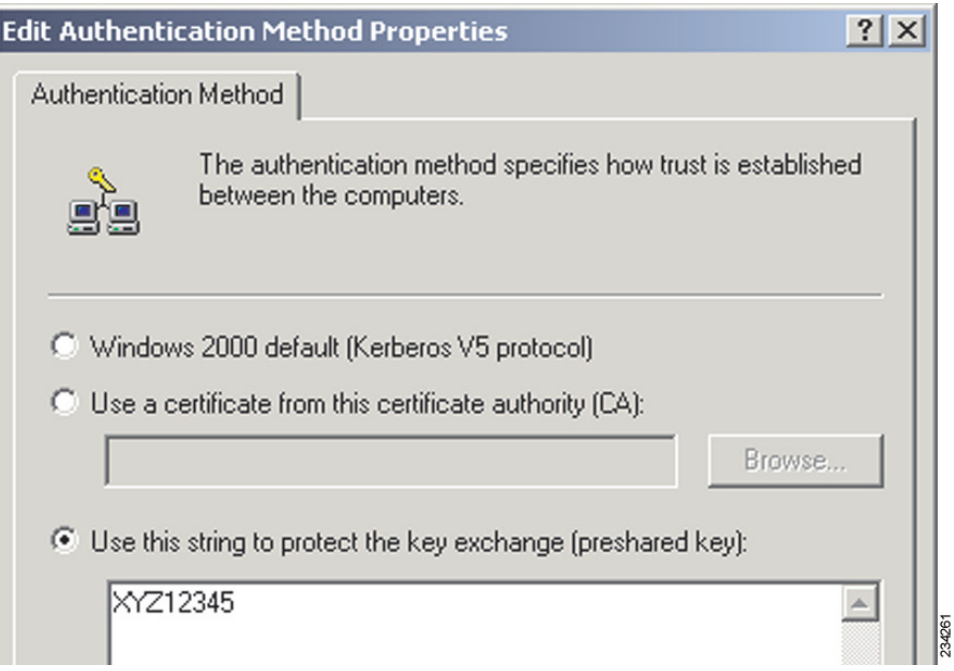

n. This new Preshared key will be displayed. Click the **Apply** button to continue, if it appears on your screen; otherwise, proceed to the next step.

#### **New Preshared Key**

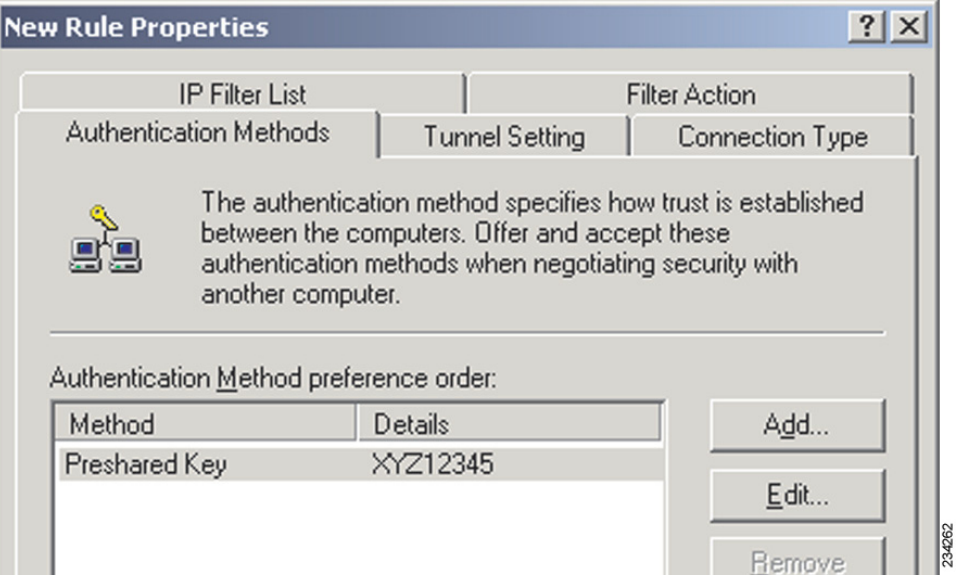

o. Click the **Tunnel Setting** tab. Click the radio button **The tunnel endpoint is specified by this IP Address**, and enter the Windows 2000/XP computer's IP Address.

#### **Tunnel Setting Tab**

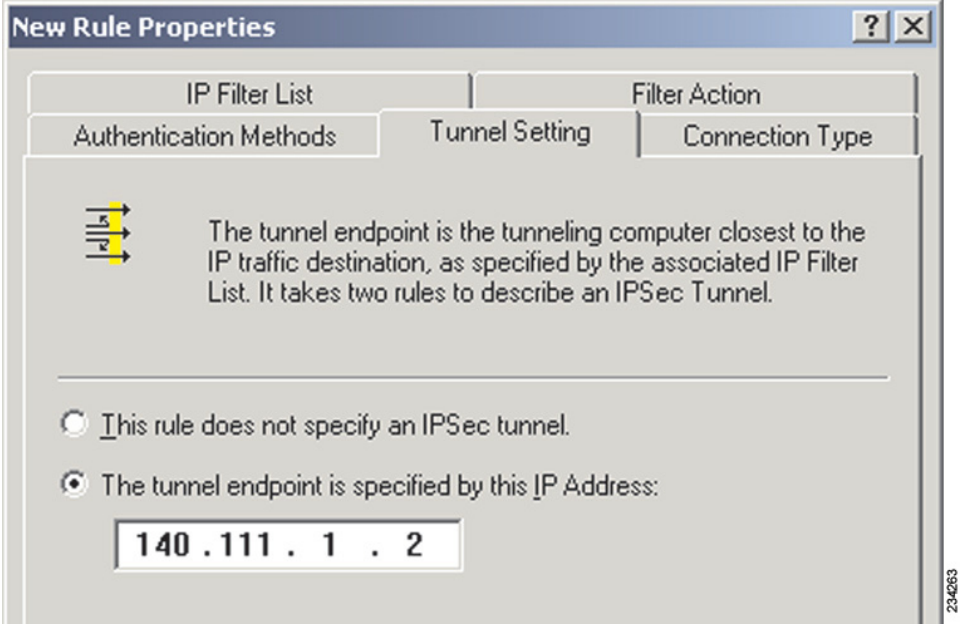

p. Click the **Connection Type** tab, and select **All network connections**. Then click **OK** or **Close** to finish.

#### **Connection Type Tab**

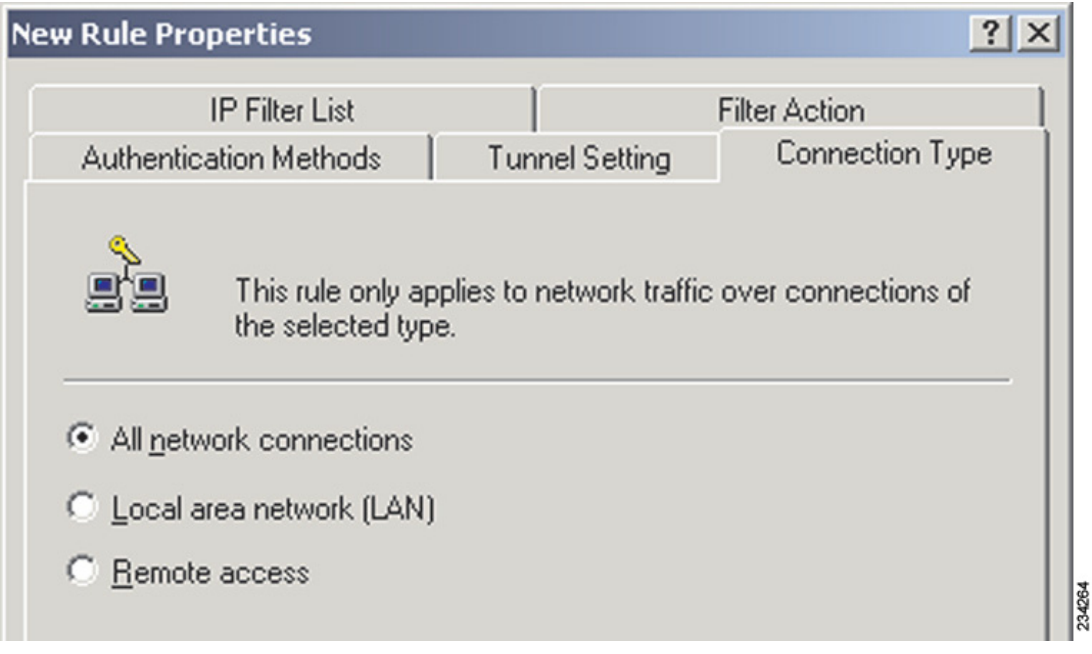

q. On the **Rules** tab, click the **OK** or **Close** button to return to the window showing the security policies.

How to Establish a Secure IPSec Tunnel

#### **Rules Tab**

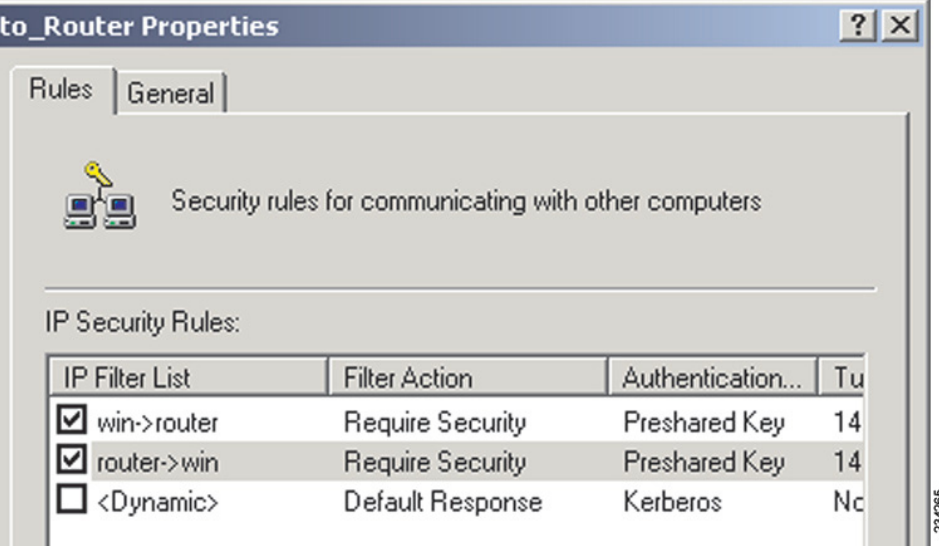

#### **STEP 4** Assign new IPSec policy.

In the IP Security Policies on Local Machine window, right-click the policy named **to\_Router**, and click **Assign**. A green arrow appears in the folder icon.

#### **Local Computer**

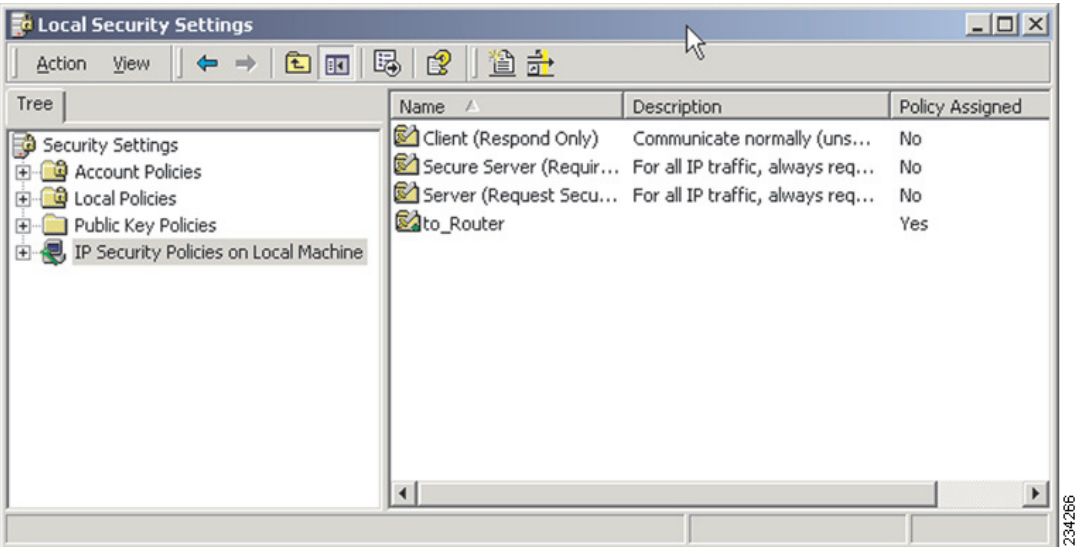

- **STEP 5** Create a tunnel through the web-based utility.
	- a. Open your web browser, and enter **192.168.1.1** in the Address field. Press **Enter**.
	- b. When the User name and Password fields appear, enter the default user name and password, **admin**. Press **Enter**.
	- c. Click **VPN > IPSec VPN**.

How to Establish a Secure IPSec Tunnel

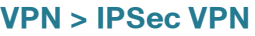

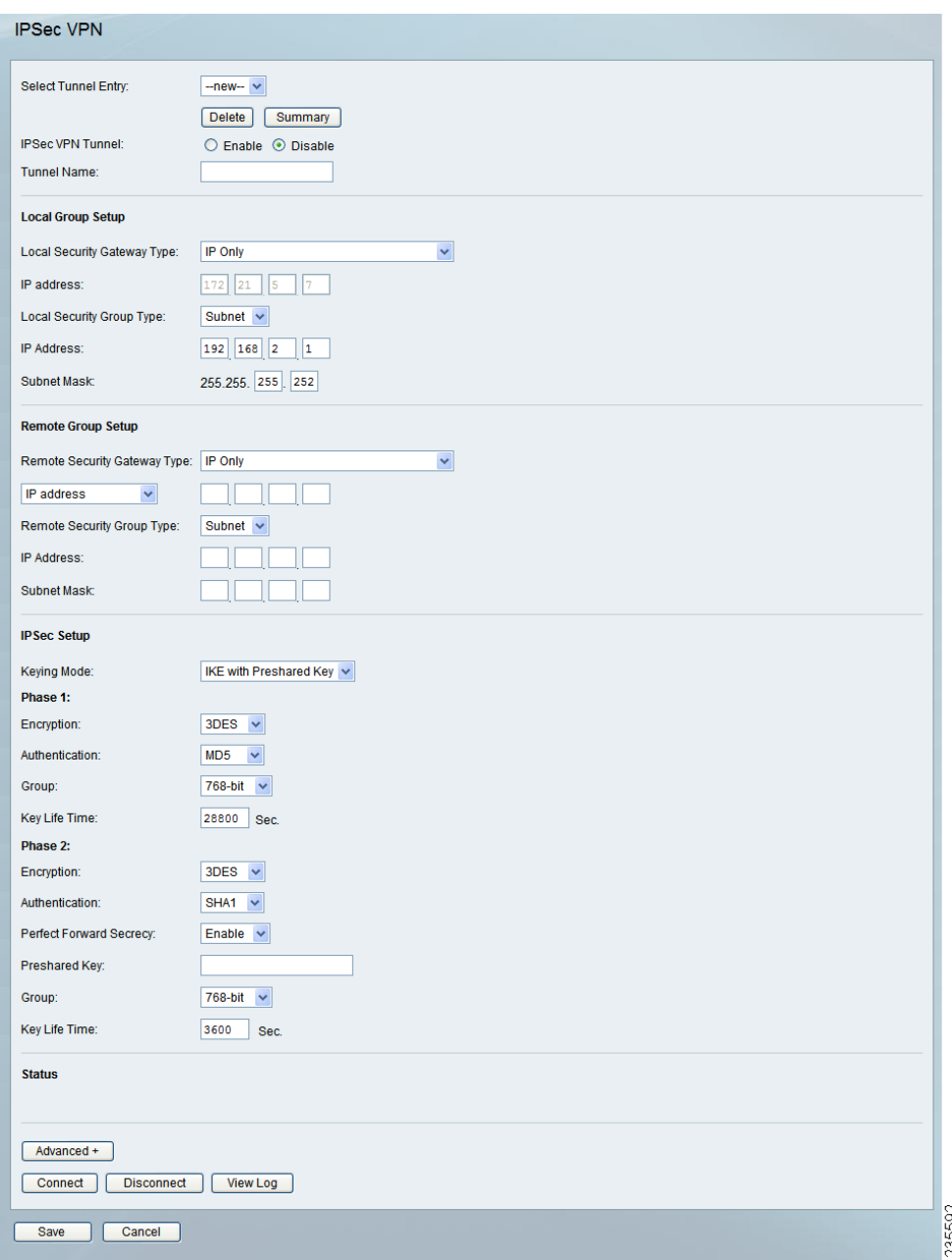

d. Select the tunnel you wish to create in the Select Tunnel Entry drop-down box. Then click **Enable**. Enter the name of the tunnel in the Tunnel Name field. This is to allow you to identify multiple tunnels and does not have to match the name used at the other end of the tunnel.

- e. Enter the IP Address and Subnet Mask of the local VPN router in the Local Group Setup fields. To allow access to the entire IP subnet, enter **0** for the last set of IP Addresses (e.g. 192.168.1.0).
- f. Enter the IP Address and Subnet Mask of the VPN device at the other end of the tunnel (the remote VPN router or device with which you wish to communicate) in the Remote Group Setup fields.
- g. Select from two types of authentication: **MD5** and **SHA1** (SHA1 is recommended because it is more secure). As with encryption, either of these may be selected, provided that the VPN device at the other end of the tunnel is using the same type of authentication. Or, both ends of the tunnel may choose to **Disable** authentication.
- h. Select the Key Management. Select **Auto (IKE)** and enter a series of numbers or letters in the Pre-shared Key field. Select **PFS** (Perfect Forward Secrecy) to ensure that the initial key exchange and IKE proposals are secure. You may use any combination of up to 128 numbers or letters in this field. No special characters or spaces are allowed. In the Key Lifetime field, you may optionally select to have the key expire at the end of a time period you designate. Enter the number of seconds you'd like the key to be useful, or leave it blank for the key to last indefinitely.
- i. Click **Save Settings** to save these changes.

**Your tunnel should now be established.**

D

# **Gateway-to-Gateway VPN Tunnel**

## **Overview**

This appendix explains how to configure an IPSec VPN tunnel between two VPN routers by example. Two computers are used to test the liveliness of the tunnel. The following sections are included:

- **Before You Begin, page 162**
- [Configuration when the Remote Gateway Uses a Static IP Address,](#page-169-0)  [page163](#page-169-0)
- [Configuration when the Remote Gateway Uses a Dynamic IP Address,](#page-173-0)  [page167](#page-173-0)
- **Configuration When Both Gateways Use Dynamic IP Addresses, page 172**

## <span id="page-168-0"></span>**Before You Begin**

The following is a list of equipment you need:

- Two Windows desktop computers (each computer will be connected to a VPN router)
- Two VPN routers (4-Port Gigabit Security Router with VPN, model number RVS4000, and 10/100 8-Port VPN Router, model number RV082) that are both connected to the Internet

Any VPN router can be deployed, such as the 10/100 16-, 8-, or 4-Port VPN Router (model numbers RV016, RV082, or RV042); however, this example uses the RV082.

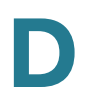

# <span id="page-169-0"></span>**Configuration when the Remote Gateway Uses a Static IP Address**

This example assumes the Remote Gateway is using a static IP address. If the Remote Gateway uses a dynamic IP address, refer to["Configuration when the](#page-173-0)  Remote Gateway Uses a Dynamic IP Address," on page 167.

**Gateway-to-Gateway IPSec VPN Tunnel - Remote Gateway Using Static IP**

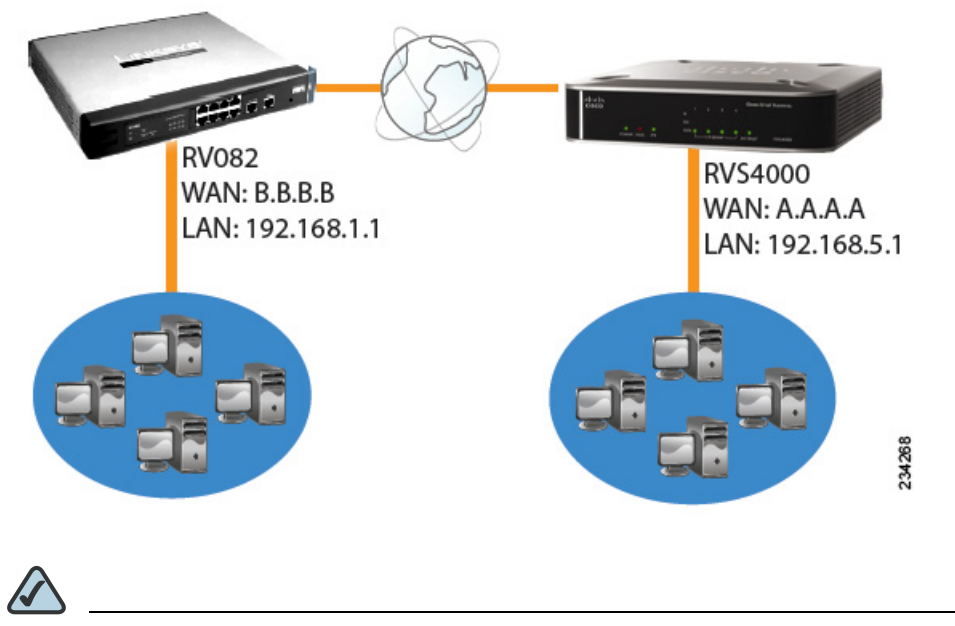

**NOTE** Each computer must have a network adapter installed.

#### **STEP 1** Configuration of the RVS4000.

Follow these instructions for the first VPN router, designated RVS4000. The other VPN router is designated the RV082.

- a. Launch the web browser for a networked computer, designated PC 1.
- b. Access the web-based utility of the RVS4000. (Refer to [Chapter 5, "Setting Up](#page-30-0)  [and Configuring the Router"](#page-30-0) for details.)
- c. Click **VPN > IPSec VPN**.
- d. Enter a name in the Tunnel Name field.
- e. For the IPSec VPN Tunnel setting, select **Enable**.

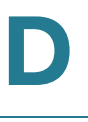

f. The WAN IP address (A.A.A.A) of the RVS4000 will be automatically detected.

For the Local Security Group Type, select **Subnet**. Enter the RVS4000's local network settings in the IP Address and Subnet Mask fields.

#### **RVS4000 IPSec VPN Settings**

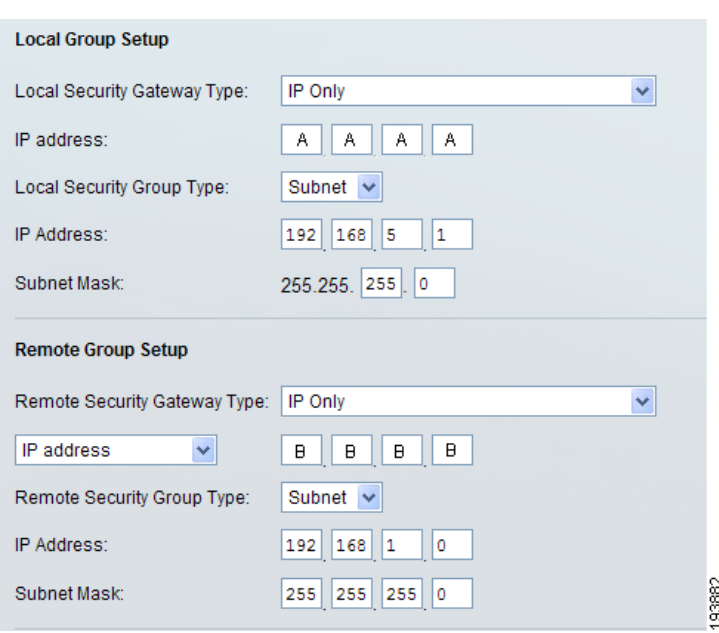

- g. For the Remote Security Gateway Type, select **IP address**. Enter the RV082's WAN IP address in the IP Address field.
- h. For the Remote Security Group Type, select **Subnet**. Enter the RV082's local network settings in the IP Address and Subnet Mask fields.
- i. In the IPSec Setup section, select the appropriate encryption, authentication, and other key management settings.
- j. In the Preshared Key field, enter a string for this key, for example, 13572468.

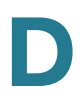

#### **RVS4000 IPSec Setup Settings**

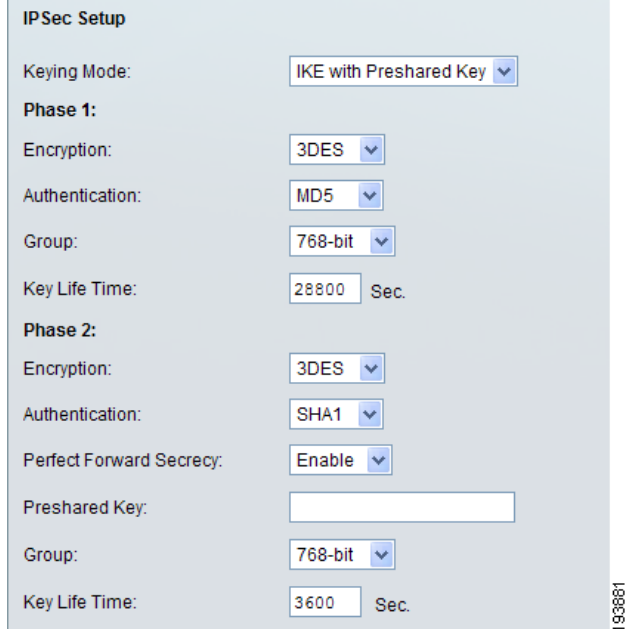

- k. If you need more detailed settings, click **Advanced Settings**. Otherwise, click **Save Settings** and proceed to the next step to configure the RV082.
- **STEP 2** Configuration of the RV082.

Follow similar instructions for the RV082.

- a. Launch the web browser for a networked computer, designated PC 2.
- b. Access the web-based utility of the RV082. (Refer to the of the RV082 for details.)
- c. Click the **IPSec VPN** tab.
- d. Click the **Gateway to Gateway** tab.
- e. Enter a name in the Tunnel Name field.
- f. For the VPN Tunnel setting, select **Enable**.
- g. The WAN IP address (B.B.B.B) of the RV082 will be automatically detected.

For the Local Security Group Type, select **Subnet**. Enter the RV082's local network settings in the IP Address and Subnet Mask fields.

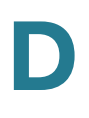

#### **RV082 VPN Settings**

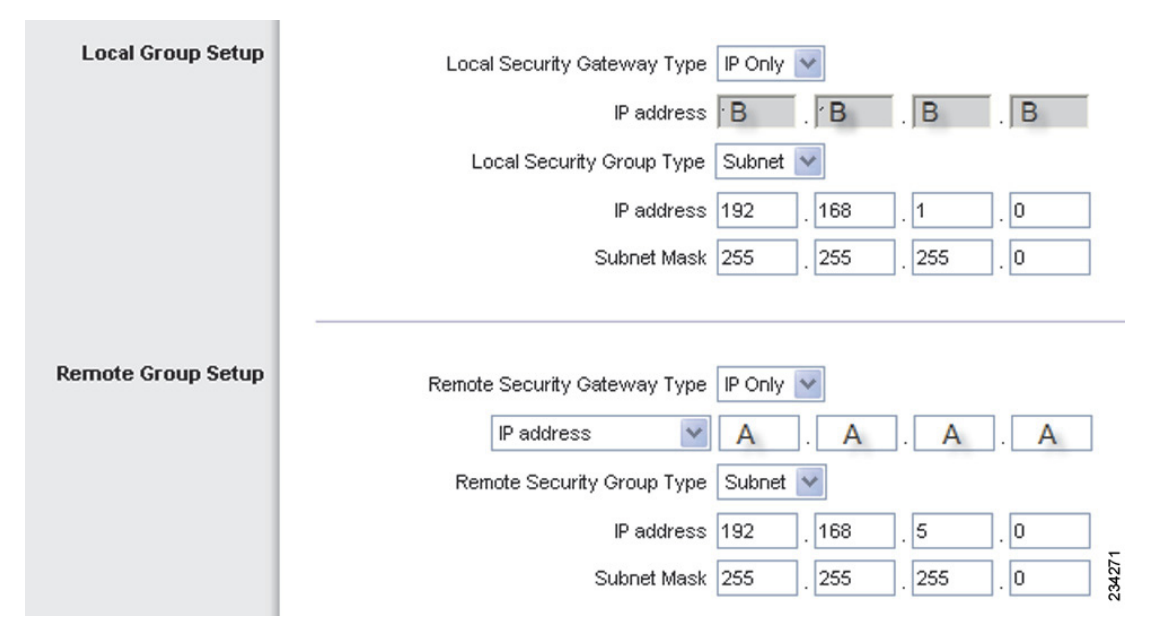

- h. For the Remote Security Gateway Type, select **IP address**. Enter the RVS4000's WAN IP address in the IP Address field.
- i. For the Remote Security Group Type, select **Subnet**. Enter the RVS4000's local network settings in the IP Address and Subnet Mask fields.
- j. In the IPSec Setup section, select the appropriate encryption, authentication, and other key management settings. (These should match the settings of the RVS4000.)
- k. In the Preshared Key field, enter a string for this key, for example, 13572468.

#### **RV082 IPSec Setup Settings**

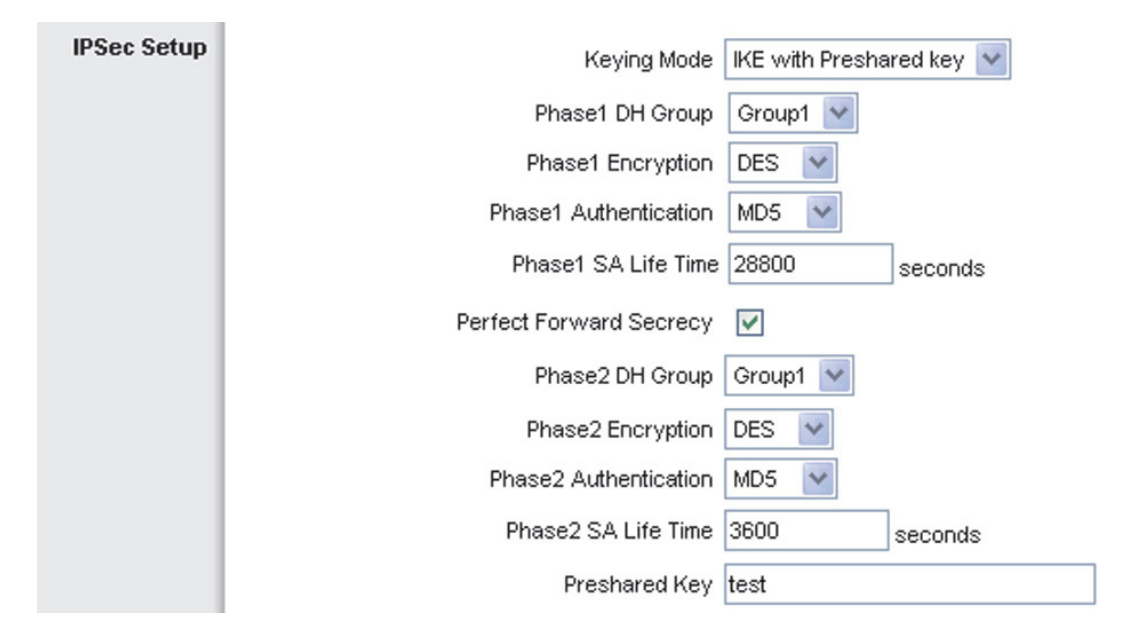

- 1. If you need more detailed settings, click **Advanced Settings**. Otherwise, click **Save Settings**.
- **STEP 3** Configuration of PC 1 and PC 2.

Verify that PC 1 and PC 2 can ping each other (refer to Windows Help for more information). If the computers can ping each other, then you know the VPN tunnel is configured correctly.

# <span id="page-173-0"></span>**Configuration when the Remote Gateway Uses a Dynamic IP Address**

This example assumes the Remote Gateway is using a dynamic IP address. If the Remote Gateway uses a static IP address, refer to ["Configuration when the](#page-169-0)  Remote Gateway Uses a Static IP Address," on page 163.

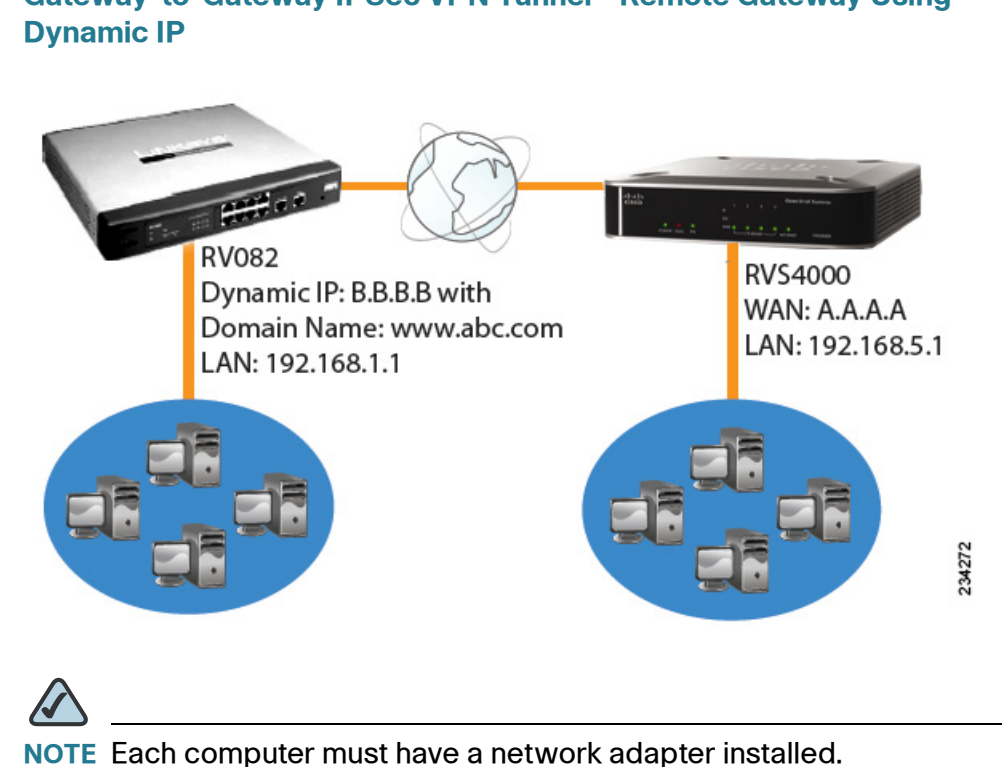

# **Gateway-to-Gateway IPSec VPN Tunnel - Remote Gateway Using**

#### **STEP 1** Configuration of the RVS4000.

Follow these instructions for the first VPN router, designated RVS4000. The other VPN router is designated the RV082.

- a. Launch the web browser for a networked computer, designated PC 1.
- b. Access the web-based utility of the RVS4000. (Refer to [Chapter 5, "Setting Up](#page-30-0)  [and Configuring the Router"](#page-30-0) for details.)
- c. Click **VPN > IPSec VPN**.
- d. Enter a name in the Tunnel Name field.
- e. For the IPSec VPN Tunnel setting, select **Enable**.
- f. The WAN IP address (A.A.A.A) of the RVS4000 will be automatically detected.

For the Local Security Group Type, select **Subnet**. Enter the RVS4000's local network settings in the IP Address and Subnet Mask fields.

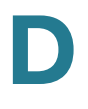

#### **RVS4000 IPSec VPN Settings**

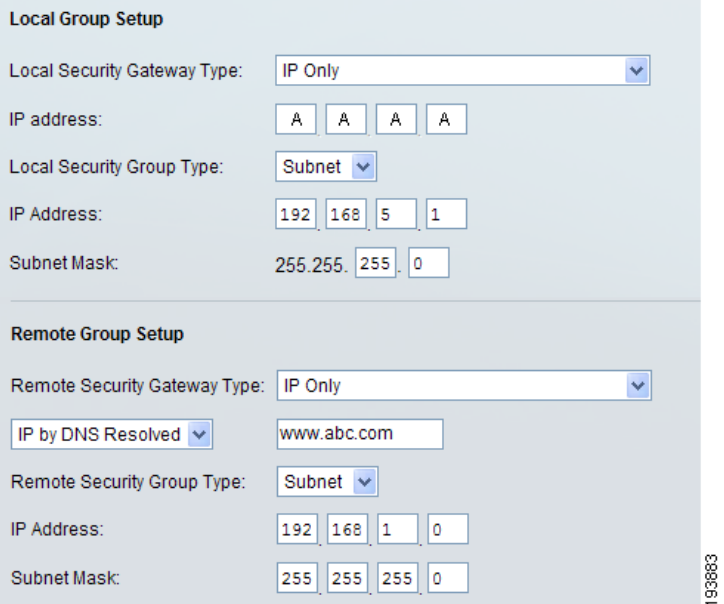

- g. For the Remote Security Gateway Type, select **IP by DNS Resolved**. Enter the RV082's domain name in the field provided.
- h. For the Remote Security Group Type, select **Subnet**. Enter the RV082's local network settings in the IP Address and Subnet Mask fields.
- i. In the IPSec Setup section, select the appropriate encryption, authentication, and other key management settings.
- j. In the Preshared Key field, enter a string for this key. For example, 13572468.

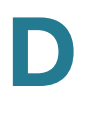

#### **RVS4000 IPSec Setup Settings**

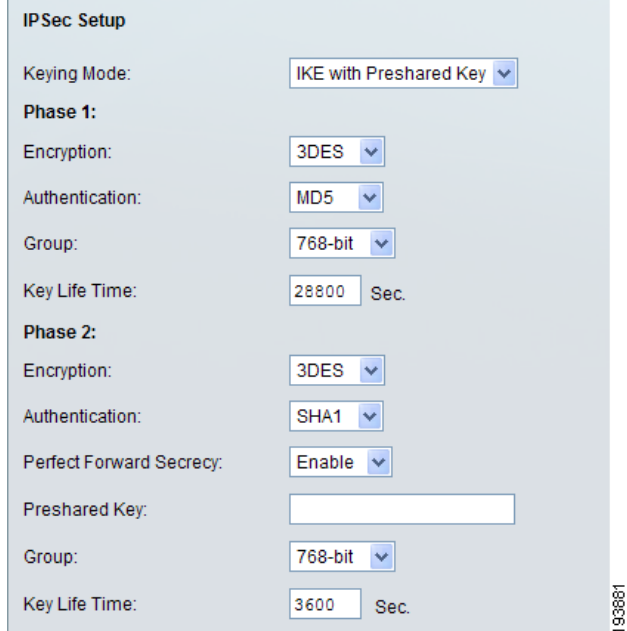

- k. If you need more detailed settings, click **Advanced Settings**. Otherwise, click **Save Settings** and proceed to the next step, "Configuration of the RV082."
- **STEP 2** Configuration of the RV082.

Follow similar instructions for the RV082.

- a. Launch the web browser for a networked computer, designated PC 2.
- b. Access the web-based utility of the RV082. (Refer to the of the RV082 for details.)
- c. Click the **IPSec VPN** tab.
- d. Click the **Gateway to Gateway** tab.
- e. Enter a name in the Tunnel Name field.
- f. For the VPN Tunnel setting, select **Enable**.
- g. The WAN IP address (B.B.B.B) of the RV082 will be automatically detected.

For the Local Security Group Type, select **Subnet**. Enter the RV082's local network settings in the IP Address and Subnet Mask fields.

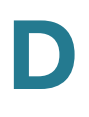

#### **RV082 VPN Settings**

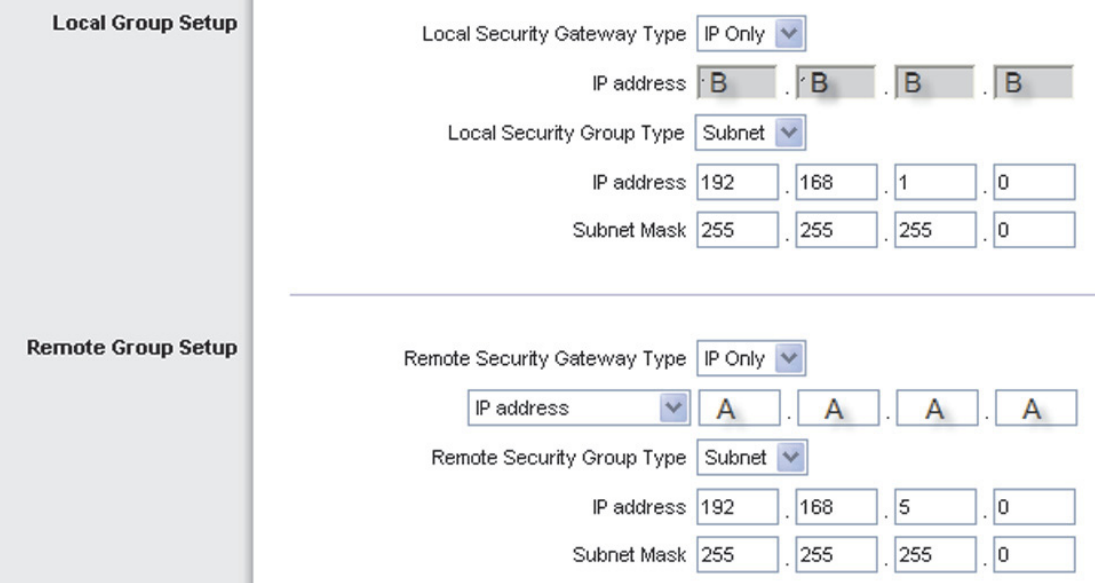

- h. For the Remote Security Gateway Type, select **IP address**. Enter the RVS4000's WAN IP address in the IP Address field.
- i. For the Remote Security Group Type, select **Subnet**. Enter the RVS4000's local network settings in the IP Address and Subnet Mask fields.
- j. In the IPSec Setup section, select the appropriate encryption, authentication, and other key management settings. (These should match the settings of the RVS4000.)
- k. In the Preshared Key field, enter a string for this key, for example, 13572468.

234276

#### **RV082 IPSec Setup Settings**

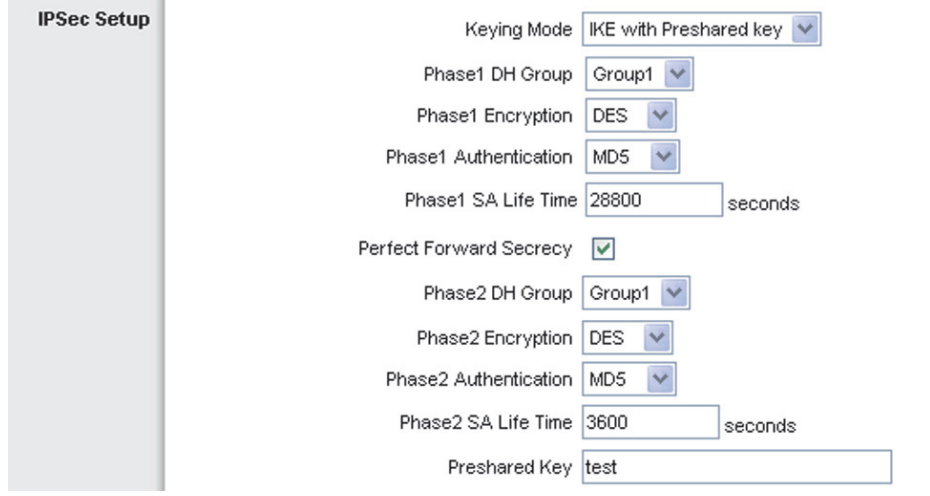

l. If you need more detailed settings, click **Advanced Settings**. Otherwise, click **Save Settings**.

**STEP 3** Configuration of PC 1 and PC 2.

Verify that PC 1 and PC 2 can ping each other (refer to Windows Help for more information). If the computers can ping each other, then you know the VPN tunnel is configured correctly.

# <span id="page-178-0"></span>**Configuration When Both Gateways Use Dynamic IP Addresses**

This example assumes both Gateways are using dynamic IP addresses. If only the Remote Gateway uses a dynamic IP address, refer to ["Configuration when the](#page-173-0)  Remote Gateway Uses a Dynamic IP Address," on page 167.

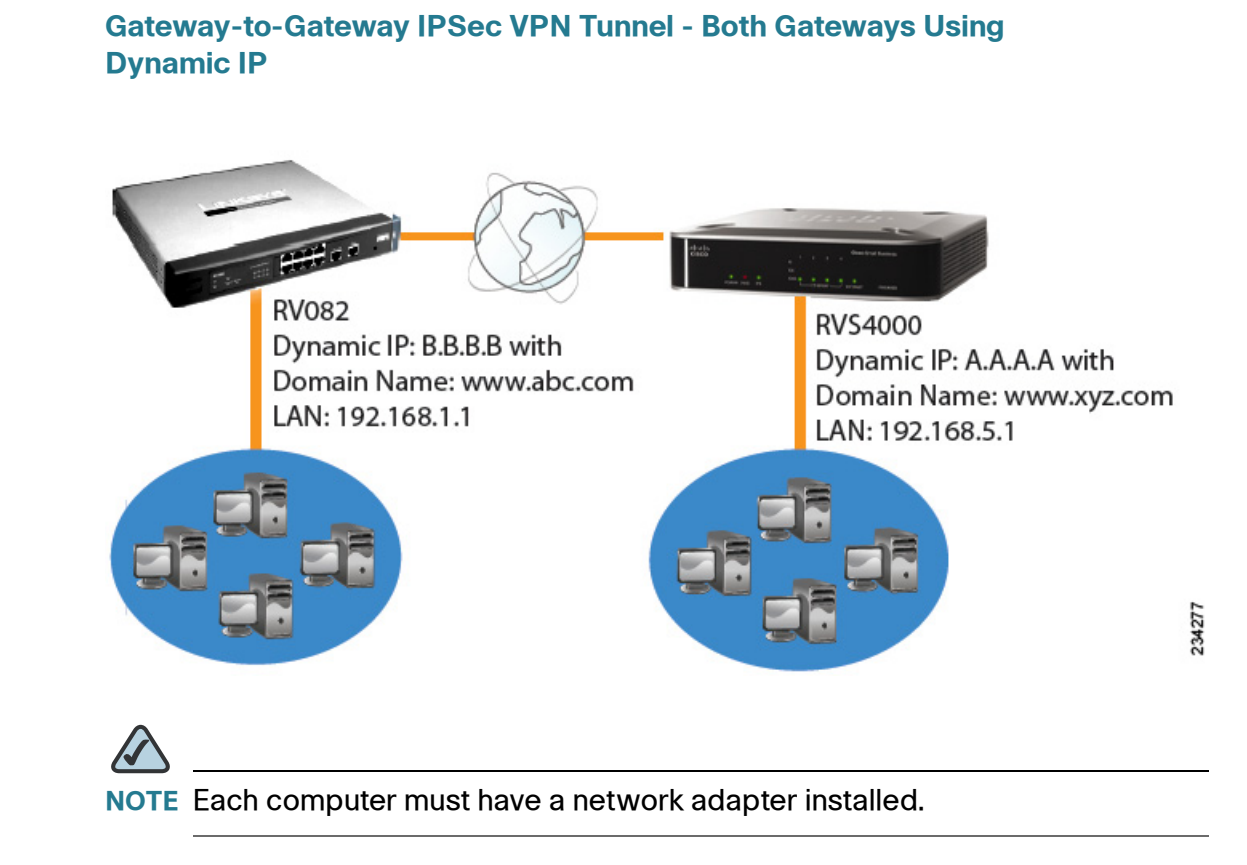

### **STEP 1** Configuration of the RVS4000.

Follow these instructions for the first VPN router, designated RVS4000. The other VPN router is designated the RV082.

- a. Launch the web browser for a networked computer, designated PC 1.
- b. Access the web-based utility of the RVS4000. (Refer to [Chapter 5, "Setting Up](#page-30-0)  [and Configuring the Router"](#page-30-0) for details.)
- c. Click **VPN > IPSec VPN**.
- d. Enter a name in the Tunnel Name field.
- e. For the IPSec VPN Tunnel setting, select **Enable**.
- f. The WAN IP address (A.A.A.A) of the RVS4000 will be automatically detected.

For the Local Security Group Type, select **Subnet**. Enter the RVS4000's local network settings in the IP Address and Subnet Mask fields.
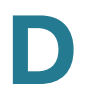

#### **RVS4000 IPSec VPN Settings**

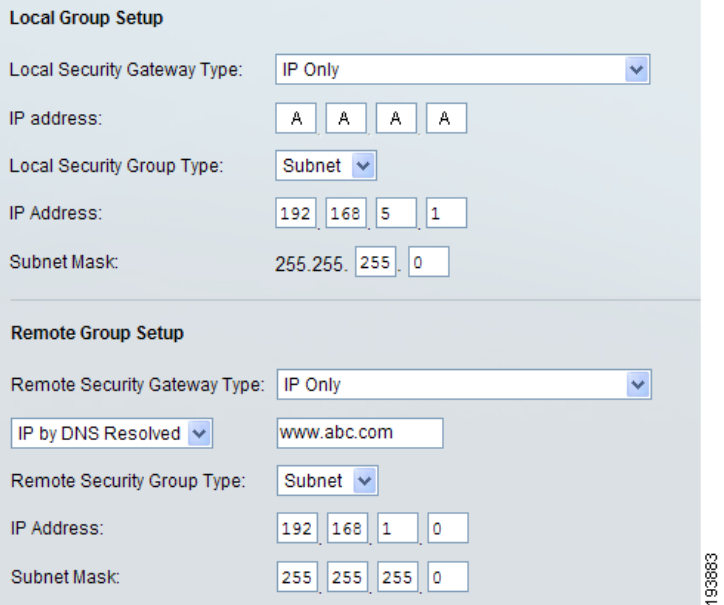

- g. For the Remote Security Gateway Type, select **IP by DNS Resolved**. Enter the RV082's domain name in the field provided.
- h. For the Remote Security Group Type, select **Subnet**. Enter the RV082's local network settings in the IP Address and Subnet Mask fields.
- i. In the IPSec Setup section, select the appropriate encryption, authentication, and other key management settings.
- j. In the Preshared Key field, enter a string for this key, for example, 13572468.

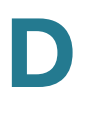

#### **RVS4000 IPSec Setup Settings**

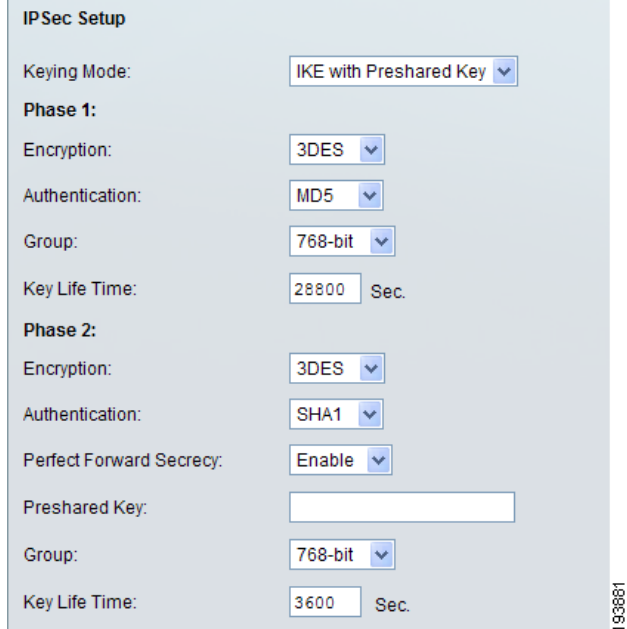

- k. If you need more detailed settings, click **Advanced Settings**. Otherwise, click **Save Settings** and proceed to the next step, "Configuration of the RV082."
- **STEP 2** Configuration of the RV082.

Follow similar instructions for the RV082.

- a. Launch the web browser for a networked computer, designated PC 2.
- b. Access the web-based utility of the RV082. (Refer to the of the RV082 for details.)
- c. Click the **IPSec VPN** tab.
- d. Click the **Gateway to Gateway** tab.
- e. Enter a name in the Tunnel Name field.
- f. For the VPN Tunnel setting, select **Enable**.
- g. The WAN IP address (B.B.B.B) of the RV082 will be automatically detected.

For the Local Security Group Type, select **Subnet**. Enter the RV082's local network settings in the IP Address and Subnet Mask fields.

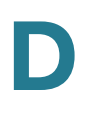

#### **RV082 VPN Settings**

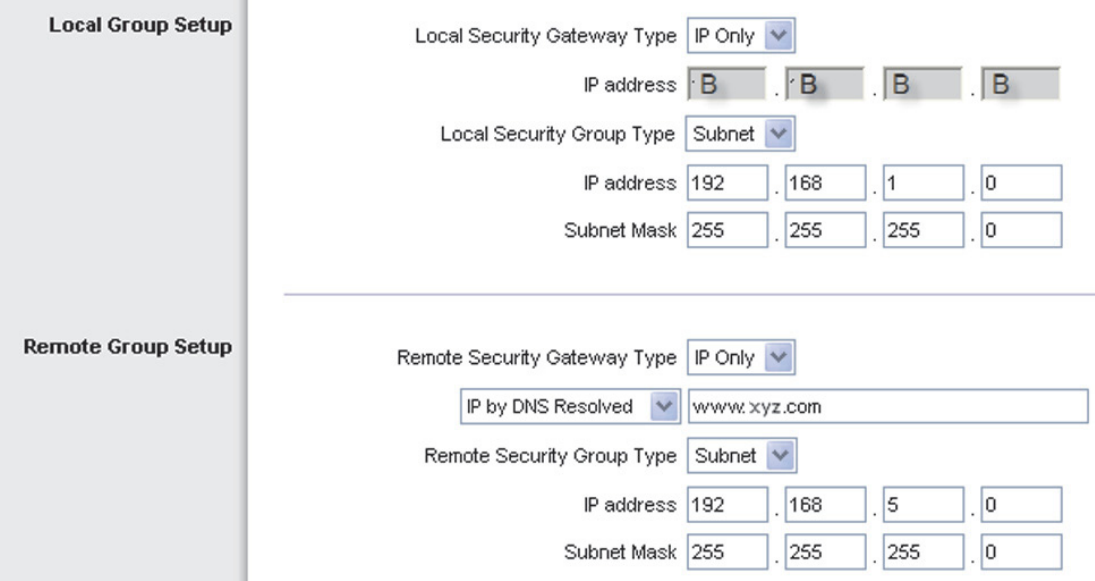

- h. For the Remote Security Gateway Type, select **IP by DNS Resolved**. Enter the RVS4000's domain name in the field provided.
- i. For the Remote Security Group Type, select **Subnet**. Enter the RVS4000's local network settings in the IP Address and Subnet Mask fields.
- j. In the IPSec Setup section, select the appropriate encryption, authentication, and other key management settings. (These should match the settings of the RVS4000.)
- k. In the Preshared Key field, enter a string for this key, for example, 13572468.

#### **RV082 IPSec Setup Settings**

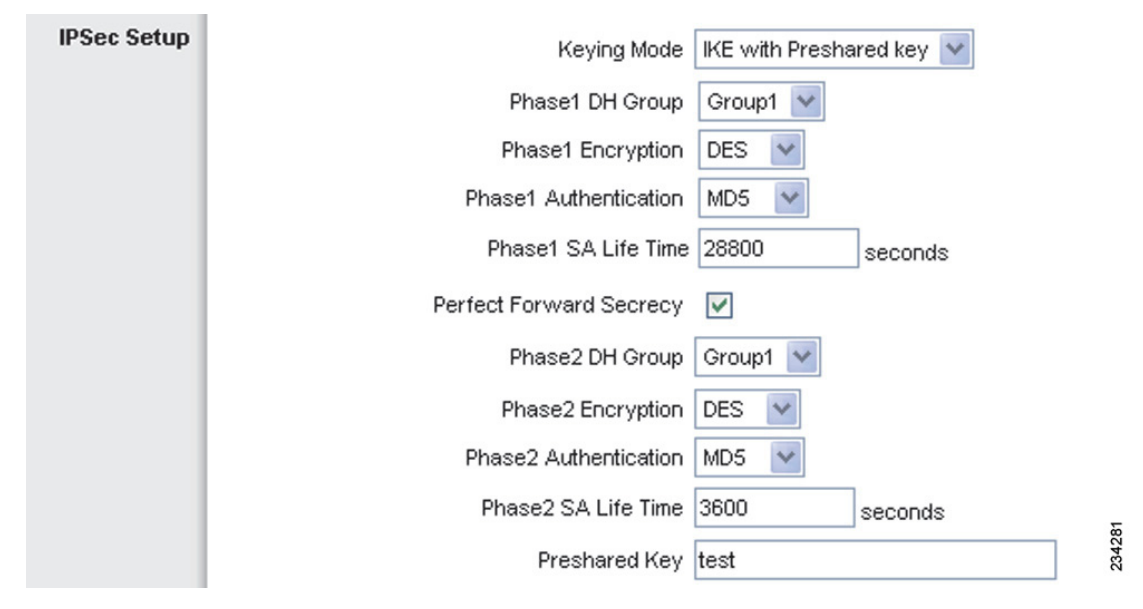

l. If you need more detailed settings, click **Advanced Settings**. Otherwise, click **Save Settings**.

#### **STEP 3** Configuration of PC 1 and PC 2.

Verify that PC 1 and PC 2 can ping each other (refer to Windows Help for more information). If the computers can ping each other, then you know the VPN tunnel is configured correctly.

# **Trend Micro ProtectLink Gateway Service**

# **Overview**

The optional Trend Micro ProtectLink Gateway service provides security for your network. It scans e-mail messages, filters website addresses (URLs), and blocks potentially malicious websites. ProtectLink is available for online purchase through online resellers such as CDW.com and PCConnection.com.

This appendix explains how to use this service and includes the following sections:

- How to Access the Web-Based Utility, page 178
- How to Purchase, Register, or Activate the Service, page 179
- **E** How to Use the Service, page 181

## <span id="page-184-0"></span>**How to Access the Web-Based Utility**

**STEP 1** For local access of the router's web-based utility, launch your web browser, and enter the router's default IP address, **192.168.1.1**, in the Address field. Press the **Enter** key.

#### **Address Bar**

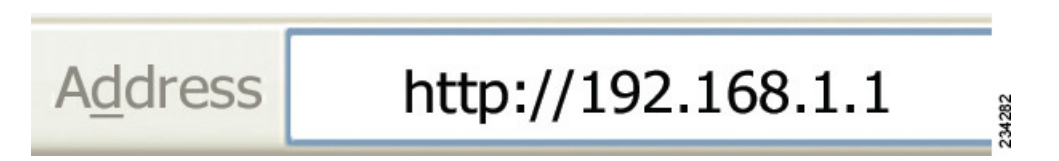

E

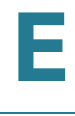

- **NOTE** If the Remote Management feature on the Firewall > General window has been enabled, then users with administrative privileges can remotely access the web-based utility. Use **http://<WAN IP address of the router>**, or use **https://<WAN IP address of the router>** if you have enabled the HTTPS feature.
- **STEP 2** A login window prompts you for your User name and Password. Enter **admin** in the User name field, and enter **admin** in the Password field. (You can change the Password on the Setup > Password window.) Then click **OK**.

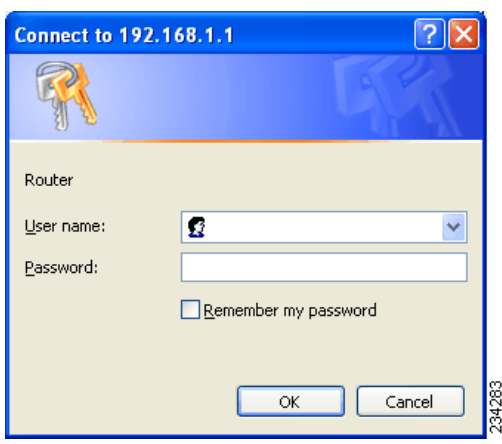

#### **Login Window**

# <span id="page-185-0"></span>**How to Purchase, Register, or Activate the Service**

You can purchase, register, or activate the service using the ProtectLink window.

### **ProtectLink**

Click the **ProtectLink** menu to display the ProtectLink window. The following window will display if ProtectLink has not yet been activated.

**NOTE** If the ProtectLink menu is not displayed, upgrade the router's firmware. For the firmware download link, see [Appendix G, "Where to Go From Here."](#page-198-0)

#### **ProtectLink (Inactive)**

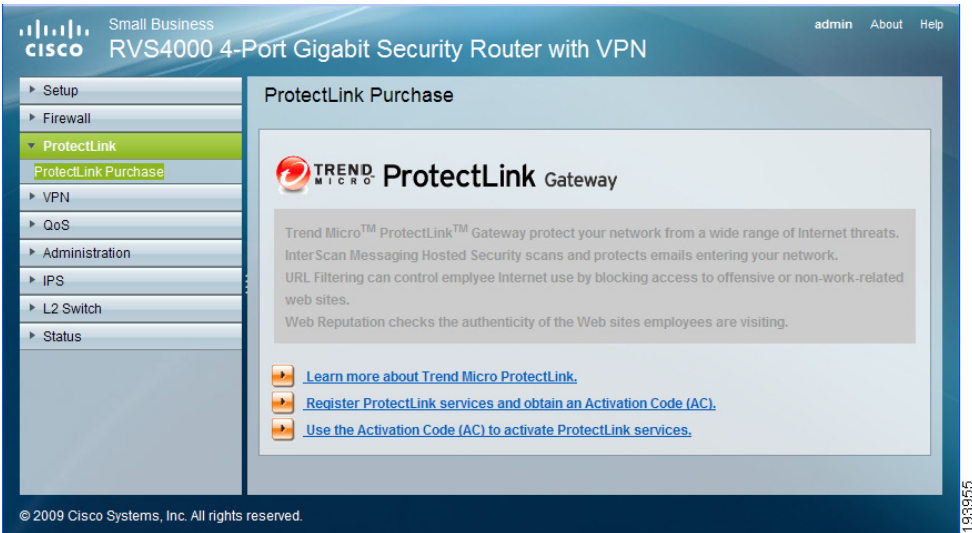

Follow the instructions for the appropriate option:

- **I want to learn more about Trend Micro ProtectLink.**
- **I want to register online.**
- **I want to activate Trend Micro ProtectLink.**

**I want to learn more about Trend Micro ProtectLink Gateway.** To learn more about this service, click this link. You will be redirected to a list of resellers for the ProtectLink Gateway service on Cisco.com.

**I have purchased ProtectLink Gateway and want to register it.** If you already have a license, click this link. You will be redirected to the Trend Micro ProtectLink Gateway website. Then follow the on-screen instructions.

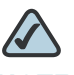

**NOTE** To have your e-mail checked, you will need to provide the domain name and IP address of your e-mail server. If you do not know this information, contact your ISP.

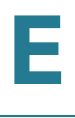

**I have my Activation Code (AC) and want to activate ProtectLink Gateway.** If you have registered, click this link. A wizard begins. Follow the on-screen instructions.

When the wizard is complete, the Web Protection, Email Protection, and License menus will appear.

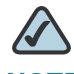

**NOTE** If you replace the router with a new router that supports this service, click I have my Activation Code (AC) and want to activate ProtectLink Gateway. Then use your current activation code to transfer your license for the ProtectLink service to the new router.

After you activate ProtectLink, the following window appears when you click **ProtectLink > ProtectLink Purchase** from the menu.

#### **ProtectLink (Active)**

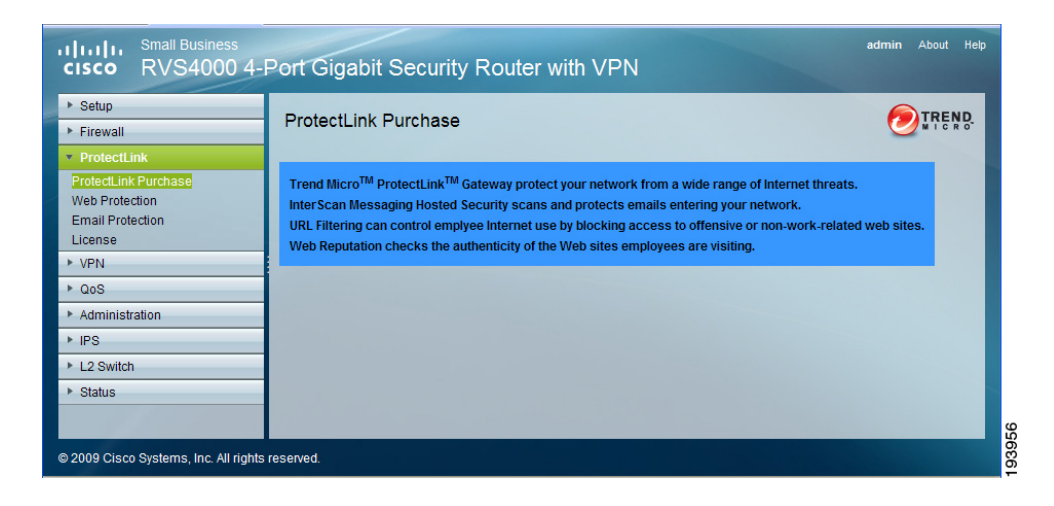

# <span id="page-187-0"></span>**How to Use the Service**

Configure the service to protect your network.

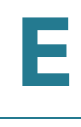

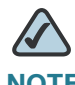

**NOTE** You need to purchase a ProtectLink Gateway license to use the Web Protection and Email Protection features. If you do not have a license, you will be prompted to purchase a license when you click **ProtectLink > Web Protection** or **ProtectLink > Email Protection**.

### **ProtectLink > Web Protection**

The Web Protection features are provided by the router. Configure the website filtering settings on this screen.

#### **ProtectLink > Web Protection**

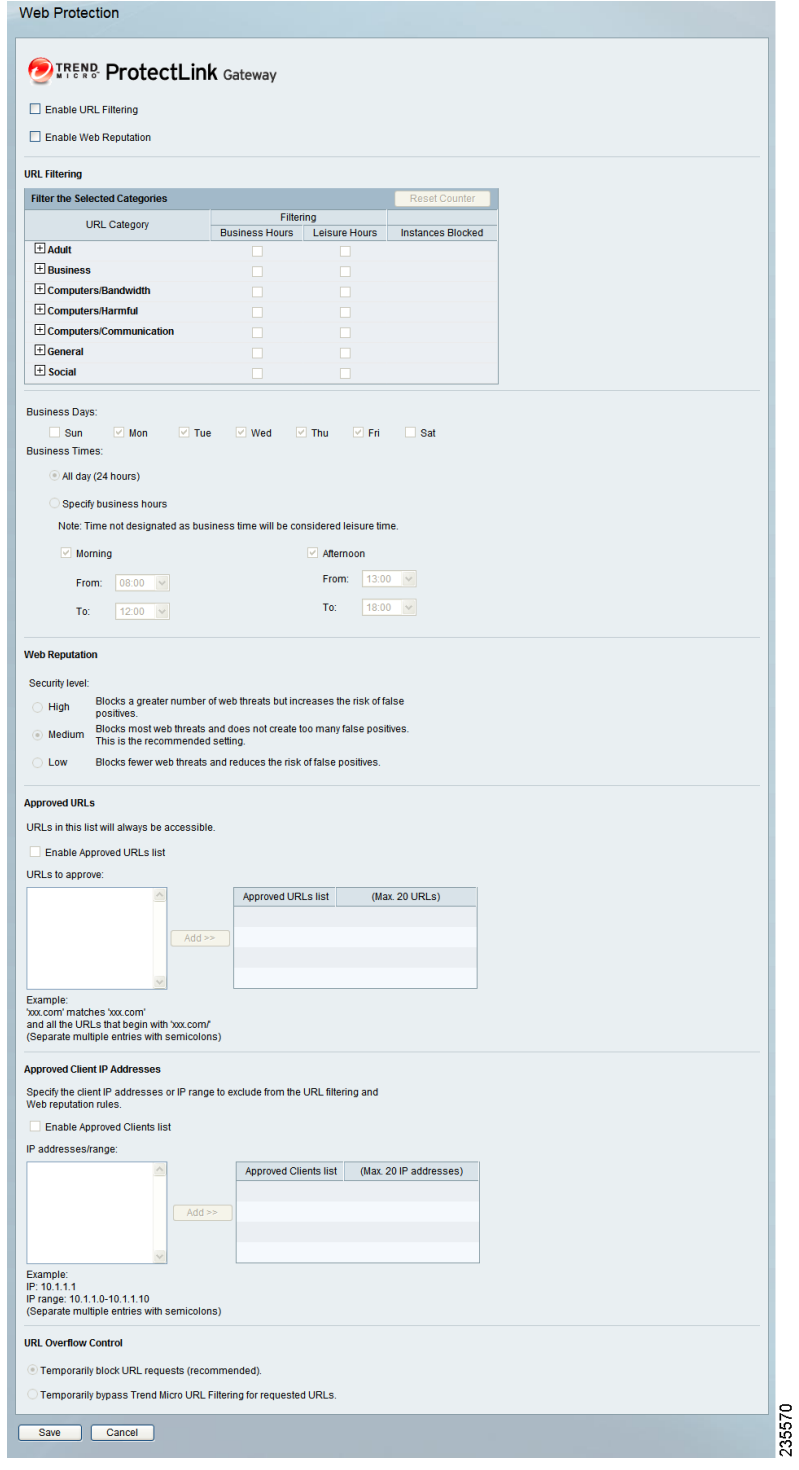

#### **Web Protection**

**Enable URL Filtering** To filter website addresses (URLs), select this option.

**Enable Web Reputation** To block potentially malicious websites, select this option.

#### URL Filtering

**Reset Counter** The router counts the number of attempted visits to a restricted URL. To reset the counter to zero, click **Reset Counter**.

For each URL category, select the appropriate Filtering option. If you want to filter a sub-category, click **+** to view the sub-categories for each category. Then select the appropriate Filtering option:

**Business Hours** To filter this URL category during the business hours you have specified, select this option.

**Leisure Hours** To filter this URL category during non-business hours, select this option.

**Instances Blocked** The number of attempted visits is displayed.

#### Business Hour Setting

**Business Days** Select the appropriate days. The default days are **Mon.** through **Fri.**

**Business Times** To specify entire days, keep the default, **All day (24 hours)**. To specify hours, select **Specify business hours**. For morning hours, select **Morning**, and then select the appropriate From and To times. For afternoon hours, select **Afternoon**, and then select the appropriate From and To times.

#### Web Reputation

Select the appropriate security level:

**High** This level blocks a higher number of potentially malicious websites but also increases the risk of false positives. (A false positive is a website that can be trusted but seems potentially malicious.)

**Medium** This level blocks most potentially malicious websites and does not create too many false positives. The default is **Medium** and is the recommended setting.

**Low** This level blocks fewer potentially malicious websites and reduces the risk of false positives.

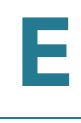

#### Approved URLs

You can designate up to 20 trusted URLs that will always be accessible.

**Enable Approved URL list** To set up a list of always accessible URLs, select this option.

**URL(s) to approve** Enter the trusted URL(s). Separate multiple URLs with semicolons ("**;**").

**Add** To add the URLs, click **Add**.

**Approved URLs list** The trusted URLs are displayed. To delete a URL, click its **trash can** icon.

#### Approved Clients

You can designate up to 20 trusted clients (local IP addresses) that will always have access to filtered URLs.

**Enable Approved Client list** To set up a list of trusted clients, select this option.

**IP addresses/range** Enter the appropriate IP addresses or ranges. Separate multiple URLs with semicolons ("**;**"). For a range of IP addresses, use a hyphen ("**-**"). Example: 10.1.1.0-10.1.1.10.

**Add** To add the IP addresses or ranges, click **Add**.

**Approved Clients list** The IP addresses or range of trusted clients are displayed. To delete an IP address or range, click its **trash can** icon.

#### URL Overflow Control

Specify the behavior you want if there are more URL requests than the service can handle.

**Temporarily block URL requests (This is the recommended setting)** If there are too many URL requests, the overflow will be held back until they can be processed. This is the default setting.

**Temporarily bypass Trend Micro URL verification for requested URLs** If there are too many URL requests, the overflow will be allowed without verification.

Click **Save Settings** to save your changes, or click **Cancel Changes** to undo them.

**E**

### **ProtectLink > Email Protection**

The Email Protection features are provided by an online service called IMHS, which stands for InterScan™ Messaging Hosted Security. It checks your e-mail messages so spam, viruses, and inappropriate content are filtered out. After you have configured the IMHS settings, your e-mail messages will be checked online before appropriate messages are forwarded to your network.

#### **ProtectLink > Email Protection**

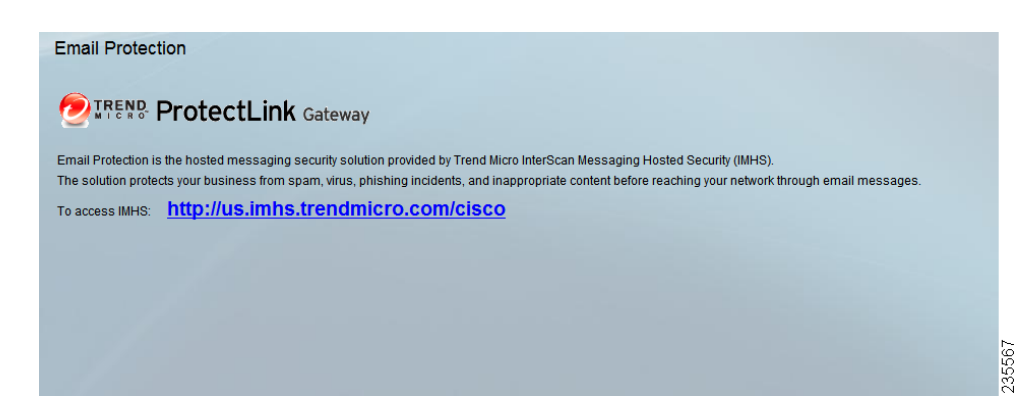

### **Email Protection**

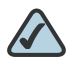

**NOTE** To have your e-mail checked, you will need to provide the domain name and IP address of your e-mail server. If you do not know this information, contact your ISP.

**https://us.imhs.trendmicro.com/cisco** To set up e-mail protection, click this link. You will be redirected to the Trend Micro ProtectLink Gateway website. Then follow the on-screen instructions.

### **ProtectLink > License**

The license for the Trend Micro ProtectLink Gateway service (Email Protection and Web Protection) is valid for one year from the time the activation code for Web Protection is generated. If you do not provide the necessary information to activate Email Protection during registration, please provide that information as soon as possible because Email Protection and Web Protection will expire at the same time.

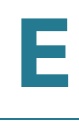

**NOTE** For example, if you provide the information needed for Email Protection one month after receiving the activation code for Web Protection, then you will receive only 11 months of Email Protection.

On the License window, license information is displayed. Use this window to renew your license, add seats, or view license information online.

#### **ProtectLink > License**

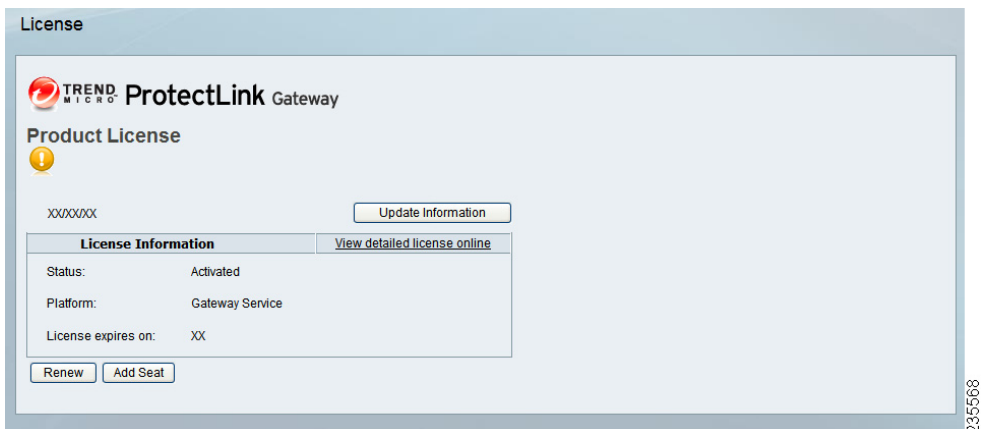

#### **License**

**Update Information** To refresh the license information displayed on-screen, click **Update Information**.

#### License Information

**View detailed license online** To view license information online, click this link.

**Status** The status of your license, Activated or Expired, is displayed.

**Platform** The platform type, Gateway Service, is automatically displayed.

**License expires on** The date and time your license expires are displayed.

**Renew** To renew your license, click **Renew**. Then follow the on-screen instructions.

**Add Seats** Each seat allows an e-mail account to use Email Protection. To add seats to your license, click **Add Seats**. Then follow the on-screen instructions.

# **Specifications**

The Cisco RVS4000 4-Port Gigabit Security Router with VPN specifications are described in this appendix.

### **Specifications**

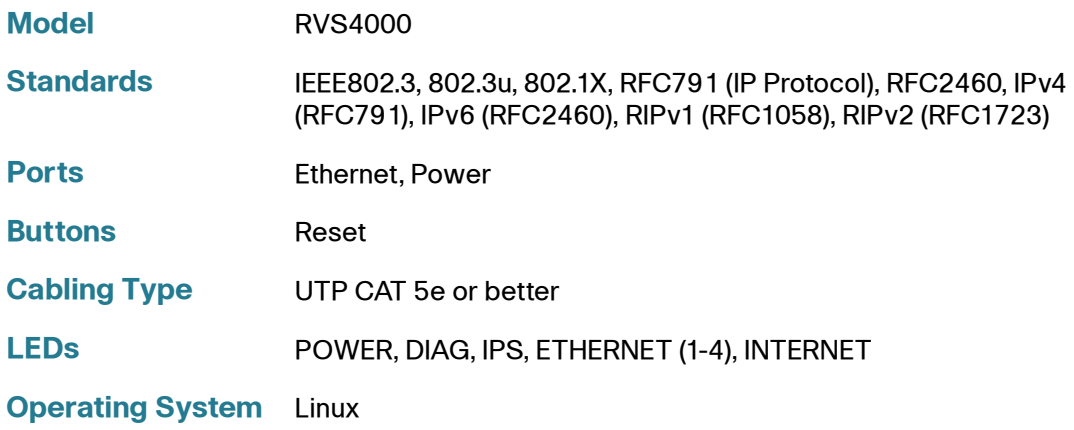

### **Performance**

**NAT Throughput** 800 Mbps when IPS is disabled

### **Setup/Config**

**Web User Interface** Built-in web UI for easy browser-based configuration (HTTP/HTTPS)

F

## **Management**

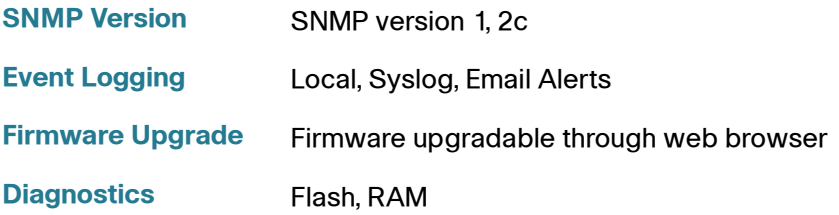

## **Security Features**

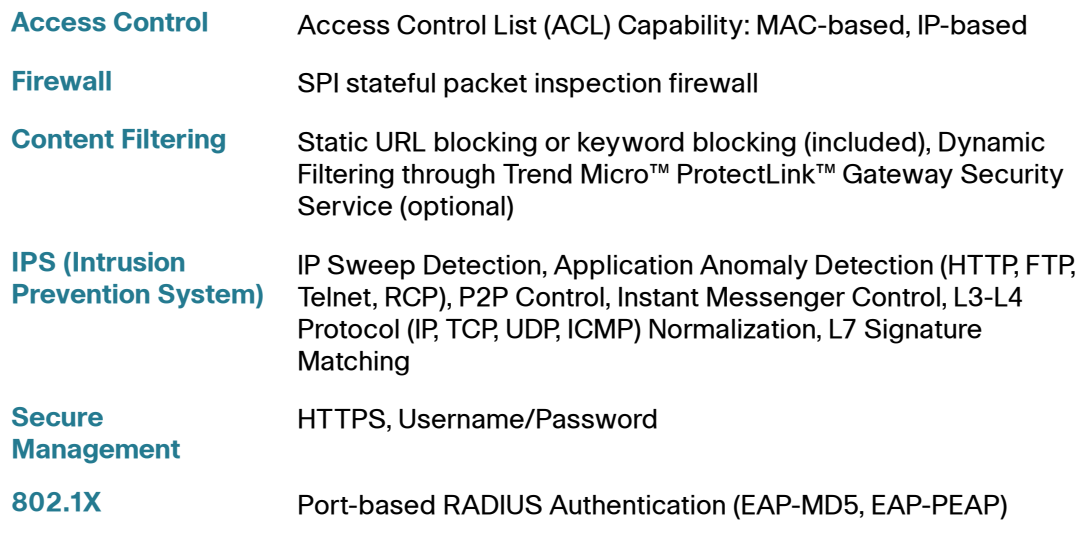

### **QoS**

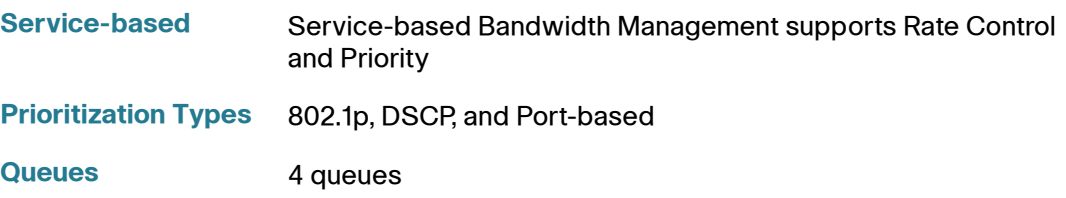

### **Network**

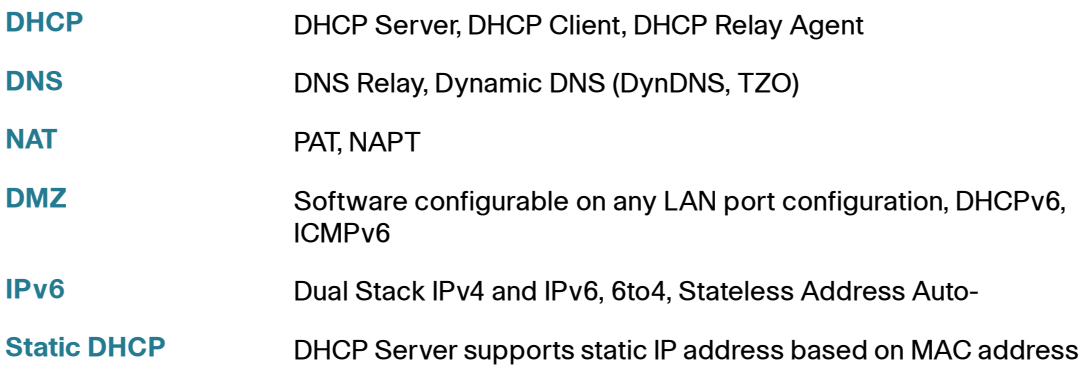

### **VPN**

5 QuickVPN Tunnels for remote client access; 5 IPSec Gateway-to-Gateway Tunnels for branch office connectivity; 3DES Encryption; MD5/SHA1 Authentication; IPSec NAT-T; VPN Passthrough of PPTP, L2TP, and IPSec

### **Routing**

Static and RIP v1, v2 Inter-VLAN Routing

### **Layer 2**

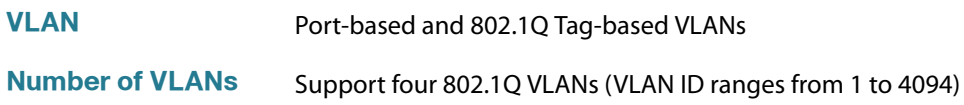

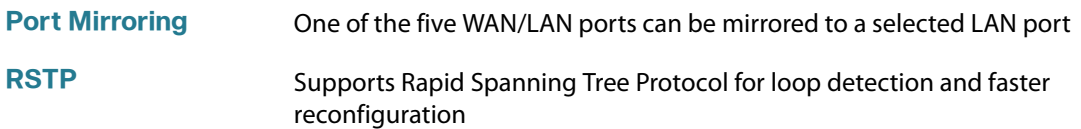

### **Environmental**

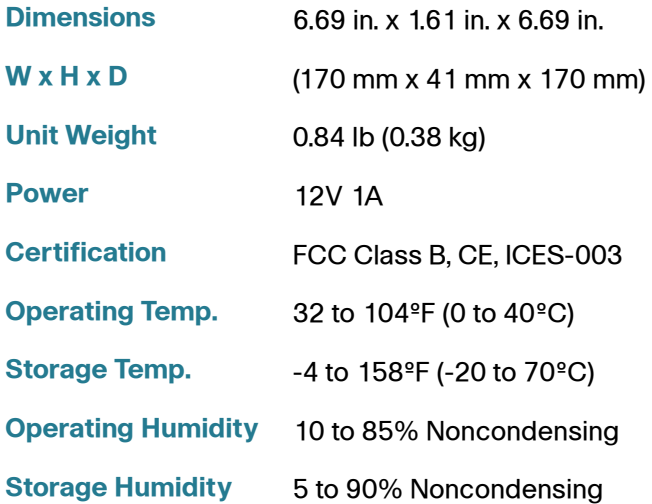

Specifications are subject to change without notice.

G

# <span id="page-198-0"></span>**Where to Go From Here**

Cisco provides a wide range of resources to help you and your customer obtain the full benefits of the Cisco RVS4000 4-Port Gigabit Security Router with VPN.

# **Product Resources**

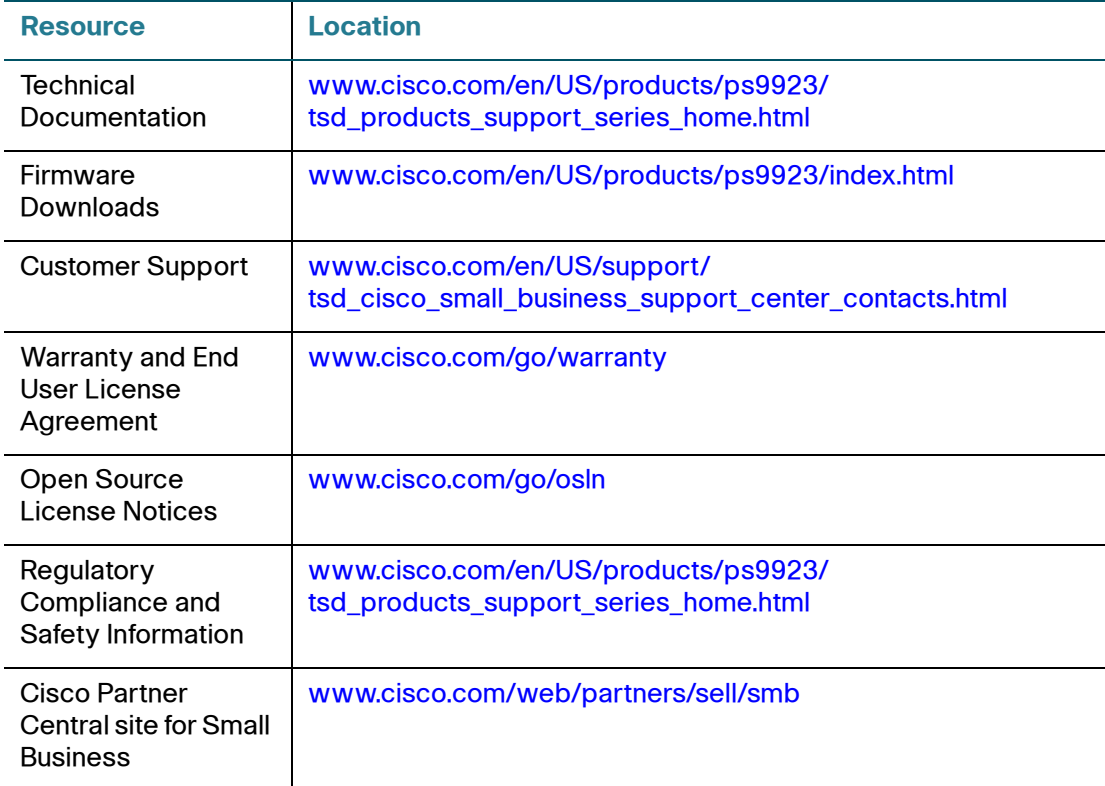

# **Related Documentation**

For hardware setup for the Cisco RVS4000 router, see the Cisco Small Business Model RVS4000 4-Port Gigabit Security Router with VPN Quick Start Guide.

For compliance and safety information, see the Regulatory Compliance and Safety Information for the Cisco Wired and Wireless Routers and Access Point Devices (EMC Class B Devices).